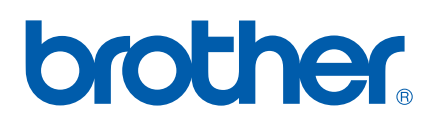

Internt Ethernet-printernetkort og trådløst (IEEE 802.11b/g) Ethernet-printernetkort til flere protokoller

# NETVÆRKSBRUGSANVISNING

## HL-4040CN HL-4050CDN HL-4070CDW

Læs denne brugsanvisning omhyggeligt før brug af printeren. Opbevar cd-rom'en på et let tilgængeligt sted, så du hurtigt kan finde den, hvis du får brug for den.

Besøg vores websted på<http://solutions.brother.com>, hvor du kan få produktsupport, opdaterede drivere og hjælpeprogrammer samt svar på ofte stillede spørgsmål (FAQ) og tekniske spørgsmål.

Bemærk: Ikke alle modeller fås i alle lande.

## Definitioner af advarsler, forholdsregler og bemærkninger

Vi bruger følgende ikoner gennem hele brugsanvisningen:

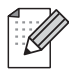

Bemærkninger fortæller dig, hvordan du skal reagere i en given situation, eller giver tip om, hvordan operationen fungerer med andre funktioner.

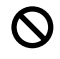

Symboler for forkert opsætning advarer dig om enheder og funktioner, der ikke er kompatible med printeren.

## Varemærker

Brother og Brother-logoet er registrerede varemærker, og BRAdmin Light og BRAdmin Professional er varemærker tilhørende Brother Industries, Ltd.

UNIX er et registreret varemærke tilhørende The Open Group.

Apple og Macintosh er registrerede varemærker, og Safari er et varemærke tilhørende Apple Inc.

HP, Hewlett-Packard, Jetdirect og PCL er registrerede varemærker tilhørende Hewlett-Packard Company.

Windows Vista er enten et registreret varemærke eller et varemærke tilhørende Microsoft Corporation i USA og andre lande.

Microsoft, Windows og Windows Server er registrerede varemærker tilhørende Microsoft Corporation i USA og/eller andre lande.

PostScript er et registreret varemærke tilhørende Adobe Systems Incorporated.

Firefox er et registreret varemærke tilhørende Mozilla Foundation.

BROADCOM, SecureEasySetup og SecureEasySetup-logoet er varemærker eller registrerede varemærker tilhørende Broadcom Corporation.

Cisco er et registreret varemærke tilhørende Cisco Systems, Inc.

Wi-Fi er et registreret varemærke, og WPA og WPA2 er registrerede varemærker tilhørende Wi-Fi Alliance.

Alle andre betegnelser samt mærke- og produktnavne, der er nævnt i denne brugsanvisning, er registrerede varemærker eller varemærker tilhørende de respektive virksomheder.

## Kompilerings- og publikationsbekendtgørelse

Denne brugsanvisning er kompileret og udgivet under tilsyn af Brother Industries Ltd. Den indeholder de nyeste produktbeskrivelser og specifikationer.

Indholdet af denne brugsanvisning og produktets specifikationer kan ændres uden varsel.

Brother forbeholder sig ret til uden varsel at foretage ændringer af specifikationerne og materialet heri og kan ikke holdes ansvarlig for eventuelle skader (herunder følgeskader), der er forårsaget af tillid til de præsenterede materialer, herunder (men ikke begrænset til) typografiske fejl og andre fejl i publikationen.

©2007 Brother Industries, Ltd.

## VIGTIGT:

- Dette produkt er kun godkendt til brug i det land, hvor det er købt. Brug ikke dette produkt uden for det land, hvor det er købt, da det kan udgøre en overtrædelse af reglerne om trådløs telekommunikation og strøm i det pågældende land.
- Windows<sup>®</sup> XP står i dette dokument for Windows<sup>®</sup> XP Professional, Windows<sup>®</sup> XP Professional x64 Edition og Windows<sup>®</sup> XP Home Edition.
- Windows Server® 2003 står i dette dokument for Windows Server<sup>®</sup> 2003 og Windows Server® 2003 x64 Edition.

## Brother-numre

Hvis du ønsker teknisk support og driftssupport skal du ringe til det land, hvor du købte printeren. Opkaldet skal foretages *fra* det pågældende land.

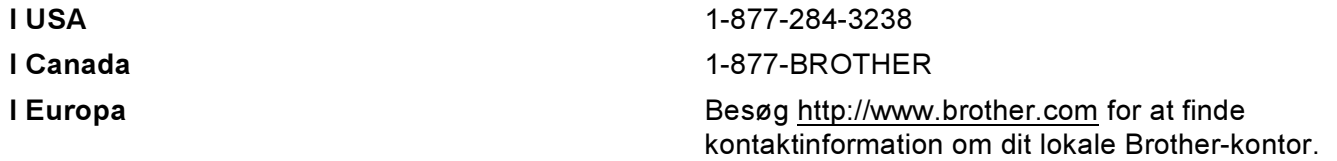

Hvis du har kommentarer eller forslag, er du velkommen til at skrive til os:

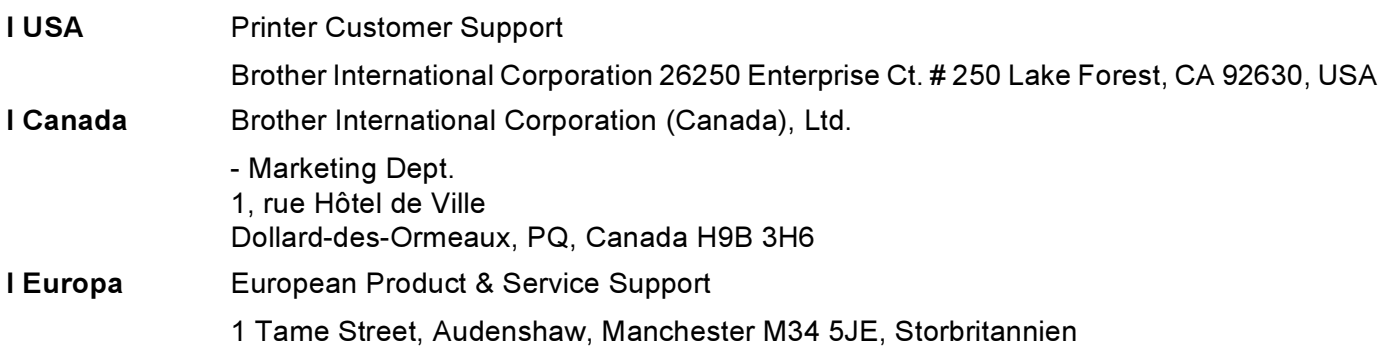

Service center locator (USA)

For the location of a Brother authorized service center, call 1-800-284-4357.

Service center locations (Canada)

For the location of a Brother authorized service center, call 1-877-BROTHER.

#### Internetadresser

Brothers globale websted:<http://www.brother.com>

Ofte stillede spørgsmål (FAQ), produktsupport, tekniske spørgsmål samt opdaterede drivere og hjælpeprogrammer findes på følgende adresse:<http://solutions.brother.com>

(Kun i USA) For Brother Accessories & Supplies:<http://www.brothermall.com>

## Indholdsfortegnelse

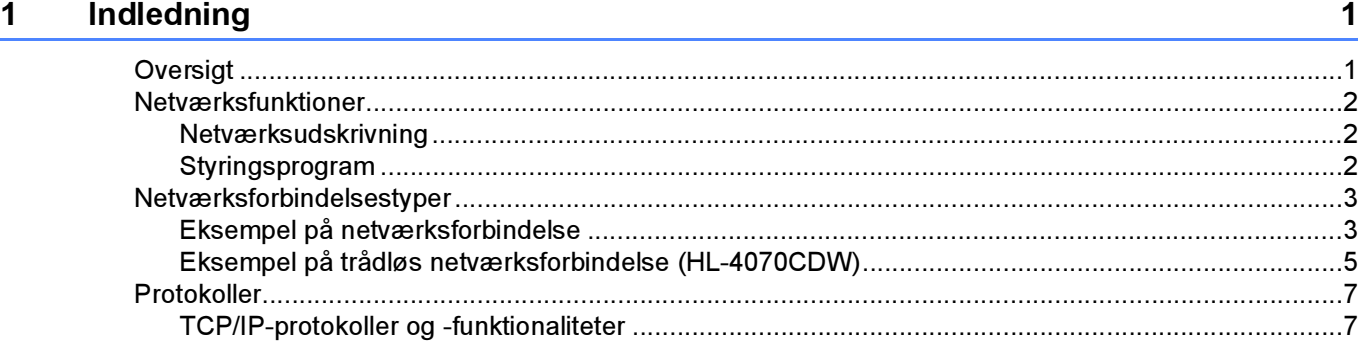

#### [2 Konfiguration af printeren til et netværk med Ethernet-kabelforbindelse 9](#page-15-0)

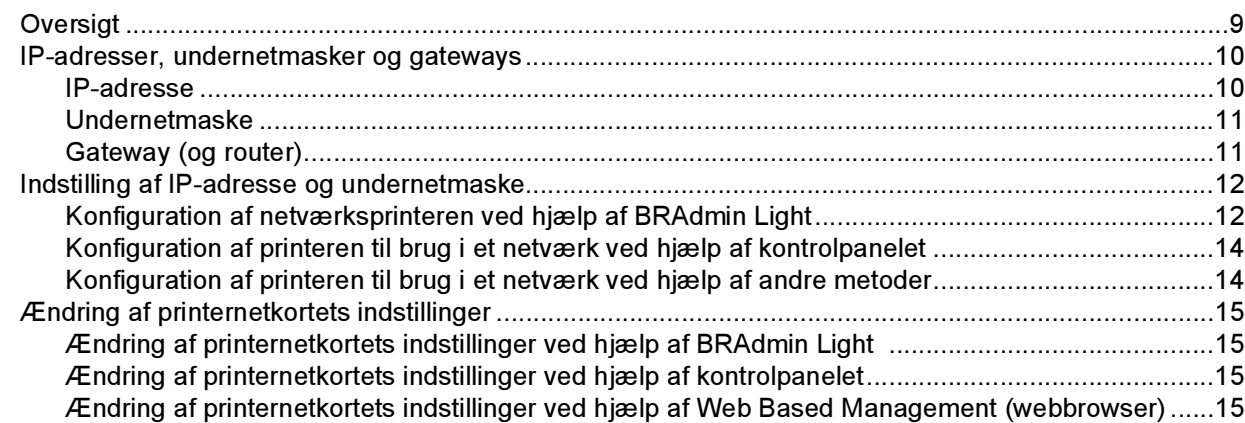

#### [3 Konfiguration af printeren til et trådløst netværk \(kun HL-4070CDW\) 17](#page-23-0)

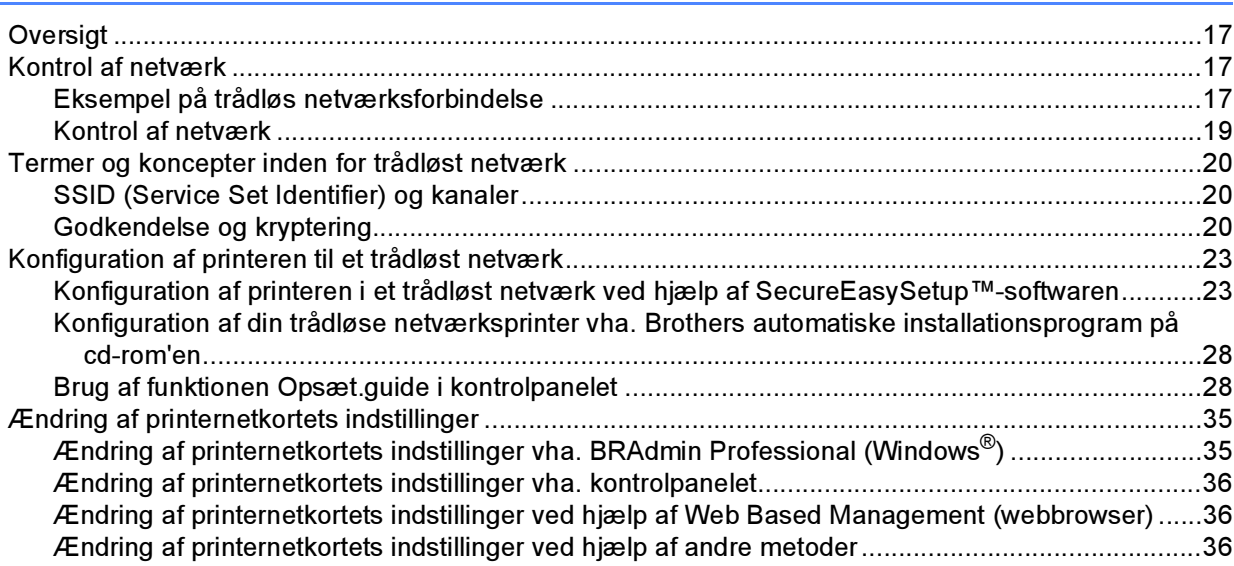

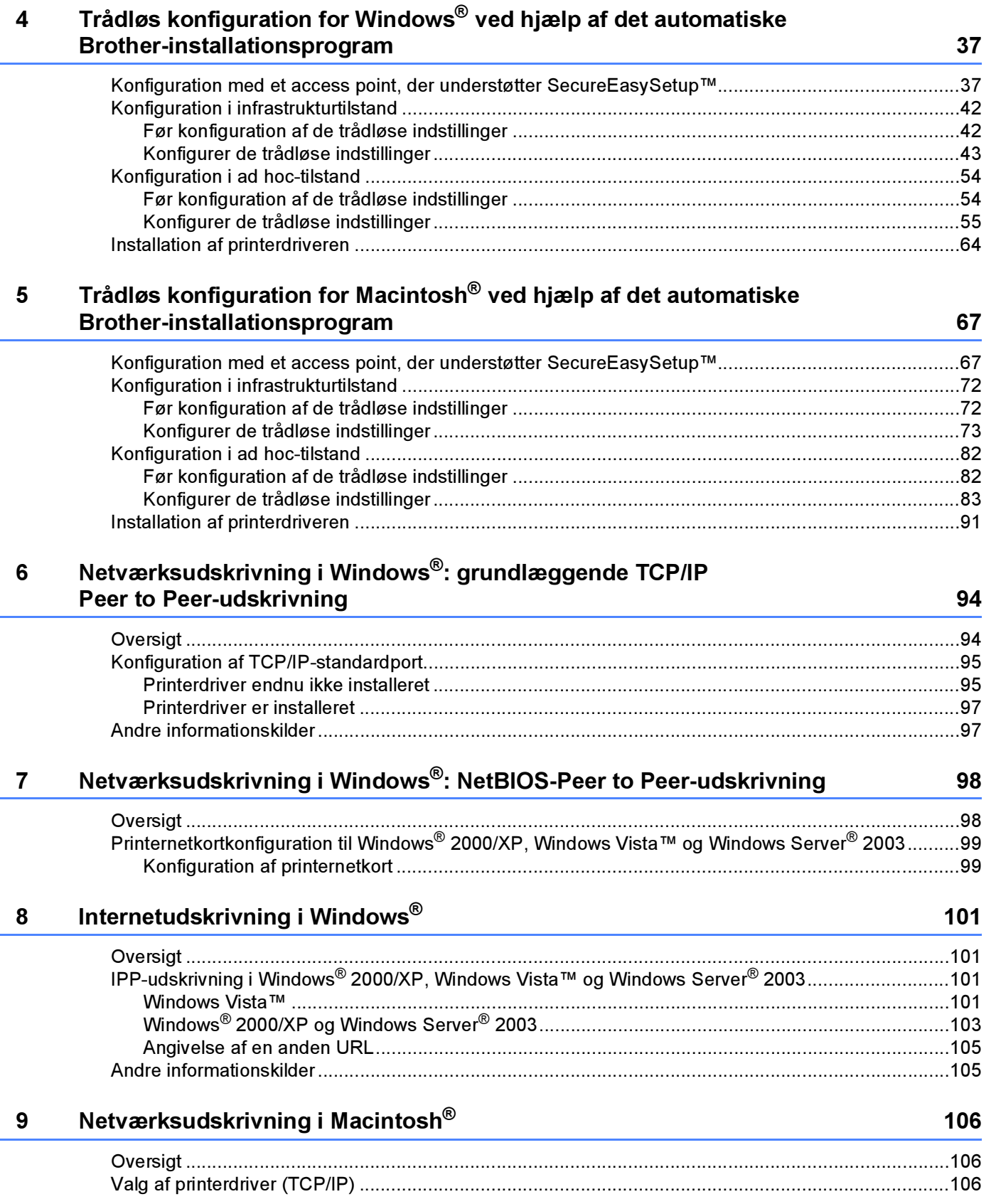

#### Indstilling ved hjælp af kontrolpanelet  $10$

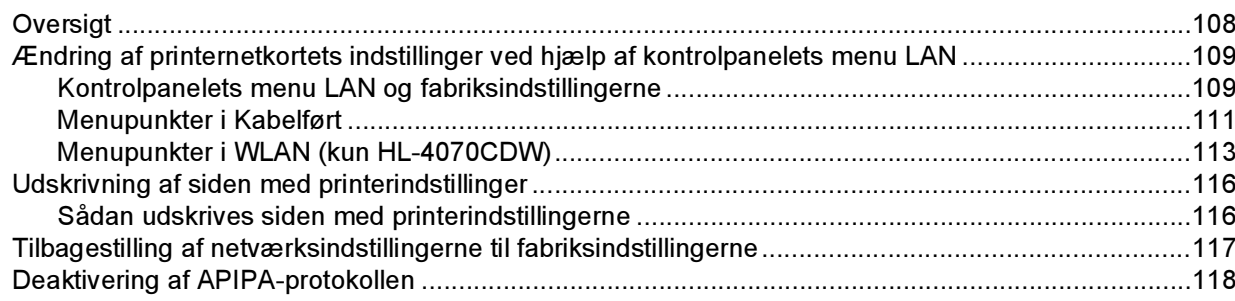

#### Driverdistributionsguiden (kun Windows®)  $11$

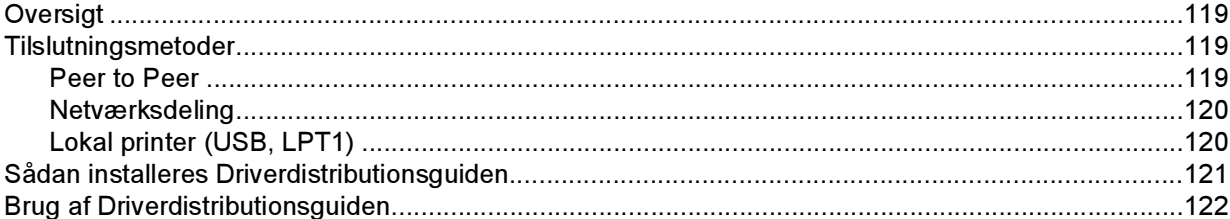

#### $12$ Sikkerhedsfunktioner

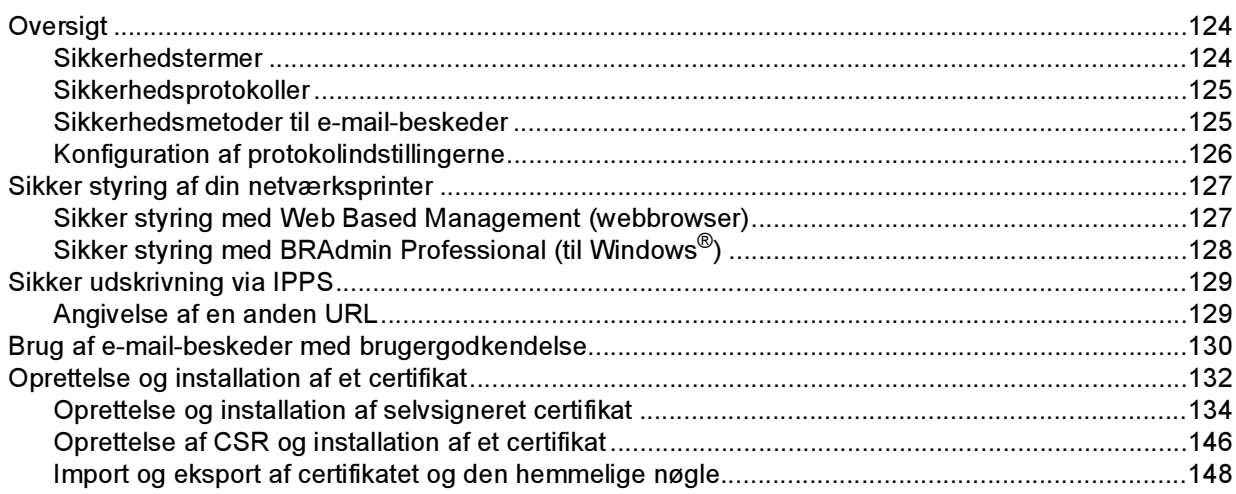

#### $13$ Fejlfinding

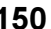

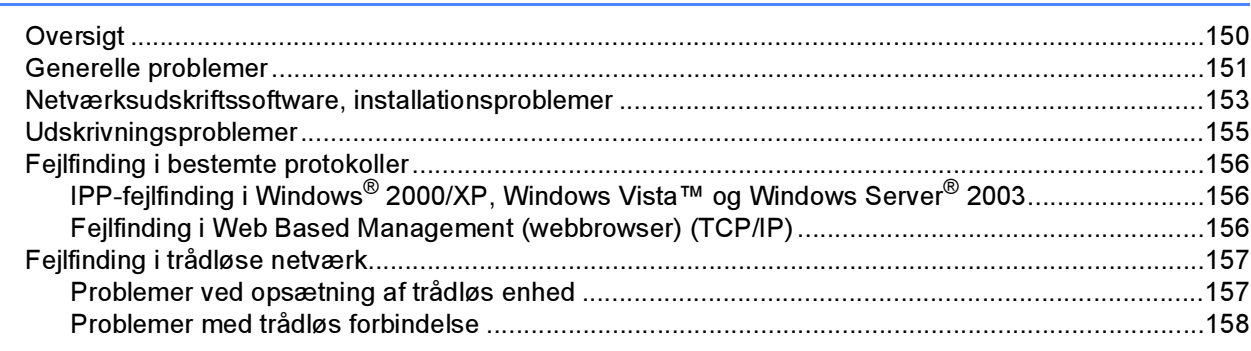

#### 108

119

124

#### [A Appendiks A 159](#page-165-0)

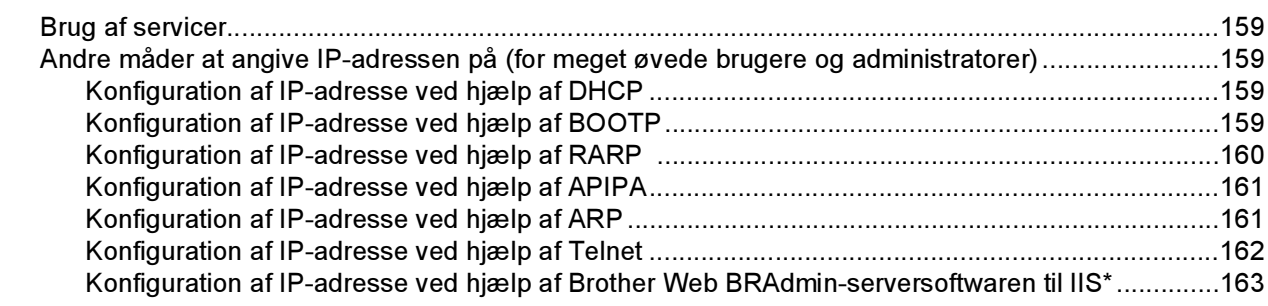

### [B Appendiks B 164](#page-170-0)

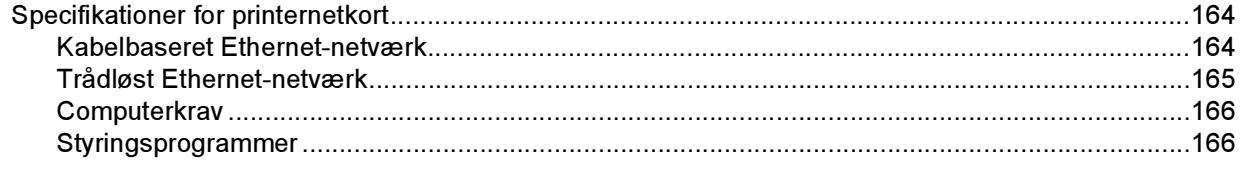

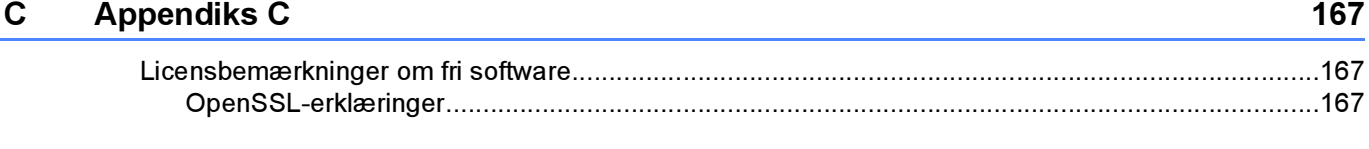

#### [D Indeks](#page-175-0) 169

## <span id="page-7-1"></span>**Oversigt**

<span id="page-7-0"></span>1

Brother-printeren kan deles af brugere på et 10/100 MB kabelbaseret eller IEEE 802.11b/802.11g trådløst (kun HL-4070CDW) Ethernet-netværk ved hjælp af det interne printernetkort. Printernetkortet leverer udskrivningsservice til Windows<sup>®</sup> 2000/XP/XP Professional x64 Edition, Windows Vista™, Windows Server $^\circledR$  2003/2003 x64 Edition, der understøtter TCP/IP-protokollerne, og Macintosh OS $^\circledR$  X 10.2.4 eller nyere, der understøtter TCP/IP. I det nedenstående skema kan du se, hvilke netværksfunktioner og forbindelser der understøttes af de forskellige operativsystemer.

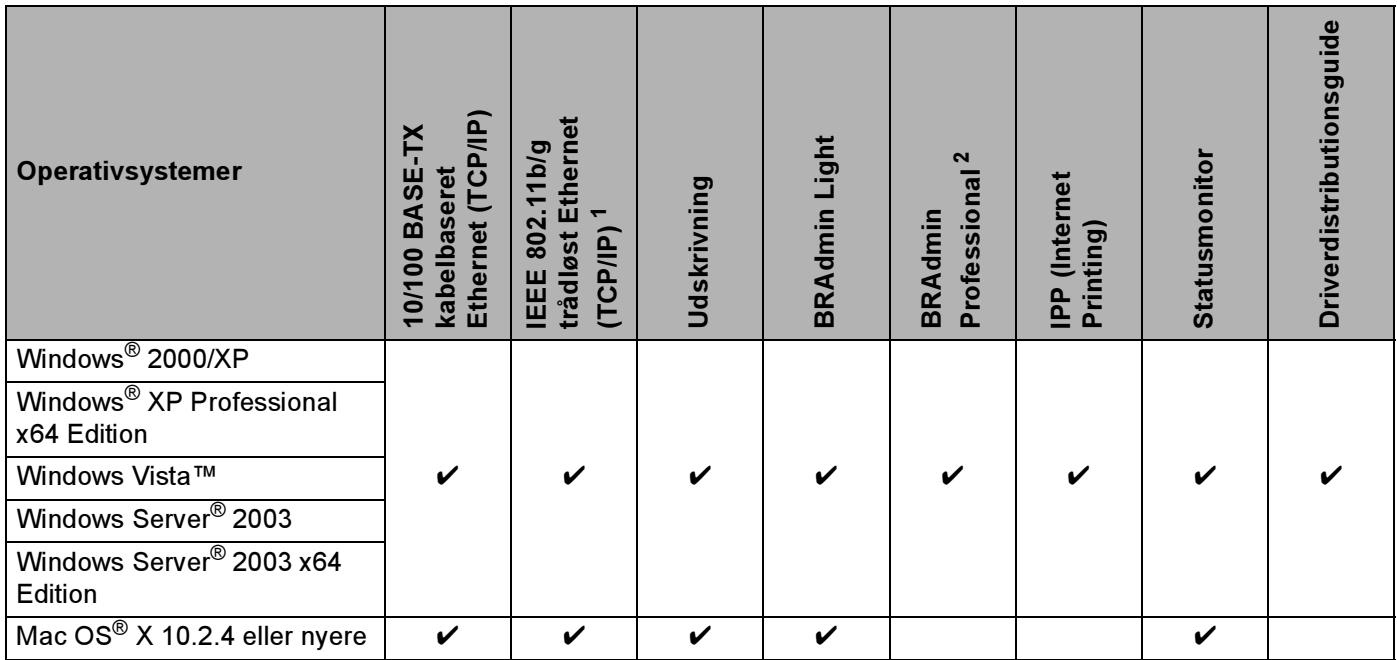

<span id="page-7-2"></span><sup>1</sup> IEEE 802.11b/g trådløst Ethernet (TCP/IP) findes kun på HL-4070CDW.

<span id="page-7-3"></span><sup>2</sup> Du kan hente BRAdmin Professional på adressen<http://solutions.brother.com>

Hvis du vil bruge Brother-printeren via et netværk, skal du konfigurere printernetkortet og opsætte de computere, du vil bruge.

#### Trådløse brugere (kun HL-4070CDW): <sup>1</sup>

Placer Brother-printeren så tæt på netværks-access point'et (router) som muligt, og sørg for, at der står mindst muligt i vejen for at opnå optimal dokumentudskrivning til hverdag. Hvis der er store genstande og vægge mellem to enheder samt interferens fra andet elektronisk udstyr, kan det påvirke dataoverførselshastigheden for dokumenter.

Det kan derfor medføre, at en trådløs forbindelse ikke er den optimale metode for alle typer dokumenter og anvendelsesområder. Hvis du udskriver store filer som f.eks. fotos eller flersidede dokumenter med både tekst og store illustrationer, kan du eventuelt overveje at vælge kabelbaseret Ethernet for at opnå hurtigere dataoverførsel eller USB for at opnå den hurtigste gennemkørselstid.

Selvom Brother HL-4070CDW kan anvendes i både kabelbaserede og trådløse netværk, kan du kun bruge én forbindelsesmetode ad gangen.

## <span id="page-8-0"></span>Netværksfunktioner <sup>1</sup>

Brother HL-4000-serien har følgende grundlæggende netværksfunktioner.

#### <span id="page-8-1"></span>Netværksudskrivning <sup>1</sup>

Printernetkortet leverer udskrivningsservice til Windows® 2000/XP, Windows Vista™ og Windows Server® 2003, der understøtter TCP/IP-protokollerne, og Macintosh, der understøtter TCP/IP (Mac OS<sup>®</sup> X 10.2.4 eller nyere).

#### <span id="page-8-2"></span>**Styringsprogram**

#### **BRAdmin Light**

BRAdmin Light er et hjælpeprogram til den indledende installation af netværkstilsluttede enheder. Dette hjælpeprogram kan søge efter Brother-produkter på dit netværk, vise statussen og konfigurere grundlæggende netværksindstillinger som f.eks. IP-adressen. Hjælpeprogrammet BRAdmin Light fås til computere med Windows<sup>®</sup> 2000/XP, Windows Vista™ og Windows Server<sup>®</sup> 2003 samt Mac OS<sup>®</sup> X 10.2.4 eller nyere. Hvis du vil installere BRAdmin Light, skal du se Hurtig installationsvejledning, som fulgte med printeren. Hvis du bruger Macintosh®, installeres BRAdmin Light automatisk, når printerdriveren installeres. Hvis du allerede har installeret printerdriveren, behøver du ikke installere den igen.

Besøg <http://solutions.brother.com> for at få yderligere oplysninger om BRAdmin Light.

#### BRAdmin Professional (til Windows<sup>®</sup>)

BRAdmin Professional er et hjælpeprogram til mere avanceret styring af netværkstilsluttede Brotherenheder. Dette hjælpeprogram kan også søge efter Brother-produkter på dit netværk, vise statussen og konfigurere grundlæggende netværksindstillinger fra en computer med Windows<sup>®</sup>. BRAdmin Professional har flere funktioner end BRAdmin Light. Besøg<http://solutions.brother.com> for at få yderligere oplysninger og downloade programmet.

#### Web BRAdmin (til Windows<sup>®</sup>)

Web BRAdmin er et hjælpeprogram til styring af netværkstilsluttede Brother-enheder. Dette hjælpeprogram kan søge efter Brother-produkter på dit netværk, vise statussen og konfigurere netværksindstillinger. I modsætning til hjælpeprogrammet BRAdmin Professional – som kun er beregnet til Windows*®* – kan Web BRAdminserverprogrammet anvendes fra en klientcomputer med en webbrowser, som understøtter JRE (Java Runtime Environment). Ved at installere Web BRAdmin på en computer med IIS <sup>[1](#page-8-3)</sup> kan administratorer ved hjælp af en webbrowser logge på Web BRAdmin-serveren, som derefter kommunikerer med selve enheden.

Besøg <http://solutions.brother.com> for at få yderligere oplysninger og downloade programmet.

<span id="page-8-3"></span><sup>&</sup>lt;sup>1</sup> Internet Information Server 4.0 eller Internet Information Service 5.0 / 5.1 / 6.0 / 7.0

## <span id="page-9-0"></span>Netværksforbindelsestyper <sup>1</sup>

#### <span id="page-9-1"></span>Eksempel på netværksforbindelse <sup>1</sup>

Der er overordnet set to former for netværksforbindelse: Peer to Peer og netværksdeling.

#### Peer to Peer-udskrivning med TCP/IP

I et Peer to Peer-netværk sender de enkelte computere data direkte til og modtager data direkte fra hver enhed. Der er ingen central server, som kontrollerer filadgang eller printerdeling.

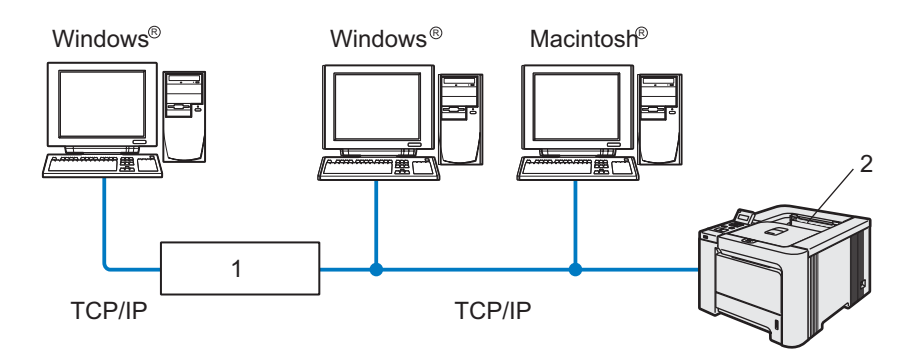

#### 1 Router

- 2 Netværksprinter
- I et mindre netværk med 2-3 computere anbefaler vi Peer to Peer-udskrivning, fordi det er nemmere at konfigurere end netværksdelt udskrivning, som er beskrevet på næste side. Se [Netværksdelt](#page-10-0)  [udskrivning](#page-10-0) på side 4.
- Alle computerne skal benytte TCP/IP-protokollen.
- Brother-printeren skal have en korrekt IP-adressekonfiguration.
- Hvis du bruger en router skal gatewayadressen konfigureres ens til både computerne og Brotherprinteren.
- $\blacksquare$  Brother-printeren kan også kommunikere med Macintosh $^\circledR$ . (TCIP/IP-kompatible operativsystemer)

#### <span id="page-10-0"></span>Netværksdelt udskrivning <sup>1</sup>

Ved netværksdeling sender de enkelte computere data via en centralt styret computer. Denne type computer kaldes ofte en "server" eller et "printernetkort". Den har til opgave at styre udskrivningen af alle udskriftsjob.

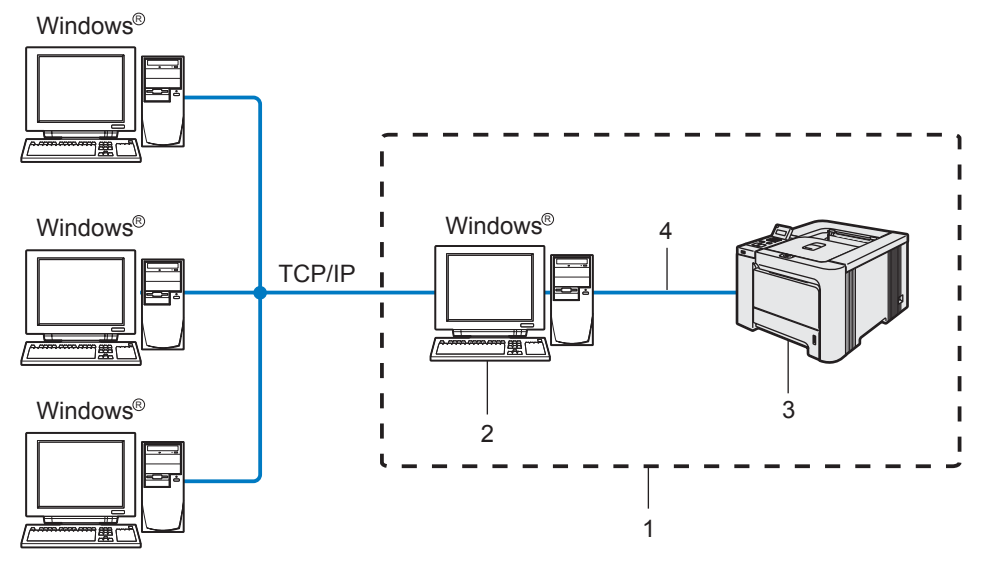

- 1 Netværksdeling
- 2 Også kaldet "server" eller "printernetkort"
- 3 Printer
- 4 TCP/IP, USB eller parallelt
- I et større netværk anbefaler vi udskrivning via netværksdeling.
- "Serveren" eller "printernetkortet" skal bruge TCP/IP-udskriftsprotokollen.
- Brother-printeren skal have en korrekt IP-adressekonfiguration, medmindre printerne er tilsluttet via det parallelle interface eller USB-interfacet på serveren.

#### <span id="page-11-0"></span>Eksempel på trådløs netværksforbindelse (HL-4070CDW) <sup>1</sup>

#### Forbundet med en computer, der kan bruges i et trådløst netværk, med et access point i netværket (Infrastrukturtilstand) <sup>1</sup>

Denne type netværk har et centralt access point i netværkets hjerte. Access point'et kan også fungere som en bro eller en gateway til et kabelbaseret netværk. Når Brothers trådløse printer (din printer) er del af dette netværk, modtager den alle udskriftsjob via et access point.

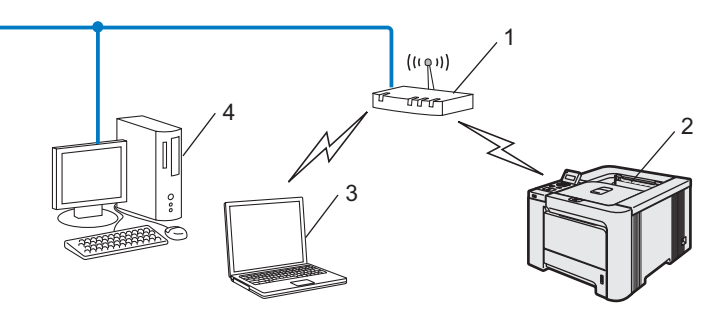

- 1 Access point
- 2 Trådløs netværksprinter
- 3 Computer med trådløs kapacitet tilsluttet access point'et
- 4 Kabelforbundet computer tilsluttet access point'et

#### Forbundet med en computer med trådløs kapacitet uden et access point i netværket (Ad hoctilstand) and the control of the control of the control of the control of the control of the control of the co

Denne type netværk har ikke et centralt access point. Hver trådløs klient kommunikerer direkte med hinanden. Når Brothers trådløse printer (din printer) er en del af dette netværk, modtager den alle udskriftsjob direkte fra den computer, der sender udskriftsdataene.

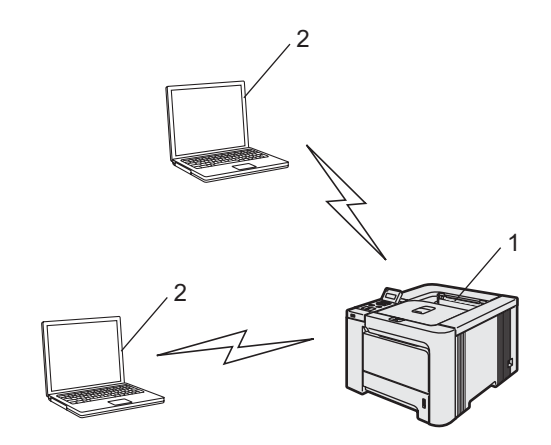

- 1 Trådløs netværksprinter
- 2 Computer med trådløs kapacitet

#### Der er et access point i netværket, men computeren kan ikke bruges i et trådløst netværk <sup>1</sup>

Denne type netværk har et centralt access point i netværkets hjerte. Access point'et er forbundet til en computer, der ikke kan bruges i et trådløst netværk, med Ethernet-kablet. Når Brothers trådløse printer (din printer) er en del af dette netværk, modtager den alle udskriftsjob via et access point.

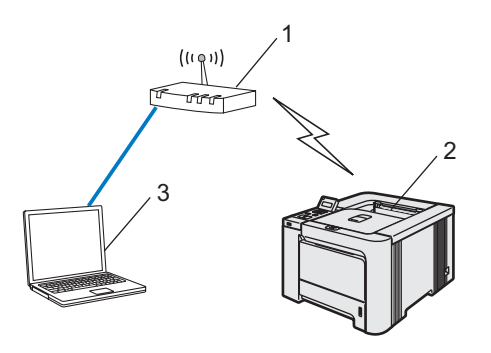

- 1 Access point
- 2 Trådløs netværksprinter
- 3 Kabelforbundet computer tilsluttet access point'et

## <span id="page-13-0"></span>**Protokoller**

#### <span id="page-13-1"></span>TCP/IP-protokoller og -funktionaliteter <sup>1</sup>

Protokoller er de standardiserede regelsæt for overførsel af data i et netværk. Protokollerne giver brugerne mulighed for at få adgang til netværkstilsluttede ressourcer.

Det printernetkort, der anvendes på dette Brother-produkt, understøtter TCP/IP-protokollen (Transmission Control Protocol/Internet Protocol).

TCP/IP er det mest populære sæt protokoller, der bruges til kommunikation såsom internettet og e-mail.

Denne protokol kan bruges i næsten alle operativsystemer såsom Windows<sup>®</sup>, Macintosh<sup>®</sup> og Linux.

Følgende TCP/IP-protokoller er tilgængelige på dette Brother-produkt.

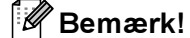

- Du kan konfigurere protokolindstillingerne ved hjælp af HTTP (webbrowser). Se [Konfiguration af](#page-132-0)  [protokolindstillingerne](#page-132-0) på side 126.
- Du kan få oplysninger om sikkerhedsfunktionernes protokoller ved at se [Sikkerhedsprotokoller](#page-131-0) på side 125.

#### DHCP/BOOTP/RARP <sup>1</sup>

DHCP/BOOTP/RARP-protokollerne gør det nemt at konfigurere IP-adressen automatisk.

Bemærk!

Kontakt din netværksadministrator, hvis du vil bruge DHCP/BOOTP/RARP-protokollerne.

#### APIPA <sup>1</sup>

Hvis du ikke tildeler en IP-adresse manuelt (ved hjælp af BRAdmin-softwaren) eller automatisk (ved hjælp af en DHCP/BOOTP/RARP-server), tildeler APIPA-protokollen (Automatic Private IP Addressing) automatisk en IP-adresse fra området 169.254.1.0 til 169.254.254.255.

#### DNS-klient <sup>1</sup>

Brother-printernetkortet understøtter DNS-klientfunktionen (Domain Name Service). Denne funktion gør det muligt for printernetkortet at kommunikere med andre enheder ved hjælp af sit DNS-navn.

#### NetBIOS/IP <sup>1</sup>

Den grundlæggende NetBIOS over IP-funktion gør det muligt for Brother-printernetkortet at blive vist i Andre computere i Windows®.

#### LPR/LPD 2000 to 2000 to 2000 to 2000 to 2000 to 2000 to 2000 to 2000 to 2000 to 2000 to 2000 to 2000 to 2000 to 2000 to 2000 to 2000 to 2000 to 2000 to 2000 to 2000 to 2000 to 2000 to 2000 to 2000 to 2000 to 2000 to 2000 t

Almindeligt anvendte udskriftprotokoller i et TCP/IP-netværk.

#### Port9100 and the contract of the contract of the contract of the contract of the contract of the contract of the contract of the contract of the contract of the contract of the contract of the contract of the contract of t

En anden almindeligt anvendt udskriftsprotokol i et TCP/IP-netværk.

#### SMTP-klient

SMTP-klienten (Simple Mail Transfer Protocol) bruges til at sende e-mail via internettet eller intranet.

#### IPP and the contract of the contract of the contract of the contract of the contract of the contract of the contract of the contract of the contract of the contract of the contract of the contract of the contract of the co

IPP version 1.0 (Internet Printing Protocol) giver dig mulighed for at udskrive dokumenter direkte på enhver tilgængelig printer via internettet.

#### mDNS in the contract of the contract of the contract of the contract of the contract of the contract of the contract of the contract of the contract of the contract of the contract of the contract of the contract of the co

mDNS betyder, at Brother-printernetkortet automatisk kan konfigurere sig selv til at arbejde i et Mac OS<sup>®</sup> Xsystem, der er konfigureret med funktionerne til enkel netværkskonfiguration. (Mac OS® X 10.2.4 eller nyere).

#### Telnet in the contract of the contract of the contract of the contract of the contract of the contract of the contract of the contract of the contract of the contract of the contract of the contract of the contract of the

Brother-printernetkortet understøtter Telnet-serveren til kommandolinjekonfiguration.

#### SNMP and the state of the state of the state of the state of the state of the state of the state of the state o

SNMP (Simple Network Management Protocol) bruges til at styre netværksenheder, herunder computere, printere og terminaler i et TCP/IP-netværk.

#### Webserver (HTTP)

Brother-printernetkortet er udstyret med en webserver, der giver dig mulighed for at overvåge statussen eller ændre visse konfigurationsindstillinger.

#### Bemærk!

Vi anbefaler Microsoft Internet Explorer 6.0<sup>®</sup> (eller nyere) eller Firefox<sup>®</sup> 1.0 (eller nyere) til Windows<sup>®</sup> og Safari™ 1.0 til Macintosh<sup>®</sup>. Sørg også for, at JavaScript og Cookies altid er aktiveret, uanset hvilken browser du bruger. Vi anbefaler, at du opgraderer til Safari™ 1.2 eller nyere for at aktivere JavaScript. Hvis du bruger en anden webbrowser, skal du kontrollere, at den er kompatibel med HTTP 1.0 og HTTP 1.1.

# 2

## <span id="page-15-0"></span>Konfiguration af printeren til et netværk med Ethernet-kabelforbindelse <sup>2</sup>

## <span id="page-15-1"></span>**Oversigt**

Før du bruger Brother-printeren i et netværk, skal du konfigurere TCP/IP-indstillingerne. I dette kapitel lærer du de grundlæggende trin med hensyn til udskrivning via netværket ved hjælp af TCP/IP-protokollen.

Vi anbefaler, at du anvender det automatiske installationsprogram på den cd-rom, der følger med printeren. Når du anvender dette program, kan du nemt koble printeren til netværket og installere den netværkssoftware og printerdriver, du skal bruge for at udføre netværkskonfigurationen. Du får vejledning på skærmen, indtil du kan bruge Brother-netværksprinteren. Følg instrukserne i den medfølgende Hurtig installationsvejledning.

Hvis du vil konfigurere printeren uden det automatiske installationsprogram, bedes du læse resten af dette kapitel for at få yderligere oplysninger.

#### Bemærk!

Hvis du ikke vil eller kan bruge det automatiske installationsprogram eller Brothers softwareværktøjer, kan du også ændre netværksindstillingerne ved hjælp af printerens kontrolpanel. Du kan få flere oplysninger ved at se [Indstilling ved hjælp af kontrolpanelet](#page-114-0) på side 108.

## <span id="page-16-0"></span>IP-adresser, undernetmasker og gateways <sup>2</sup>

Når du vil anvende printeren i et TCP/IP-netværksmiljø, skal du konfigurere IP-adressen og undernetmasken. Den IP-adresse, du tildeler printernetkortet, skal befinde sig på det samme logiske netværk som dine værtscomputere. Hvis dette ikke er tilfældet, skal du konfigurere undernetmasken og gatewayadressen korrekt.

#### <span id="page-16-1"></span>IP-adresse <sup>2</sup>

En IP-adresse er en række numre, der identificerer hver enkelt computer, som er tilsluttet et netværk. En IPadresse består af fire tal adskilt af punktummer. Hvert tal ligger mellem 0 og 255.

Eksempel: I et lille netværk skal du normalt ændre de sidste tal.

- 192.168.1.1
- 192.168.1.2
- 192.168.1.3

#### Sådan tildeles printernetkortet en IP-adresse: <sup>2</sup>

Hvis netværket er tilkoblet en DHCP/BOOTP/RARP-server (ofte et UNIX<sup>®</sup>/Linux-, Windows<sup>®</sup> 2000/XP-, Windows Vista™ eller Windows Server® 2003-netværk), finder printernetkortet automatisk IP-adressen på serveren og registrerer dens navn på enhver dynamisk navneservice, der er RFC 1001- og 1002-kompatibel.

#### Bemærk!

I mindre netværk er DHCP-serveren muligvis routeren.

Du kan få yderligere oplysninger om DHCP, BOOTP og RARP ved at se Konfiguration af IP-adresse ved [hjælp af DHCP](#page-165-3) på side 159, [Konfiguration af IP-adresse ved hjælp af BOOTP](#page-165-4) på side 159 og [Konfiguration](#page-166-0)  [af IP-adresse ved hjælp af RARP](#page-166-0) på side 160.

Hvis du ikke har en DHCP/BOOTP/RARP-server, tildeler APIPA-protokollen (Automatic Private IP Addressing) automatisk en IP-adresse fra området 169.254.1.0 til 169.254.254.255. Du kan få flere oplysninger om APIPA ved at se [Konfiguration af IP-adresse ved hjælp af APIPA](#page-167-0) på side 161.

Hvis APIPA-protokollen slås fra, er IP-adressen for et Brother-printernetkort 192.0.0.192. Du kan dog nemt ændre IP-adressens nummer, så det stemmer overens med netværkets IP-adresseoplysninger. Se Indstilling [af IP-adresse og undernetmaske](#page-18-2) på side 12 for at få oplysninger om, hvordan du ændrer IP-adressen.

#### <span id="page-17-0"></span>**Undernetmaske**

Undernetmasker begrænser netværkskommunikationen.

Eksempel: Computer 1 kan tale med computer 2

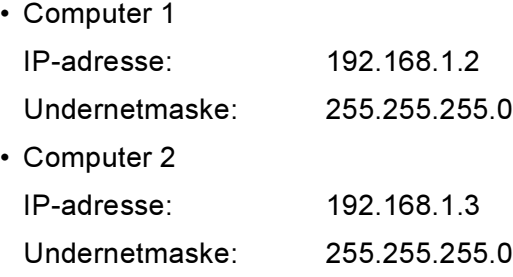

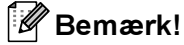

0 angiver, at der ikke er nogen begrænsning for kommunikationen ved denne del af adressen.

I ovennævnte eksempel kan der kommunikeres med alt, der har en IP-adresse, som begynder med 192.168.1.X.

#### <span id="page-17-1"></span>Gateway (og router) <sup>2</sup>

En gateway er et netværkspunkt, der fungerer som en indgang til andre netværk og sender data, som overføres via netværket til en præcis destination. Routeren ved, hvortil den skal sende data, der ankommer til gatewayen. Hvis destinationen er på et eksternt netværk, overfører routeren data til det eksterne netværk. Hvis dit netværk kommunikerer med andre netværk, skal du muligvis konfigurere gatewayens IP-adresse. Hvis du ikke kender gatewayens IP-adresse, skal du spørge din netværksadministrator.

## <span id="page-18-2"></span><span id="page-18-0"></span>Indstilling af IP-adresse og undernetmaske <sup>2</sup>

### <span id="page-18-1"></span>Konfiguration af netværksprinteren ved hjælp af BRAdmin Light <sup>2</sup>

#### **BRAdmin Light**

Hjælpeprogrammet BRAdmin Light er beregnet til at foretage den indledende installation af netværkstilsluttede enheder. Det kan også søge efter Brother-produkter i et TCP/IP-miljø, vise statussen og konfigurere grundlæggende netværksindstillinger som f.eks. IP-adressen. Hjælpeprogrammet BRAdmin Light fås til computere med Windows<sup>®</sup> 2000/XP, Windows Vista™, Windows Server<sup>®</sup> 2003 og Mac OS<sup>®</sup> X 10.2.4 eller nyere.

#### $\mathscr W$ Bemærk!

- Brug den version af BRAdmin Light, der blev leveret på cd-rom'en sammen med Brother-produktet. Du kan også hente den nyeste version af BRAdmin Light på adressen<http://solutions.brother.com>
- Hvis du har brug for mere avanceret printerstyring, skal du bruge den seneste version af BRAdmin Professional, der kan hentes på adressen<http://solutions.brother.com> Dette hjælpeprogram kan kun anvendes af Windows®-brugere.
- Hvis du bruger personlig firewallsoftware (f.eks. Windows Firewall), skal du deaktivere den. Når du er sikker på, at du kan udskrive, skal du genstarte din personlige firewallsoftware.
- Nodenavn: Nodenavnet (Node name) vises på den aktuelle BRAdmin Light-skærm. Standardnodenavnet for netkortet i printeren er "BRNxxxxxx" for et kabelbaseret netværk og "BRWxxxxxx" for et trådløst netværk ("xxxxxx" angiver de sidste seks cifre i Ethernet-adressen).
- Standardadgangskoden til Brother-printernetkortet er access.
- Start BRAdmin Light.
	- Brugere af Windows<sup>®</sup> 2000/XP, Windows Vista™ og Windows Server<sup>®</sup> 2003

Klik på Start / Alle programmer <sup>[1](#page-18-3)</sup> / Brother / BRAdmin Light / BRAdmin Light.

- <sup>1</sup> Programmer for Windows® 2000-brugere
- <span id="page-18-3"></span> $\blacksquare$  Brugere af Mac OS $^\circledR$  X 10.2.4 eller nyere

Dobbeltklik på Macintosh HD (Startdisk) / Bibliotek / Printere / Brother / Utilities / BRAdmin Light.jar.

b BRAdmin Light søger nu automatisk efter nye enheder.

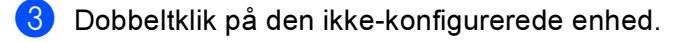

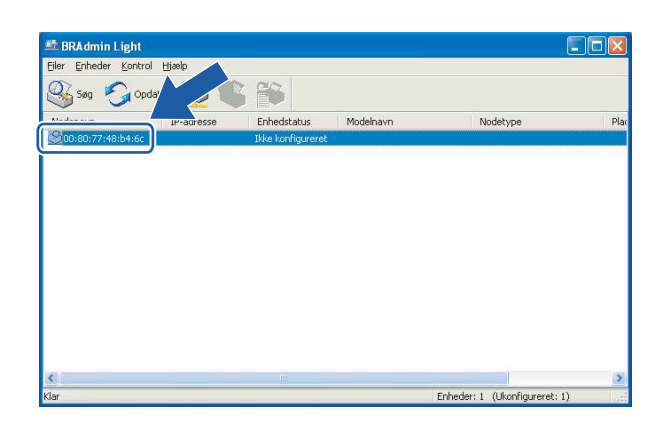

#### Windows $^{\circledR}$  Macintosh $^{\circledR}$

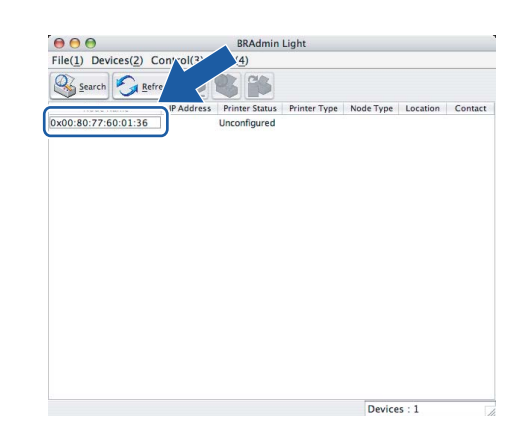

#### Bemærk!

- Hvis printernetkortets fabriksindstillinger er valgt og uden en DHCP/BOOTP/RARP-server, vises enheden som Ikke konfigureret/Unconfigured på BRAdmin Light-skærmen.
- Du kan finde nodenavnet og Ethernet-adressen ved at udskrive siden med printerindstillinger. Se [Udskrivning af siden med printerindstillinger](#page-122-0) på side 116.

4) Vælg Static under Boot-metode/BOOT Method. Indtast printernetkortets IP-adresse/IP Address, Undernetsmaske/Subnet Mask og Gateway (om nødvendigt).

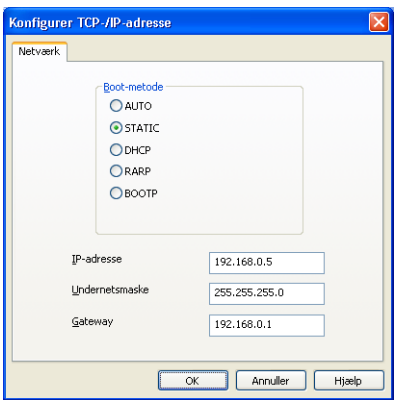

#### Windows $^{\circledR}$  Macintosh $^{\circledR}$

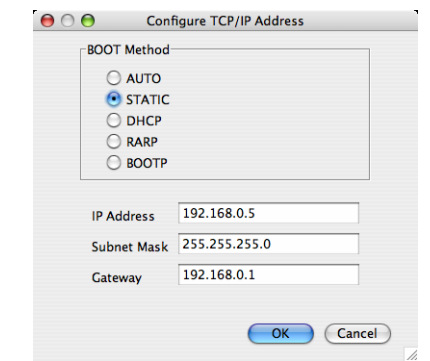

Klik på OK.

Hvis IP-adressen er konfigureret korrekt, vises Brother-printernetkortet på listen over enheder.

2

#### <span id="page-20-0"></span>Konfiguration af printeren til brug i et netværk ved hjælp af kontrolpanelet <sup>2</sup>

Du kan konfigurere printeren til brug i et netværk ved hjælp af kontrolpanelets menu LAN på LCD-displayet. Se [Indstilling ved hjælp af kontrolpanelet](#page-114-0) på side 108.

#### <span id="page-20-1"></span>Konfiguration af printeren til brug i et netværk ved hjælp af andre metoder <sup>2</sup>

Du kan konfigurere netværksprinteren med andre metoder. Se [Andre måder at angive IP-adressen på \(for](#page-165-2)  [meget øvede brugere og administratorer\)](#page-165-2) på side 159.

## <span id="page-21-0"></span>Ændring af printernetkortets indstillinger <sup>2</sup>

### <span id="page-21-1"></span>Ændring af printernetkortets indstillinger ved hjælp af BRAdmin Light <sup>2</sup>

**Start BRAdmin Light.** 

Brugere af Windows® 2000/XP-, Windows Vista™- og Windows Server® 2003-printernetkort

Klik på Start / Alle programmer  $1$  / Brother / BRAdmin Light / BRAdmin Light.

Programmer for Windows® 2000-brugere

<span id="page-21-4"></span> $\blacksquare$  Brugere af Mac OS $^\circledR$  X 10.2.4 eller nyere

Dobbeltklik på Macintosh HD (Startdisk) / Bibliotek / Printere / Brother / Utilities / BRAdmin Light.jar.

**2** Vælg det printernetkort, som du ønsker at ændre indstillingerne på.

- Vælg Netværkskonfiguration/Network Configuration i menuen Kontrol/Control.
- Indtast en adgangskode. Standardadgangskoden er access.
- Du kan nu ændre printernetkortets indstillinger.
- Bemærk!

1

Hvis du vil ændre mere avancerede indstillinger, skal du bruge BRAdmin Professional, der kan hentes på adressen<http://solutions.brother.com>

#### <span id="page-21-2"></span>Ændring af printernetkortets indstillinger ved hjælp af kontrolpanelet <sup>2</sup>

Du kan konfigurere og ændre printernetkortets indstillinger ved hjælp af menuen LAN i kontrolpanelet. Se [Indstilling ved hjælp af kontrolpanelet](#page-114-0) på side 108.

#### <span id="page-21-3"></span>Ændring af printernetkortets indstillinger ved hjælp af Web Based Management (webbrowser) <sup>2</sup>

Du kan bruge en standardwebbrowser til at ændre printernetkortets indstillinger ved hjælp af HTTP (Hyper Text Transfer Protocol).

#### Bemærk!

Vi anbefaler Microsoft Internet Explorer 6.0 $^\circledR$  (eller nyere) eller Firefox $^\circledR$  1.0 (eller nyere) til Windows $^\circledR$  og Safari™ 1.0 til Macintosh®. Sørg også for, at JavaScript og Cookies altid er aktiveret, uanset hvilken browser du bruger. Vi anbefaler, at du opgraderer til Safari™ 1.2 eller nyere for at aktivere JavaScript. Hvis du vil anvende en webbrowser, skal du kende IP-adressen på printernetkortet.

Konfiguration af printeren til et netværk med Ethernet-kabelforbindelse

1) Skriv http://printer\_ip\_adresse/ i browseren. (printer\_ip\_adresse er IP-adressen eller printernetkortets navn)

#### For eksempel:

http://192.168.1.2/ (hvis printerens IP-adresse er 192.168.1.2).

Bemærk!

Hvis du har redigeret hosts-filen på din computer eller bruger et Domain Name System, kan du også indtaste printernetkortets DNS-navn. Da printernetkortet understøtter TCP/IP og NetBIOS, kan du også indtaste printernetkortets NetBIOS-navn. NetBIOS-navnet kan du finde på siden med printerindstillinger. NetBIOS-navnet er de første 15 tegn i nodenavnet, og det vises som standard som "BRNxxxxxx" for et kabelforbundet netværk eller "BRWxxxxxx" for et trådløst netværk (hvor "xxxxxx" er de sidste seks cifre i Ethernet-adressen).

#### <sup>2</sup> Klik på Network Configuration.

 $\bf 3$  Indtast et brugernavn og en adgangskode. Brugernavnet er  $\rm admin$ , og standardadgangskoden er access.

Klik på **OK**.

Du kan nu ændre printernetkortets indstillinger.

# 3

## <span id="page-23-0"></span>Konfiguration af printeren til et trådløst netværk (kun HL-4070CDW) <sup>3</sup>

## <span id="page-23-1"></span>**Oversigt**

Følg trinene i Hurtig installationsvejledning for at slutte printeren til dit trådløse netværk. Vi anbefaler, at du anvender det automatiske installationsprogram på den cd-rom, der følger med printeren. Når du anvender dette program, kan du nemt koble printeren til det trådløse netværk og installere den netværkssoftware og printerdriver, du skal bruge for at kunne udføre konfigurationen af printeren til et trådløst netværk. Du bliver ledt igennem af en vejledning på skærmen, indtil du kan bruge den trådløse Brother-netværksprinter. Følg instrukserne i den medfølgende Hurtig installationsvejledning.

Hvis du vil konfigurere printeren uden det automatiske installationsprogram, bedes du læse dette kapitel for at få yderligere oplysninger om, hvordan du konfigurerer de trådløse netværksindstillinger. Hvis du ønsker yderligere oplysninger om TCP/IP-indstillinger, skal du se [Indstilling af IP-adresse og](#page-18-0)  [undernetmaske](#page-18-0) på side 12. Derefter lærer du i [Kapitel 7: Netværksudskrivning i Windows®: NetBIOS-Peer](#page-104-0)  [to Peer-udskrivning](#page-104-0) og [Kapitel 9: Netværksudskrivning i Macintosh®](#page-112-0), hvordan du installerer netværkssoftwaren og driverne i operativsystemet på computeren.

#### Bemærk!

Du kan konfigurere printerens TCP/IP-indstillinger ved hjælp af kontrolpanelet på printeren. Du kan få flere oplysninger ved at se [Indstilling ved hjælp af kontrolpanelet](#page-114-0) i kapitel 10.

## <span id="page-23-2"></span>Kontrol af netværk

#### <span id="page-23-4"></span><span id="page-23-3"></span>Eksempel på trådløs netværksforbindelse <sup>3</sup>

#### Forbundet med en computer, der kan bruges i et trådløst netværk, med et access point i netværket (Infrastrukturtilstand) <sup>3</sup>

Denne type netværk har et centralt access point i netværkets hjerte. Access point'et kan også fungere som en bro eller en gateway til et kabelbaseret netværk. Når din trådløse Brother-printer er del af dette netværk, modtager den alle udskriftsjob via access point'et.

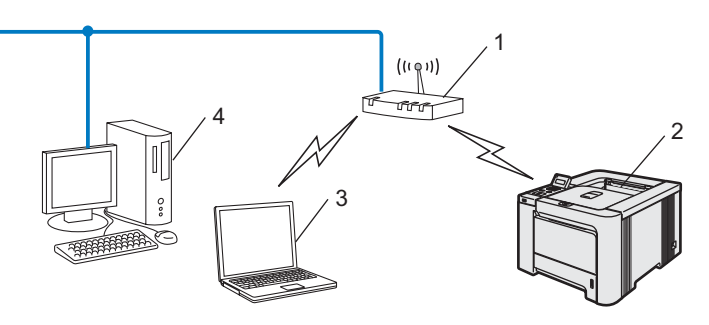

- 1 Access point
- 2 Trådløs netværksprinter
- 3 Computer med trådløs kapacitet tilsluttet access point'et
- 4 Kabelforbundet computer tilsluttet access point'et

#### Forbundet med en computer med trådløs kapacitet uden et access point i netværket (Ad hoc-tilstand) <sup>3</sup>

Denne type netværk har ikke et centralt access point. Hver trådløs klient kommunikerer direkte med hinanden. Når Brothers trådløse printer (din printer) er en del af dette netværk, modtager den alle udskriftsjob direkte fra den computer, der sender udskriftsdataene.

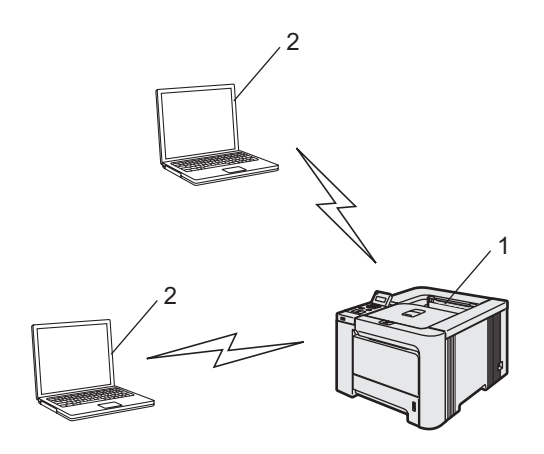

- 1 Trådløs netværksprinter
- 2 Computer med trådløs kapacitet

#### Der er et access point i netværket, men computeren kan ikke bruges i et trådløst netværk <sup>3</sup>

Denne type netværk har et centralt access point i netværkets hjerte. Access point'et er forbundet med en ikke-trådløs computer med et Ethernet-kabel. Når din trådløse Brother-printer er del af dette netværk, modtager den alle udskriftsjob via access point'et.

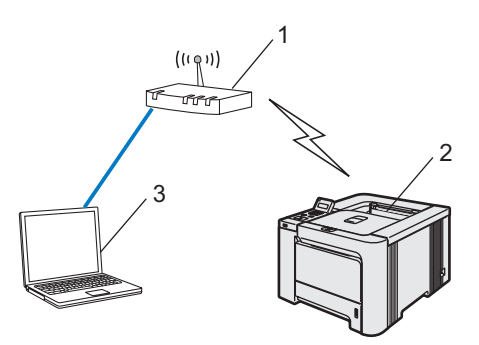

- 1 Access point
- 2 Trådløs netværksprinter
- 3 Kabelforbundet computer tilsluttet access point'et

#### <span id="page-25-0"></span>Kontrol af netværk <sup>3</sup>

Opsætningsproceduren varierer afhængigt af, hvilket netværk du bruger

#### Konfiguration ved hjælp af SecureEasySetup™ <sup>3</sup>

Hvis dit trådløse access point (A) understøtter SecureEasySetup™, behøver du ikke en computer til at konfigurere printeren. Access point'et (router) og printeren foretager automatisk konfigurationen ved hjælp af SecureEasySetup™-proceduren.

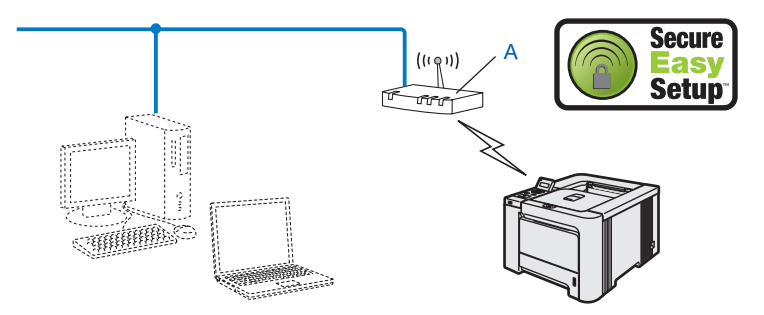

#### Konfiguration ved midlertidig anvendelse af et netværkskabel <sup>3</sup>

Hvis der er en Ethernet-hub eller -router i samme netværk som printerens trådløse access point, kan du midlertidigt slutte hub'en eller routeren til printeren ved hjælp af et Ethernet-kabel (B). Det er en nem måde, at konfigurere printeren på. Du kan derefter konfigurere printeren fra en computer på netværket.

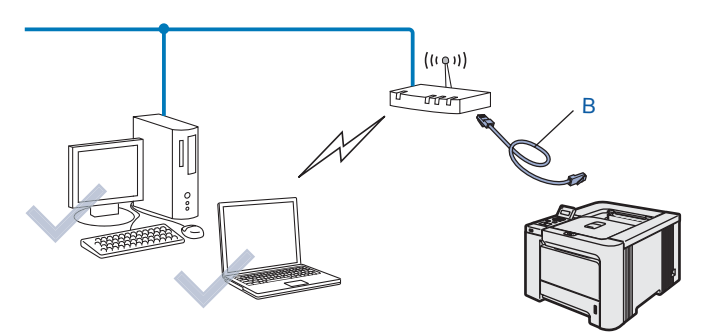

#### Konfiguration ved hjælp af en trådløs computer <sup>3</sup>

Hvis computeren har trådløse funktioner, skal du ændre computerens trådløse indstillinger til Ad hoc-tilstand, så du kan tilslutte og konfigurere printeren direkte.

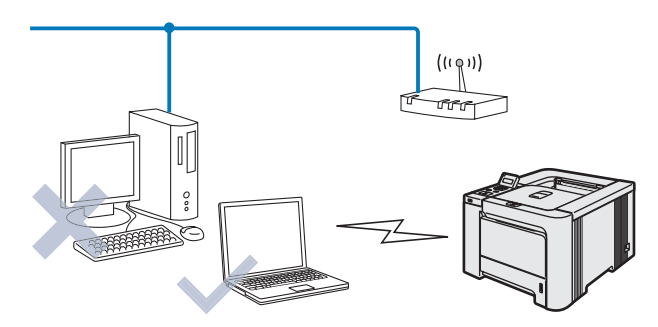

3

## <span id="page-26-0"></span>Termer og koncepter inden for trådløst netværk <sup>3</sup>

Når du konfigurerer printeren i det trådløse netværk, skal du sikre, at den konfigureres, så den svarer til indstillingerne på dit nuværende trådløse netværk. I dette afsnit finder du nogle af hovedtermerne og -koncepterne for disse indstillinger, hvilket kan være en hjælp, når du konfigurere den trådløse netværksprinter.

#### <span id="page-26-1"></span>SSID (Service Set Identifier) og kanaler <sup>3</sup>

Du skal konfigurere SSID og en kanal for at angive det trådløse netværk, du ønsker at etablere forbindelse til.

#### SSID <sup>3</sup>

Alle trådløse netværk har deres eget netværksnavn og den tekniske term er SSID eller ESSID (Extended Service Set Identifier). SSID er en værdi på 32 byte eller mindre og er tildelt access point'et. De trådløse netværksenheder, du ønsker at knytte til det trådløse netværk, skal matche access point'et. Access point'et og det trådløse netværk sender med jævne mellemrum trådløse pakker (også kaldet en beacon), der indeholder SSID-informationen. Når den trådløse netværksenhed modtager en beacon, kan du identificere det trådløse netværk, der er tæt nok på til, at radiobølgerne kan nå frem til din enhed.

#### Kanaler 30 Australia and the set of the set of the set of the set of the set of the set of the set of the set of the set of the set of the set of the set of the set of the set of the set of the set of the set of the set of

Trådløse netværk bruger kanaler. Hver trådløs kanal bruger sin egen frekvens. Der er op til 14 forskellige kanaler, som kan bruges, når du bruger et trådløst netværk. I mange lande er antallet af kanaler dog begrænset. Du kan få yderligere oplysninger ved at se [Trådløst Ethernet-netværk](#page-171-0) på side 165.

#### <span id="page-26-2"></span>Godkendelse og kryptering <sup>3</sup>

De fleste trådløse netværk har en form for sikkerhedsindstillinger. Disse sikkerhedsindstillinger bestemmer godkendelsen (hvordan enheden identificerer sig selv på netværket) og krypteringen (hvordan data krypteres, når de sendes via netværket). Hvis du ikke angiver disse indstillinger korrekt, når du konfigurerer din trådløse Brother-enhed, kan den ikke etablere forbindelse til det trådløse netværk. Det er derfor vigtigt at være omhyggelig ved konfigurationen af disse indstillinger. Nedenfor kan du se, hvilke godkendelses- og krypteringsmetoder din trådløse Brother-enhed understøtter.

#### Godkendelsesmetoder <sup>3</sup>

Brother-printeren understøtter følgende metoder:

■ Åbent system

Trådløse enheder får adgang til netværket uden godkendelse.

■ Delt nøgle

En hemmelig nøgle, der er bestemt på forhånd, og som alle enheder, der vil have adgang til netværket, deler.

Brother-printeren bruger WEP-nøglerne som den forhåndsbestemte nøgle.

■ WPA-PSK/WPA2-PSK

Aktiverer WPA-PSK/WPA2-PSK (Wi-Fi<sup>®</sup> Protected Access Pre-shared key – Wi-Fi<sup>®</sup>-beskyttet adgang med forhåndsdelt nøgle), der sætter den trådløse Brother-printer i stand til at knytte sig til access points ved hjælp af TKIP til WPA-PSK eller AES til WPA-PSK og WPA2-PSK (WPA-Personlig).

LEAP

Cisco®LEAP (Light Extensible Authentication Protocol) er udviklet af Cisco Systems, Inc. og anvender bruger-id og adgangskode til godkendelse.

#### **Krypteringsmetoder**

Kryptering bruges til at beskytte selve dataene, der sendes via det trådløse netværk. Brother-printeren understøtter følgende krypteringsmetoder:

■ Ingen

Der bruges ingen krypteringsmetode.

■ WEP

Ved brug af WEP (Wired Equivalent Privacy) sendes og modtages dataene med en sikker nøgle.

**TKIP** 

TKIP (Temporal Key Integrity Protocol) giver en nøgle for hver pakke ved at kombinere kontrol af meddelelsesintegritet og en mekanisme for nye nøgler.

AES

AES (Advanced Encryption Standard) er en stærk Wi-Fi®-godkendt krypteringsstandard.

CKIP

Den originale Key Integrity Protocol til LEAP fra Cisco Systems, Inc.

#### Netværksnøgle <sup>3</sup>

Der er visse regler for hver sikkerhedsmetode:

Åbent system/delt nøgle med WEP

Denne nøgle er en 64 bit eller 128 bit værdi, der skal indtastes i ASCII-format eller hexadecimalt format.

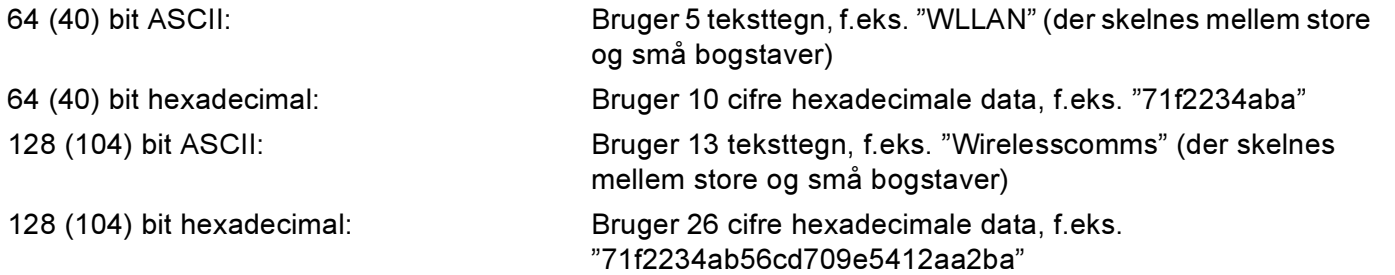

WPA-PSK/WPA2-PSK og TKIP eller AES

Bruger en PSK (Pre-Shared Key – forhåndsdelt nøgle) på over 7, men mindre end 64 tegn.

LEAP

Anvender bruger-id og adgangskode.

- Bruger-id: mindre end 64 tegn.
- Password: mindre end 32 tegn.

## <span id="page-29-0"></span>Konfiguration af printeren til et trådløst netværk <sup>3</sup>

Du kan konfigurere den trådløse netværksprinter på tre måder: ved hjælp af det automatiske installationsprogram på cd-rom'en (anbefales), ved hjælp af SecureEasySetup™-softwaren eller ved hjælp af printerens kontrolpanel.

#### <span id="page-29-1"></span>Konfiguration af printeren i et trådløst netværk ved hjælp af SecureEasySetup™-softwaren <sup>3</sup>

SecureEasySetup™-softwaren fra Broadcom Corporation er en nem metode til konfiguration af Brotherenheden til de trådløse netværksindstillinger. Med et tryk på en knap på den trådløse router eller access point'et kan du gennemføre indstillingen og sikre det trådløse netværk. Routeren eller access point'et skal også understøtte SecureEasySetup™. Se brugsanvisningen til den trådløse LAN-router eller access point'et for at få vejledning i konfiguration af printeren i et trådløst netværk.

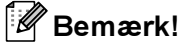

På routere eller access points, der understøtter SecureEasySetup™, kan du se nedenstående SecureEasySetup™-symbol.

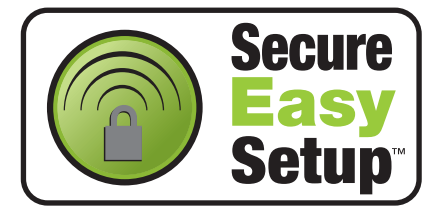

- <span id="page-29-2"></span>10 Tryk på SecureEasySetup™-knappen på den trådløse router eller access point'et. Se vejledningen i brugsanvisningen til den trådløse router eller access point'et.
- **2** Tryk på en af menuknapperne  $(+, -, \mathsf{OK}$  eller Back) på printerens kontrolpanel for at ændre printerens tilstand til offline.

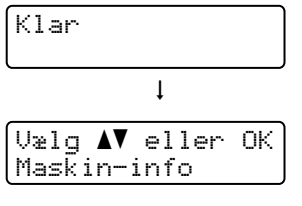

**3** Tryk på knappen + eller - for at vælge LAN.

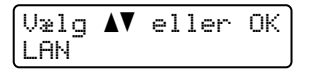

 $\overline{4}$  Tryk på OK for at gå videre til næste menuniveau.

LAN Kabelført

 $\overline{5}$  Tryk på knappen + eller - for at vælge WLAN.

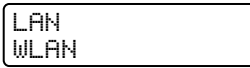

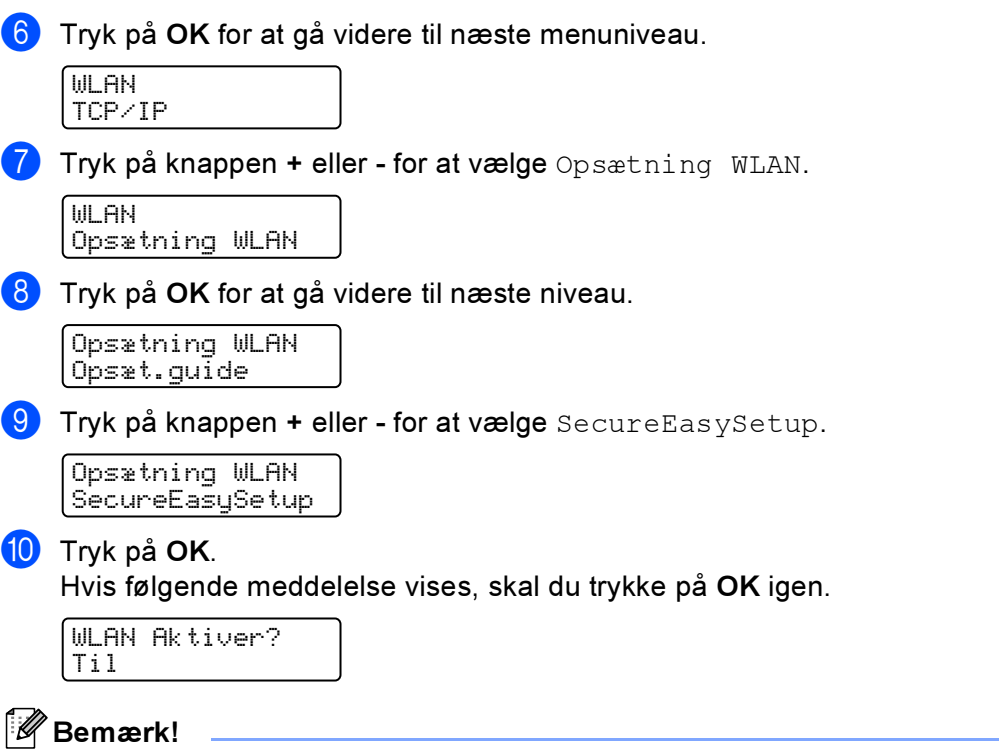

Ovenstående meddelelse vises kun, når den trådløse indstilling er deaktiveret.

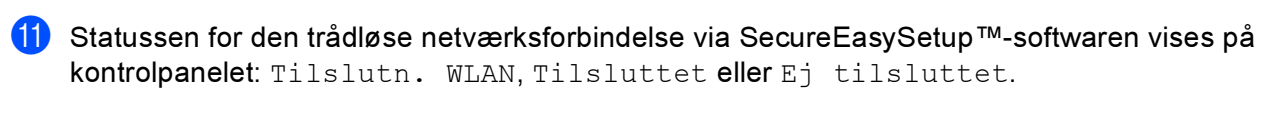

Tilslutn. WLAN vises, når printernetkortet forsøger at etablere forbindelse til routeren eller access point'et. Vent, til enten Tilsluttet eller Ej tilsluttet vises.

Tilsluttet vises, når printernetkortet har etableret forbindelse til routeren eller access point'et. Du kan nu bruge printeren i et trådløst netværk.

Ej tilsluttet vises, når printernetkortet ikke har etableret forbindelse til routeren eller access point'et. Prøv [a](#page-29-2)t begynde fra  $\bullet$  igen. Hvis samme meddelelse vises igen, skal du stille printernetkortet tilbage til fabriksindstillingerne og prøve igen.

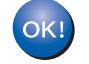

Du har nu afsluttet den trådløse opsætning. Hvis du vil installere printerdriveren, skal du gå til trin  $\bigoplus$  på denne side for Windows® eller side 26 for M[a](#page-30-0)cintosh®.

#### Windows<sup>®</sup>-brugere

<span id="page-30-0"></span>**1** Tænd computeren. (Du skal være logget på med administratorrettigheder). Luk alle åbne programmer, før du starter konfigurationen.

2) Sæt den medfølgende cd-rom i cd-rom-drevet. Åbningsskærmbilledet vises automatisk. Vælg printer og sprog.

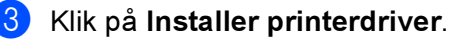

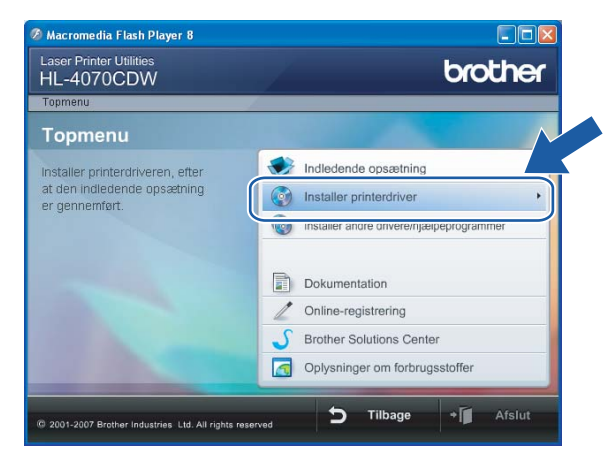

#### 4 Klik på Brugere af trådløst netværk.

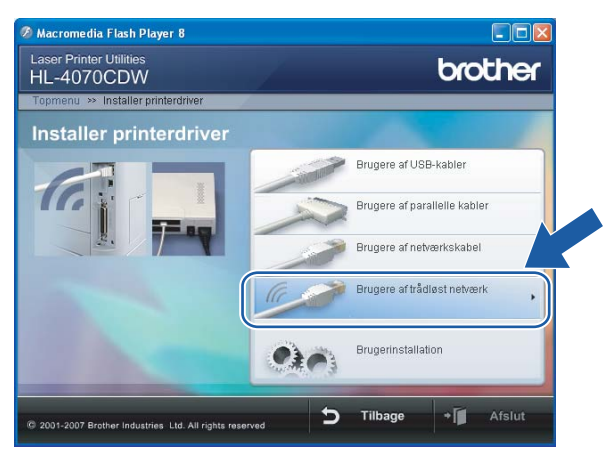

Bemærk!

Windows Vista™: Når skærmen Brugerkontokontrol vises, skal du klikke på Tillad.

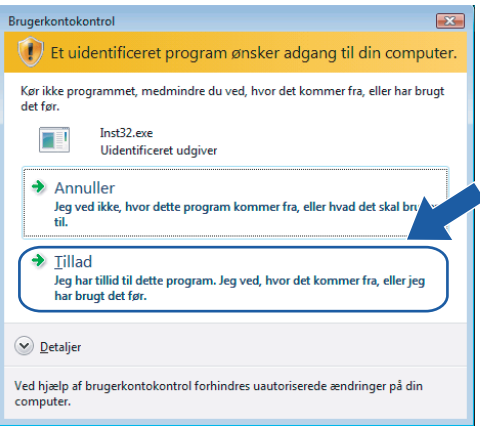

Vælg Kun driverinstallation, og klik derefter på Næste.

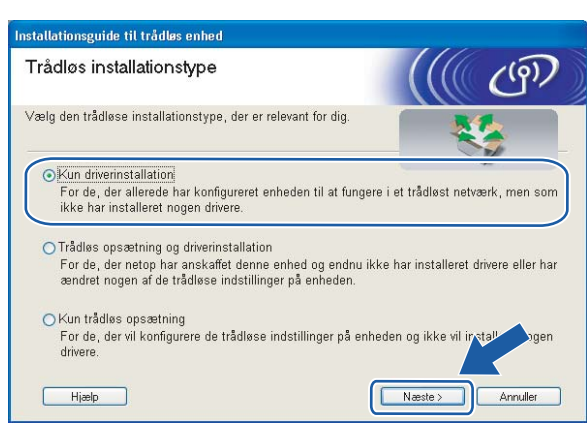

6 Gå til [Installation af printerdriveren](#page-70-0) på side 64 for at se resten af vejledningen.

#### <span id="page-32-0"></span>Macintosh<sup>®</sup>-brugere

**1** Tænd din Macintosh<sup>®</sup>.

2) Sæt den medfølgende cd-rom i cd-rom-drevet. Dobbeltklik på ikonet HL4040\_4050\_4070 på skrivebordet. Dobbeltklik på ikonet Start Here. Vælg printer og sprog.

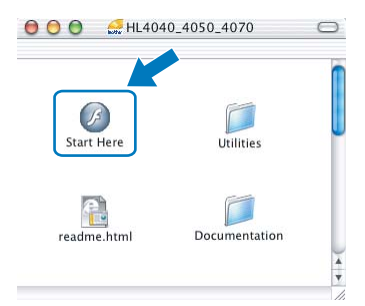

Klik på Installer printerdriver.

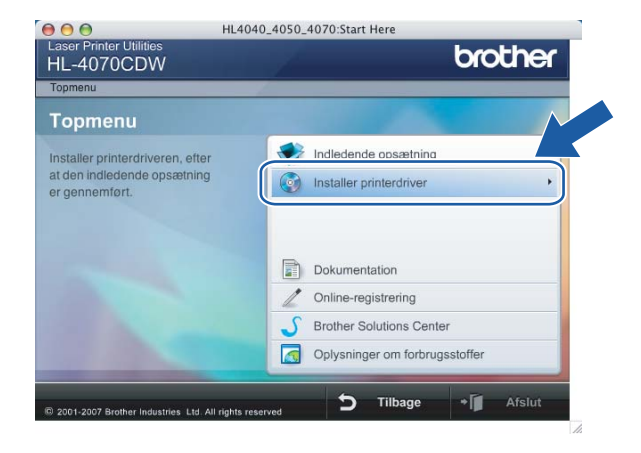

#### 4 Klik på Brugere af trådløst netværk.

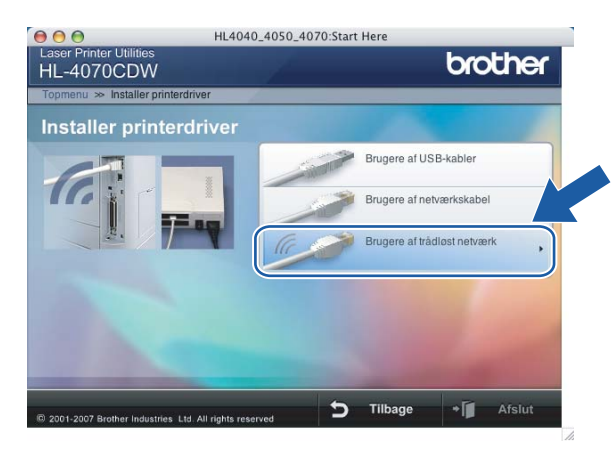

 $5$  Vælg Kun driverinstallation, og klik derefter på Næste.

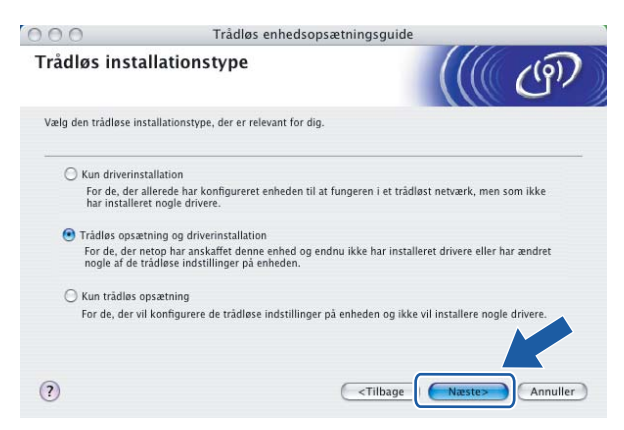

Gå til [Installation af printerdriveren](#page-97-0) på side 91 for at se resten af vejledningen.

#### <span id="page-34-0"></span>Konfiguration af din trådløse netværksprinter vha. Brothers automatiske installationsprogram på cd-rom'en <sup>3</sup>

Vi anbefaler, at du anvender Brothers automatiske installationsprogram på den cd-rom, der følger med printeren. Se Trådløs konfiguration for Windows® [ved hjælp af det automatiske Brother](#page-43-0)[installationsprogram](#page-43-0) på side 37 eller [Trådløs konfiguration for Macintosh](#page-73-0) $^{\circledR}$  ved hjælp af det automatiske [Brother-installationsprogram](#page-73-0) på side 67 for at få oplysninger om installationen.

#### <span id="page-34-1"></span>Brug af funktionen Opsæt.guide i kontrolpanelet <sup>3</sup>

Du kan konfigurere printernetkortet ved hjælp af funktionen Opsæt.guide. Den finder du i menuen LAN på printerens kontrolpanel. Se nedenstående trin for at få yderligere oplysninger:

**1** Tryk på en af menuknapperne (+, -, OK eller Back) på printerens kontrolpanel for at ændre printerens tilstand til offline.

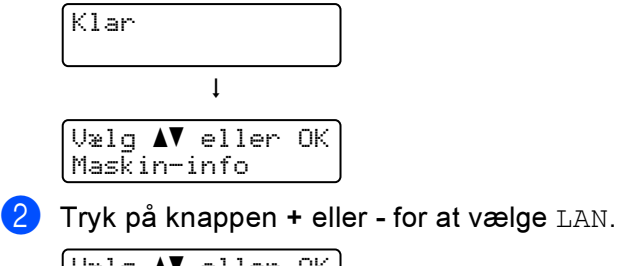

 $U$ ælg  $\blacktriangle$ V eller OK

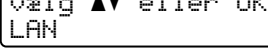

 $\overline{3}$  Tryk på OK for at gå videre til næste menuniveau.

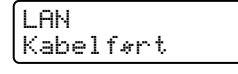

**4** Tryk på knappen + eller - for at vælge  $WLAN$ .

```
LAN
WLAN
```
**b** Tryk på OK for at gå videre til næste niveau.

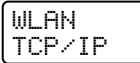

 $\boxed{6}$  Tryk på knappen + eller - for at vælge Opsætning WLAN.

**WLAN** Opsætning WLAN

7 Tryk på OK for at gå videre til næste niveau.

Opsætning WLAN Opsæt.guide

**b** Tryk på knappen + eller - for at vælge  $\circ$ psæt.guide, og tryk derefter på OK.

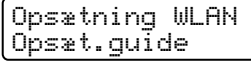

Konfiguration af printeren til et trådløst netværk (kun HL-4070CDW)

<span id="page-35-2"></span><span id="page-35-1"></span><span id="page-35-0"></span>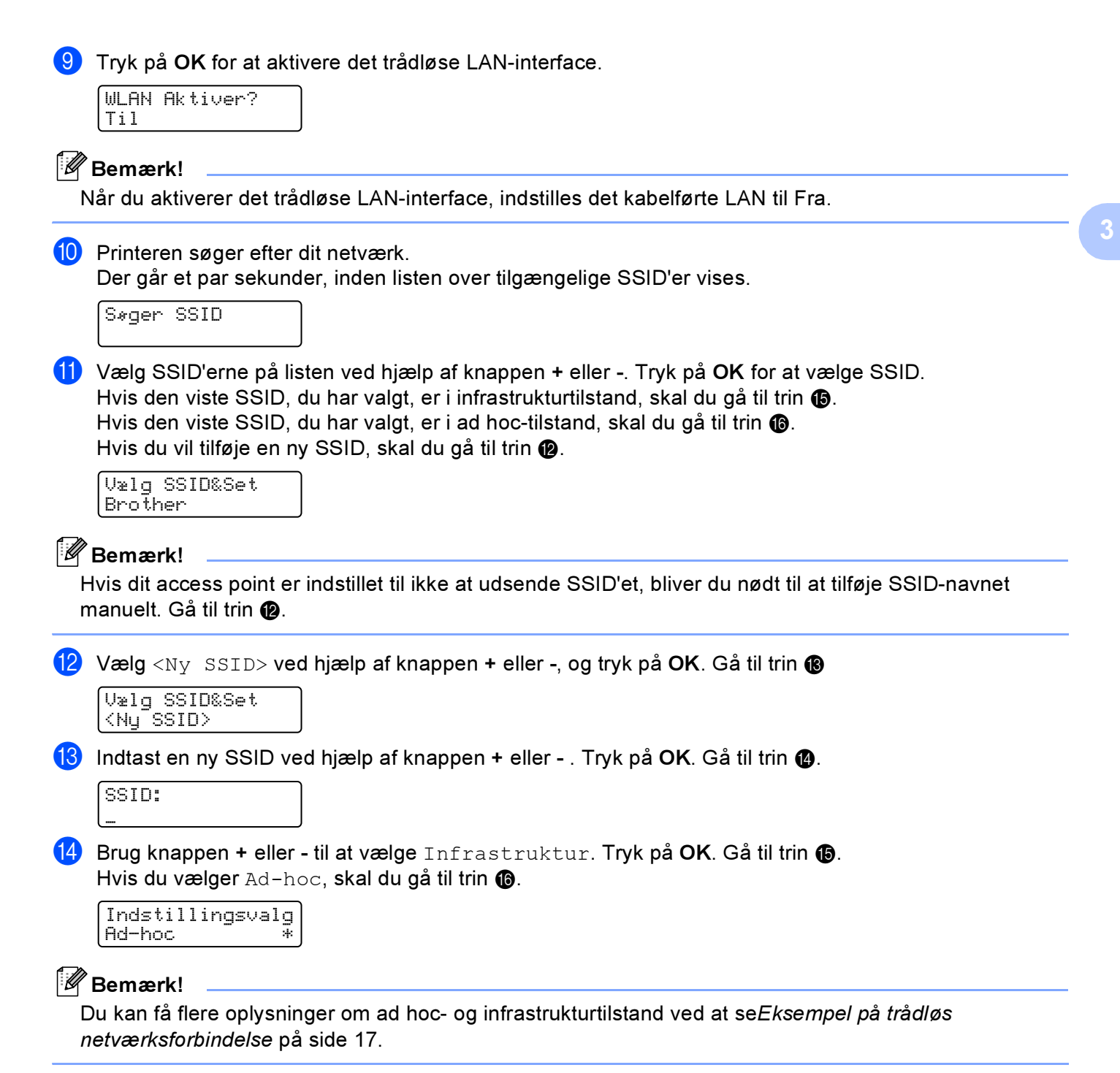

29
<span id="page-36-6"></span><span id="page-36-5"></span><span id="page-36-4"></span><span id="page-36-3"></span><span id="page-36-2"></span><span id="page-36-1"></span><span id="page-36-0"></span>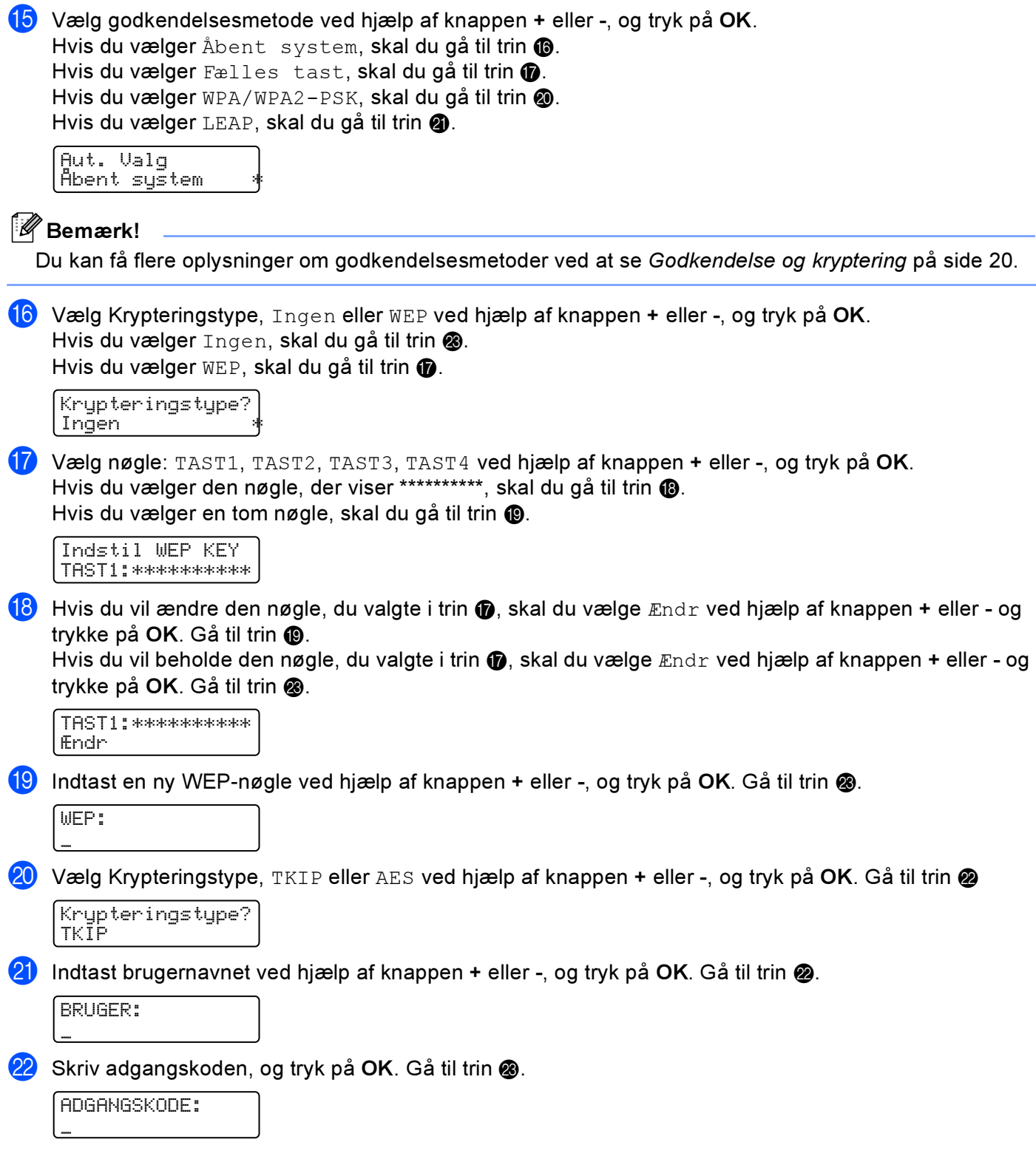

<span id="page-37-1"></span><span id="page-37-0"></span>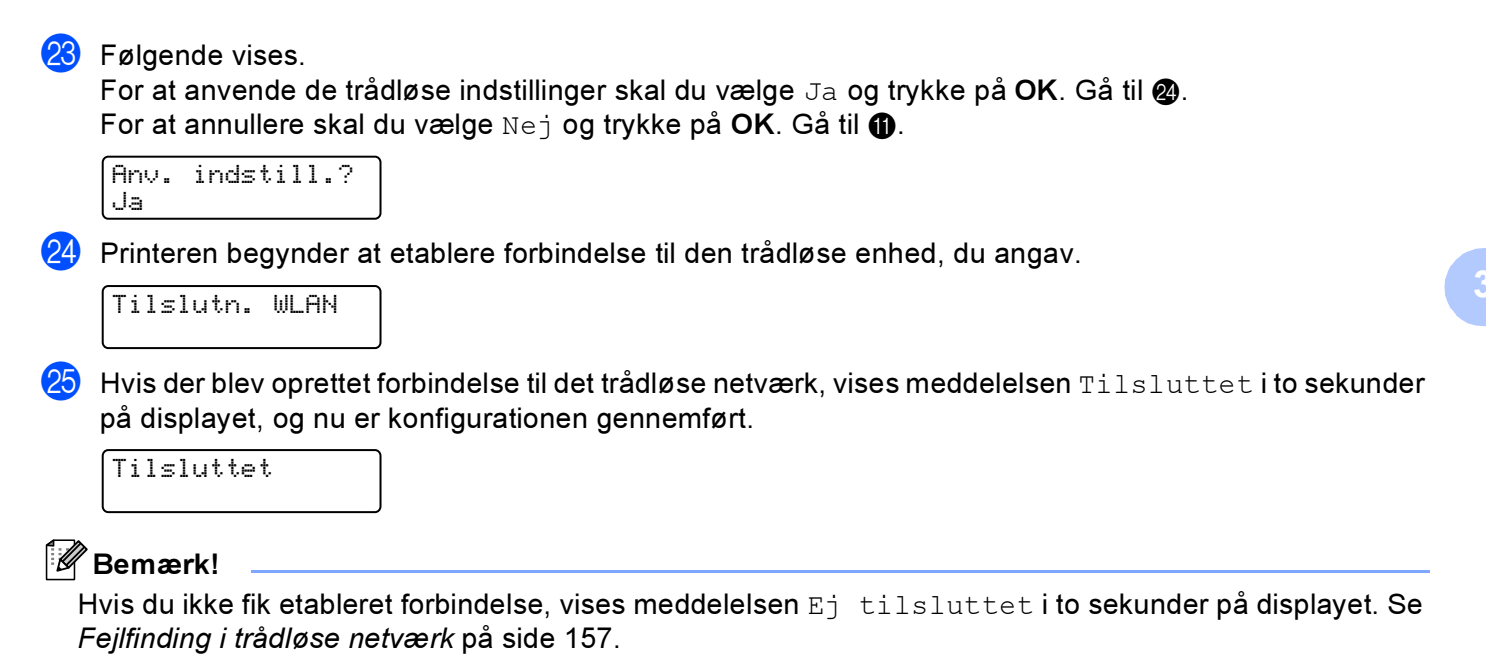

Du har nu afsluttet den trådløse opsætning. Hvis du vil installere printerdriveren, skal du gå til trin  $\bigoplus$  på denne side for Windows® eller side 33 for M[a](#page-37-2)cintosh®.

## Windows<sup>®</sup>-brugere

 $OK!$ 

- <span id="page-37-2"></span>**1** Tænd computeren. (Du skal være logget på med administratorrettigheder). Luk alle åbne programmer, før du starter konfigurationen.
- 2) Sæt den medfølgende cd-rom i cd-rom-drevet. Åbningsskærmbilledet vises automatisk. Vælg printer og sprog.
- <span id="page-37-3"></span>3 Klik på Installer printerdriver.

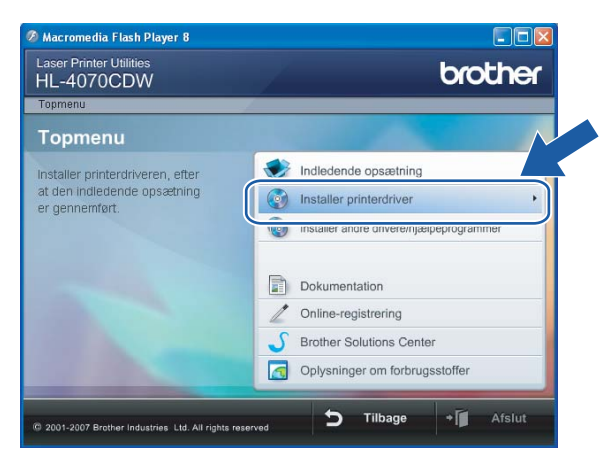

31

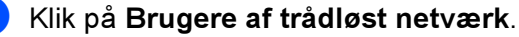

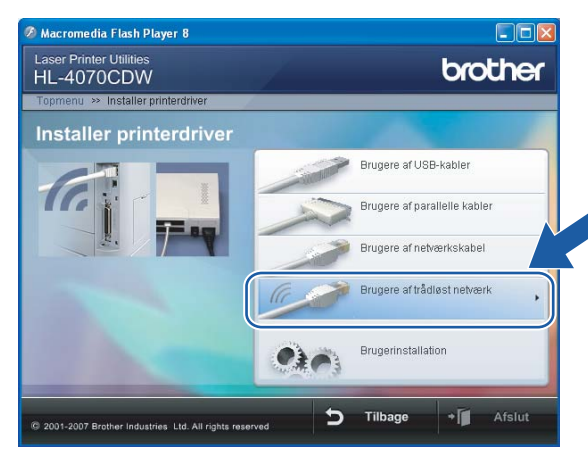

#### Bemærk!

Windows Vista™: Når skærmen Brugerkontokontrol vises, skal du klikke på Tillad.

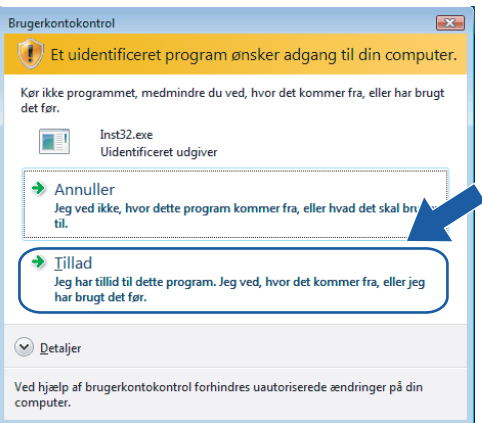

<span id="page-38-0"></span>5 Vælg Kun driverinstallation, og klik derefter på Næste.

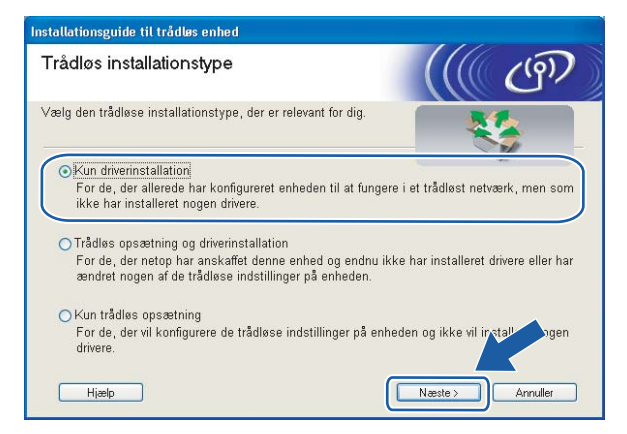

6 Gå til [Installation af printerdriveren](#page-70-0) på side 64 for at se resten af vejledningen.

## <span id="page-39-0"></span>Macintosh<sup>®</sup>-brugere

**1** Tænd din Macintosh<sup>®</sup>.

2 Sæt den medfølgende cd-rom i cd-rom-drevet. Dobbeltklik på ikonet HL4040\_4050\_4070 på skrivebordet. Dobbeltklik på ikonet Start Here. Vælg printer og sprog.

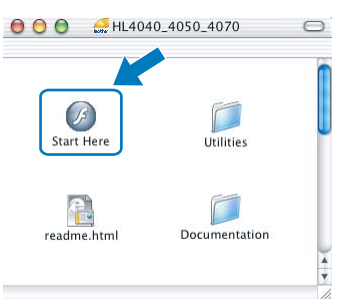

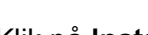

8 Klik på Installer printerdriver.

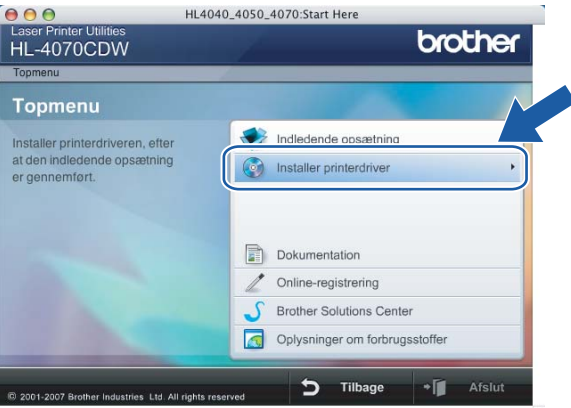

4 Klik på Brugere af trådløst netværk.

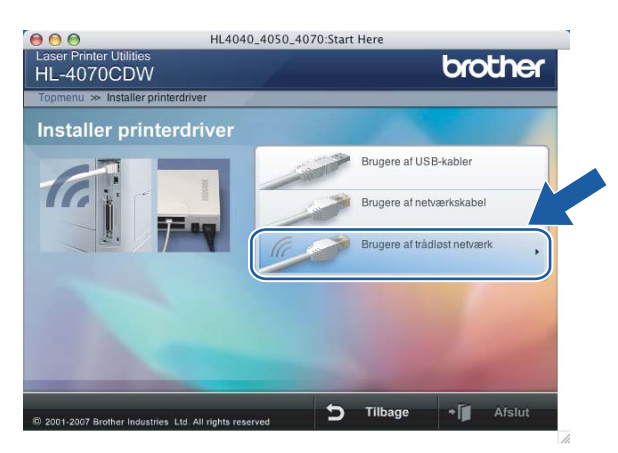

Konfiguration af printeren til et trådløst netværk (kun HL-4070CDW)

5 Vælg Kun driverinstallation, og klik derefter på Næste.

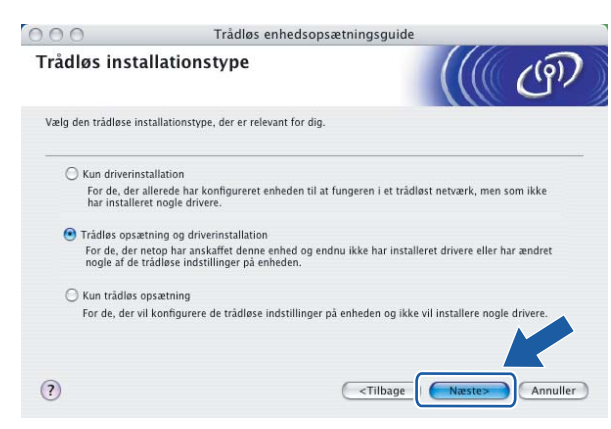

6 Gå til [Installation af printerdriveren](#page-97-0) på side 91 for at se resten af vejledningen.

## Ændring af printernetkortets indstillinger <sup>3</sup>

Når du har konfigureret printeren til et trådløst netværk, kan du ændre de trådløse indstillinger ved hjælp af BRAdmin Professional eller kontrolpanelet på Brother-printerens forside.

## Ændring af printernetkortets indstillinger vha. BRAdmin Professional (Windows*®*)*<sup>3</sup>*

#### Bemærk!

- Brug den seneste version af BRAdmin Professional, der kan hentes på adressen <http://solutions.brother.com>Dette hjælpeprogram kan kun anvendes af Windows<sup>®</sup>-brugere.
- Hvis du bruger personlig firewallsoftware (f.eks. Windows Firewall), skal du deaktivere den. Når du er sikker på, at du kan udskrive, skal du genstarte din personlige firewallsoftware.
- Nodenavn: Nodenavnet vises i det aktuelle BRAdmin Professional-vindue. Standardnodenavnet er "BRWxxxxxx" ("xxxxxx" angiver de seks sidste cifre i Ethernet-adressen).
- <span id="page-41-0"></span>Start BRAdmin Professional (i Windows® 98/Me, Windows NT<sup>®</sup> 4.0, Windows<sup>®</sup> 2000/XP, Windows Vista™ og Windows Server<sup>®</sup> 2003) ved at klikke på **Start / Alle programmer** <sup>[1](#page-41-0)</sup> / Brother Administrator Utilities / Brother BRAdmin Professional Utilities / BRAdmin Professional.
	- 1 Programmer i Windows® 98/Me, Windows NT® 4.0 og Windows®<sup>2000</sup>

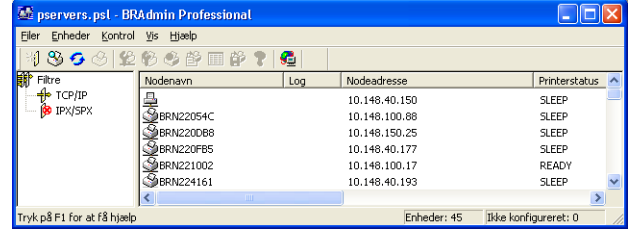

- 2 Vælg TCP/IP i den venstre ramme i BRAdmin-hovedvinduet.
- c Vælg det printernetkort, du vil konfigurere, i den højre ramme i BRAdmin-hovedvinduet.
- Vælg Konfiguration af trådløs indstilling i menuen Kontrol.
- **5** Indtast en adgangskode. Standardadgangskoden er access.
- Du kan nu ændre de trådløse indstillinger.

#### Bemærk!

- Hvis printernetkortets fabriksindstillinger er valgt og uden en DHCP-/BOOTP-/RARP-server, vises enheden som en APIPA-enhed på BRAdmin Professional-skærmen.
- Du kan finde nodenavnet og Ethernet-adressen (nodeadresse) ved at udskrive netværkskonfigurationslisten. Se *[Udskrivning af siden med printerindstillinger](#page-122-0)* på side 116, hvis du vil vide, hvordan du udskriver netværkskonfigurationslisten på dit printernetkort.

3

## Ændring af printernetkortets indstillinger vha. kontrolpanelet <sup>3</sup>

Du kan konfigurere og ændre printernetkortets indstillinger ved hjælp af menuen LAN i kontrolpanelet. Se [Indstilling ved hjælp af kontrolpanelet](#page-114-0) på side 108.

## Ændring af printernetkortets indstillinger ved hjælp af Web Based Management (webbrowser) <sup>3</sup>

Du kan bruge en standardwebbrowser til at ændre printernetkortets indstillinger ved hjælp af HTTP (Hyper Text Transfer Protocol).

#### Bemærk!

Vi anbefaler Microsoft Internet Explorer 6.0<sup>®</sup> (eller nyere) eller Firefox<sup>®</sup> 1.0 (eller nyere) til Windows<sup>®</sup> og Safari™ 1.0 til Macintosh<sup>®</sup>. Sørg også for, at JavaScript og Cookies altid er aktiveret, uanset hvilken browser du bruger. Vi anbefaler, at du opgraderer til Safari™ 1.2 eller nyere for at aktivere JavaScript. Hvis du vil anvende en webbrowser, skal du kende IP-adressen på printernetkortet.

Skriv http://printer\_ip\_adresse/ i browseren. (printer\_ip\_adresse er IP-adressen eller printernetkortets navn)

### For eksempel:

http://192.168.1.2/ (hvis printerens IP-adresse er 192.168.1.2).

#### **Bemærk!**

Hvis du har redigeret hosts-filen på din computer eller bruger et Domain Name System, kan du også indtaste printernetkortets DNS-navn. Da printernetkortet understøtter TCP/IP og NetBIOS, kan du også indtaste printernetkortets NetBIOS-navn. NetBIOS-navnet kan du finde på siden med printerindstillinger. NetBIOS-navnet er de første 15 tegn i nodenavnet, og det vises som standard som "BRW $xxxxxx$  $("xxxxxx"$  er de sidste seks cifre i Ethernet-adressen).

- 2 Klik på Network Configuration.
- Indtast et brugernavn og en adgangskode. Brugernavnet er admin, og standardadgangskoden er access.
- Klik på OK.
- **5)** Du kan nu ændre printernetkortets indstillinger. Hvis du vil konfigurere protokolindstillingerne, skal du klikke på Configure Protocols.

#### **Z** Bemærk!

Hvis du ændrer protokolindstillingerne, skal printeren genstartes, efter at du har klikket på Submit, for at få konfigurationen til at træde i kraft.

## Ændring af printernetkortets indstillinger ved hjælp af andre metoder <sup>3</sup>

Du kan konfigurere den trådløse netværksprinter med andre metoder. Se Andre måder at angive IP-adressen [på \(for meget øvede brugere og administratorer\)](#page-165-0) på side 159.

## Konfiguration med et access point, der understøtter SecureEasySetup™ <sup>4</sup>

## Bemærk!

4

- Hvis printeren skal tilsluttes et netværk, anbefaler vi, at du kontakter systemadministratoren før installation.
- Før installation skal du deaktivere din personlige firewallsoftware (f.eks. Windows Firewall). Når du er sikker på, at du kan udskrive, skal du genstarte din personlige firewallsoftware.
- <span id="page-43-0"></span>**1** Sørg for, at ledningen er sat i.
- Tænd printeren, og vent, til den er klar.
- **3** Tænd computeren. (Du skal være logget på med administratorrettigheder). Luk alle åbne programmer, før du starter konfigurationen.
- $\overline{4}$ ) Sæt den medfølgende cd-rom i cd-rom-drevet. Åbningsskærmbilledet vises automatisk. Vælg printer og sprog.
- **5** Klik på Installer printerdriver.

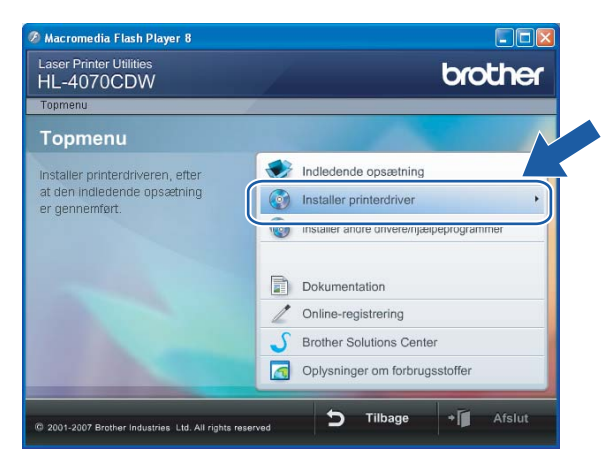

#### 6 Klik på Brugere af trådløst netværk.

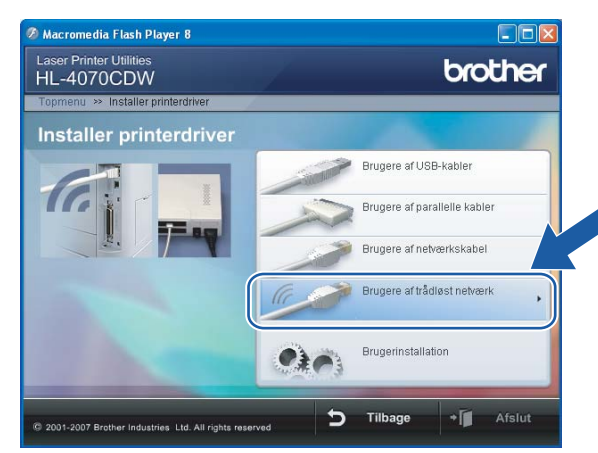

## Bemærk!

Windows Vista™: Når skærmen Brugerkontokontrol vises, skal du klikke på Tillad.

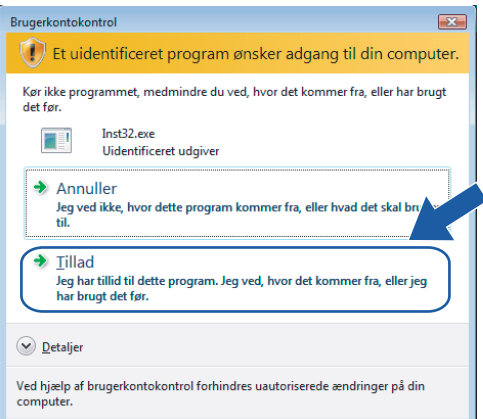

<span id="page-44-0"></span>7 Vælg Trådløs opsætning og driverinstallation eller Kun trådløs opsætning, og klik derefter på Næste.

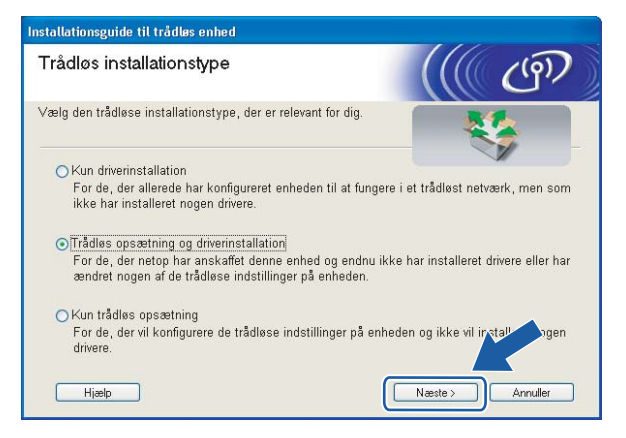

8) Læs Vigtigt, og marker afkrydsningsfeltet, når du har bekræftet indstillingen. Klik derefter på Næste.

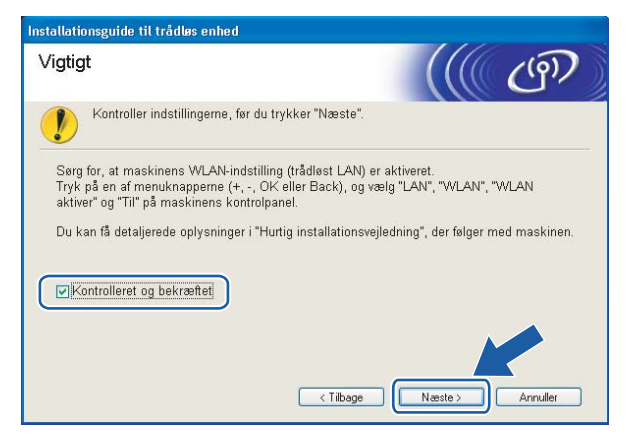

9) Vælg Jeg vil gerne bruge funktionen SecureEasySetup™ fra mit AccessPoint til at konfigurere min trådløse enhed., og klik på Næste.

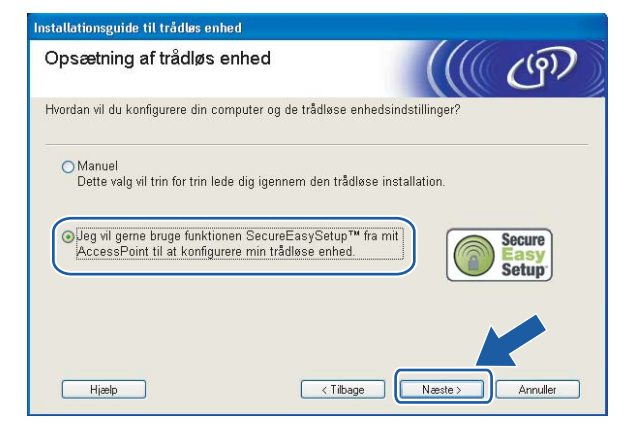

Læs skærmmeddelelsen, og klik på Næste.

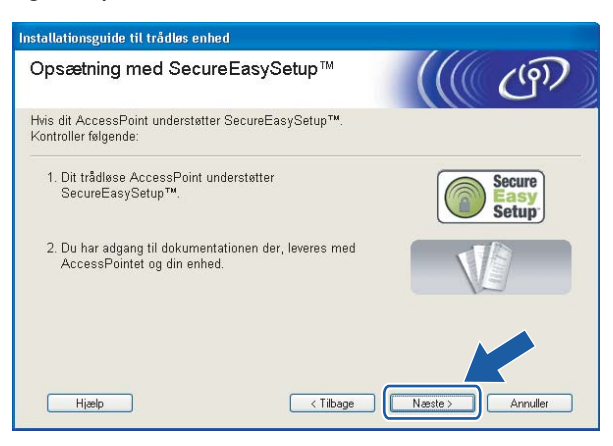

10 Se i brugsanvisningen, der fulgte med access point'et, for at bruge SecureEasySetup™-tilstanden for access point'et.

l Få printeren til at gå i SecureEasySetup™-tilstand ved hjælp af kontrolpanelet.

1 Tryk på en af menuknapperne (+, -, OK eller Back) for at ændre printerens tilstand til offline.

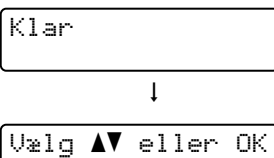

Maskin-info

**2** Tryk på knappen + eller - for at vælge  $\text{LAN}$ .

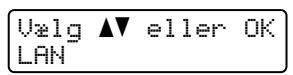

**3** Tryk på OK for at gå videre til næste menuniveau.

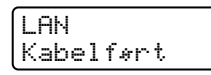

**4** Tryk på knappen + eller - for at vælge  $WLAN$ .

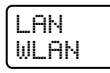

**5** Tryk på OK for at gå videre til næste menuniveau.

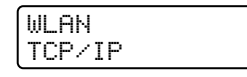

**6** Tryk på knappen + eller - for at vælge Opsætning WLAN.

WLAN Opsætning WLAN

**7** Tryk på OK for at gå videre til næste niveau.

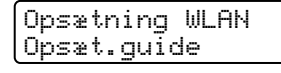

8 Tryk på knappen + eller - for at vælge  $\texttt{SecureEasySetup}.$ 

Opsætning WLAN SecureEasySetup

9 Tryk på OK.

Hvis følgende meddelelse vises, skal du trykke på OK igen.

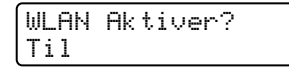

Bemærk!

Ovenstående meddelelse vises kun, når den trådløse indstilling er deaktiveret.

10 Statussen for den trådløse netværksforbindelse via SecureEasySetup™-softwaren vises på kontrolpanelet: Tilslutn. WLAN, Tilsluttet eller Ej tilsluttet.

Tilslutn. WLAN vises, når printernetkortet forsøger at etablere forbindelse til routeren eller access point'et. Vent, til enten Tilsluttet eller Ej tilsluttet vises.

Tilsluttet vises, når printernetkortet har etableret forbindelse til routeren eller access point'et. Du kan nu bruge printeren i et trådløst netværk.

Ej tilsluttet vises, når printernetkortet ikke har etableret forbindelse til routeren eller access point'et. Prøv [a](#page-43-0)t begynde fra  $\bigcirc$  igen. Hvis samme meddelelse vises igen, skal du stille printernetkortet tilbage til fabriksindstillingerne og prøve igen.

## $\mathscr W$ Bemærk!

Hvis der står Ej tilsluttet på LCD-displayet, skal du prøve igen.

#### **18** Klik på Næste eller Udfør.

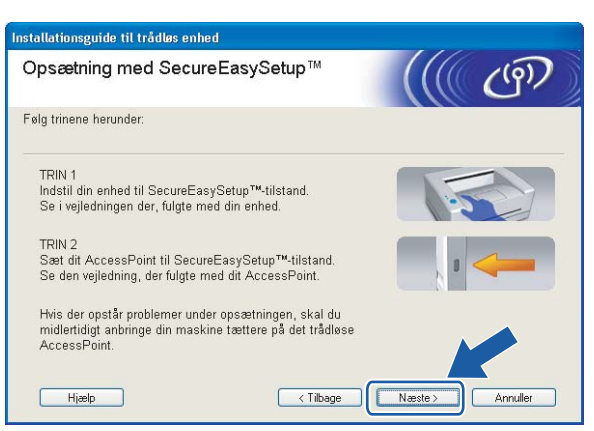

Du har nu afsluttet den trådløse opsætning. Hvis du valgte at installere printerdriveren i trin [g](#page-44-0), skal du gå til næste trin.

n Marker afkrydsningsfeltet, efter at du har kontrolleret, at de trådløse indstillinger er angivet, og klik derefter på Næste.

Gå til [Installation af printerdriveren](#page-70-1) på side 64.

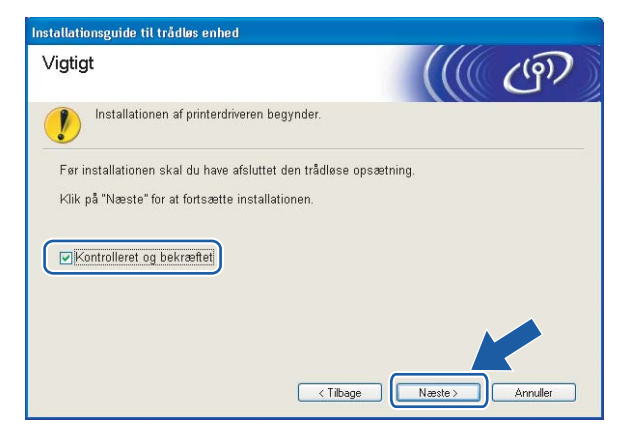

4

## Konfiguration i infrastrukturtilstand <sup>4</sup>

### Bemærk!

- Hvis printeren skal tilsluttes et netværk, anbefaler vi, at du kontakter systemadministratoren før installation.
- Før installation skal du deaktivere din personlige firewallsoftware (f.eks. Windows Firewall). Når du er sikker på, at du kan udskrive, skal du genstarte din personlige firewallsoftware.

## Før konfiguration af de trådløse indstillinger <sup>4</sup>

#### VIGTIGT!

Hvis du tidligere har konfigureret de trådløse indstillinger for printeren, skal du nulstille printernetkortet til fabriksindstillingerne (se [Tilbagestilling af netværksindstillingerne til fabriksindstillingerne](#page-123-0) på side 117) og aktivere indstillingen WLAN fra kontrolpanelet. Se Aktivering af det trådløse netværk ved hjælp af [kontrolpanelet](#page-48-0) på denne side.

#### <span id="page-48-0"></span>Aktivering af det trådløse netværk ved hjælp af kontrolpanelet <sup>4</sup>

- Sørg for, at ledningen er sat i.
- $2$  Tænd printeren, og vent, til den er klar.
- Tryk på en af menuknapperne (+, -, OK eller Back) for at ændre printerens tilstand til offline.

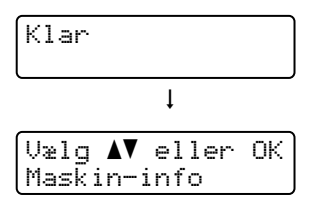

 $\overline{a}$  Tryk på knappen + eller - for at vælge LAN.

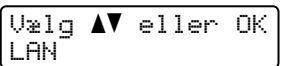

**6** Tryk på OK for at gå videre til næste menuniveau.

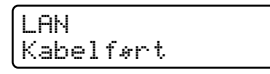

 $\overline{6}$  Tryk på knappen + eller - for at vælge WLAN.

LAN WLAN

Tryk på OK for at gå videre til næste niveau.

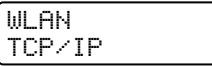

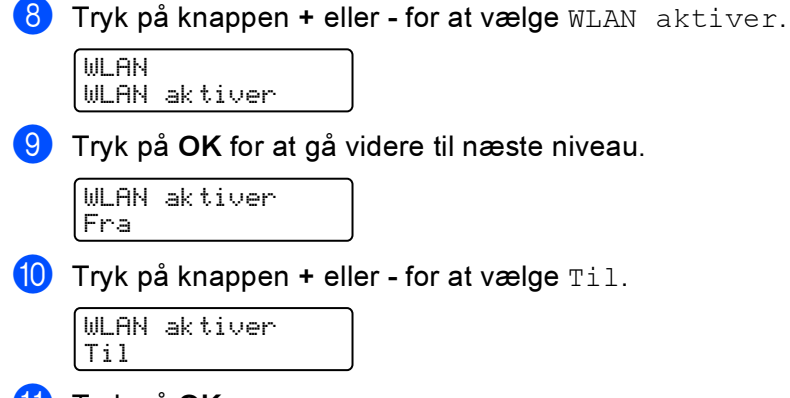

**fi** Tryk på OK.

Accepteret vises på anden linje på LCD-displayet.

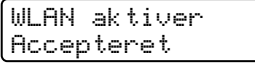

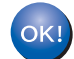

WLAN-indstillingen er aktiveret.

## Konfigurer de trådløse indstillinger <sup>4</sup>

**1** Tænd computeren. (Du skal være logget på med administratorrettigheder). Luk alle åbne programmer, før du starter konfigurationen.

2) Sæt den medfølgende cd-rom i cd-rom-drevet. Åbningsskærmbilledet vises automatisk. Vælg printer og sprog.

**3** Klik på Installer printerdriver.

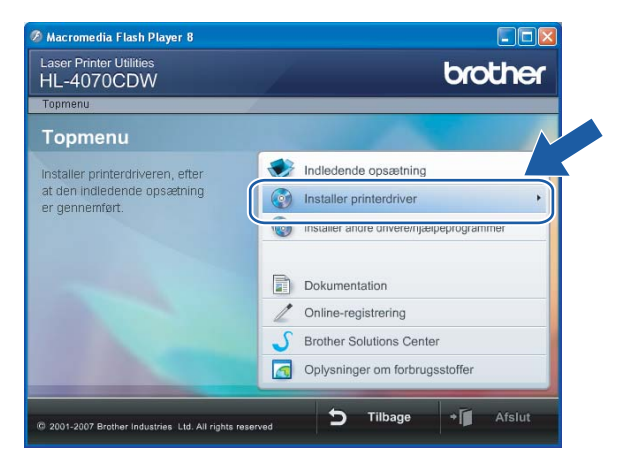

#### 4) Klik på Brugere af trådløst netværk.

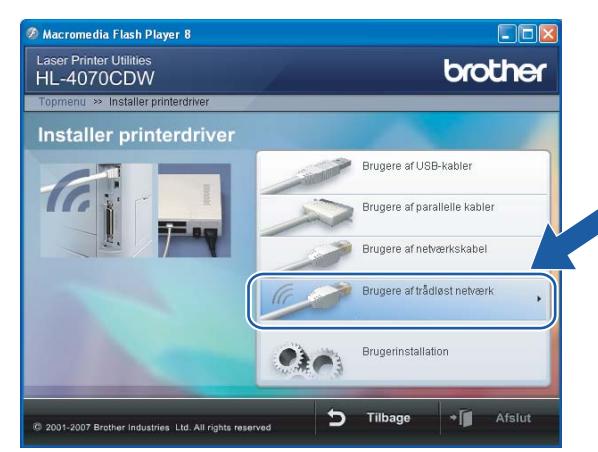

## Bemærk!

Windows Vista™: Når skærmen Brugerkontokontrol vises, skal du klikke på Tillad.

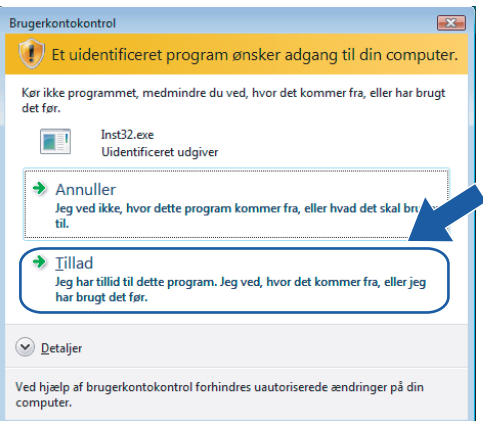

Vælg Trådløs opsætning og driverinstallation eller Kun trådløs opsætning, og klik derefter på Næste.

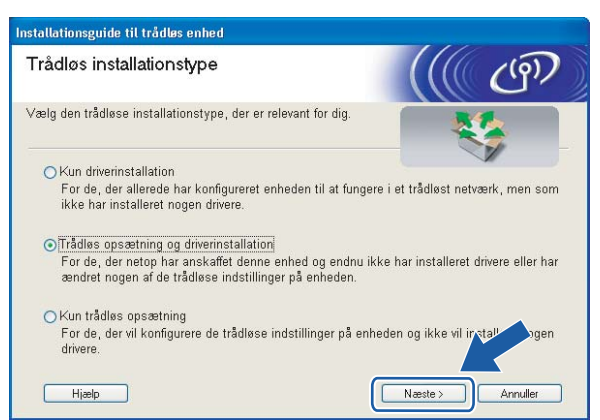

6 Læs Vigtigt, og marker afkrydsningsfeltet, når du har bekræftet indstillingen. Klik derefter på Næste.

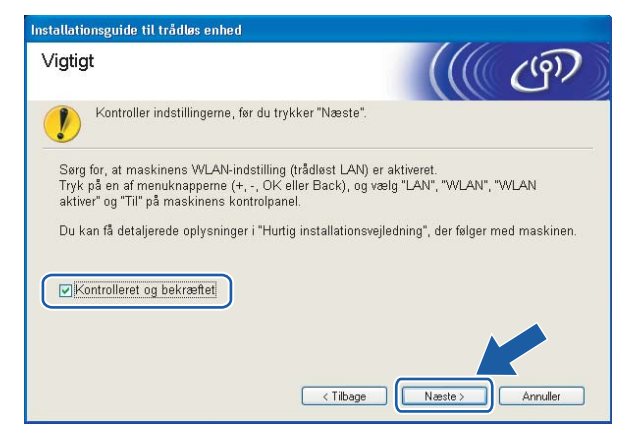

#### Vælg Manuel, og klik derefter på Næste

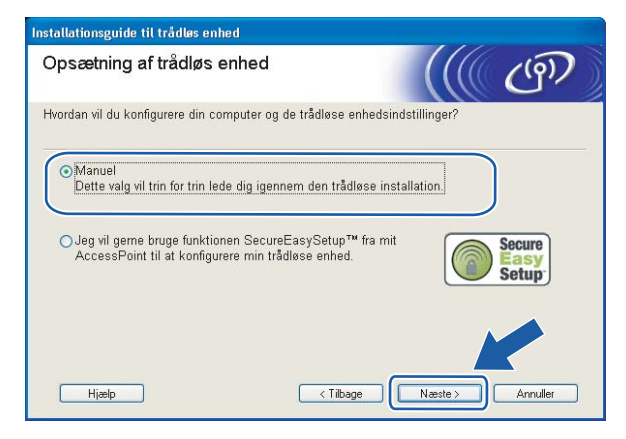

8) Under konfigurationen anbefales det, at du midlertidigt slutter den trådløse Brother-enhed (din printer) direkte til en ledig port på access point'et, hub'en eller routeren ved hjælp af et netværkskabel.

Hvis du kan tilslutte midlertidigt med et netværkskabel:

Vælg Jeg kan midlertidigt forbinde min enhed til et AccessPoint med et netværkskabel., og klik derefter på Næste. Gå t[i](#page-52-0)l  $\bullet$ .

 Hvis du ikke har et netværkskabel eller ikke kan tilslutte den trådløse Brother-enhed midlertidigt til dit access point:

Vælg Jeg kan ikke tilslutte min enhed til mit AccessPoint med et netværkskabel., og klik derefter på Næste. Gå til **@**.

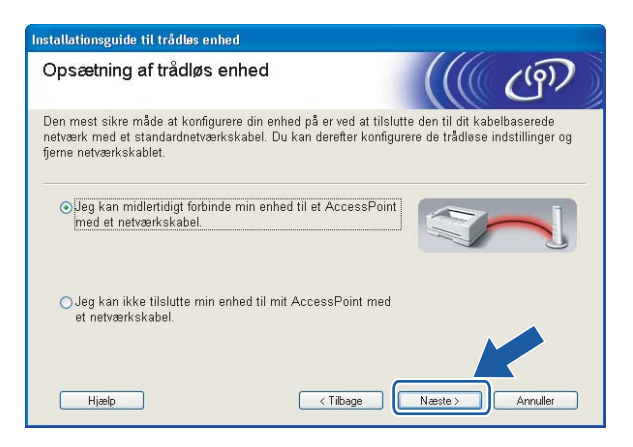

<span id="page-52-0"></span>Slut den trådløse Brother-enhed til dit access point ved hjælp af et netværkskabel, og klik på Næste. Gå til $\mathbf{\Phi}$ .

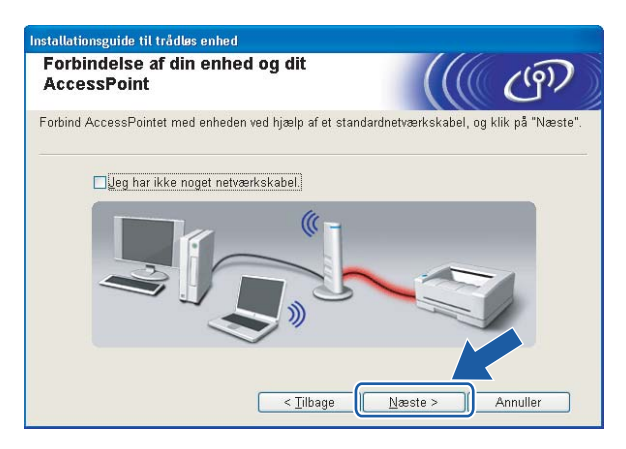

<span id="page-53-0"></span>10 Hvis du vælger Denne computer har trådløse egenskaber., skal du markere Jeg bruger et AccessPoint i infrastrukturti[l](#page-54-0)stand og derefter klikke på Næste. Gå til @.

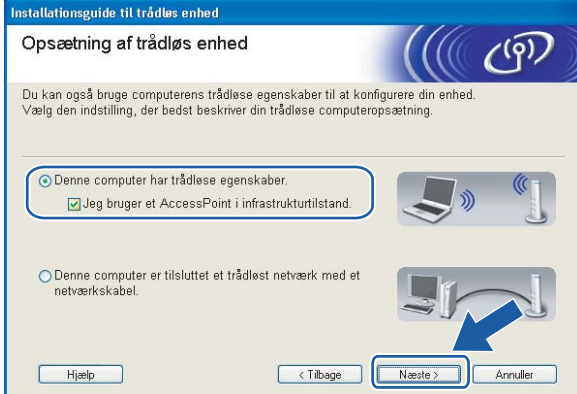

Hvis du bruger en kabelbaseret computer, skal du vælge Denne computer er tilsluttet et trådløst netværk med et netværkskabel. og konfigurere de trådløse indstillinger ved hjælp af kontrolpanelet. Klik på Udfør, og se [Brug af funktionen Opsæt.guide i kontrolpanelet](#page-34-0) på side 28.

Hvis du all[e](#page-38-0)rede har angivet alle trådløse indstillinger og valgt at installere printerdriveren i trin @, skal du [k](#page-53-1)likke på Næste. Gå til **10.** 

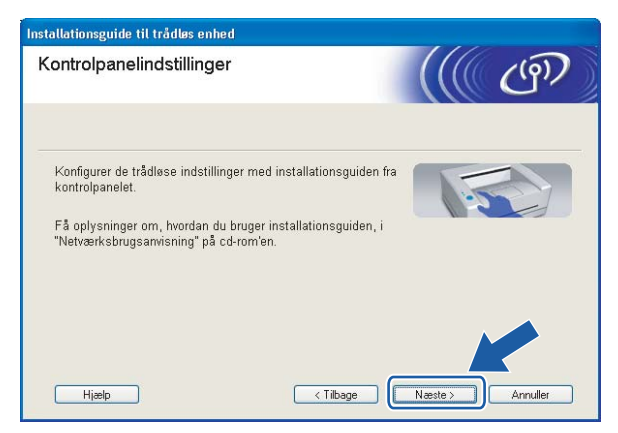

<span id="page-53-1"></span>**K Marker afkrydsningsfeltet, efter at du har kontrolleret, at de trådløse indstillinger er angivet, og klik** derefter på Næste.

Gå til [Installation af printerdriveren](#page-70-1) på side 64.

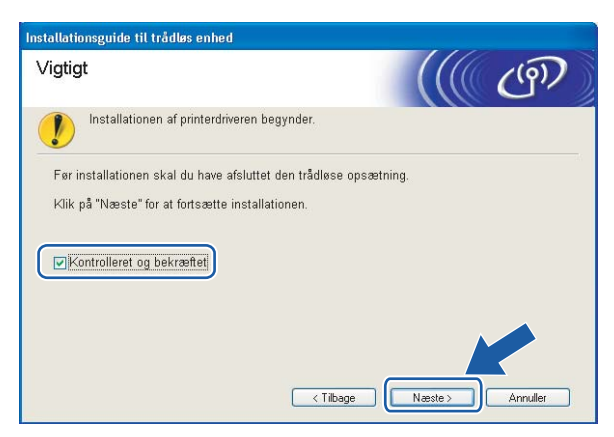

<span id="page-54-0"></span>12 Du skal midlertidigt ændre computerens trådløse indstillinger. Følg vejledningen på skærmen. Sørg for at notere alle indstillinger ned, f.eks. SSID og computerens kanal. Du får brug for dem til at gendanne computerens oprindelige trådløse indstillinger. Klik derefter på Næste.

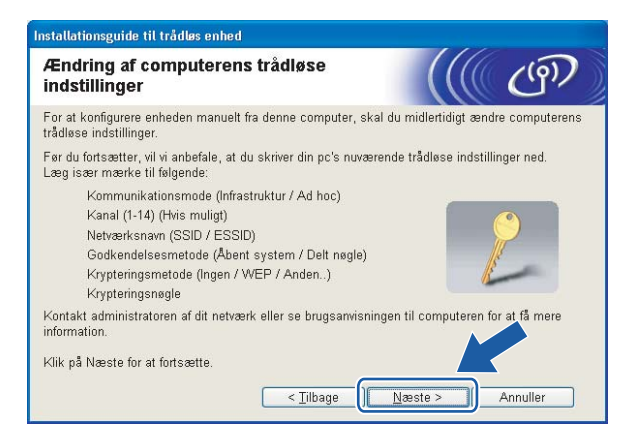

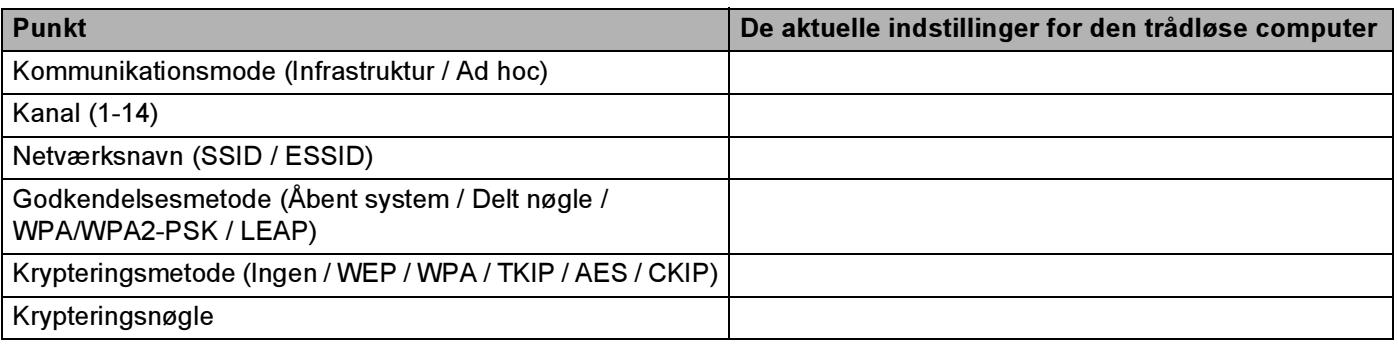

<span id="page-54-1"></span>13 For at kommunikere med den ukonfigurerede trådløse printer skal du midlertidigt ændre de trådløse indstillinger på computeren, så de svarer til printerens standardindstillinger, der vises på denne skærm. Marker afkrydsningsfeltet, når du har bekræftet disse indstillinger, og klik derefter på Næste.

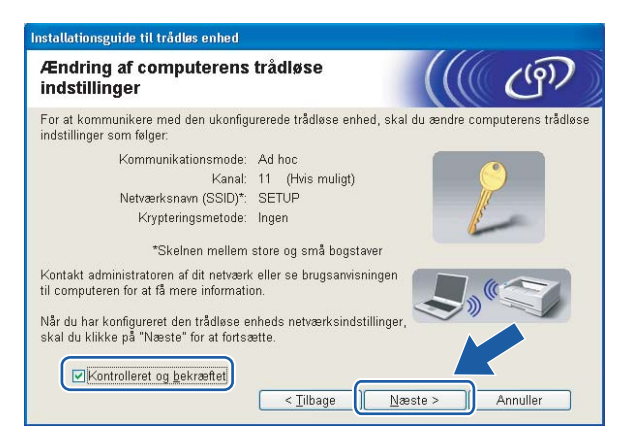

## Bemærk!

- Hvis du får en meddelelse om at genstarte computeren efter ændring af de trådløse indstillinger, skal du genstarte [c](#page-37-3)omputeren, gå ti[l](#page-54-0)bage til trin @ og fortsætte [m](#page-54-1)ed installationen, idet du springer trin @ og ® over.
- Brugere af Windows Vista™:

Du kan midlertidigt ændre computerens trådløse indstillinger ved at følge nedenstående trin:

- 1 Klik på Start og derefter på Kontrolpanel.
- 2 Klik på Netværk og internet og derefter på ikonet Netværks- og delingscenter.
- 3 Klik på Opret forbindelse til et netværk.
- 4 SSID'en for den trådløse printer vises på listen. Vælg SETUP, og klik på Opret forbindelse.
- 5 Klik på Opret forbindelsen alligevel og derefter på Luk.
- 6 Klik på Vis status under Trådløs netværksforbindelse (SETUP).
- 7 Klik på Detaljer..., og kontroller Detaljer om netværksforbindelse. Der kan gå et par minutter, før IP-adressen ændres fra 0.0.0.0 til 169.254.x.x på skærmen (hvor x.x er tal mellem 1 og 254).
- Brugere af Windows $^{\circledR}$  XP SP2:

Du kan midlertidigt ændre computerens trådløse indstillinger ved at følge nedenstående trin:

- 1 Klik på Start og derefter på Kontrolpanel.
- 2 Klik på ikonet Netværks- og internetforbindelser.
- 3 Klik på ikonet Netværksforbindelser.
- 4 Vælg og højreklik på Trådløs netværksforbindelse. Klik på Vis trådløse netværk, der er tilgængelige.
- 5 SSID'en for den trådløse printer vises på listen. Vælg SETUP, og klik på Opret forbindelse.
- 6 Kontroller statussen for Trådløs netværksforbindelse. Der kan gå et par minutter, før IP-adressen ændres fra 0.0.0.0 til 169.254.x.x på skærmen (hvor x.x er tal mellem 1 og 254).

4

<span id="page-56-0"></span>14 Vælg den printer, du ønsker at konfigurere, og klik på Næste. Hvis listen er tom, skal du kontrollere, om der er tændt for access point'et og printeren og derefter klikke på Opdater.

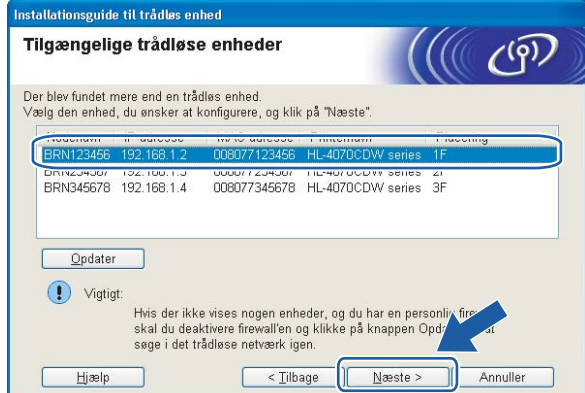

#### Bemærk!

Standardnodenavnet er "BRNxxxxxx" for de brugere, der etablerer forbindelse midlertidigt med et netværkskabel, eller "BRWxxxxxx" for de brugere, der etablerer forbindelse uden et netværkskabel ("xxxxxx" angiver de sidste seks cifre i Ethernet-adressen).

<sup>15</sup> Guiden vil søge efter trådløse netværk, der er tilgængelige fra printeren. Vælg det access point, du ønsker at tilknytte printeren, og klik derefter på Næste.

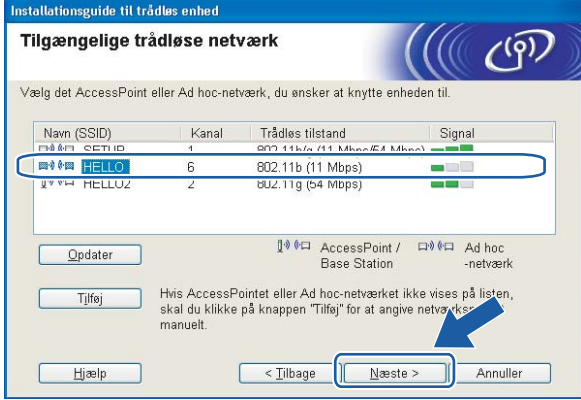

## Bemærk!

- "SETUP" er standard-SSID'en for printeren. Vælg ikke denne SSID.
- Hvis listen er tom, skal du kontrollere, om der er tændt for access point'et, og om det udsender SSID, og derefter kontrollere, at printeren og access point'et er inden for rækkevidde med henblik på trådløs kommunikation. Klik derefter på Opdater.

• Hvis access point'et er indstillet til ikke at udsende SSID, kan du tilføje den manuelt ved at klikke på knappen Tilføj. Følg vejledningen på skærmen for at indtaste Navn (SSID) og kanalnummeret.

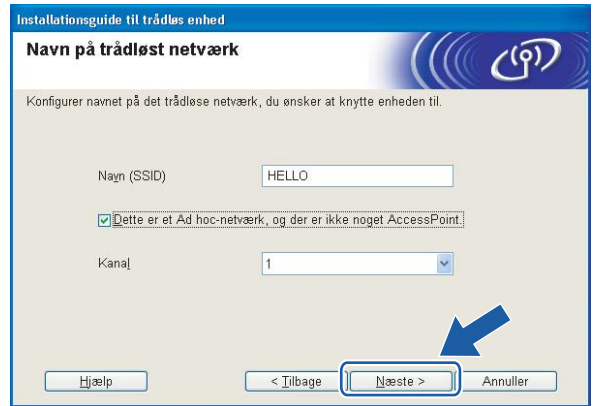

16 Hvis dit netværk ikke er konfigureret til godkendelse og kryptering, vil følgende skærmbillede blive vist. Fo[r](#page-58-0) at fortsætte konfigurationen skal du klikke på OK og gå til  $\circledR$ .

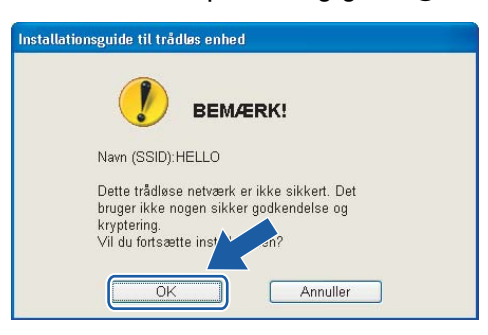

**[7]** Hvis dit netværk er konfigureret til godkendelse og kryptering, vil følgende skærmbillede blive vist. Når du konfigurerer din trådløse Brother-printer, skal du sikre, at den konfigureres, så den svarer til godkendelses- og krypteringsindstillingerne på dit nuværende trådløse netværk. Vælg Godkendelsesmetode og Krypteringsmetode i rullemenuerne i de respektive indstillingsfelter. Indtast herefter Netværksnøgle, og klik på Næste.

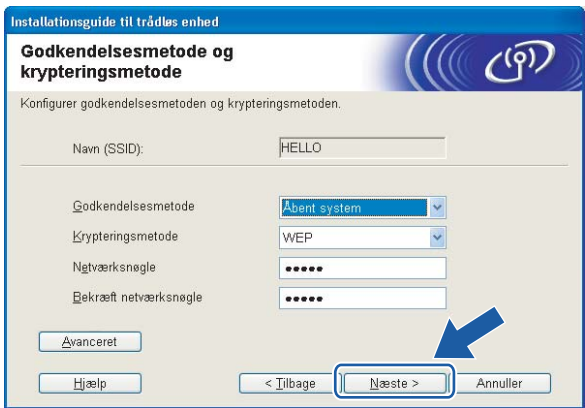

## Bemærk!

- Klik på Avanceret, hvis du ønsker at indstille mere end WEP-nøgle1.
- Kontakt din netværksadministrator, hvis du ikke kender godkendelses- og krypteringsindstillingerne for netværket.
- <span id="page-58-0"></span><sup>18</sup> Klik på Næste. Herefter sendes indstillingerne til din printer. Indstillingerne forbliver uændrede, hvis du klikker på Annuller.

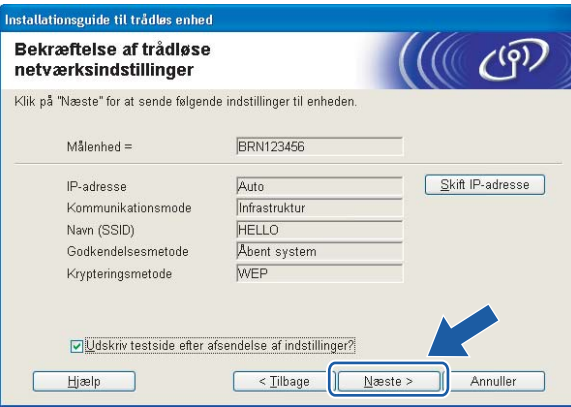

## **Z** Bemærk!

- Hvis du ønsker at indtaste IP-adresseindstillingerne for printeren manuelt, skal du klikke på Skift IPadresse og indtaste netværkets IP-adresseindstillinger.
- Kontrolpanelindstillingerne ændres automatisk til WLAN, når de trådløse indstillinger sendes til din printer.

**s** Følg vejledningen på skærmen.

■ Brugere, der er tilsluttet med et netværkskabel som konfiguration:

Frakobl netværkskablet mellem access point'et (hub'en eller routeren) og printeren, og klik på Næste.

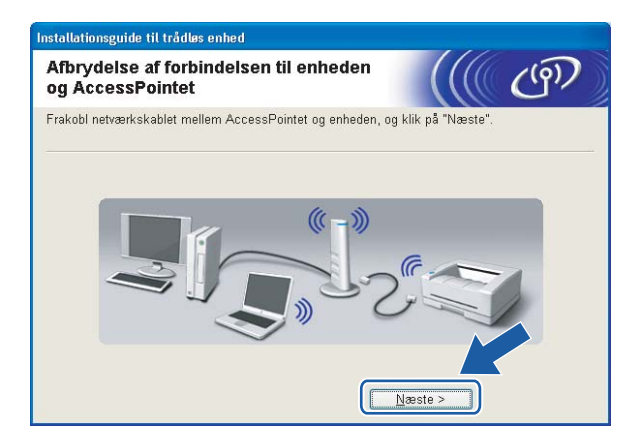

■ Brugere, der er tilsluttet uden et netværkskabel som konfiguration:

Ved hjæ[l](#page-54-0)p af de oplysninger, du registrerede i @, skal du ændre din computers trådløse indstillinger til deres oprindelige indstillinger. Marker afkrydsningsfeltet, hvis du vil bekræfte dette trin, og klik derefter på Næste eller Udfør.

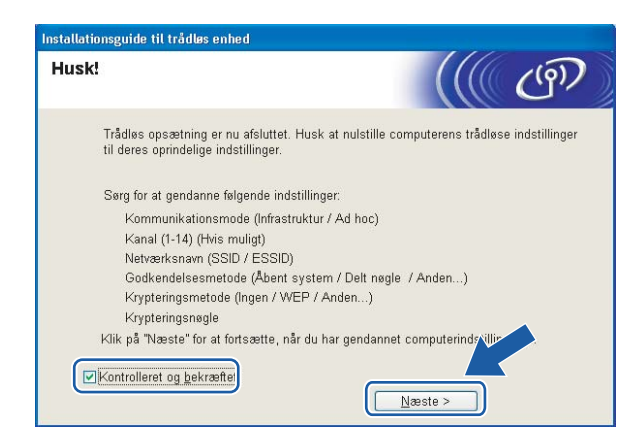

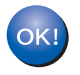

Du har nu afsluttet den trådløse opsætning. Hvis du valgte at installere printerdriveren i trin **G**, skal du gå til *Installation af print[e](#page-38-0)rdriveren* på side 64.

## Konfiguration i ad hoc-tilstand <sup>4</sup>

## Bemærk!

- Hvis printeren skal tilsluttes et netværk, anbefaler vi, at du kontakter systemadministratoren før installation.
- Før installation skal du deaktivere din personlige firewallsoftware (f.eks. Windows Firewall). Når du er sikker på, at du kan udskrive, skal du genstarte din personlige firewallsoftware.

## Før konfiguration af de trådløse indstillinger <sup>4</sup>

#### VIGTIGT!

Hvis du tidligere har konfigureret de trådløse indstillinger for printeren, skal du nulstille printernetkortet til fabriksindstillingerne (se [Tilbagestilling af netværksindstillingerne til fabriksindstillingerne](#page-123-0) på side 117) og aktivere indstillingen WLAN fra kontrolpanelet. Se Aktivering af det trådløse netværk ved hjælp af [kontrolpanelet](#page-60-0) på denne side.

#### <span id="page-60-0"></span>Aktivering af det trådløse netværk ved hjælp af kontrolpanelet <sup>4</sup>

- Sørg for, at ledningen er sat i.
- Tænd printeren, og vent, til den er klar.
- Tryk på en af menuknapperne (+, -, OK eller Back) for at ændre printerens tilstand til offline.

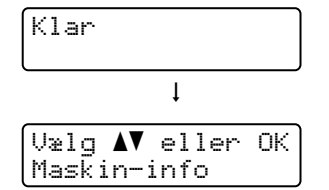

 $\overline{4}$  Tryk på knappen + eller - for at vælge LAN.

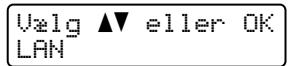

**b** Tryk på OK for at gå videre til næste menuniveau.

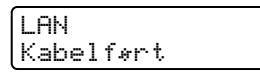

**6** Tryk på knappen + eller - for at vælge WLAN.

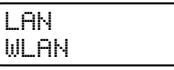

**7** Tryk på OK for at gå videre til næste niveau.

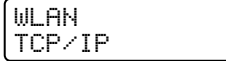

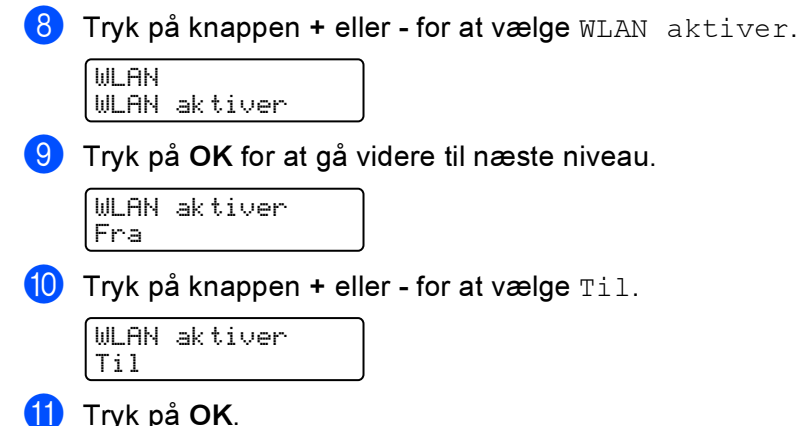

Accepteret vises på anden linje på LCD-displayet.

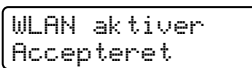

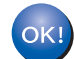

WLAN-indstillingen er aktiveret.

## Konfigurer de trådløse indstillinger <sup>4</sup>

**1** Tænd computeren. (Du skal være logget på med administratorrettigheder). Luk alle åbne programmer, før du starter konfigurationen.

2) Sæt den medfølgende cd-rom i cd-rom-drevet. Åbningsskærmbilledet vises automatisk. Vælg printer og sprog.

<span id="page-61-0"></span>**6** Klik på Installer printerdriver.

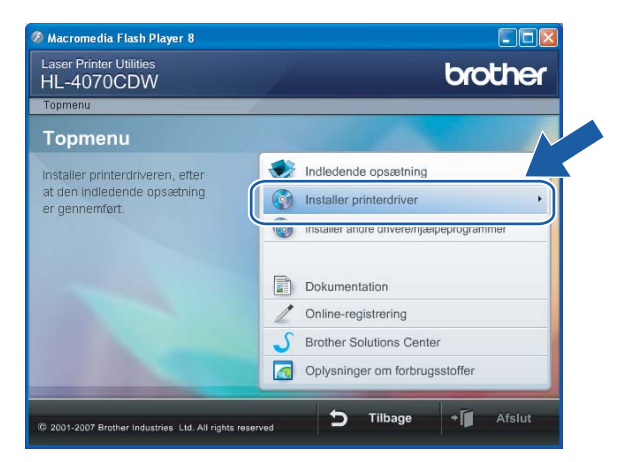

#### 4 Klik på Brugere af trådløst netværk.

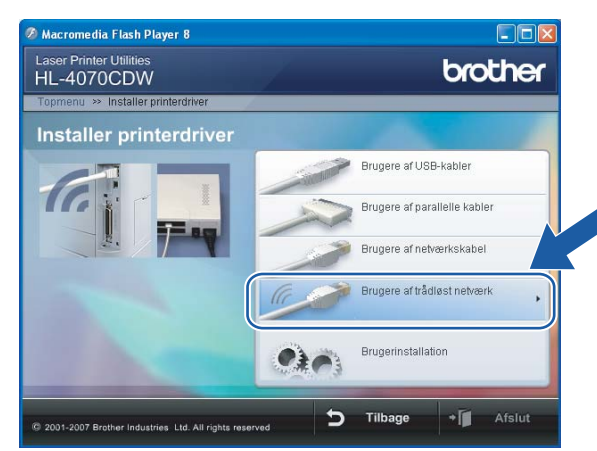

## Bemærk!

Windows Vista™: Når skærmen Brugerkontokontrol vises, skal du klikke på Tillad.

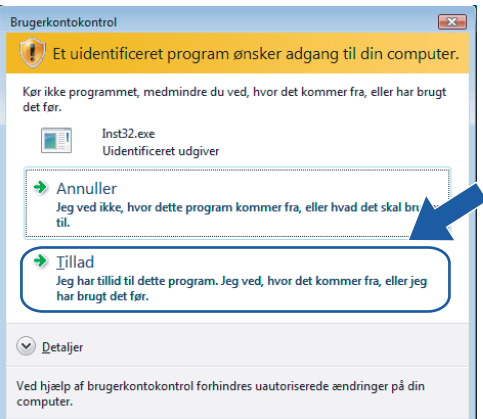

<span id="page-62-0"></span>5 Vælg Trådløs opsætning og driverinstallation eller Kun trådløs opsætning, og klik derefter på Næste.

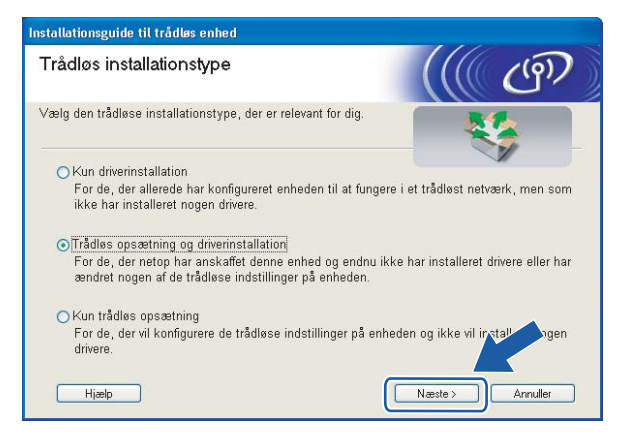

6 Læs Vigtigt, og marker afkrydsningsfeltet, når du har bekræftet indstillingen. Klik derefter på Næste.

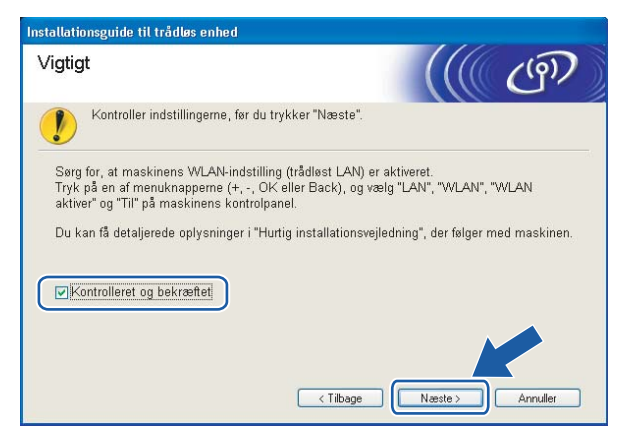

Vælg Manuel, og klik derefter på Næste

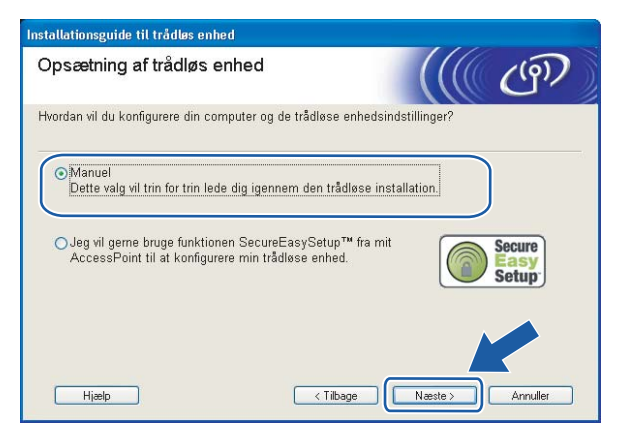

8 Vælg Jeg kan ikke tilslutte min enhed til mit AccessPoint med et netværkskabel., og klik derefter på Næste.

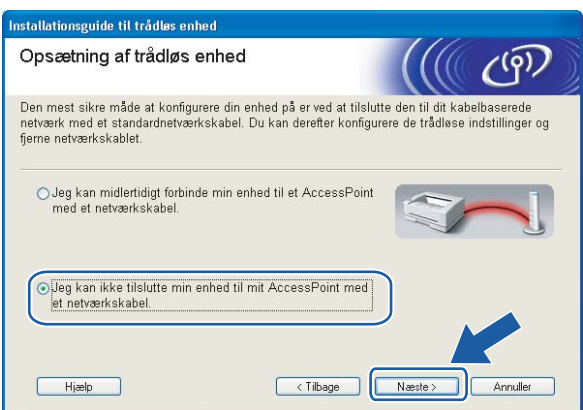

<sup>9</sup> Vælg Denne computer har trådløse egenskaber, og sørg for, at Jeg bruger et AccessPoint i infrastrukturtilstand ikke er markeret. Klik på Næste.

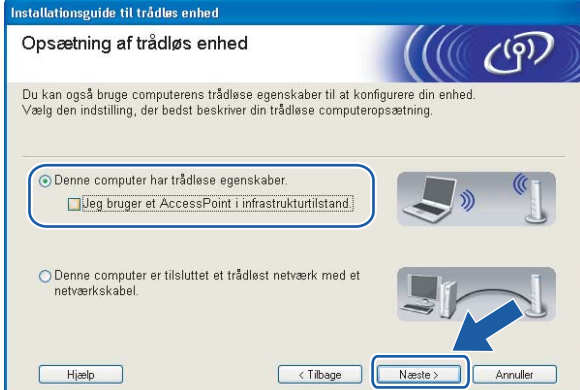

<span id="page-64-0"></span>10 Du skal midlertidigt ændre computerens trådløse indstillinger. Følg vejledningen på skærmen. Sørg for at notere alle indstillinger ned, f.eks. SSID og computerens kanal. Du får brug for dem til at gendanne computerens oprindelige trådløse indstillinger. Klik derefter på Næste.

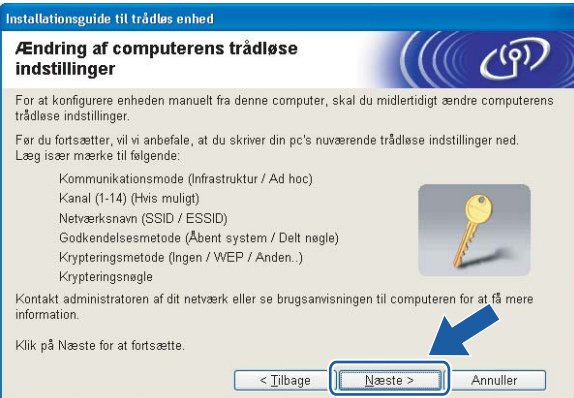

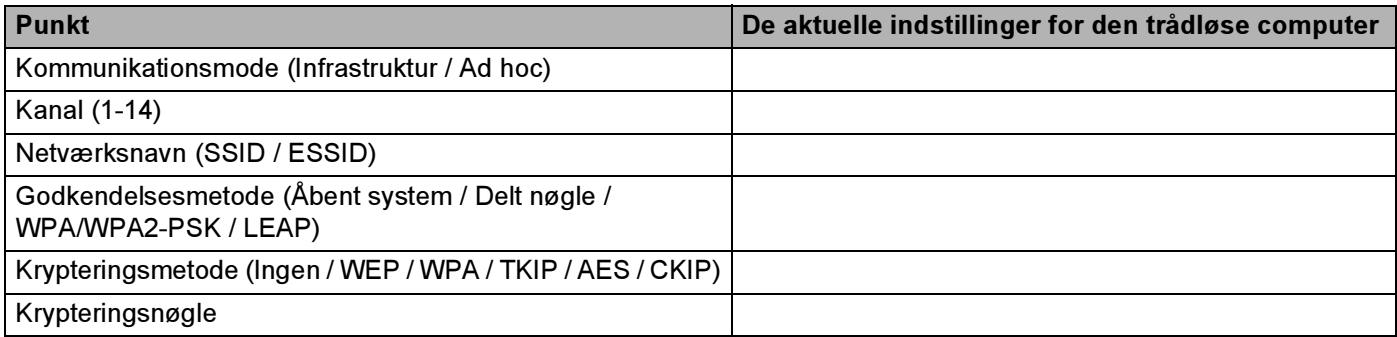

<span id="page-65-0"></span>**k For at kommunikere med den ukonfigurerede trådløse printer skal du midlertidigt ændre de trådløse** indstillinger på computeren, så de svarer til printerens standardindstillinger, der vises på denne skærm. Marker afkrydsningsfeltet efter disse indstillinger, og klik derefter på Næste.

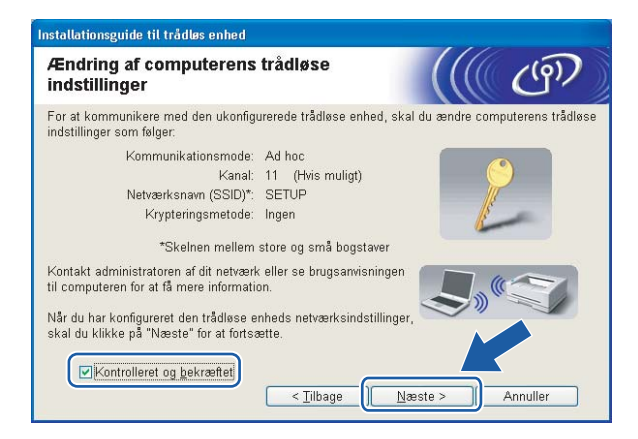

#### Bemærk!

- Hvis du får en meddelelse om at genstarte computeren efter ændring af de trådløse indstillinger, skal du genstarte [c](#page-61-0)omputeren, gå tilbage til trin  $\bigcirc$  og fortsætte med installationen, idet du springer trin  $\bigcirc$  og  $\bigcirc$  over.
- Brugere af Windows Vista™:

Du kan midlertidigt ændre computerens trådløse indstillinger ved at følge nedenstående trin:

- 1 Klik på Start og derefter på Kontrolpanel.
- 2 Klik på Netværk og internet og derefter på ikonet Netværks- og delingscenter.
- 3 Klik på Opret forbindelse til et netværk.
- 4 SSID'en for den trådløse printer vises på listen. Vælg SETUP, og klik på Opret forbindelse.
- 5 Klik på Opret forbindelsen alligevel og derefter på Luk.
- 6 Klik på Vis status under Trådløs netværksforbindelse (SETUP).
- 7 Klik på Detaljer..., og kontroller Detaljer om netværksforbindelse. Der kan gå et par minutter, før IP-adressen ændres fra 0.0.0.0 til 169.254.x.x på skærmen (hvor x.x er tal mellem 1 og 254).
- Brugere af Windows $^{\circledR}$  XP SP2:

Du kan midlertidigt ændre computerens trådløse indstillinger ved at følge nedenstående trin:

- 1 Klik på Start og derefter på Kontrolpanel.
- 2 Klik på ikonet Netværks- og internetforbindelser.
- 3 Klik på ikonet Netværksforbindelser.
- 4 Vælg og højreklik på Trådløs netværksforbindelse. Klik på Vis trådløse netværk, der er tilgængelige.
- 5 SSID'en for den trådløse printer vises på listen. Vælg SETUP, og klik på Opret forbindelse.

6 Kontroller statussen for Trådløs netværksforbindelse. Der kan gå et par minutter, før IP-adressen ændres fra 0.0.0.0 til 169.254.x.x på skærmen (hvor x.x er tal mellem 1 og 254).

12 Vælg den printer, du ønsker at konfigurere, og klik på Næste. Hvis listen er tom, skal du kontrollere, om der er tændt for printeren og derefter klikke på Opdater.

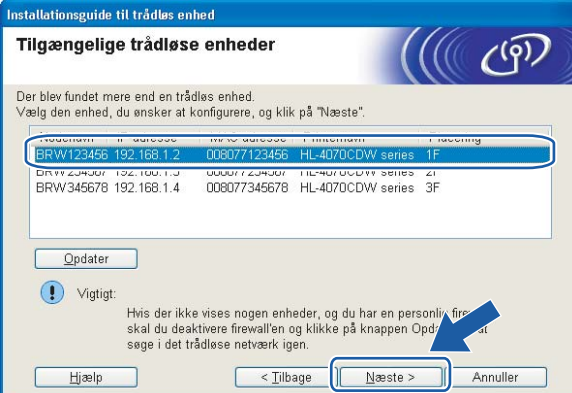

#### Bemærk!

Standardnodenavnet er "BRW $xxxxxx$ " for brugere, der etablerer forbindelse uden et netværkskabel ("xxxxxx" angiver de seks sidste cifre i Ethernet-adressen).

13 Guiden vil søge efter trådløse netværk, der er tilgængelige fra printeren. Vælg det ad hoc-netværk, du ønsker at tilknytte printeren, og klik på Næste.

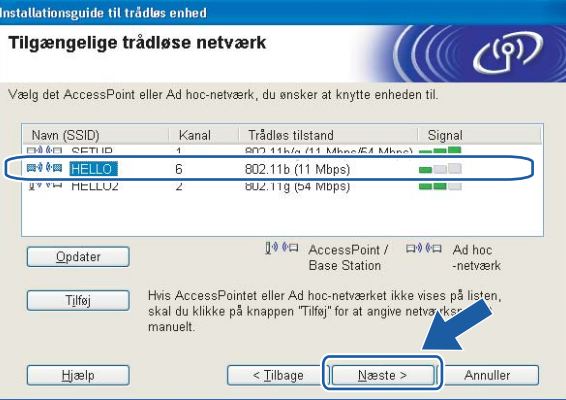

#### Bemærk!

• Hvis listen er tom, skal du kontrollere, om printeren er inden for rækkevidde med henblik på trådløs kommunikation. Klik derefter på Opdater.

• Hvis det ønskede ad hoc-netværk ikke står på listen, kan du tilføje det manuelt ved at klikke på knappen Tilføj. Følg vejledningen [p](#page-68-0)å skærmen for at indtaste Navn (SSID) og nummer på Kanal. Gå til **@**.

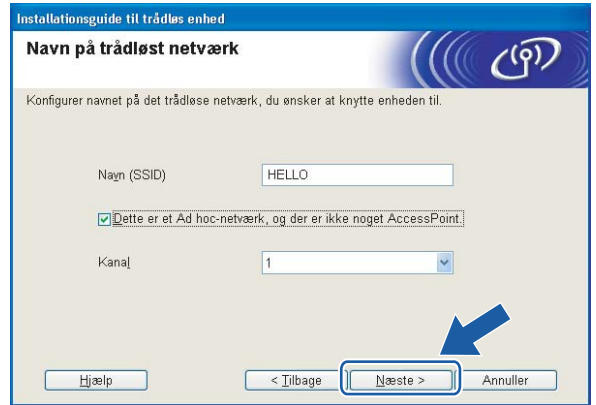

14 Hvis dit netværk ikke er konfigureret til godkendelse og kryptering, vil følgende skærmbillede blive vist. For at fortsætte konfigurationen skal du klikke på OK og gå til  $\circled{r}$ .

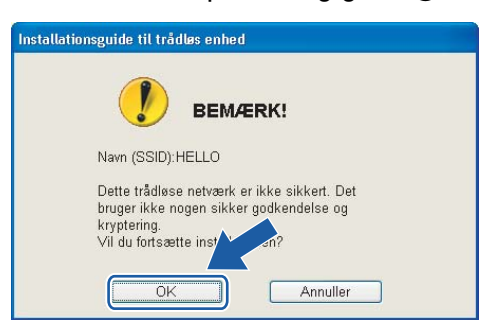

<sup>15</sup> Hvis dit netværk er konfigureret til godkendelse og kryptering, vil følgende skærmbillede blive vist. Når du konfigurerer din trådløse Brother-printer, skal du sikre, at den konfigureres, så den svarer til godkendelses- og krypteringsindstillingerne på dit nuværende trådløse netværk. Vælg Godkendelsesmetode og Krypteringsmetode i rullemenuerne i de respektive indstillingsfelter. Indtast herefter Netværksnøgle, og klik på Næste. Gå til  $\circled{r}$ .

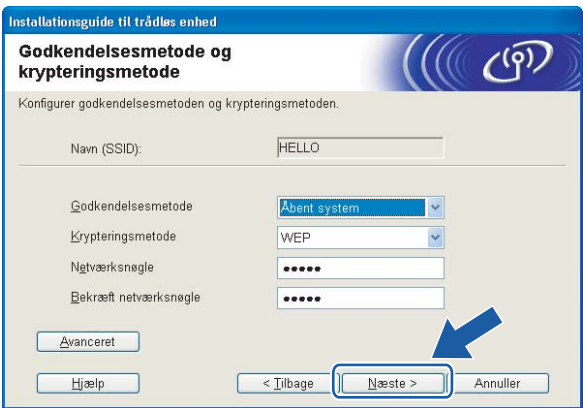

## Bemærk!

- Klik på Avanceret, hvis du ønsker at indstille mere end WEP-nøgle1.
- Kontakt din netværksadministrator, hvis du ikke kender godkendelses- og krypteringsindstillingerne for netværket.

<span id="page-68-0"></span>**16** Indtast en ny SSID, og vælg Godkendelsesmetode og Krypteringsmetode i rullemenuerne i de respektive indstillingsfelter. Indtast herefter Netværksnøgle, og klik på Næste.

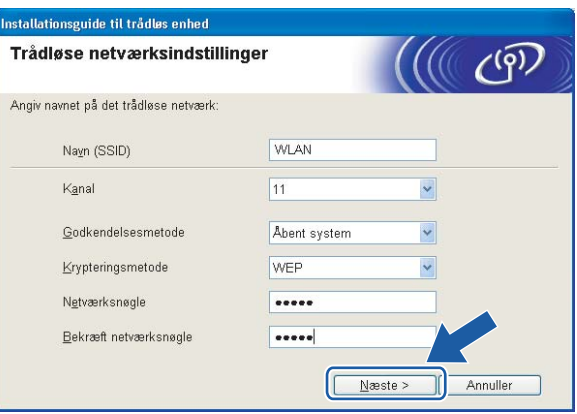

#### Bemærk!

Kontakt din netværksadministrator, hvis du ikke kender godkendelses- og krypteringsindstillingerne for netværket.

<span id="page-68-1"></span>Klik på Næste. Herefter sendes indstillingerne til din printer. Indstillingerne forbliver uændrede, hvis du klikker på Annuller.

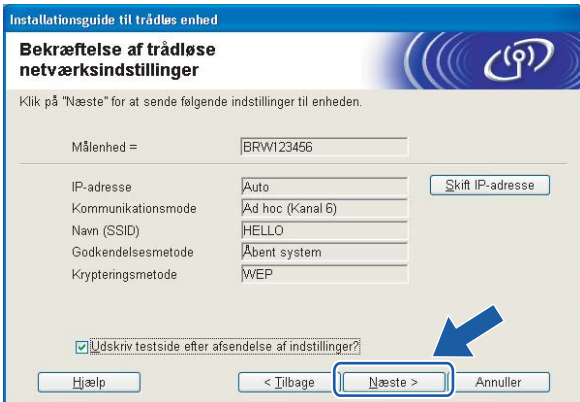

#### Bemærk!

Hvis du ønsker at indtaste IP-adresseindstillingerne for printeren manuelt, skal du klikke på Skift IPadresse og indtaste netværkets IP-adresseindstillinger.

**18** For at kunne kommunikere med den konfigurerede trådløse enhed skal du konfigurere computeren, så den anvender de samme trådløse indstillinger. Skift manuelt de trådløse indstillinger på computeren, så de svarer til printerens trådløse indstillinger, der er vist på denne skærm. Marker afkrydsningsfeltet efter disse indstillinger, og klik derefter på Næste eller Udfør.

(Indstillingerne, der er vist på skærmen, er kun eksempler. Dine indstillinger vil være anderledes).

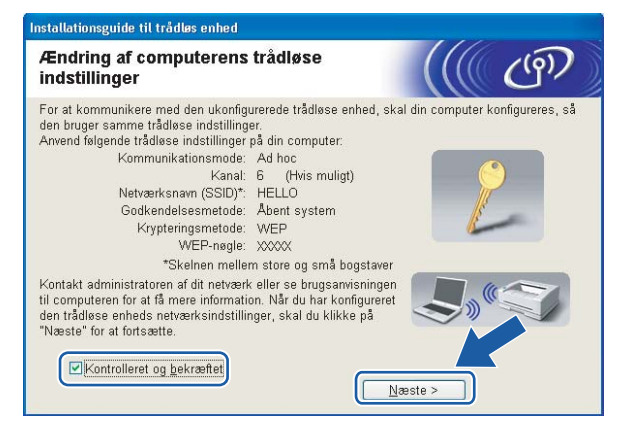

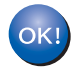

Du har nu afsluttet den trådløse opsætning. Hvis du valgte at installere printerdriveren i trin **[e](#page-62-0)**, skal du gå til *[Installation af printerdriveren](#page-70-1)* på side 64.

4

## <span id="page-70-1"></span><span id="page-70-0"></span>Installation af printerdriveren <sup>4</sup>

#### $\bigcirc$  Forkert opsætning

Prøv IKKE at annullere nogen af skærmene under denne installation.

Hvis der opstår en fejl med hensyn til de trådløse indstillinger, vises der en fejlmeddelelse under installationen af printerdriveren, og installationen afbrydes. Hvis denne fejl opstår, skal du gå til trin 1 og sætte den trådløse forbindelse op igen.

Installationen af driveren begynder. Når vinduet med licensaftalen vises, skal du klikke på Ja, hvis du accepterer licensaftalen.

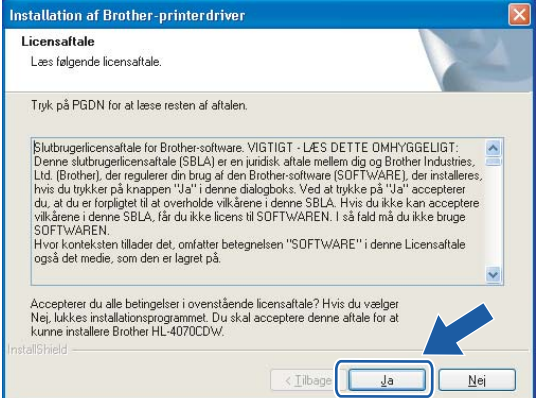

Vælg Standardinstallation, og klik derefter på Næste.

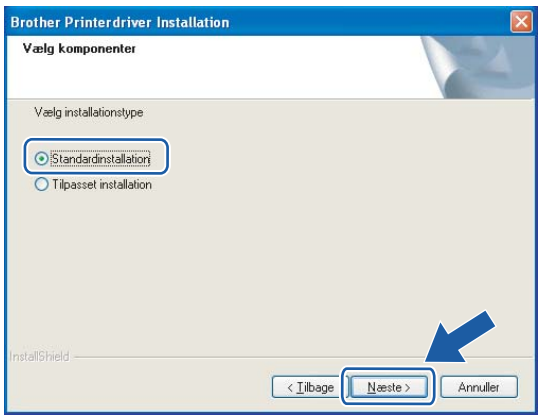

**3** Vælg Søg på netværket efter enheder, og vælg fra en liste med de fundne enheder (Anbefalet). Eller indtast printerens IP-adresse eller nodenavn. Klik på Næste.

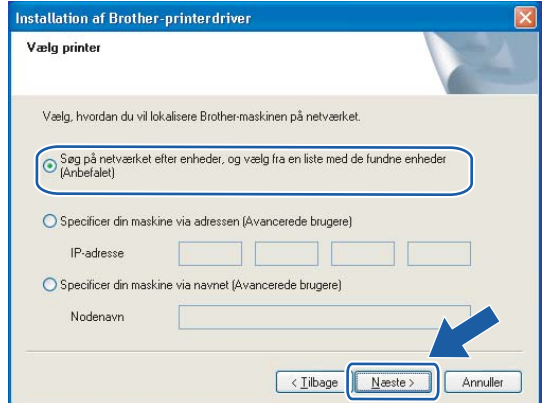

#### Bemærk!

Kontakt din administrator for at få oplyst printerens IP-adresse eller nodenavn.

#### 4 Vælg din printer, og klik derefter på Næste.

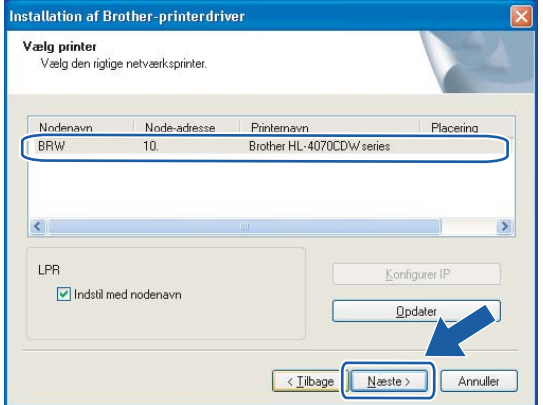

## Bemærk!

Hvis der går for lang tid (ca. 1 minut), inden printeren vises på listen, skal du klikke på Opdater.
## Klik på Udfør.

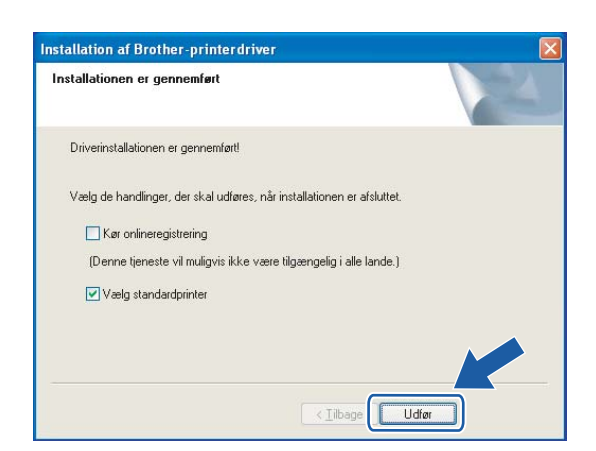

## Bemærk!

- Hvis du vil registrere produktet online, skal du afkrydse Kør onlineregistrering.
- Hvis du ikke vil indstille din printer som standardprinter, skal du fjerne markeringen i Vælg standardprinter.
- Slå din personlige firewall til igen.

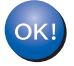

Installationen er nu gennemført.

# Konfiguration med et access point, der understøtter SecureEasySetup™ <sup>5</sup>

Bemærk!

Hvis printeren skal tilsluttes et netværk, anbefaler vi, at du kontakter systemadministratoren før installation.

<span id="page-73-0"></span>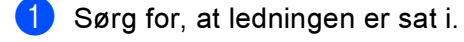

Tænd printeren, og vent, til den er klar.

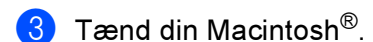

Sæt den medfølgende cd-rom i cd-rom-drevet. Dobbeltklik på ikonet HL4040\_4050\_4070 på skrivebordet. Dobbeltklik på ikonet Start Here. Vælg printer og sprog.

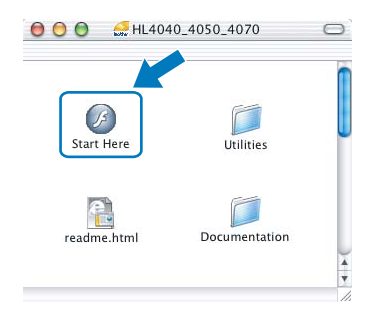

<span id="page-73-1"></span>Klik på Installer printerdriver.

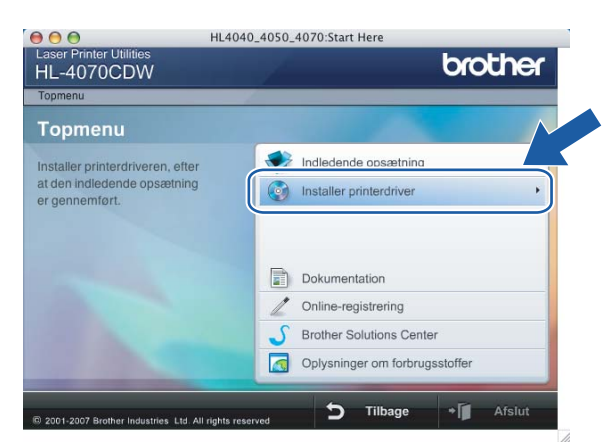

#### 6 Klik på Brugere af trådløst netværk.

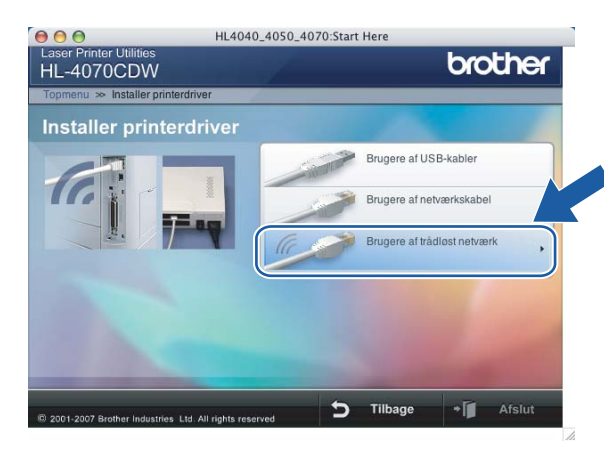

Vælg Trådløs opsætning og driverinstallation eller Kun trådløs opsætning, og klik derefter på Næste.

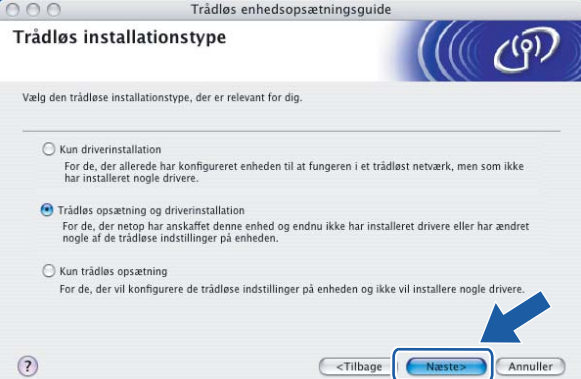

Læs Vigtigt, og marker afkrydsningsfeltet, når du har bekræftet indstillingen. Klik derefter på Næste.

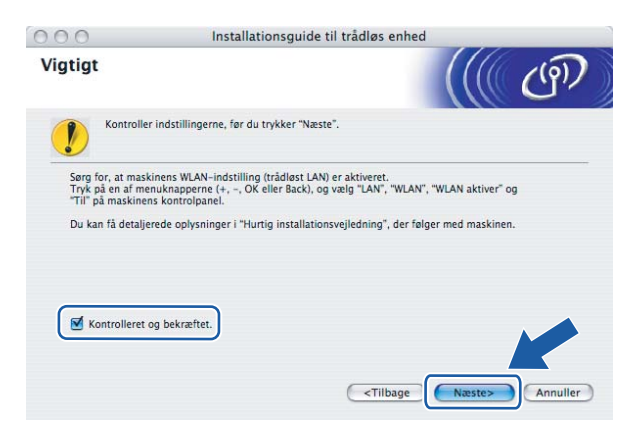

5

<mark>9</mark> Vælg Jeg vil gerne bruge funktionen SecureEasySetup™ fra mit AccessPoint til at konfigurere min trådløse enhed., og klik på Næste.

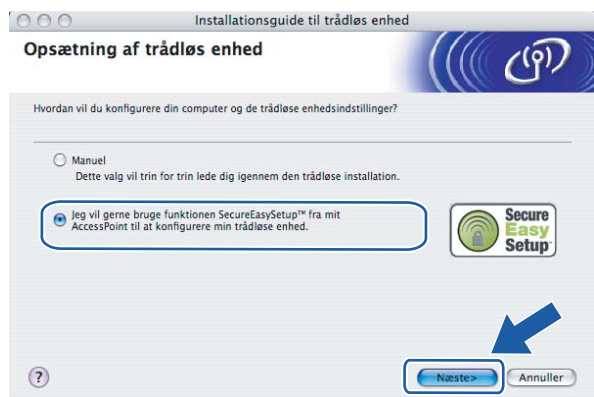

**10** Læs skærmmeddelelsen, og klik på Næste.

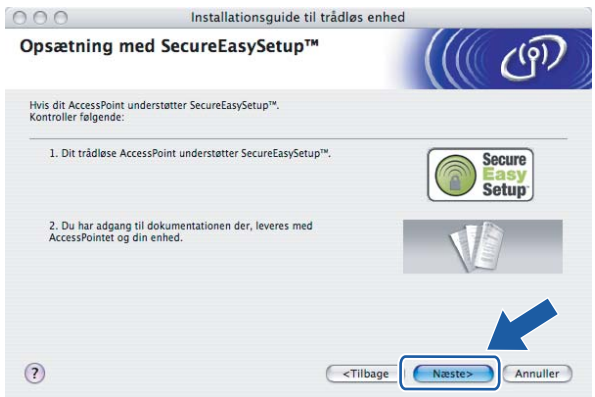

- 11 Se i brugsanvisningen, der fulgte med access point'et, for at bruge SecureEasySetup™-tilstanden for access point'et.
- l Få printeren til at gå i SecureEasySetup™-tilstand ved hjælp af kontrolpanelet.
	- 1 Tryk på en af menuknapperne (+, -, OK eller Back) for at ændre printerens tilstand til offline.

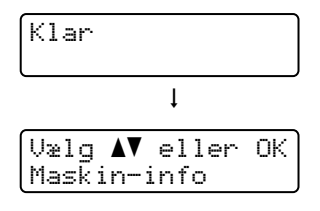

2 Tryk på knappen + eller - for at vælge LAN.

$$
\begin{array}{|l|} \hline \text{Uzlg } \blacktriangle{\textbf{V}} \text{ eller } 0 \text{K} \\ \hline \text{LAN} \end{array}
$$

3 Tryk på OK for at gå videre til næste menuniveau.

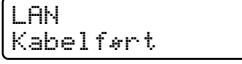

4 Tryk på knappen + eller - for at vælge WLAN.

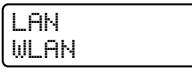

5 Tryk på OK for at gå videre til næste menuniveau.

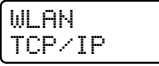

6 Tryk på knappen + eller - for at vælge Opsætning WLAN.

WLAN Opsætning WLAN

**7** Tryk på OK for at gå videre til næste niveau.

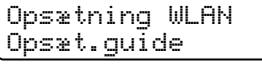

8 Tryk på knappen + eller - for at vælge SecureEasySetup.

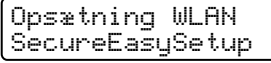

#### 9 Tryk på OK.

Hvis følgende meddelelse vises, skal du trykke på OK igen.

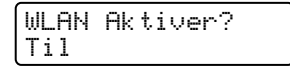

#### $\mathscr B$ Bemærk!

Ovenstående meddelelse vises kun, når den trådløse indstilling er deaktiveret.

10 Statussen for den trådløse netværksforbindelse via SecureEasySetup™-softwaren vises på kontrolpanelet: Tilslutn. WLAN, Tilsluttet eller Ej tilsluttet.

Tilslutn. WLAN vises, når printernetkortet forsøger at etablere forbindelse til routeren eller access point'et. Vent, til enten Tilsluttet eller Ej tilsluttet vises. Tilsluttet vises, når printernetkortet har etableret forbindelse til routeren eller access point'et. Du kan nu bruge printeren i et trådløst netværk.

Ej tilsluttet vises, når printernetkortet ikke har etableret forbindelse til routeren eller access point'et. Prøv [a](#page-73-0)t begynde fra  $\bigcirc$  igen. Hvis samme meddelelse vises igen, skal du stille printernetkortet tilbage til fabriksindstillingerne og prøve igen.

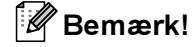

Hvis der står Ej tilsluttet på LCD-displayet, skal du prøve igen.

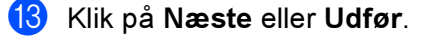

 $OK!$ 

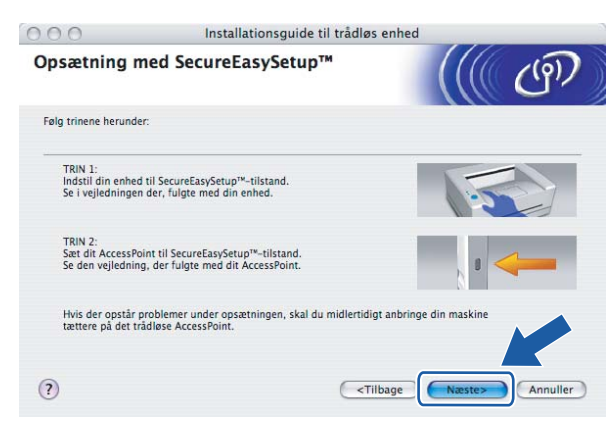

Du har nu afsluttet den trådløse opsætning. Hvis du valgte at installere printerdriveren i trin [e](#page-73-1), skal du gå til næste trin.

n Marker afkrydsningsfeltet, efter at du har kontrolleret, at de trådløse indstillinger er angivet, og klik derefter på Næste.

Gå til [Installation af printerdriveren](#page-97-0) på side 91.

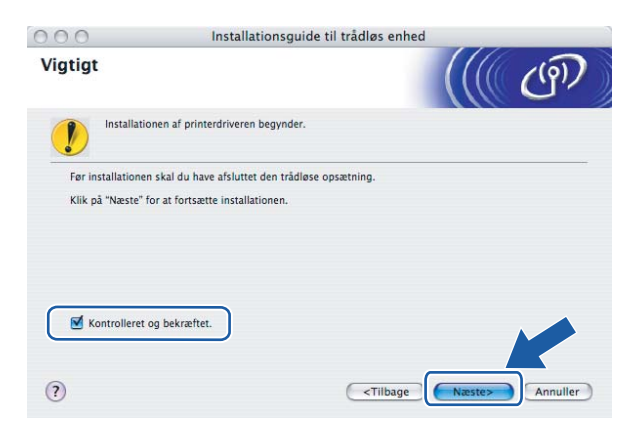

# Konfiguration i infrastrukturtilstand <sup>5</sup>

Bemærk!

Hvis printeren skal tilsluttes et netværk, anbefaler vi, at du kontakter systemadministratoren før installation.

## Før konfiguration af de trådløse indstillinger <sup>5</sup>

#### VIGTIGT!

Hvis du tidligere har konfigureret de trådløse indstillinger for printeren, skal du nulstille printernetkortet til fabriksindstillingerne (se [Tilbagestilling af netværksindstillingerne til fabriksindstillingerne](#page-123-0) på side 117) og aktivere indstillingen WLAN fra kontrolpanelet. Se Aktivering af det trådløse netværk ved hjælp af [kontrolpanelet](#page-78-0) på denne side.

#### <span id="page-78-0"></span>Aktivering af det trådløse netværk ved hjælp af kontrolpanelet <sup>5</sup>

- Sørg for, at ledningen er sat i.
- Tænd printeren, og vent, til den er klar.
- Tryk på en af menuknapperne (+, -, OK eller Back) for at ændre printerens tilstand til offline.

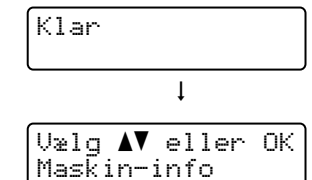

 $\overline{a}$  Tryk på knappen + eller - for at vælge LAN.

Vælg  $\blacktriangle\blacktriangledown$  eller OK LAN

**b** Tryk på OK for at gå videre til næste menuniveau.

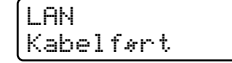

**6** Tryk på knappen + eller - for at vælge  $WLAN$ .

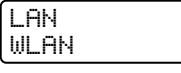

**7** Tryk på OK for at gå videre til næste niveau.

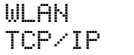

8 Tryk på knappen + eller - for at vælge WLAN aktiver.

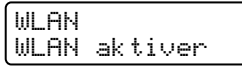

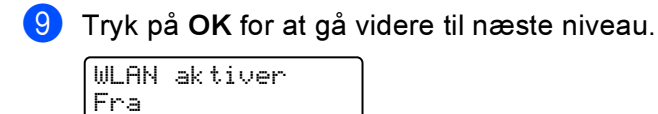

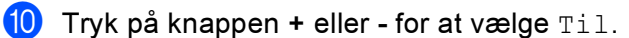

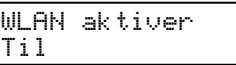

**ti** Tryk på OK.

Accepteret vises på anden linje på LCD-displayet.

WLAN aktiver Accepteret

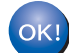

WLAN-indstillingen er aktiveret.

## Konfigurer de trådløse indstillinger <sup>5</sup>

- Tænd din Macintosh $^{\circledR}$ .
- b Sæt den medfølgende cd-rom i cd-rom-drevet. Dobbeltklik på ikonet HL4040\_4050\_4070 på skrivebordet. Dobbeltklik på ikonet Start Here. Vælg printer og sprog.

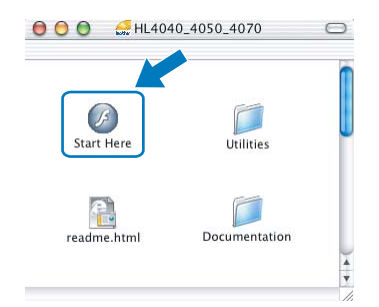

Klik på Installer printerdriver.

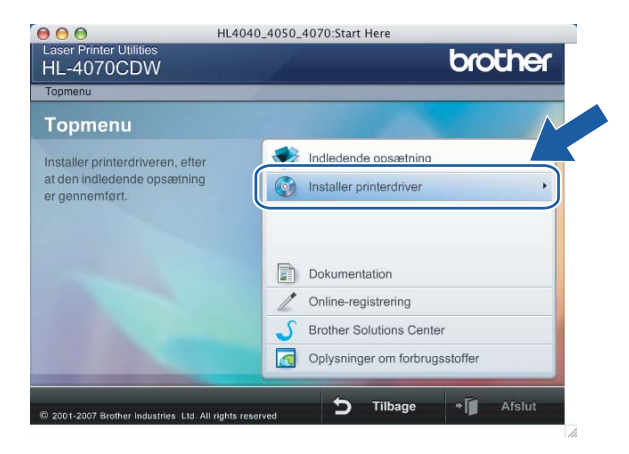

#### 4 Klik på Brugere af trådløst netværk.

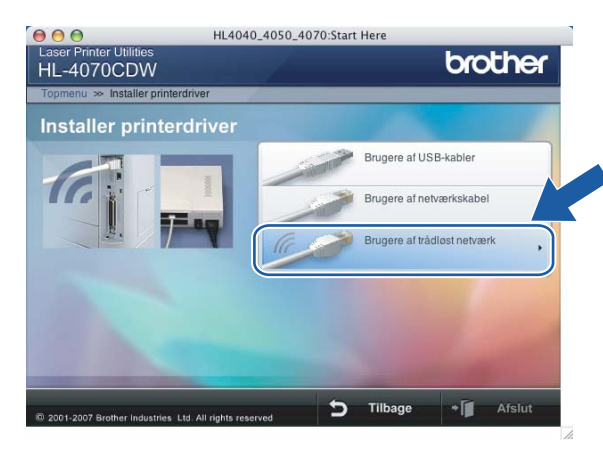

5) Vælg Trådløs opsætning og driverinstallation eller Kun trådløs opsætning, og klik derefter på Næste.

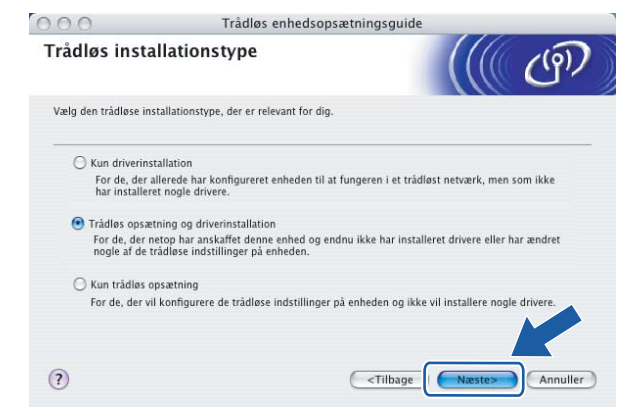

6) Læs Vigtigt, og marker afkrydsningsfeltet, når du har bekræftet indstillingen. Klik derefter på Næste.

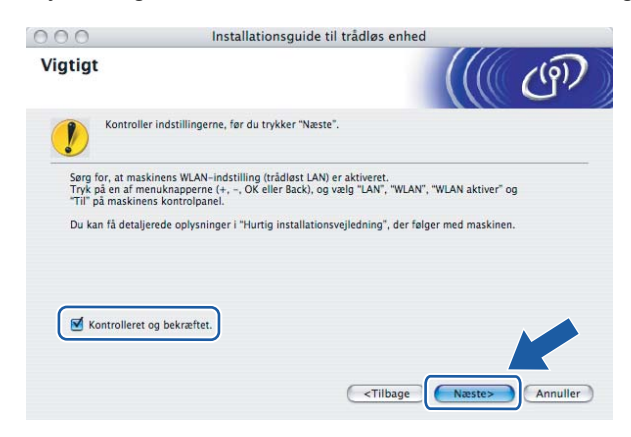

#### Vælg Manuel, og klik derefter på Næste

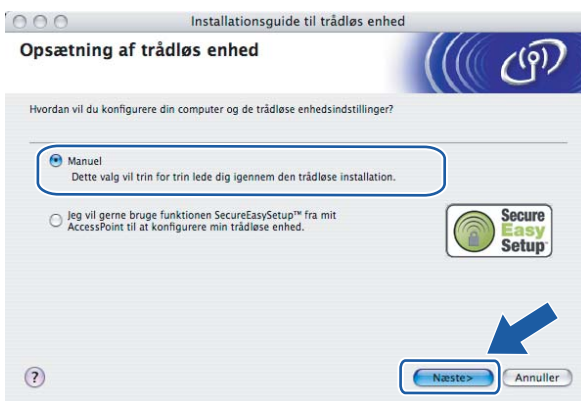

8 Under konfigurationen anbefales det, at du midlertidigt slutter den trådløse Brother-enhed (din printer) direkte til en ledig port på access point'et, hub'en eller routeren ved hjælp af et netværkskabel.

Hvis du kan tilslutte midlertidigt med et netværkskabel:

Vælg Jeg kan midlertidigt forbinde min enhed til et AccessPoint med et netværkskabel., og klik derefter på Næste. Gå t[i](#page-82-0)l  $\bullet$ .

 Hvis du ikke har et netværkskabel eller ikke kan tilslutte den trådløse Brother-enhed midlertidigt til dit access point:

Vælg Jeg kan ikke tilslutte min enhed til mit AccessPoint med et netværkskabel., og klik derefter på Næste. Gå til **10.** 

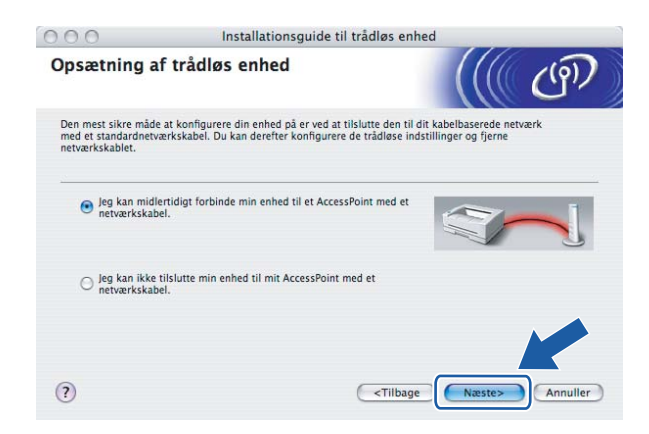

<span id="page-82-0"></span>**9)** Slut den trådløse Brother-enhed til dit access point ved hjælp af et netværkskabel, og klik på Næste. Gå til $\mathbf{\Phi}$ .

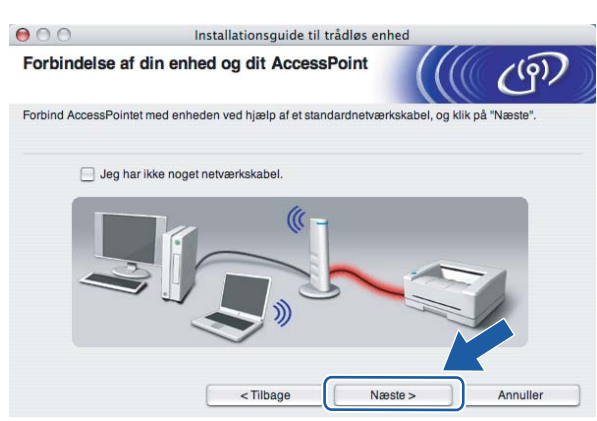

<span id="page-82-1"></span><sup>10</sup> Hvis du vælger Denne computer har trådløse egenskaber., skal du markere Jeg bruger et AccessPoint i infrastrukturti[l](#page-83-0)stand og derefter klikke på Næste. Gå til @.

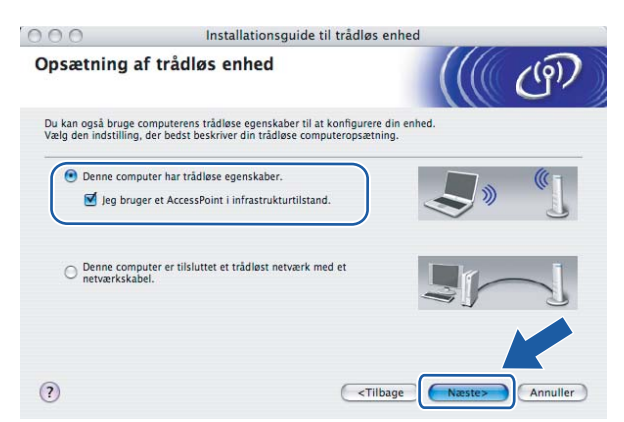

Hvis du bruger en kabelbaseret computer, skal du vælge Denne computer er tilsluttet et trådløst netværk med et netværkskabel. og konfigurere de trådløse indstillinger ved hjælp af kontrolpanelet. Klik på Udfør, og se [Brug af funktionen Opsæt.guide i kontrolpanelet](#page-34-0) på side 28.

Hvis du all[e](#page-40-0)rede har angivet alle trådløse indstillinger og valgt at installere printerdriveren i trin  $\bigcirc$ , skal du [k](#page-83-1)likke på Næste. Gå til **1.** 

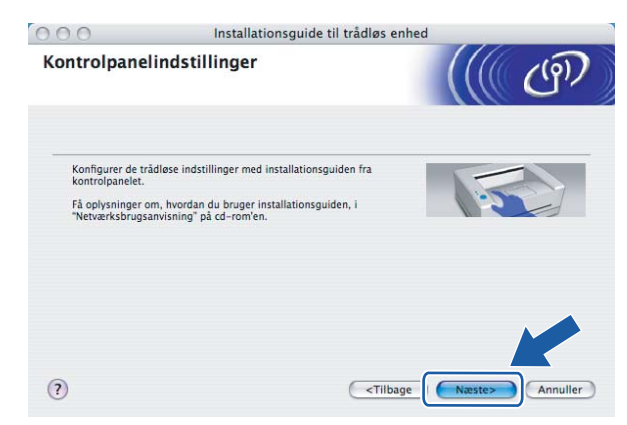

<span id="page-83-1"></span>K Marker afkrydsningsfeltet, efter at du har kontrolleret, at de trådløse indstillinger er angivet, og klik derefter på Næste.

Gå til [Installation af printerdriveren](#page-97-0) på side 91.

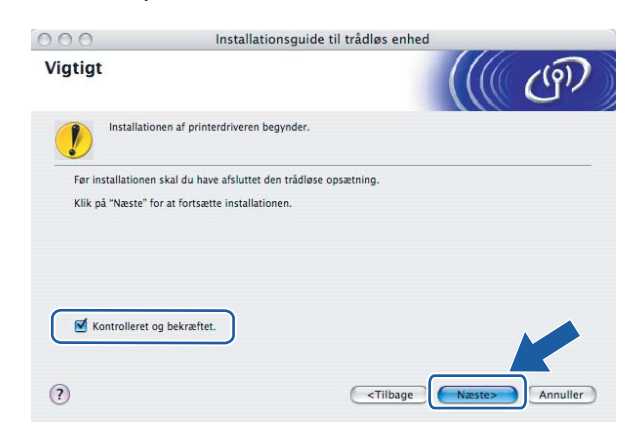

<span id="page-83-0"></span>12 Du skal midlertidigt ændre computerens trådløse indstillinger. Følg vejledningen på skærmen. Sørg for at notere alle indstillinger ned, f.eks. SSID og computerens kanal. Du får brug for dem til at gendanne computerens oprindelige trådløse indstillinger. Klik derefter på Næste.

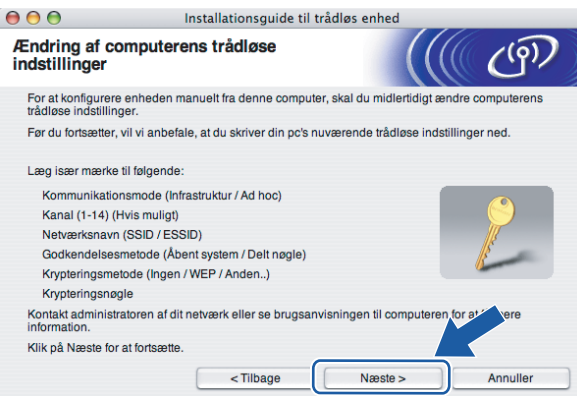

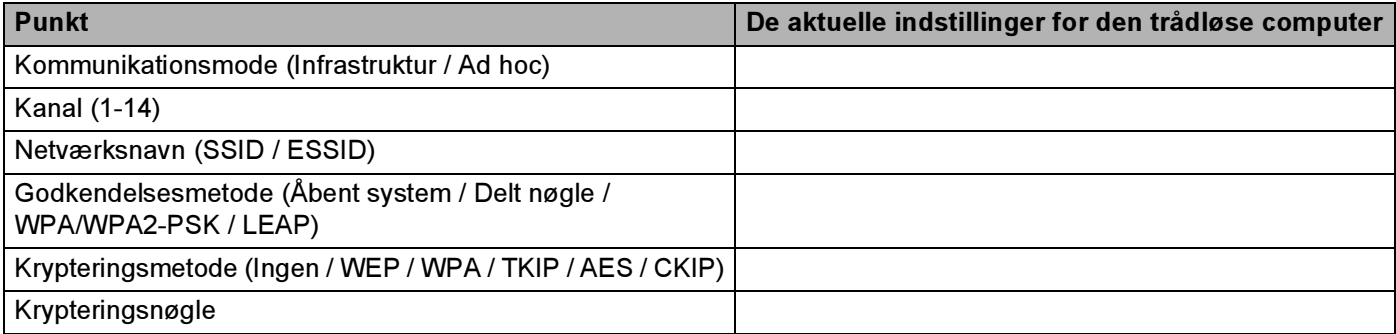

13 For at kommunikere med den ukonfigurerede trådløse printer skal du midlertidigt ændre de trådløse indstillinger på computeren, så de svarer til printerens standardindstillinger, der vises på denne skærm. Marker afkrydsningsfeltet, når du har bekræftet disse indstillinger, og klik derefter på Næste.

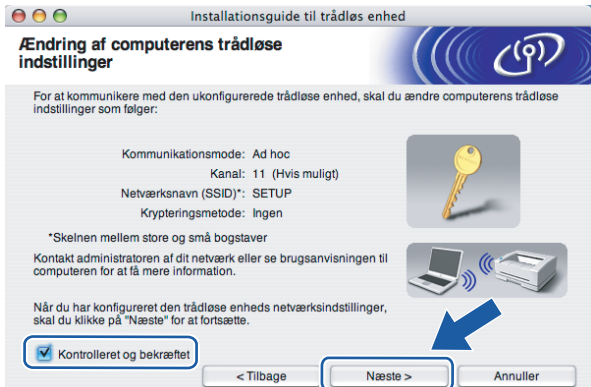

## Bemærk!

Du kan midlertidigt ændre computerens trådløse indstillinger ved at følge nedenstående trin:

- 1 Klik på ikonet for AirPort status, og vælg Åbn Internetopkald....
- 2 Klik på Netværksfanen for at se de trådløse enheder, der er tilgængelige. Du kan se Brothers trådløse printernetkort i Netværk. Vælg SETUP.
- 3 Det trådløse netværk er nu tilsluttet.
- <span id="page-84-0"></span>14 Vælg den printer, du ønsker at konfigurere, og klik på Næste. Hvis listen er tom, skal du kontrollere, om der er tændt for access point'et og printeren og derefter klikke på Opdater.

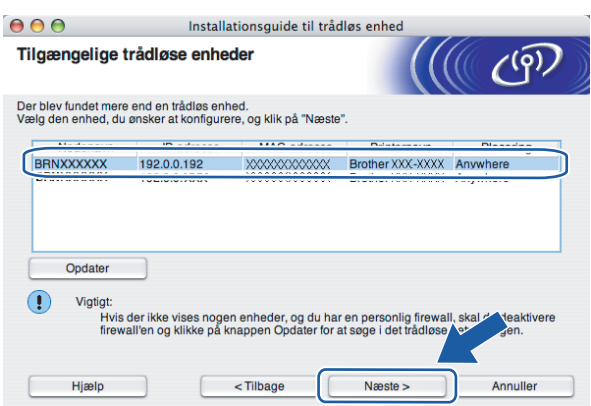

#### Bemærk!

Standardnodenavnet er "BRN $xxxxxx$ " for de brugere, der etablerer forbindelse midlertidigt med et netværkskabel, eller "BRWxxxxxx" for de brugere, der etablerer forbindelse uden et netværkskabel  $("xxxxxx"$  angiver de sidste seks cifre i Ethernet-adressen).

<sup>15</sup> Guiden vil søge efter trådløse netværk, der er tilgængelige fra printeren. Vælg det access point, du ønsker at tilknytte printeren, og klik derefter på Næste.

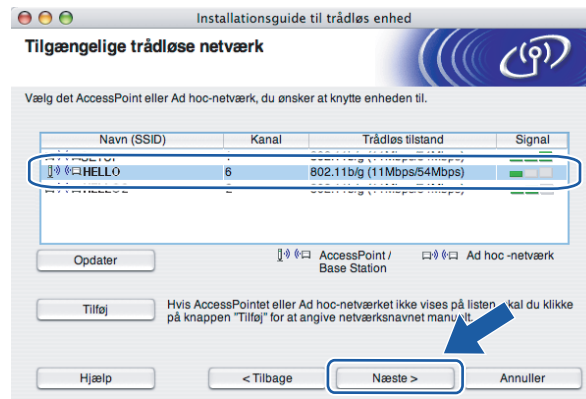

## $\mathscr{\mathscr{Q}}$  Bemærk!

- "SETUP" er standard-SSID'en for printeren. Vælg ikke denne SSID.
- Hvis listen er tom, skal du kontrollere, om der er tændt for access point'et, og om det udsender SSID, og derefter kontrollere, at printeren og access point'et er inden for rækkevidde med henblik på trådløs kommunikation. Klik derefter på Opdater.
- Hvis access point'et er indstillet til ikke at udsende SSID, kan du tilføje den manuelt ved at klikke på knappen Tilføj. Følg vejledningen på skærmen for at indtaste Navn (SSID) og kanalnummeret.

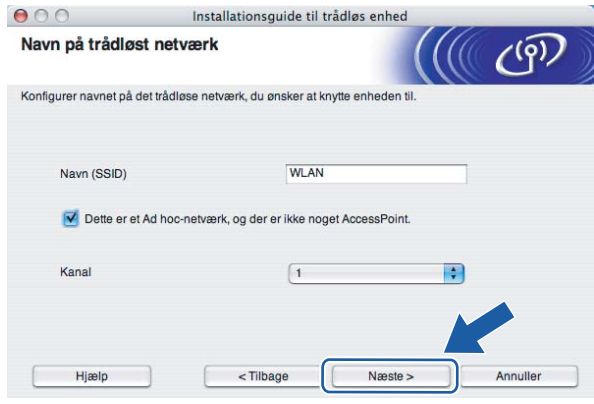

**16** Hvis dit netværk ikke er konfigureret til godkendelse og kryptering, vil følgende skærmbillede blive vist. Fo[r](#page-86-0) at fortsætte konfigurationen skal du klikke på OK og gå til ®.

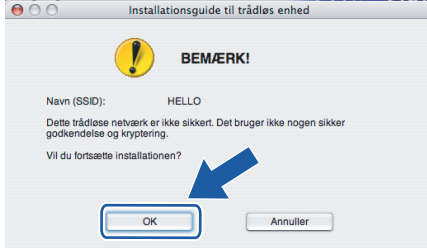

**T** Hvis dit netværk er konfigureret til godkendelse og kryptering, vil følgende skærmbillede blive vist. Når du konfigurerer din trådløse Brother-printer, skal du sikre, at den konfigureres, så den svarer til godkendelses- og krypteringsindstillingerne på dit nuværende trådløse netværk. Vælg Godkendelsesmetode og Krypteringsmetode i rullemenuerne i de respektive indstillingsfelter. Indtast herefter Netværksnøgle, og klik på Næste.

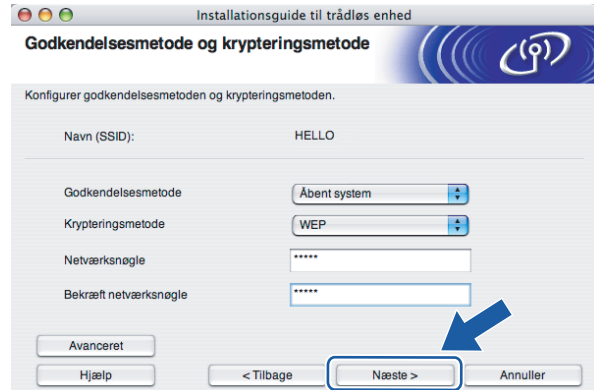

#### Bemærk!

- Klik på Avanceret, hvis du ønsker at indstille mere end WEP-nøgle1.
- Kontakt din netværksadministrator, hvis du ikke kender godkendelses- og krypteringsindstillingerne for netværket.
- <span id="page-86-0"></span>**18** Klik på Næste. Herefter sendes indstillingerne til din printer. Indstillingerne forbliver uændrede, hvis du klikker på Annuller.

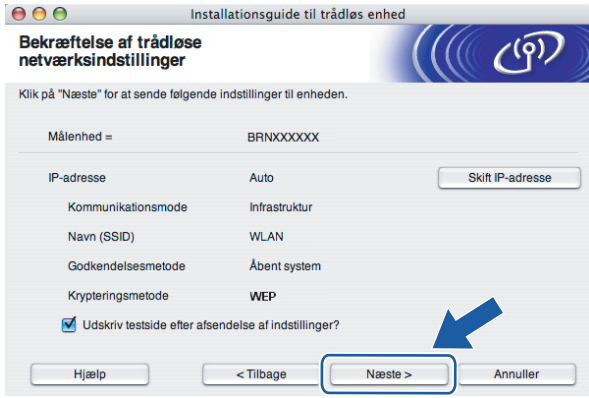

#### Bemærk!

- Hvis du ønsker at indtaste IP-adresseindstillingerne for printeren manuelt, skal du klikke på Skift IPadresse og indtaste netværkets IP-adresseindstillinger.
- Kontrolpanelindstillingerne ændres automatisk til WLAN, når de trådløse indstillinger sendes til din printer.

#### **(9)** Følg vejledningen på skærmen.

■ Brugere, der er tilsluttet med et netværkskabel som konfiguration:

Frakobl netværkskablet mellem access point'et (hub'en eller routeren) og printeren, og klik på Næste.

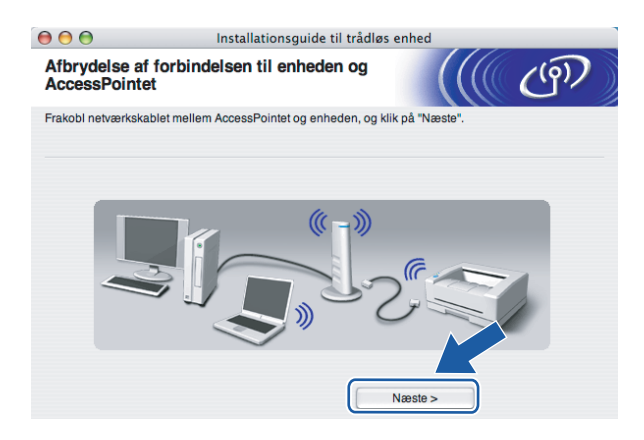

■ Brugere, der er tilsluttet uden et netværkskabel som konfiguration:

Ved hjæ[l](#page-83-0)p af de oplysninger, du registrerede i @, skal du ændre din computers trådløse indstillinger til deres oprindelige indstillinger. Marker afkrydsningsfeltet, hvis du vil bekræfte dette trin, og klik derefter på Næste eller Udfør.

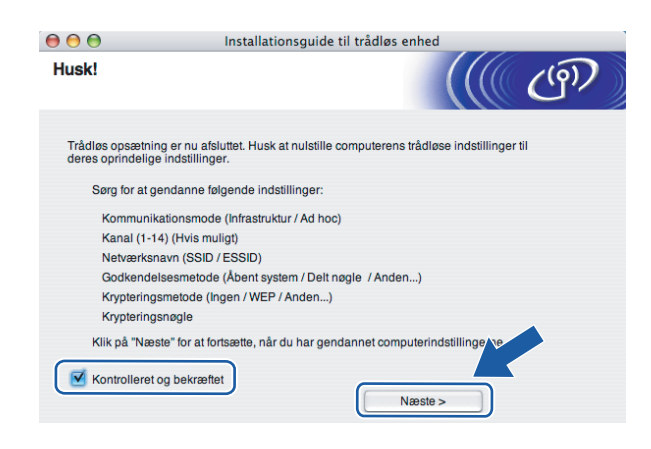

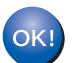

Du har nu afsluttet den trådløse opsætning. Hvis du valgte at installere printerdriveren i trin **G**, skal du gå til *Installation af print[e](#page-40-0)rdriveren* på side 91.

# Konfiguration i ad hoc-tilstand <sup>5</sup>

Bemærk!

Hvis printeren skal tilsluttes et netværk, anbefaler vi, at du kontakter systemadministratoren før installation.

# Før konfiguration af de trådløse indstillinger <sup>5</sup>

#### VIGTIGT!

Hvis du tidligere har konfigureret de trådløse indstillinger for printeren, skal du nulstille printernetkortet til fabriksindstillingerne (se [Tilbagestilling af netværksindstillingerne til fabriksindstillingerne](#page-123-0) på side 117) og aktivere indstillingen WLAN fra kontrolpanelet. Se Aktivering af det trådløse netværk ved hjælp af [kontrolpanelet](#page-78-0) på denne side.

#### Aktivering af det trådløse netværk ved hjælp af kontrolpanelet <sup>5</sup>

- Sørg for, at ledningen er sat i.
- Tænd printeren, og vent, til den er klar.
- Tryk på en af menuknapperne (+, -, OK eller Back) for at ændre printerens tilstand til offline.

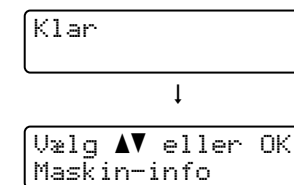

 $\overline{4}$  Tryk på knappen + eller - for at vælge LAN.

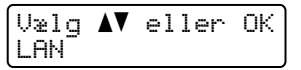

**5** Tryk på OK for at gå videre til næste menuniveau.

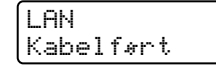

 $\boxed{6}$  Tryk på knappen + eller - for at vælge WLAN.

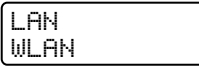

Tryk på OK for at gå videre til næste niveau.

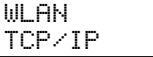

 $\boxed{8}$  Tryk på knappen + eller - for at vælge WLAN aktiver.

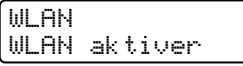

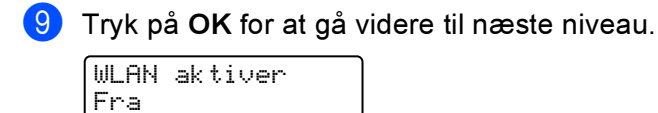

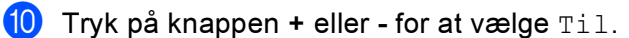

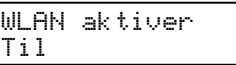

**ti** Tryk på OK.

Accepteret vises på anden linje på LCD-displayet.

WLAN aktiver Accepteret

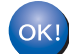

WLAN-indstillingen er aktiveret.

## Konfigurer de trådløse indstillinger <sup>5</sup>

- Tænd din Macintosh $^{\circledR}$ .
- b Sæt den medfølgende cd-rom i cd-rom-drevet. Dobbeltklik på ikonet HL4040\_4050\_4070 på skrivebordet. Dobbeltklik på ikonet Start Here. Vælg printer og sprog.

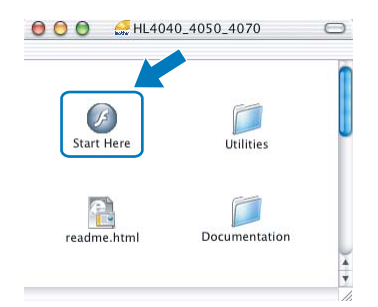

Klik på Installer printerdriver.

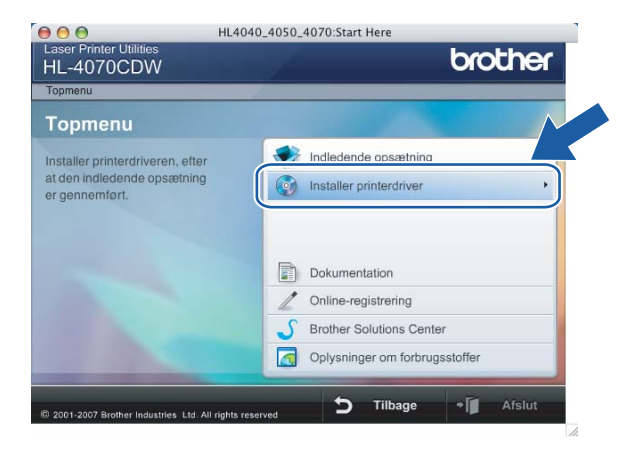

#### 4 Klik på Brugere af trådløst netværk.

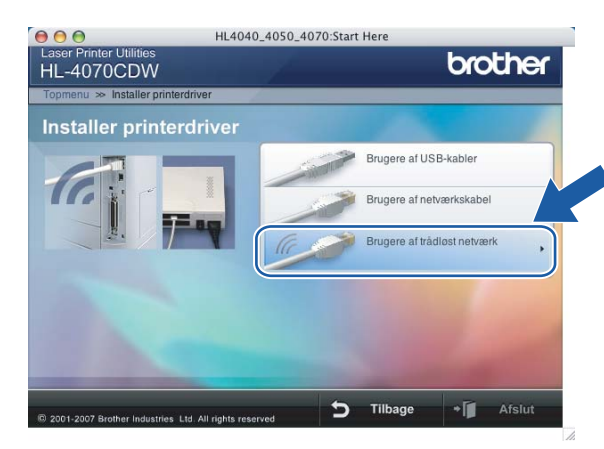

<span id="page-90-0"></span>Vælg Trådløs opsætning og driverinstallation eller Kun trådløs opsætning, og klik derefter på Næste.

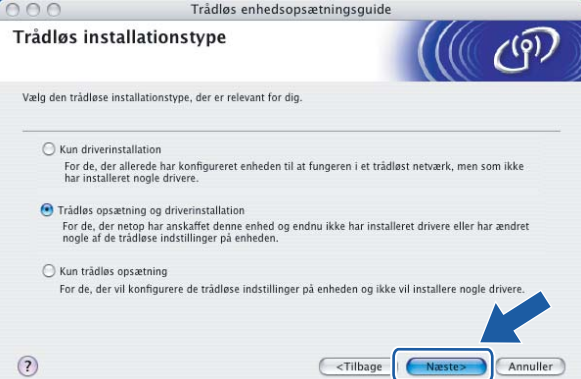

Læs Vigtigt, og marker afkrydsningsfeltet, når du har bekræftet indstillingen. Klik derefter på Næste.

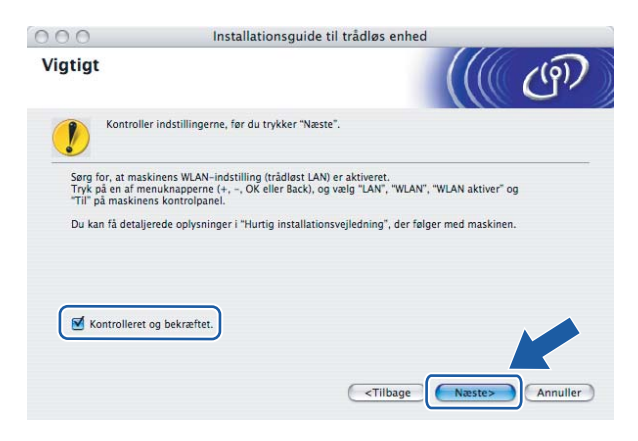

## Vælg Manuel, og klik derefter på Næste

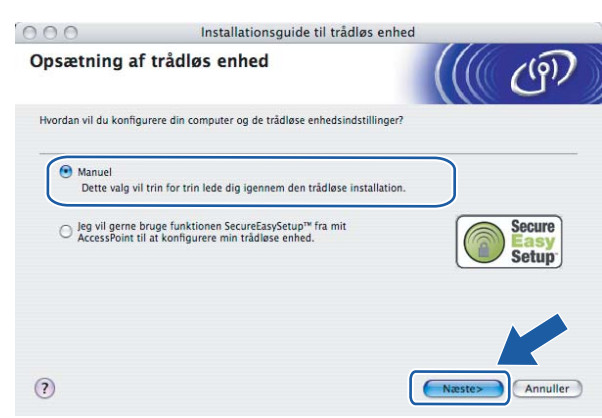

8 Vælg Jeg kan ikke tilslutte min enhed til mit AccessPoint med et netværkskabel., og klik derefter på Næste.

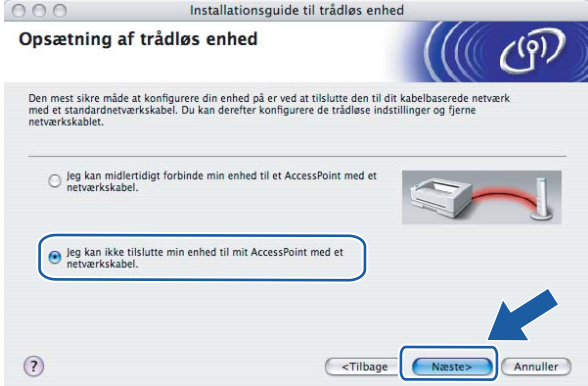

<sup>9</sup> Vælg Denne computer har trådløse egenskaber, og sørg for, at Jeg bruger et AccessPoint i infrastrukturtilstand ikke er markeret. Klik på Næste.

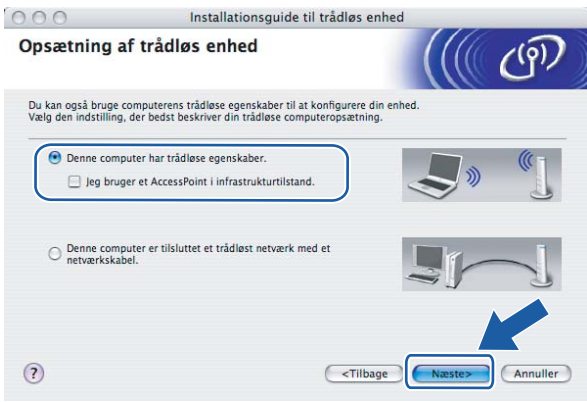

10 Du skal midlertidigt ændre computerens trådløse indstillinger. Følg vejledningen på skærmen. Sørg for at notere alle indstillinger ned, f.eks. SSID og computerens kanal. Du får brug for dem til at gendanne computerens oprindelige trådløse indstillinger. Klik derefter på Næste.

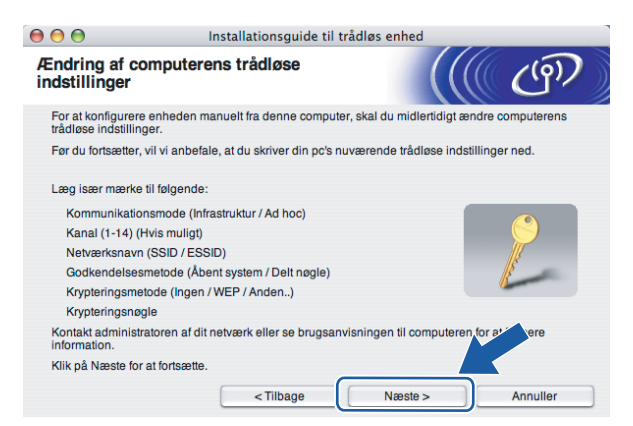

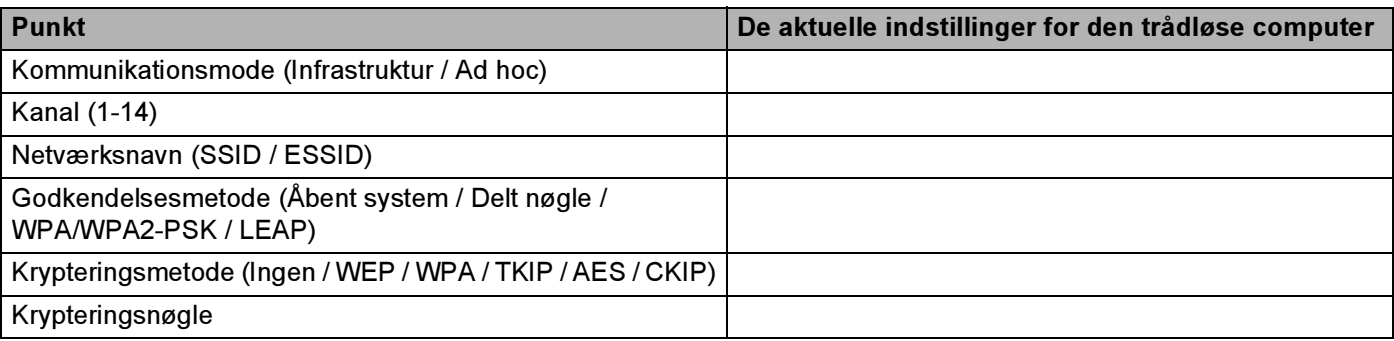

**K For at kommunikere med den ukonfigurerede trådløse printer skal du midlertidigt ændre de trådløse** indstillinger på computeren, så de svarer til printerens standardindstillinger, der vises på denne skærm. Marker afkrydsningsfeltet efter disse indstillinger, og klik derefter på Næste.

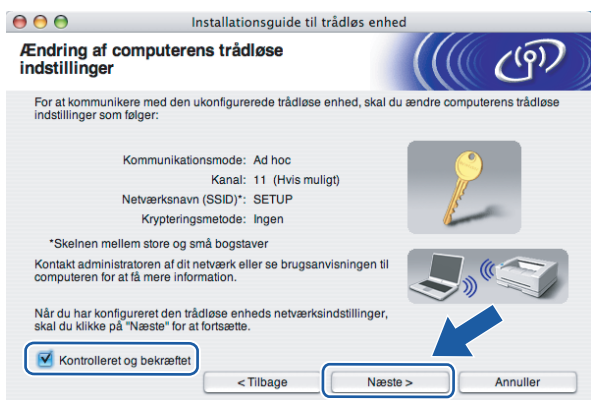

#### $\mathscr{\mathscr{Q}}$  Bemærk!

Du kan midlertidigt ændre computerens trådløse indstillinger ved at følge nedenstående trin:

1 Klik på ikonet for AirPort status, og vælg Åbn Internetopkald....

- 2 Klik på Netværksfanen for at se de trådløse enheder, der er tilgængelige. Du kan se Brothers trådløse printernetkort i Netværk. Vælg SETUP.
- 3 Det trådløse netværk er nu tilsluttet.

12 Vælg den printer, du ønsker at konfigurere, og klik på Næste. Hvis listen er tom, skal du kontrollere, om der er tændt for printeren og derefter klikke på Opdater.

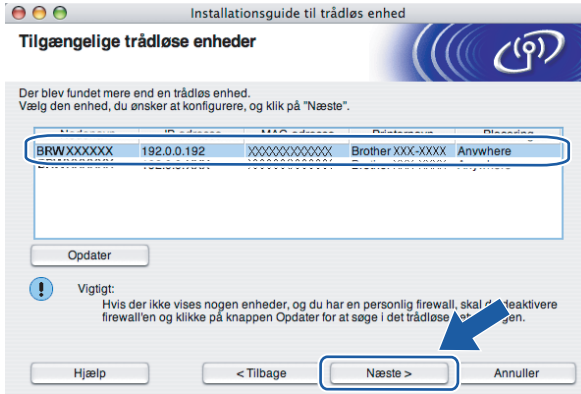

#### Bemærk!

Standardnodenavnet er "BRWxxxxxx" for brugere, der etablerer forbindelse uden et netværkskabel  $("xxxxxx"$  angiver de seks sidste cifre i Ethernet-adressen).

13 Guiden vil søge efter trådløse netværk, der er tilgængelige fra printeren. Vælg det ad hoc-netværk, du ønsker at tilknytte printeren, og klik på Næste.

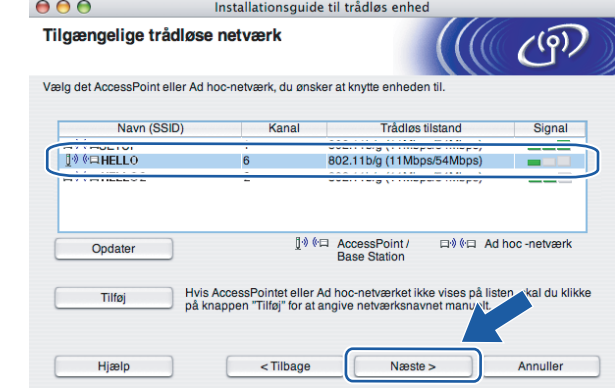

#### Bemærk!

• Hvis listen er tom, skal du kontrollere, om printeren er inden for rækkevidde med henblik på trådløs kommunikation. Klik derefter på Opdater.

• Hvis det ønskede ad hoc-netværk ikke står på listen, kan du tilføje det manuelt ved at klikke på knappen Tilføj. Følg vejledningen [p](#page-95-0)å skærmen for at indtaste Navn (SSID) og nummer på Kanal. Gå til ®.

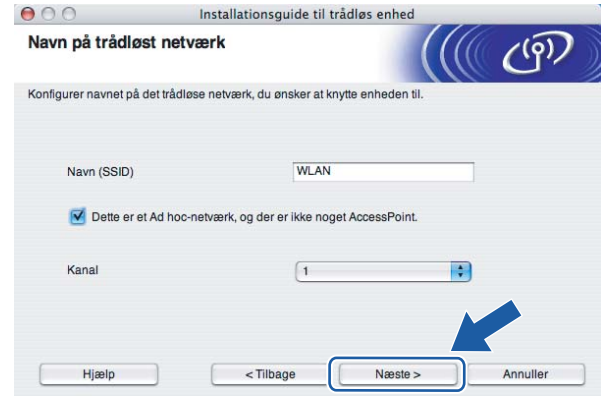

14 Hvis dit netværk ikke er konfigureret til godkendelse og kryptering, vil følgende skærmbillede blive vist. For at fortsætte konfigurationen skal du klikke på OK og gå til  $\circled{r}$ .

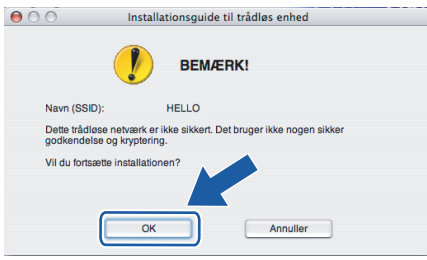

<sup>15</sup> Hvis dit netværk er konfigureret til godkendelse og kryptering, vil følgende skærmbillede blive vist. Når du konfigurerer din trådløse Brother-printer, skal du sikre, at den konfigureres, så den svarer til godkendelses- og krypteringsindstillingerne på dit nuværende trådløse netværk. Vælg Godkendelsesmetode og Krypteringsmetode i rullemenuerne i de respektive indstillingsfelter. Indtast herefter Netværksnøgle, og klik på Næste. Gå til  $\circled{r}$ .

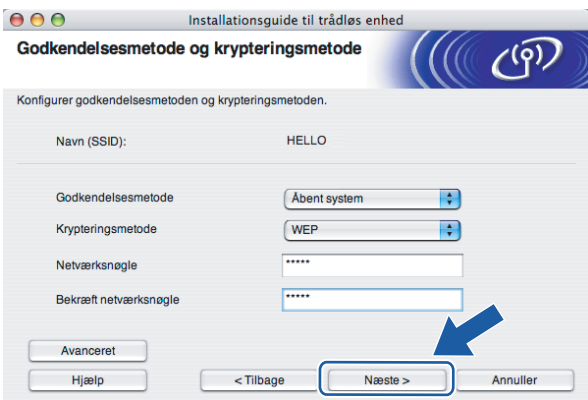

### Bemærk!

- Klik på Avanceret, hvis du ønsker at indstille mere end WEP-nøgle1.
- Kontakt din netværksadministrator, hvis du ikke kender godkendelses- og krypteringsindstillingerne for netværket.
- <span id="page-95-0"></span>**16** Indtast en ny SSID, og vælg Godkendelsesmetode og Krypteringsmetode i rullemenuerne i de respektive indstillingsfelter. Indtast herefter Netværksnøgle, og klik på Næste.

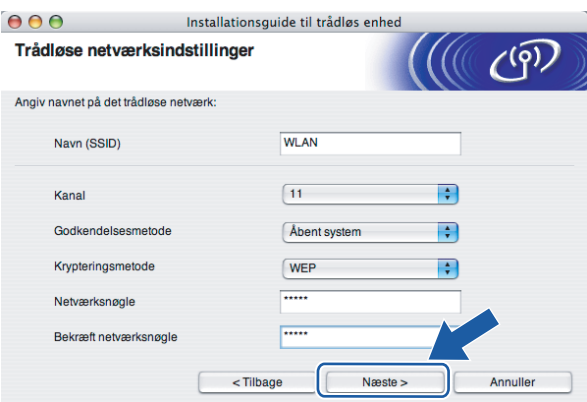

## Bemærk!

Kontakt din netværksadministrator, hvis du ikke kender godkendelses- og krypteringsindstillingerne for netværket.

<span id="page-95-1"></span>Klik på Næste. Herefter sendes indstillingerne til din printer. Indstillingerne forbliver uændrede, hvis du klikker på Annuller.

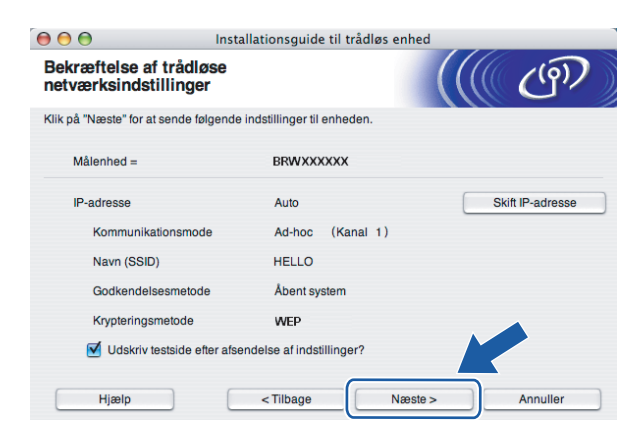

#### Bemærk!

Hvis du ønsker at indtaste IP-adresseindstillingerne for printeren manuelt, skal du klikke på Skift IPadresse og indtaste netværkets IP-adresseindstillinger.

**18** For at kunne kommunikere med den konfigurerede trådløse enhed skal du konfigurere computeren, så den anvender de samme trådløse indstillinger. Skift manuelt de trådløse indstillinger på computeren, så de svarer til printerens trådløse indstillinger, der er vist på denne skærm. Marker afkrydsningsfeltet efter disse indstillinger, og klik derefter på Næste eller Udfør.

(Indstillingerne, der er vist på skærmen, er kun eksempler. Dine indstillinger vil være anderledes).

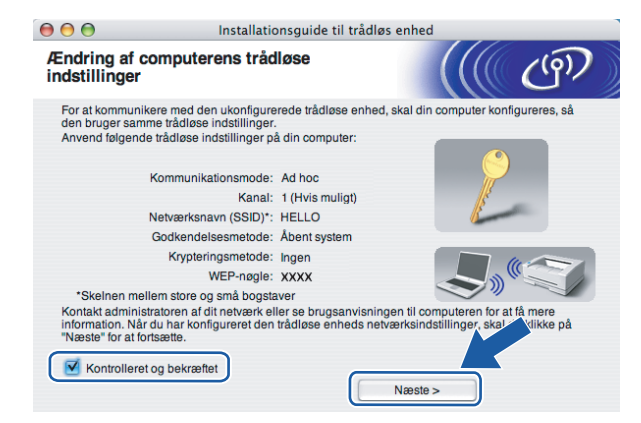

OK!

Du har nu afsluttet den trådløse opsætning. Hvis du valgte at installere printerdriveren i trin **[e](#page-90-0)**, skal du gå til *[Installation af printerdriveren](#page-97-0)* på side 91.

# <span id="page-97-0"></span>Installation af printerdriveren <sup>5</sup>

#### $\bigcap$  Forkert opsætning

Prøv IKKE at annullere nogen af skærmene under denne installation.

Hvis der opstår en fejl med hensyn til de trådløse indstillinger, vises der en fejlmeddelelse under installationen af printerdriveren, og installationen afbrydes. Hvis denne fejl opstår, skal du gå til trin 1 og sætte den trådløse forbindelse op igen.

Brugere [a](#page-97-1)f Mac OS $^{\circledR}$  X 10.3 eller nyere: Gå til trin  $\bullet$ .

Brugere af Ma[c](#page-98-0) OS $^{\circledR}$  X 10.2.4 til 10.2.8: Gå til trin  $\bullet$ .

<span id="page-97-1"></span>Brother-softwaren søger efter Brother-printeren. Mens dette sker, vises følgende skærm.

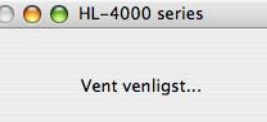

Bemærk!

• Hvis der er mere end én printer, vises følgende liste. Vælg den printer, du ønsker at tilslutte, og klik derefter på OK.

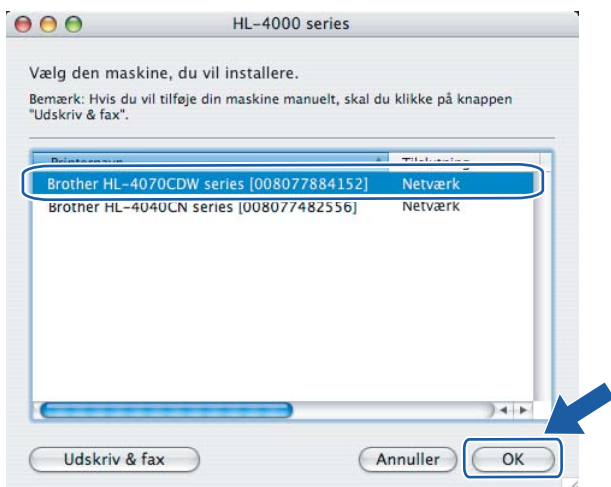

• Hvis der er tilsluttet mere end én printer af samme model til netværket, vises Ethernet-adressen (MACadressen) efter modelnavnet.

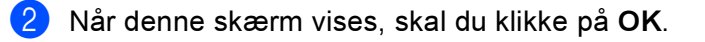

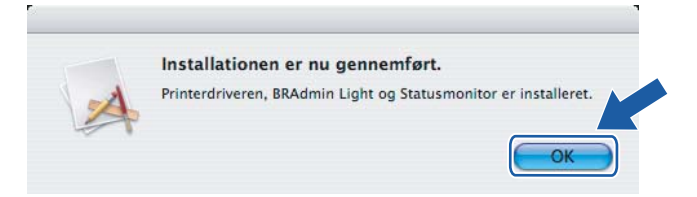

#### Brugere af Mac OS® X 10.3 eller nyere: OKI Installationen er nu gennemført.

<span id="page-98-0"></span>Når denne skærm vises, skal du klikke på Tilføj.

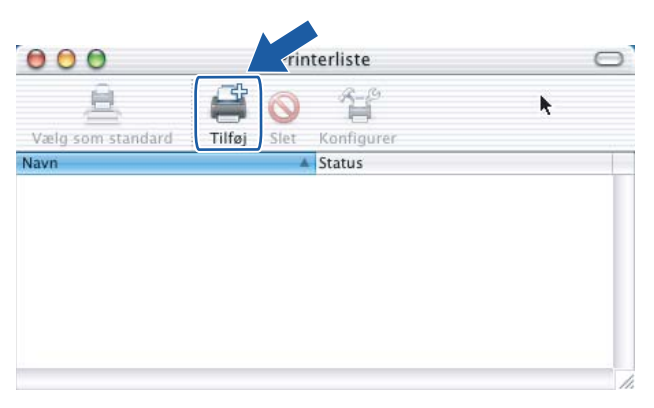

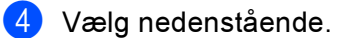

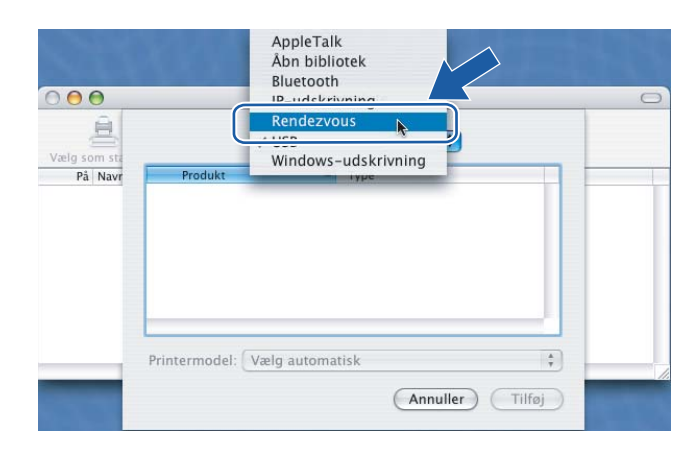

## Vælg din printer, og klik derefter på Tilføj.

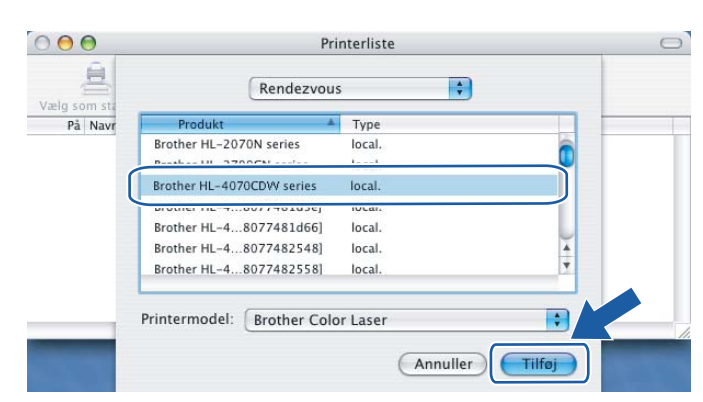

## Bemærk!

Hvis der er tilsluttet mere end én printer af samme model til netværket, vises Ethernet-adressen (MACadressen) efter modelnavnet.

6 Klik på Printercentral og derefter på Slut printercentral.

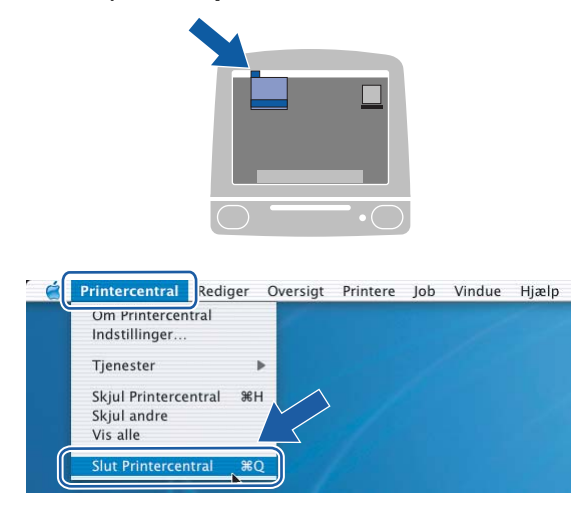

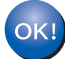

Brugere af Mac OS® X 10.2.4 til 10.2.8: Installationen er nu gennemført.

# 6

# Netværksudskrivning i Windows®: grundlæggende TCP/IP Peer to Peerudskrivning

# **Oversigt**

Hvis du er Windows®-bruger og vil udskrive ved hjælp af TCP/IP-protokollen i et Peer to Peer-miljø, bedes du følge vejledningen i dette kapitel. I dette kapitel beskrives, hvordan du installerer den netværkssoftware og den printerdriver, du skal bruge for at kunne udskrive med netværksprinteren.

## Bemærk!

- Du skal konfigurere IP-adressen på printeren, før du går videre med dette kapitel. Hvis du er nødt til at konfigurere IP-adressen, skal du først se [Kapitel 2](#page-15-0).
- Kontroller, at værtscomputeren og printernetkortet befinder sig på samme undernet, eller at routeren er konfigureret korrekt, så der kan overføres data mellem de to enheder.
- Standardadgangskoden til Brother-printernetkortet er access.

# Konfiguration af TCP/IP-standardport <sup>6</sup>

## Printerdriver endnu ikke installeret <sup>6</sup>

#### Windows Vista™

- **1** Klik på knappen Start, Kontrolpanel, Hardware og lyd og derefter Printere.
- **2** Klik på Tilføj en printer.
- 3 Vælg Tilføj en lokal printer.
- $\overline{4}$  Du skal nu vælge den korrekte netværksudskrivningsport. Vælg Opret en ny port, og vælg Standard TCP/IP Port på rullemenuen. Klik derefter på Næste.
- **5)** Indtast IP-adressen eller navnet på den printer, du vil konfigurere. Guiden indsætter automatisk oplysningerne om portnavn. Klik derefter på Næste.
- f Windows Vista™ vil nu etablere kontakt til den printer, som du har angivet. Hvis du ikke har angivet den korrekte IP-adresse eller det korrekte navn, vises der en fejldialogboks.
- g Når du har konfigureret porten, skal du angive, hvilken printerdriver du vil bruge. Vælg den ønskede driver fra listen over understøttede printere. Hvis du bruger en driver, der følger med printeren på cd-rom, skal du vælge funktionen Har diskette/cd for at få vist indholdet af cd-rom'en.
- **(8)** Vælg f.eks. mappen "X:\Driver\PCL\WIN2K\_XP\your language" (hvor X er drevbogstavet). Klik på Åbn, og klik derefter på OK. Vælg printermodellen, og klik på Næste.
- **9** Angiv et navn, og klik på Næste.
- $\mathscr W$ Bemærk!
- Når skærmen Brugerkontokontrol vises, skal du klikke på Fortsæt.
- Hvis printerdriveren ikke har et digitalt certifikat, vises der en advarselsmeddelelse. Klik på Installer denne driversoftware alligevel for at fortsætte installationen.
- **10** Fortsæt gennem guiden, og klik på Udfør, når du er færdig.

## Windows® 2000/XP og Windows Server® 2003

- 1 Windows<sup>®</sup> XP og Windows Server<sup>®</sup> 2003: Klik på Start, og vælg Printere og faxenheder. Windows<sup>®</sup> 2000: Klik på Start, vælg Indstillinger og derefter Printere.
- **2** Windows<sup>®</sup> XP og Windows Server<sup>®</sup> 2003: Klik på Tilføj printer for at starte Guiden Tilføj printer. Windows<sup>®</sup> 2000: Dobbeltklik på ikonet Tilføj printer for at starte Guiden Tilføj printer.
- **3** Klik på Næste, når du ser skærmen Velkommen til guiden Tilføj printer.
- 4) Vælg Lokal printer, og fjern markeringen af Find og installer min Plug and Play-printer automatisk. Klik derefter på Næste.
- **6** Du skal nu vælge den korrekte Netværksudskrivningsport. Vælg Opret en ny port, og vælg Standard TCP/IP Port på rullemenuen. Klik derefter på Næste.
- **6** Guiden Tilføj TCP/IP-standardprinterport vises. Klik på Næste.
- **7** Indtast IP-adressen eller navnet på den printer, du vil konfigurere. Guiden indsætter automatisk oplysningerne om portnavn. Klik derefter på Næste.
- 8 Windows<sup>®</sup> 2000/XP og Windows Server<sup>®</sup> 2003 vil nu etablere kontakt til den printer, som du har angivet. Hvis du ikke har angivet den korrekte IP-adresse eller det korrekte navn, vises der en fejldialogboks.
- **9** Klik på Udfør for at afslutte guiden.
- 10 Når du har konfigureret porten, skal du angive, hvilken printerdriver du vil bruge. Vælg den ønskede driver fra listen over understøttede printere. Hvis du bruger en driver, der følger med printeren på cd-rom, skal du vælge funktionen Har diskette for at få vist indholdet af cd-rom'en.
- **k Vælg f.eks. mappen "X:\Driver\PCL\WIN2K\_XP\dansk" (hvor X er drevbogstavet). Klik på Åbn, og klik** derefter på OK. Vælg printermodellen, og klik på Næste.
- 12 Angiv et navn, og klik på Næste.
- **13** Fortsæt gennem guiden, og klik på Udfør, når du er færdig.

# Printerdriver er installeret <sup>6</sup>

Hvis du allerede har installeret printerdriveren og ønsker at konfigurere den til udskrivning på netværk, skal du gøre følgende:

- 1 Windows Vista™: Klik på knappen Start, Kontrolpanel, Hardware og lyd og derefter Printere. Windows® XP og Windows Server<sup>®</sup> 2003: Klik på knappen Start, og vælg vinduerne Printere og faxenheder. Windows® 2000: Klik på knappen Start, vælg Indstillinger og derefter Printere.
- 2) Højreklik på den printerdriver, du ønsker at konfigurere, og vælg derefter Egenskaber.
- **3** Klik på fanen Porte og derefter på knappen Tilføj port.
- $\overline{a}$  Vælg den port, du vil bruge. Dette er typisk TCP/IP-standardport. Klik derefter på knappen Ny port....
- **6** Guiden TCP/IP-standardport starter.
- **6** Indtast netværksprinterens IP-adresse. Klik på Næste.
- **7** Klik på Udfør.
- 8 Luk dialogboksen Printerporte og Egenskaber.

# Andre informationskilder

Se [Kapitel 2](#page-15-0) i denne brugsanvisning, hvis du vil vide, hvordan du konfigurerer printerens IP-adresse.

# 7

# Netværksudskrivning i Windows®: NetBIOS-Peer to Peer-udskrivning <sup>7</sup>

# **Oversigt**

Brother-printernetkortserien understøtter SMB (Server Message Block). Det betyder, at Brother-printere vises under andre computere ligesom almindelige Windows®-computere. Den største fordel ved NetBIOSudskrivning er, at du kan udskrive fra DOS-programmer, der kører på computere, som er tilsluttet Microsoft® netværk.

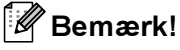

- 
- Du skal konfigurere IP-adressen på printeren, før du går videre med dette kapitel. Se [Kapitel 2](#page-15-0) for at få flere oplysninger.
- Standardadgangskoden til Brother-printernetkortet er access.
- Printernetkortets standarddomænenavn er WORKGROUP. Hvis du vil ændre dette, skal du bruge Web Based Management (webbrowser), BRAdmin Professional eller Web BRAdmin.

# Printernetkortkonfiguration til Windows® 2000/XP, Windows Vista™ og Windows Server<sup>®</sup> 2003

## Konfiguration af printernetkort

Hvis du vil aktivere denne funktion, skal du ændre navnet på domænet eller arbejdsgruppen, så det svarer til navnet på dit netværk. Når dette er gjort, vil printernetkortet automatisk blive vist under Andre computere, og du vil have mulighed for at sende udskriftsjob til det uden at skulle installere ekstra programmer.

Et domæne giver central sikkerhedsstyring, hvorimod en arbejdsgruppe giver distribueret sikkerhedsstyring. Uanset om dit netværk består af en arbejdsgruppe eller et domæne, skal du blot oplyse printernetkortet om navnet på arbejdsgruppen eller domænet. Brother-printernetkort har automatisk en standardarbejdsgruppe/domæne med navnet WORKGROUP. Hvis du vil ændre navnet, kan du konfigurere Brother-printernetkortet, så det kan genkende det nye navn. Du kan gøre dette på tre måder. Hvis du er i tvivl om navnet på din arbejdsgruppe eller dit domæne, kan du finde det under fanen Identifikation i netværksunderprogrammet.

#### Ændring af navn på arbejdsgruppe/domæne ved hjælp af BRAdmin Professional <sup>7</sup>

- Bemærk!
- Du kan ikke ændre navnet på arbejdsgruppen/domænet ved hjælp af BRAdmin Light, der blev leveret på cd-rom'en til Brother-produktet. Brug den seneste version af BRAdmin Professional, der kan hentes på adressen <u>http://solutions.brother.com</u> Dette hjælpeprogram kan kun anvendes af Windows<sup>®</sup>-brugere.
- Både printernetkortet og computeren skal have en gyldig IP-adresse. Du kan konfigurere IP-adressen med BRAdmin Light eller BRAdmin Professional. Se Konfiguration af netværksprinteren ved hjælp af BRAdmin Light [på side 12.](#page-18-0)
- Standardadgangskoden til Brother-printernetkortet er access.
- <span id="page-105-0"></span>a Start BRAdmin Professional (i Windows<sup>®</sup> 98/Me, Windows NT<sup>®</sup> 4.0, Windows<sup>®</sup> 2000/XP, Windows Vista™ og Windows Server® 2003) ved at klikke på Start / Alle programmer  $1/$  $1/$ Brother Administrator Utilities / Brother BRAdmin Professional Utilities / BRAdmin Professional.
	- 1 Programmer i Windows® 98/Me, Windows NT® 4.0 og Windows®<sup>2000</sup>

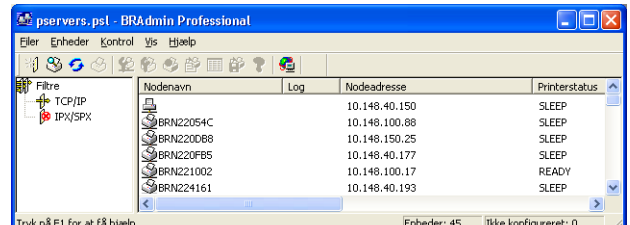

- Vælg TCP/IP i den venstre ramme i BRAdmin-hovedvinduet.
- Vælg det printernetkort, du vil konfigurere, i den højre ramme i BRAdmin-hovedvinduet.
- Vælg Konfigurer printernetkort i menuen Kontrol.
- Indtast en adgangskode. Standardadgangskoden er access.

Netværksudskrivning i Windows®: NetBIOS-Peer to Peer-udskrivning

**Konfigurer BRN22054C** l ? ll s Netware | Netware-kontrol | AppleTalk | Konfigurer printer | Meddelelse Generelt | Kontrol | Tjenester | TCP/IP | POP3/SMTP NetRIOS **MORKGROUP BRN220540** Computernavn 133,151,111,103 Primær WINS-serveradresse Sekundær WINS-serveradresse 133.151.111.102 Adressekonfiguration af WINS-serve  $\bullet$  Statisk C Auto OK Annuller Hjælp

Vælg fanen NetBIOS. Indtast et navn for arbejdsgruppen/domænet.

#### $\mathscr{\mathscr{Q}}$  Bemærk!

Der kan gå flere minutter, før printernetkortet vises under Andre computere. Dette skyldes den måde, Microsoft®-netværk fungerer på. Du vil også opdage, at det kan tage flere minutter, inden printernetkortet forsvinder fra Andre computere, selv om printeren er blevet slukket. Sådan fungerer Microsoft®'s arbejdsgruppe- og domænebaserede netværk.

#### Ændring af navn på arbejdsgruppe/domæne ved hjælp af Web Based Management (webbrowser)

Du kan også ændre NetBIOS-navnet med en almindelig webbrowser. Hvis du vil gøre det, skal du etablere forbindelse til printernetkortet med IP-adressen (se Ændring af printernetkortets indstillinger ved hjælp af [Web Based Management \(webbrowser\)](#page-21-0) på side 15) og derefter vælge funktionen Configure NetBIOS på skærmen Network Configuration. Indtast derefter navnet på din arbejdsgruppe/dit domæne i tekstboksen Domain Name. Sørg for, at du sender ændringerne (klik på Submit).

#### Ændring af navn på arbejdsgruppe/domæne med Telnet <sup>7</sup>

Hvis du ikke kan anvende BRAdmin Professional, kan du bruge Telnet.

Når du har etableret forbindelse til printernetkortet, skal du indtaste standardadgangskoden access ved prompten #. Du kan selv bestemme, hvad du vil indtaste ved prompten Enter Username>. Derefter kommer du til prompten Local>.

#### Indtast kommandoen:

```
SET NETBIOS DOMAIN domænenavn
EXIT
```
domænenavn er navnet på det domæne eller den arbejdsgruppe, du er med i. Hvis du er i tvivl om navnet på dit domæne eller din arbejdsgruppe, kan du finde det under fanen Identifikation i netværksunderprogrammet til Windows® 2000/XP, Windows Vista™ og Windows Server<sup>®</sup> 2003.

# 8

# Internetudskrivning i Windows®

# **Oversigt**

Brugere af Windows® 2000/XP, Windows Vista™ og Windows Server® 2003 kan udskrive med TCP/IP ved at bruge standardprogrammet Network Printing og det IPP-protokolprogram, der er indbygget i Windows $^{\circledR}$ 2000/XP-, Windows Vista™- og Windows Server® 2003-installationen.

## Bemærk!

- Du skal konfigurere IP-adressen på printeren, før du går videre med dette kapitel. Hvis du er nødt til at konfigurere IP-adressen, skal du først se [Kapitel 2](#page-15-0).
- Kontroller, at værtscomputeren og printernetkortet befinder sig på samme undernet, eller at routeren er konfigureret korrekt, så der kan overføres data mellem de to enheder.
- Standardadgangskoden til Brother-printernetkortet er access.
- Dette printernetkort understøtter også IPPS-udskrivningen. Se [Sikker udskrivning via IPPS](#page-135-0) på side 129.

# IPP-udskrivning i Windows<sup>®</sup> 2000/XP, Windows Vista™ og Windows Server® 2003

Følg nedenstående procedurer, hvis du vil bruge IPP-udskrivningskapaciteten i Windows® 2000/XP, Windows Vista™ og Windows Server<sup>®</sup> 2003.

## Windows Vista™

- Klik på knappen Start, Kontrolpanel, Hardware og lyd og derefter Printere.
- 2 Klik på Tilføj en printer.
- 3 Vælg Tilføj netværksprinter, trådløs printer eller Bluetooth-printer.
- Klik på Den printer, jeg søger efter, findes ikke på listen.
- **6** Vælg Vælg en delt printer efter navn, og indtast derefter følgende i URL-feltet: http://printer ip adresse:631/ipp (printer ip adresse er printerens IP-adresse eller printernetkortets navn).

#### Bemærk!

Hvis du har redigeret hosts-filen på din computer eller bruger et Domain Name System, kan du også indtaste printernetkortets DNS-navn. Da printernetkortet understøtter TCP/IP og NetBIOS, kan du også indtaste printernetkortets NetBIOS-navn. NetBIOS-navnet kan du finde på siden med printerindstillinger. NetBIOS-navnet er de første 15 tegn i nodenavnet, og det vises som standard som "BRNxxxxxx", hvor "xxxxxx" er de sidste seks cifre i Ethernet-adressen.
**6** Når du klikker på Næste, vil Windows Vista<sup>™</sup> etablere forbindelse til den angivne URL.

- Hvis printerdriveren allerede er installeret:
	- 1 Du får herefter vist skærmbilledet til valg af printer i guiden Tilføj printer. Klik på OK. Hvis den ønskede printerdriver er installeret på din computer, vil Windows Vista<sup>TM</sup> automatisk anvende denne driver. Hvis det er tilfældet, bliver du spurgt, om denne driver skal være standardprinteren. Herefter fuldføres driverens installationsguide. Printeren er klar til at udskrive.
	- $2$  Gå til  $\oplus$ .
- Hvis printerdriveren IKKE er installeret:

En af fordelene ved IPP-udskrivningsprotokollen er, at den opgiver printerens modelnavn, når du kommunikerer med den. Efter en vellykket kommunikation får du automatisk vist printerens modelnavn. Det betyder, at du ikke behøver at fortælle Windows Vista™, hvilken type printerdriver du bruger.

Gå til $\bullet$ .

- <span id="page-108-1"></span>**7** Hvis din printer ikke findes på listen over understøttede printere, skal du klikke på knappen Har diskette/cd. Du bliver derefter bedt om at sætte disken i.
- **63** Klik på Gennemse, og vælg den relevante Brother-printerdriver på cd-rom'en eller netværkssharet. Klik på Åbn.
- **9** Klik på OK.
- 10 Angiv printerens modelnavn. Klik på OK.
- Bemærk!
- Når skærmen Brugerkontokontrol vises, skal du klikke på Fortsæt.
- Hvis printerdriveren ikke har et digitalt certifikat, vises der en advarselsmeddelelse. Klik på Installer denne driversoftware alligevel for at fortsætte installationen. Derefter afsluttes guiden Tilføj printer.
- <span id="page-108-0"></span>**k Du får herefter vist skærmbilledet Skriv et printernavn** i guiden Tilføj printer. Marker afkrydsningsfeltet Vælg som standardprinter, hvis du vil bruge denne printer som standardprinter, og klik derefter på Næste.
- **12** Hvis du vil teste printerforbindelsen, skal du klikke på Udskriv en testside og derefter klikke på Udfør. Printeren er nu konfigureret og klar til at udskrive.

# Windows® 2000/XP og Windows Server<sup>®</sup> 2003

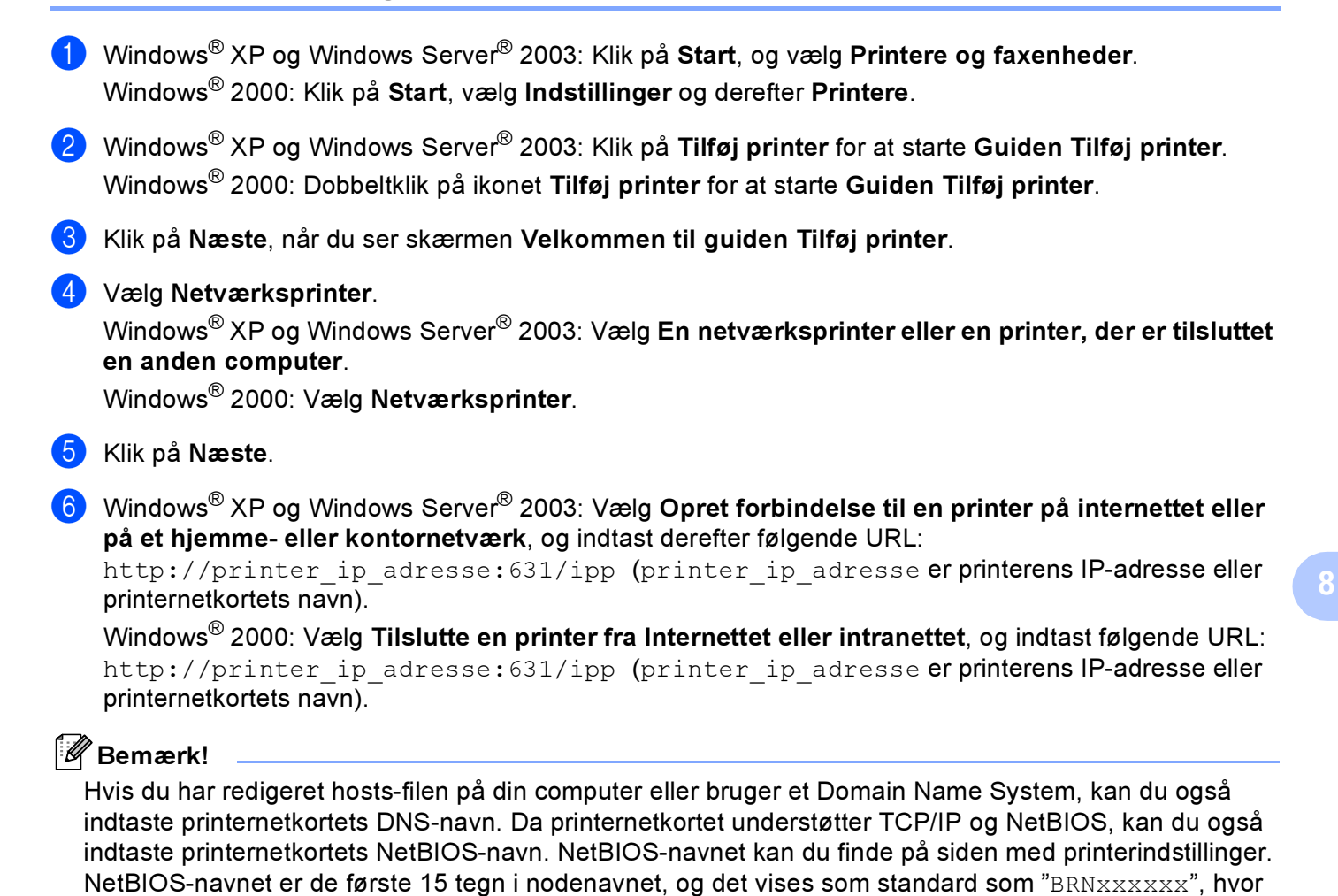

 $\bar{\bf Z}$  Når du klikker på **Næste**, vil Windows $^{\circledR}$ 2000/XP og Windows Server $^{\circledR}$ 2003 etablere forbindelse til den angivne URL.

Hvis printerdriveren allerede er installeret:

"xxxxxx" er de sidste seks cifre i Ethernet-adressen.

1 Du får herefter vist skærmbilledet til valg af printer i guiden Tilføj printer.

Hvis den ønskede printerdriver er installeret på din computer, vil Windows® 2000/XP og Windows Server $^{\circledR}$  2003 automatisk anvende denne driver. Hvis det er tilfældet, bliver du spurgt, om denne driver skal være standardprinteren. Herefter fuldføres driverens installationsguide. Printeren er klar til at udskrive.

 $2$  Gå ti[l](#page-110-0)  $\odot$ .

Hvis printerdriveren IKKE er installeret:

En af fordelene ved IPP-udskrivningsprotokollen er, at den opgiver printerens modelnavn, når du kommunikerer med den. Efter en vellykket kommunikation får du automatisk vist printerens modelnavn. Det betyder, at du ikke behøver at fortælle Windows<sup>®</sup> 2000, hvilken type printerdriver du bruger.

Gå til **®**.

<span id="page-110-1"></span>Installationen af driveren begynder automatisk.

#### Bemærk!

Hvis printerdriveren ikke har et digitalt certifikat, vises der en advarselsmeddelelse. Klik på Fortsæt alligevel? for at fortsætte installationen.

- **9** Klik på OK, når skærmen Indsæt disk vises.
- **10** Klik på Gennemse, og vælg den relevante Brother-printerdriver på cd-rom'en eller netværkssharet. Klik på Åbn.
- **Klik på OK.**
- <span id="page-110-0"></span>12 Marker Ja, hvis du vil bruge printeren som standardprinter. Klik på Næste.
- 13 Klik på Udfør. Printeren er nu konfigureret og klar til at udskrive. Udskriv en testside for at afprøve printeren.

# Angivelse af en anden URL <sup>8</sup>

Bemærk, at du kan angive flere forskellige værdier i URL-feltet.

http://printer\_ip\_adresse:631/ipp

Dette er den standard-URL, som vi anbefaler, at du bruger. Bemærk, at funktionen Få flere oplysninger ikke viser printerdata.

http://printer\_ip\_adresse:631/ipp/port1

Brug ovennævnte ved HP<sup>®</sup> Jetdirect<sup>®</sup>-kompatibilitet. Bemærk, at funktionen Få flere oplysninger ikke viser printerdata.

http://printer\_ip\_adresse:631/

Hvis du glemmer URL-oplysningerne, kan du indtaste ovenstående tekst (http://printer\_ip\_adresse/), hvorefter printeren fortsat vil modtage og behandle data.

(printer ip adresse er IP-adressen eller printernetkortets navn).

# Andre informationskilder

Se [Kapitel 2](#page-15-0) i denne brugsanvisning, hvis du vil vide, hvordan du konfigurerer printerens IP-adresse.

# 9

# Netværksudskrivning i Macintosh®

# **Oversigt**

I dette kapitel beskrives, hvordan du konfigurerer BR-Script 3-printerdriveren (PostScript® 3™ sprogemulering) i et netværk. BR-Script 3-printerdriveren fås kun til HL-4050CDN og HL-4070CDW.

# Valg af printerdriver (TCP/IP)

- **1** Tænd printeren.
- **2** Vælg menuen Gå/Flyt og derefter Programmer.
- 8 Åbn mappen Hjælpeprogrammer.
- 4) Dobbeltklik på ikonet Printerværktøj. (Mac OS® X 10.2.x-brugere: klik på ikonet Printercentral).
- 5 Klik på Tilføj.
- 6 Vælg IP-printer.

# (Mac OS<sup>®</sup> X 10.2.4 til 10.3.x) (Mac OS<sup>®</sup> X 10.4)

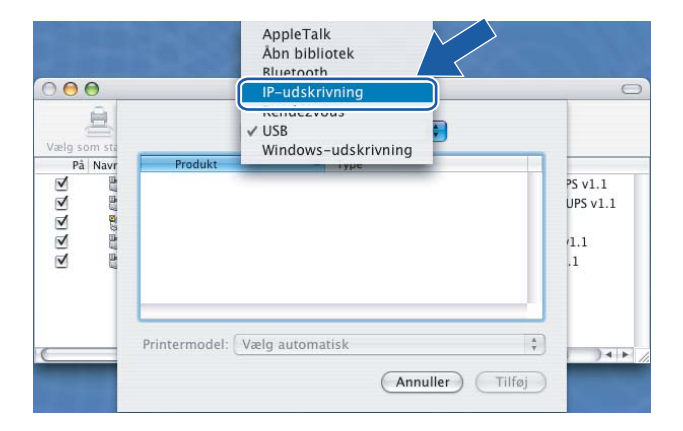

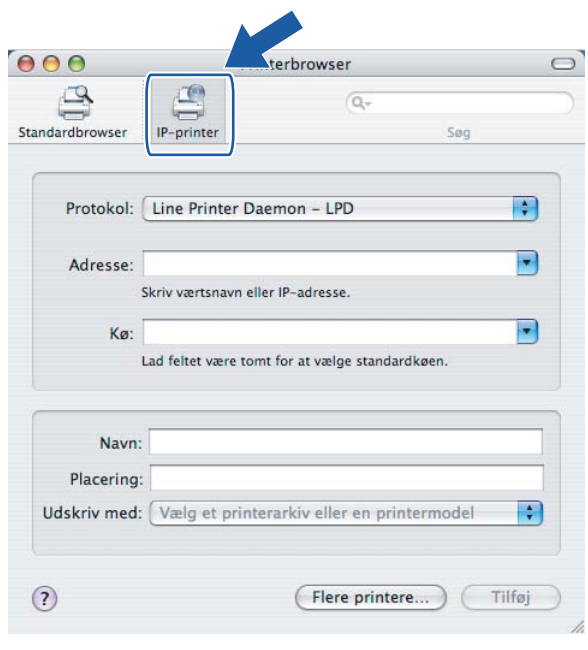

Indtast printerens IP-adresse i feltet Printeradresse/Adresse.

## (Mac OS<sup>®</sup> X 10.2.4 til 10.3.x) (Mac OS<sup>®</sup> X 10.4)

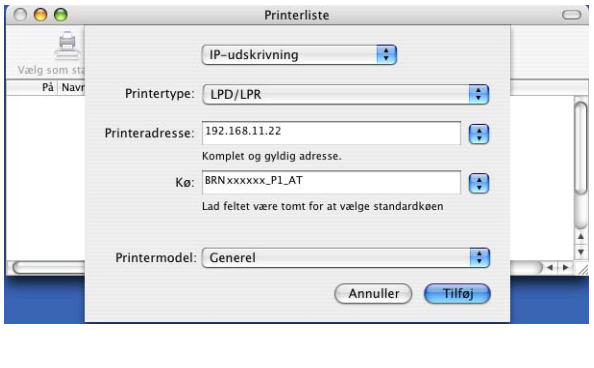

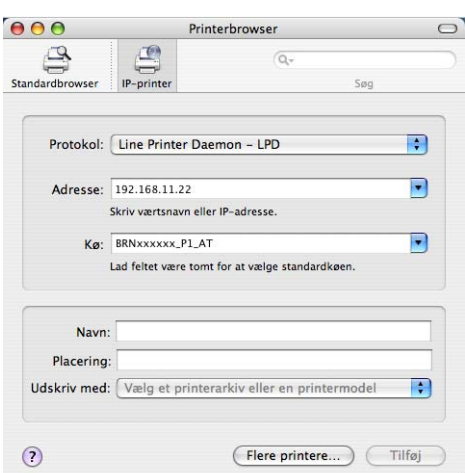

## Bemærk!

- Du kan kontrollere IP-adressen på siden med printerindstillinger. Hvis du vil vide, hvordan du udskriver printerindstillingerne, skal du se [Sådan udskrives siden med printerindstillingerne](#page-122-0) på side 116.
- Når du angiver navnet for Kø, skal du bruge værdien brnxxxxxx\_p1\_at for et kabelbaseret netværk eller brwxxxxxx p1 at for et trådløst netværk (xxxxxx angiver de seks sidste cifre i Ethernet-adressen).

8 Vælg din model i rullelisten Model/Udskriv med. Du kan f.eks. vælge Brother HL-4050CDN BR-Script3.

(Mac  $OS^{\circledR}$  X 10.2.4 til 10.3.x) (Mac  $OS^{\circledR}$  X 10.4)

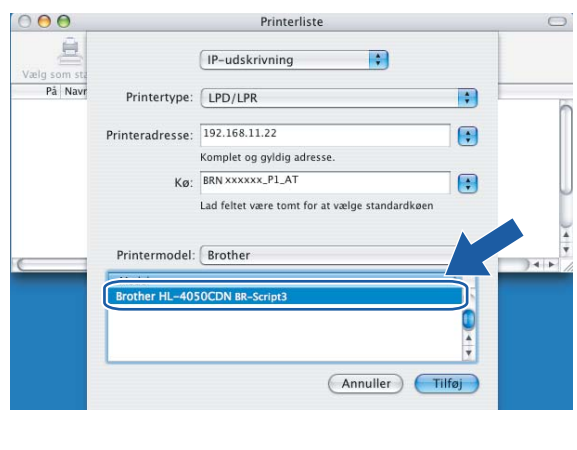

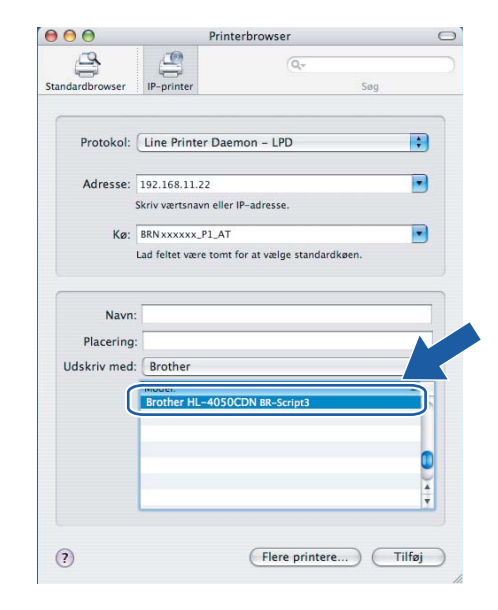

Klik på Tilføj. Printeren vil derefter være tilgængelig på Printerliste.

# 10

# Indstilling ved hjælp af kontrolpanelet

# **Oversigt**

Du kan gøre følgende med kontrolpanelet:

## Ændre printernetkortets indstillinger

Se [Ændring af printernetkortets indstillinger ved hjælp af kontrolpanelets menu LAN](#page-115-0) på side 109.

#### Udskrive printerens indstillinger

Se [Udskrivning af siden med printerindstillinger](#page-122-1) på side 116 for at få oplysninger om, hvordan du udskriver siden med printerindstillingerne.

#### Tilbagestille netværksindstillingerne til fabriksindstillingerne

Se [Tilbagestilling af netværksindstillingerne til fabriksindstillingerne](#page-123-0) på side 117 for at få oplysninger om, hvordan du nulstiller netværksindstillingerne til fabriksindstillingerne.

#### Deaktivere APIPA-protokollen

Se [Deaktivering af APIPA-protokollen](#page-124-0) på side 118 for at få oplysninger om, hvordan du deaktiverer APIPAprotokollen.

# <span id="page-115-0"></span>Ændring af printernetkortets indstillinger ved hjælp af kontrolpanelets menu LAN

Før du bruger Brother-printeren i et netværksmiljø, skal du konfigurere TCP/IP-indstillingerne korrekt. Du kan få flere oplysninger ved at se  $\#$ ndring af printernetkortets indstillinger på side 15.

I dette afsnit lærer du, hvordan du konfigurerer netværksindstillingerne ved hjælp af kontrolpanelet på printeren.

Med menupunkterne under LAN på kontrolpanelet kan du indstille Brother-printeren til din netværkskonfiguration. Tryk på en af menuknapperne (+, -, OK eller Back), og tryk på knappen + eller - for at rulle frem eller tilbage gennem menuerne, indtil LAN vises. Tryk på knappen OK for at gå videre til næste menuniveau. Tryk på knappen + eller - for at gå videre til det menupunkt, du vil konfigurere.

Bemærk, at printeren leveres med BRAdmin Light og Web Based Management (webbrowser), som også kan anvendes til konfiguration af mange aspekter af netværket. Se *Ændring af printernetkortets* [indstillinger](#page-21-0) på side 15.

# Kontrolpanelets menu LAN og fabriksindstillingerne

## <span id="page-115-2"></span>(HL-4040CN / HL-4050CDN)

Du kan se menutabellen LAN for HL-4070CDW under [\(HL-4070CDW\)](#page-116-0) på side 110.

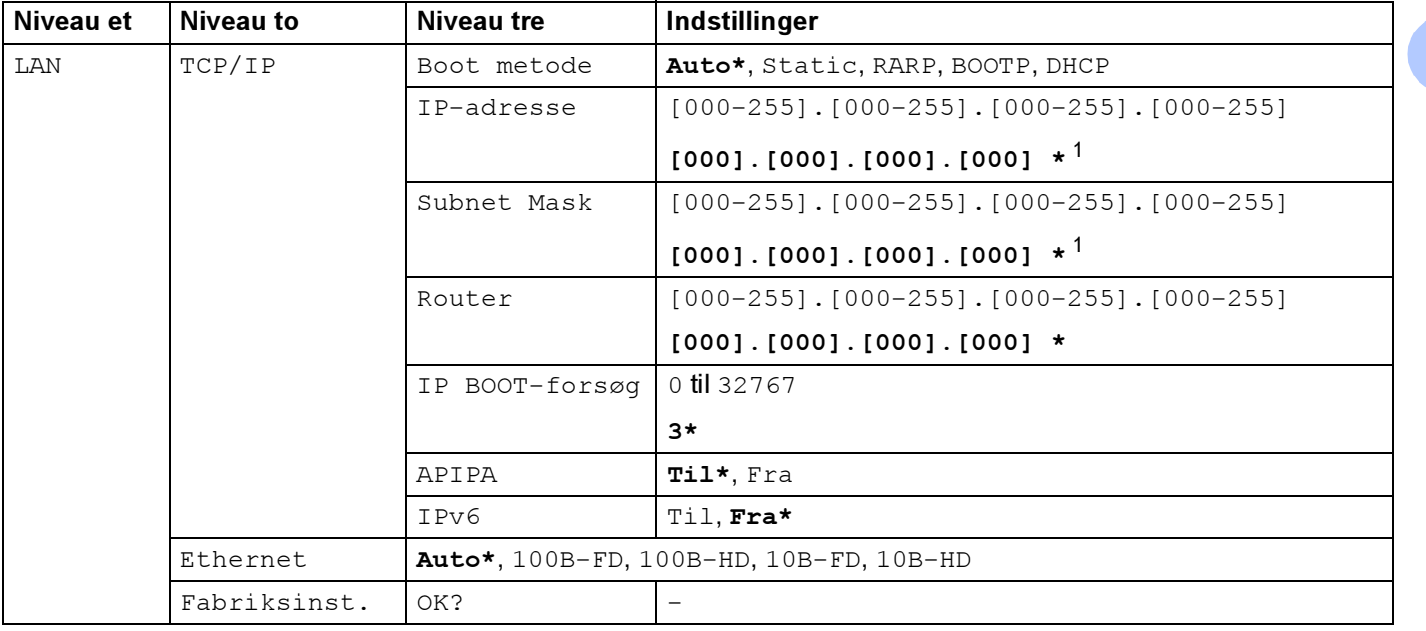

<span id="page-115-1"></span> $^1$  Ved tilslutning til netværket forsøger printeren at indstille IP-adressen og undernetmasken automatisk fra en boot-server som f.eks. DHCP eller BOOTP, hvis printerens 'Boot metode' er indstillet til 'Auto'. Hvis der ikke kan findes en boot-server, tildeles en APIPA IP-adresse som f.eks. 169. 254. [001-254]. [000-255]. Hvis 'Boot metode' for printeren er indstillet til 'Static', skal du indtaste en IP-adresse manuelt på printerens kontrolpanel.

## <span id="page-116-0"></span>(HL-4070CDW)

Du kan se menutabellen LAN for HL-4040CN / HL-4050CDN under (HL-4040CN [/ HL-4050CDN\)](#page-115-2) på side 109.

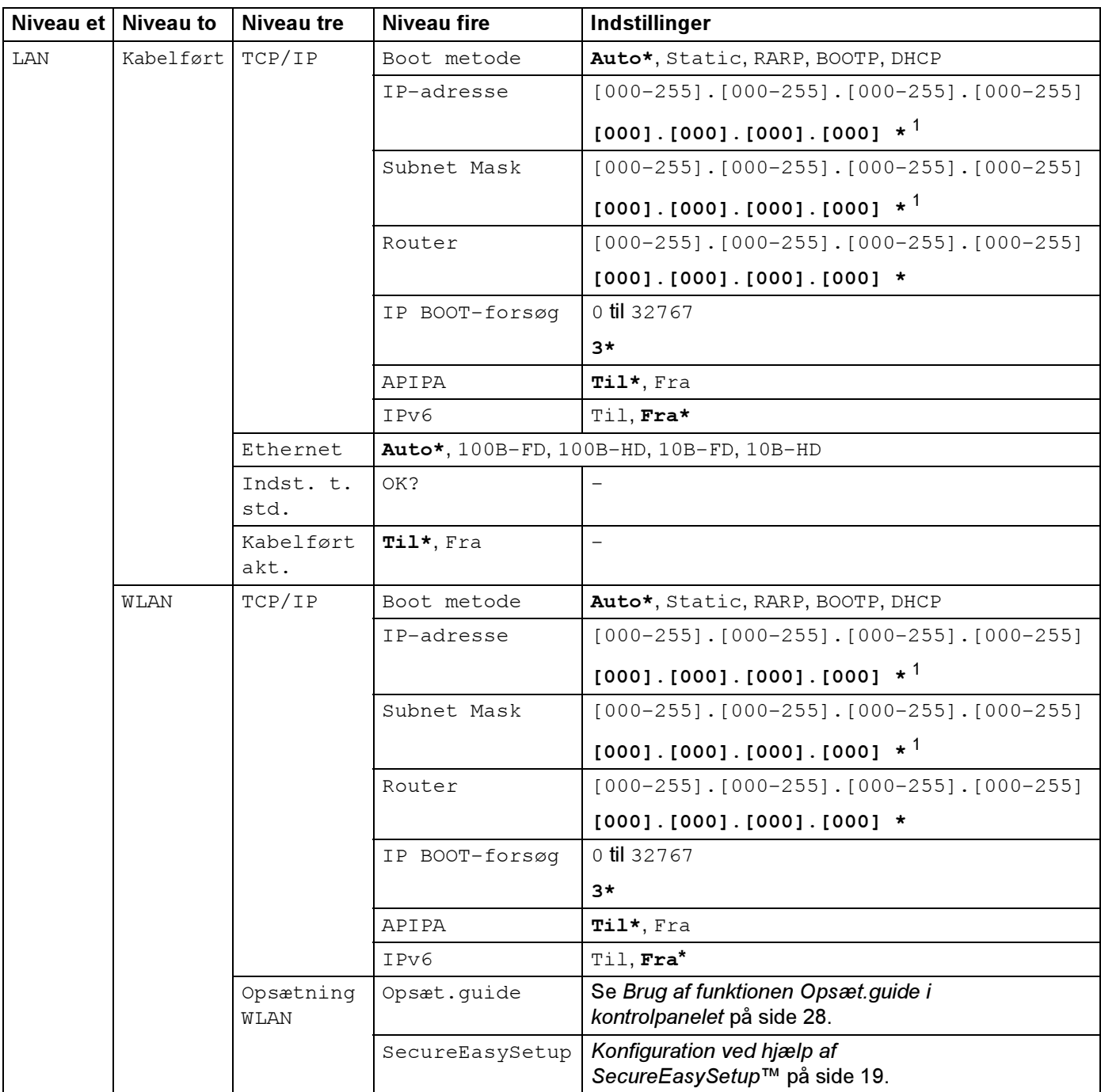

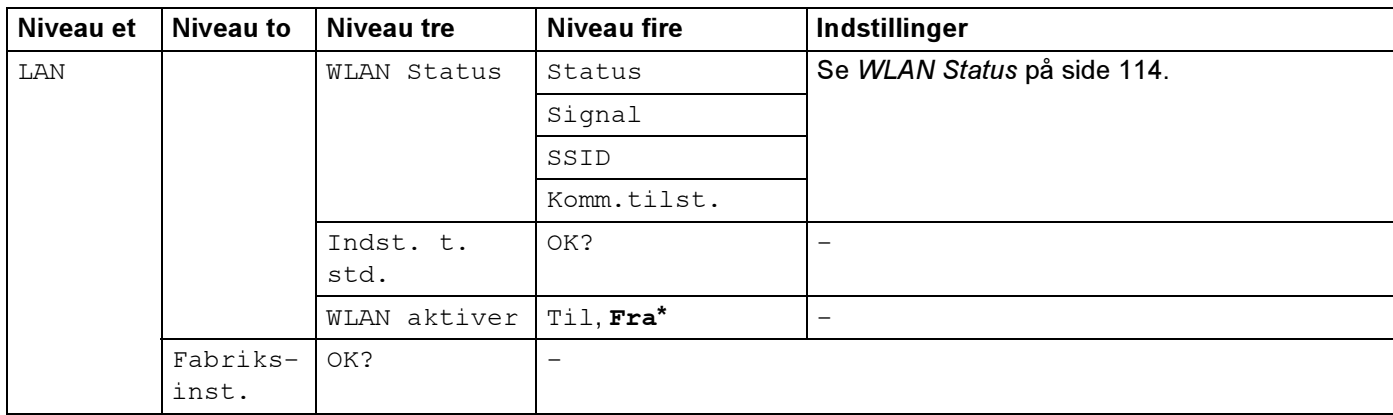

<sup>1</sup> Ved tilslutning til netværket forsøger printeren at indstille IP-adressen og undernetmasken automatisk fra en boot-server som f.eks. DHCP eller BOOTP, hvis printerens 'Boot metode' er indstillet til 'Auto'. Hvis der ikke kan findes en boot-server, tildeles en APIPA IP-adresse som f.eks. 169. 254. [001-254]. [000-255]. Hvis 'Boot metode' for printeren er indstillet til 'Static', skal du indtaste en IP-adresse manuelt på printerens kontrolpanel.

# <span id="page-117-1"></span>Menupunkter i Kabelført

Se [Menupunkter i WLAN \(kun HL-4070CDW\)](#page-119-0) på side 113 for at få yderligere oplysninger om menupunktet WLAN.

#### <span id="page-117-2"></span>TCP/IP 1 0

Denne menu har syv sektioner: Boot metode, IP-adresse, Subnet mask, Router, IP BOOT-forsøg, APIPA og IPv6.

<span id="page-117-0"></span>Boot metode

Dette felt viser de metoder, der kan anvendes til at hente IP-adressen ved hjælp af TCP/IP-protokollerne.

• Auto

I denne tilstand scanner printeren netværket for en DHCP-server. Hvis den kan finde en, og hvis DHCPserveren er konfigureret til at tildele en IP-adresse til printeren, bruges den IP-adresse, DHCP-serveren oplyser. Hvis der ikke kan findes nogen DHCP-server, leder printeren efter en BOOTP-server. Hvis der findes en korrekt konfigureret BOOTP-server, tager printeren sin IP-adresse fra denne. Hvis der ikke kan findes nogen BOOTP-server, leder printeren efter en RARP-server. Hvis en RARP-server heller ikke svarer, scannes IP-adressen via APIPA-funktionen. Se Konfiguration af IP-adresse ved hjælp af APIPA [på side 161](#page-167-0). Når printeren tændes for første gang, kan det tage den et par minutter at scanne netværket for en server.

• Static

I denne tilstand skal printeren IP-adresse tildeles manuelt. Når IP-adressen er indtastet, fastlåses den til den tildelte adresse.

• RARP

Du kan konfigurere IP-adressen på et Brother-printernetkort ved hjælp af funktionen Reverse ARP (RARP), som du finder på din værtscomputer. Du kan få flere oplysninger om RARP ved at se [Konfiguration af IP-adresse ved hjælp af RARP](#page-166-0) på side 160.

#### • BOOTP

BOOTP kan bruges i stedet for rarp og har den fordel, at du også har mulighed for at konfigurere undernetmasken og gatewayen. Du kan få flere oplysninger om BOOTP ved at se [Konfiguration af IP](#page-165-0)[adresse ved hjælp af BOOTP](#page-165-0) på side 159.

• DHCP

Protokollen Dynamic Host Configuration Protocol (DHCP) er en af de mange automatiske mekanismer, der kan bruges til allokering af en IP-adresse. Hvis netværket er tilkoblet en DHCP-server (ofte et UNIX®-, Windows® 2000/XP-, Windows Vista™- og Windows Server® 2003-netværk), finder printernetkortet automatisk sin IP-adresse på en DHCP-server og registrerer navnet på enhver dynamisk navneservice, der er RFC 1001- og 1002-kompatibel.

#### Bemærk!

Hvis du ikke ønsker, at printernetkortet skal konfigureres ved hjælp af DHCP, BOOTP eller RARP, skal du angive Boot metode som Static. Dette vil hindre printernetkortet i at prøve at finde IP-adressen på et af disse systemer.

## ■ IP-adresse

Dette felt viser printerens aktuelle IP-adresse. Hvis du har valgt Static som Boot metode, skal du indtaste den IP-adresse, du vil tildele printeren (spørg din netværksadministrator, hvilken IP-adresse du skal bruge). Hvis du har valgt en anden metode end Static, vil printeren forsøge at finde sin IP-adresse ved hjælp af protokollerne DHCP eller BOOTP. Standard-IP-adressen for printeren er sandsynligvis inkompatibel med netværkets IP-adresse. Vi anbefaler, at du kontakter din netværksadministrator for at få en IP-adresse til det netværk, enheden skal forbindes til.

■ Subnet Mask

Dette felt indeholder den aktuelle undernetmaske, der bruges af printeren. Hvis du ikke bruger DHCP eller BOOTP til at angive undernetmasken, skal du indtaste den ønskede undernetmaske. Spørg din netværksadministrator, hvilken undernetmaske du skal bruge.

## Router

Dette felt indeholder den aktuelle gateway- eller routeradresse, der bruges af printeren. Hvis du ikke bruger DHCP eller BOOTP til at angive gateway- eller routeradressen, skal du indtaste den adresse, du vil tildele. Hvis du ikke har en gateway eller router, skal du lade dette felt være tomt. Spørg din netværksadministrator, hvis du er i tvivl.

■ IP BOOT-forsøg

Dette felt viser, hvor mange gange printeren forsøger at scanne netværket for at hente IP-adressen via den Boot metode, du har indstillet (se [Boot metode](#page-117-0) på side 111). Standardindstillingen er 3.

## ■ APIPA

Hvis du vælger Til for denne, tildeler printernetkortet automatisk en Link-Local IP-adresse i området (169.254.1.0-169.254.254.255), når printernetkortet ikke kan få en IP-adresse via den Boot metode, du har indstillet (se *[Boot metode](#page-117-0)* på side 111). Hvis du vælger indstillingen Fra, ændres IP-adressen ikke, når printernetkortet ikke kan få fat i en IP-adresse via den Boot metode, du har valgt. APIPA-protokollen er som standard slået til. Hvis du vil slå APIPA-protokollen fra, skal du se *[Deaktivering af APIPA](#page-124-0)*protokollen [på side 118.](#page-124-0)

## ■ IPv6

Denne printer er kompatibel med IPv6, der er næste generation inden for internetprotokoller. Besøg <http://solutions.brother.com>for at få yderligere oplysninger, hvis du vil bruge IPv6-protokollen.

#### Ethernet **1 000 million and 200 million and 200 million** and 200 million and 200 million and 200 million and 200

Ethernet link-tilstand. Auto gør det muligt at køre printernetkortet i indstillingerne for 100Base-TX fuld eller halv duplex eller 10Base-T fuld eller halv duplex med autoforhandling.

100BASE-TX fuld duplex (100B-FD) eller halv duplex (100B-HD) og 10BASE-T fuld duplex (10B-FD) eller halv duplex (10B-HD) fastsætter printernetkortets link-tilstand. Ændringen træder i kraft, når printernetkortet er blevet nulstillet. Standardindstillingen er Auto.

## Bemærk!

Hvis du indstiller denne værdi forkert, kan du muligvis ikke kommunikere med printernetkortet.

#### $\blacksquare$  indst. t. std.  $\blacksquare$

Du kan stille menuindstillingerne i Kabelført tilbage til fabriksindstillingerne.

#### Kabelført akt.

Du kan aktivere og deaktivere den kabelførte netværksforbindelse ved vælge Til eller Fra.

# <span id="page-119-0"></span>Menupunkter i WLAN (kun HL-4070CDW)

Se [Menupunkter i Kabelført](#page-117-1) på side 111 for at få yderligere oplysninger om menupunktet Kabelført.

#### TCP/IP 1 0

Se TCP/IP [på side 111](#page-117-2) for at få flere oplysninger.

#### Opsætning WLAN

■ Opsæt.guide

Funktionen Opsæt.guide fører dig gennem konfigurationen af det trådløse netværk. Du kan få flere oplysninger ved at se [Brug af funktionen Opsæt.guide i kontrolpanelet](#page-34-0) på side 28.

■ SecureEasySetup

SecureEasySetup™-softwaren gør det nemmere at konfigurere det trådløse netværk, end hvis du gjorde det manuelt. Med et tryk på en knap på den trådløse router eller access point'et kan du gennemføre indstillingen og sikre det trådløse netværk. Routeren eller access point'et skal også understøtte SecureEasySetup™. Se [Konfiguration af printeren i et trådløst netværk ved hjælp af SecureEasySetup™](#page-29-0) softwaren [på side 23](#page-29-0).

#### <span id="page-120-0"></span>**WLAN Status**

## ■ Status

I dette felt vises den aktuelle status for det trådløse netværk: Aktiv(11b), Aktiv(11q), Kabelft LAN akt, WLAN FRA eller Ej tilsluttet.

- **1** Tryk på knappen + eller for at vælge LAN. Tryk på OK.
- **2** Tryk på knappen + eller for at vælge  $WLAN$ . Tryk på OK.
- $\langle 3 \rangle$  Tryk på knappen + eller for at vælge WLAN Status. Tryk på OK.
- $\overline{4}$  Tryk på knappen + eller for at vælge Status. Tryk på OK.
- **b** Den aktuelle status for det trådløse netværk vises: Aktiv(11b), Aktiv(11g), Kabelft LAN akt, WLAN FRA eller Ej tilsluttet.
- 6 Tryk på Back.

## Signal

I dette felt vises den aktuelle styrke af netværkets signal: Højt, Middel, Lavt eller Ingen.

- **Tryk på knappen + eller for at vælge LAN. Tryk på OK.**
- **2** Tryk på knappen + eller for at vælge WLAN. Tryk på OK.
- $\left( 3\right)$  Tryk på knappen + eller for at vælge WLAN Status. Tryk på OK.
- $\overline{4}$  Tryk på knappen + eller for at vælge  $\text{Signal.}$  Tryk på OK.
- **b** Den aktuelle styrke af netværkets signal vises: Højt, Middel, Lavt eller Ingen.
- 6 Tryk på Back.

#### $\mathscr W$ Bemærk!

Denne menu vises kun, når  $Status$  er  $Aktiv(11b)$  eller  $Aktiv(11q)$  for det trådløse netværk.

## ■ SSID

I dette felt vises den aktuelle SSID for det trådløse netværk.

- **1** Tryk på knappen + eller for at vælge LAN. Tryk på OK.
- **2** Tryk på knappen + eller for at vælge WLAN. Tryk på OK.
- $\overline{3}$  Tryk på knappen + eller for at vælge WLAN Status. Tryk på OK.
- $\overline{4}$  Tryk på knappen + eller for at vælge SSID. Tryk på OK.
- Den aktuelle SSID for det trådløse netværk vises.
- 6 Tryk på Back.

#### Bemærk!

Denne menu vises kun, når  $Status$  er  $Aktiv(11b)$  eller  $Aktiv(11g)$  for det trådløse netværk.

## ■ Komm.tilst.

I dette felt vises den aktuelle kommunikationsmode for det trådløse netværk: Ad-hoc eller Infrastruktur.

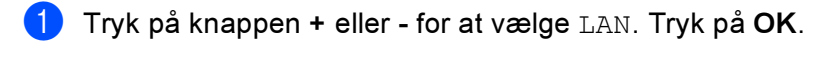

- **2** Tryk på knappen + eller for at vælge WLAN. Tryk på OK.
- $\left( 3\right)$  Tryk på knappen + eller for at vælge WLAN Status. Tryk på OK.
- $\overline{4}$  Tryk på knappen + eller for at vælge  $\overline{K}$ omm.tilst.. Tryk på OK.

**5** Den aktuelle kommunikationsmode for det trådløse netværk vises: Ad-hoc eller Infrastruktur.

6 Tryk på Back.

#### Bemærk!

Denne menu vises kun, når  $Status$ er  $aktiv(11b)$  eller  $aktiv(11g)$  for det trådløse netværk.

#### $\blacksquare$  indst. t. std.  $\blacksquare$

Du kan stille menuindstillingerne i WLAN tilbage til fabriksindstillingerne.

#### WLAN aktiver the control of the control of the control of the control of the control of the control of the control of the control of the control of the control of the control of the control of the control of the control of

Du kan aktivere og deaktivere den trådløse netværksforbindelse ved vælge Til eller Fra.

# <span id="page-122-1"></span>Udskrivning af siden med printerindstillinger

# Bemærk!

Nodenavn: Nodenavnet vises på siden med printerindstillinger. Standardnodenavnet for netkortet i printeren er "BRNxxxxxx" for et kabelbaseret netværk og "BRWxxxxxx" for et trådløst netværk ("xxxxxx" angiver de sidste seks cifre i Ethernet-adressen).

Siden med printerindstillinger udskriver en liste med alle de aktuelle printerindstillinger, herunder indstillinger for netkortet. Du kan udskrive siden med printerindstillinger via printerens kontrolpanel.

# <span id="page-122-0"></span>Sådan udskrives siden med printerindstillingerne

- **B** Sørg for, at ledningen er sat i.
- **2** Tænd printeren, og vent, til den er klar.
- **(3)** Tryk på en af menuknapperne (+, -, OK eller Back) på printerens kontrolpanel for at ændre printerens tilstand til offline.
- $\overline{4}$  Tryk på knappen + eller for at vælge Maskin-info.
- 5) Tryk på OK, og tryk herefter på OK igen for at udskrive siden med printerindstillingerne.

# <span id="page-123-0"></span>Tilbagestilling af netværksindstillingerne til fabriksindstillingerne

Hvis du vil stille printernetkortet tilbage til fabriksindstillingerne (alle oplysninger nulstilles, også oplysninger om adgangskoder og IP-adresse), skal du følge disse trin:

- Sørg for, at ledningen er sat i.
- 2 Tænd printeren, og vent, til den er klar.
- **(3)** Tryk på en af menuknapperne (+, -, OK eller Back) på printerens kontrolpanel for at ændre printerens tilstand til offline.
- $\overline{4}$  Tryk på knappen + eller for at vælge LAN. Tryk på OK.
- $\overline{6}$  Tryk på knappen + eller for at vælge Fabriksinst.. Tryk på OK.
- 6 Tryk på OK igen.

#### Bemærk!

Du kan stille printernetkortet tilbage til fabriksindstillingerne ved hjælp af BRAdmin eller Web Based Management (webbrowser). Du kan få flere oplysninger ved at se Ændring af printernetkortets [indstillinger](#page-21-0) på side 15.

# <span id="page-124-0"></span>Deaktivering af APIPA-protokollen

Hvis APIPA-protokollen er aktiveret, tildeler printernetkortet automatisk en Link-Local IP-adresse i området (169.254.1.0-169.254.254.255), når printernetkortet ikke kan hente en IP-adresse via den Boot metode, du har indstillet.

APIPA-protokollen er som standard slået til. Du kan slå APIPA-protokollen fra ved hjælp af BRAdmin Light eller Web Based Management (webbrowser). Du kan få flere oplysninger ved at se *Ændring af* [printernetkortets indstillinger](#page-21-0) på side 15.

Du kan også slå APIPA-protokollen fra ved at bruge kontrolpanelet på printeren. Følg disse trin:

- **a** Sørg for, at ledningen er sat i.
- **2** Tænd printeren, og vent, til den er klar.
- Tryk på en af menuknapperne (+, -, OK eller Back) for at ændre printerens tilstand til offline.
- $\overline{4}$  Tryk på knappen + eller for at vælge LAN, og tryk på OK. HL-4040CN / HL-4050CDN: Gå til trin @ HL-4070CDW: Gå til trin 6
- <span id="page-124-1"></span> $\bullet$  Tryk på knappen + eller - for at vælge Kabelført eller WLAN, der skal ændres, og tryk på OK.
- **6** Tryk på knappen + eller for at vælge  $TCP/IP$ , og tryk på OK.
- Tryk på knappen + eller for at vælge APIPA, og tryk på OK.
- Vælg Fra ved hjælp af knappen + eller -, og tryk på OK. Derefter er APIPA-protokollen slået fra.

#### $\mathscr B$ Bemærk!

Du kan få flere oplysninger om APIPA ved at se [Kapitel 1](#page-7-0) eller [Kapitel 2](#page-15-0).

# 11

# Driverdistributionsguiden (kun Windows*®*)<sup>11</sup>

# **Oversigt**

Driverdistributionsguiden kan bruges til at lette eller endda automatisere installationen af lokalt tilsluttede eller netværkstilsluttede printere. Driverdistributionsguiden kan også bruges til at oprette selvkørende eksekverbare filer, der automatiserer installationen af en printerdriver fuldstændig, når de køres på en fjernpc. Fjern-pc'en behøver ikke være tilsluttet et netværk.

# Tilslutningsmetoder

Driverdistributionsguiden understøtter tre tilslutningsmetoder.

# Peer to Peer

Enheden tilsluttes netværket, men den enkelte bruger udskriver direkte til printeren UDEN at udskrive via en central kø.

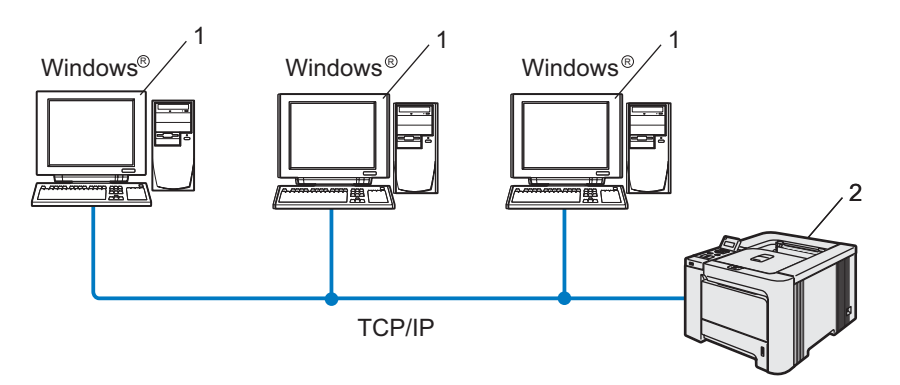

- 1 Klientcomputer
- 2 Netværksprinter

Driverdistributionsguiden (kun Windows®)

# Netværksdeling

Enheden tilsluttes et netværk, og der anvendes en central udskriftskø til styring af alle udskriftsjob.

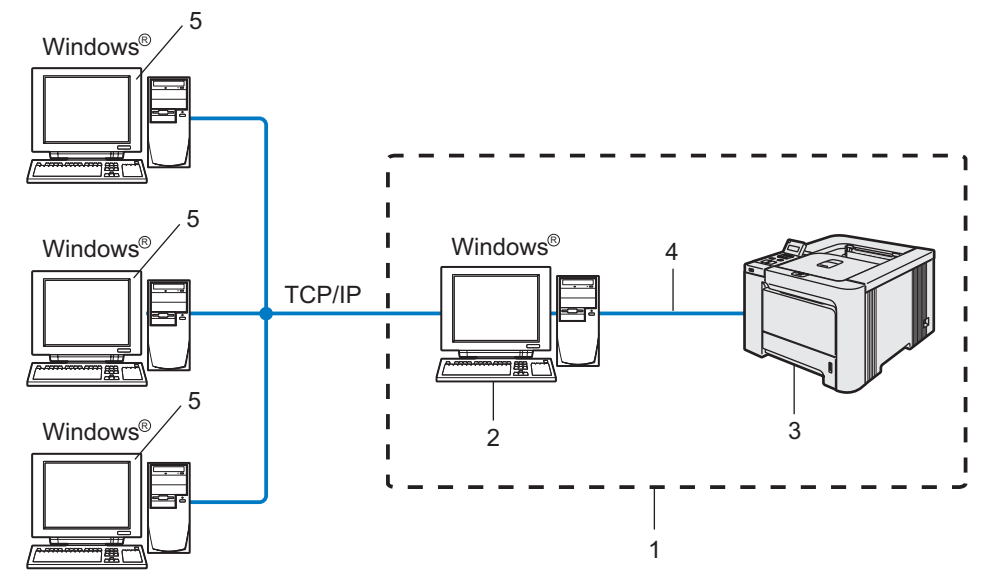

- 1 Netværksdeling
- 2 Printernetkort
- 3 Netværksprinter
- 4 TCP/IP, USB eller parallelt (hvis muligt)
- 5 Klientcomputer

# Lokal printer (USB, LPT1)

Enheden tilsluttes computeren med et parallel- eller et USB-kabel.

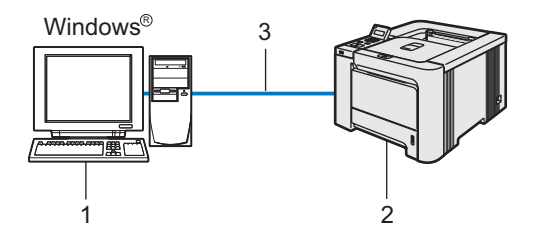

- 1 Klientcomputer
- 2 Printer
- 3 TCP/IP, USB eller parallelt (hvis muligt)

# Sådan installeres Driverdistributionsguiden

- **1** Sæt den medfølgende cd-rom i cd-rom-drevet. Åbningsskærmbilledet vises automatisk.
- 2) Vælg model og sprog. Klik herefter på Installer andre drivere/hjælpeprogr..
- **3** Vælg installationsprogrammet til Driverdistributionsguiden.

#### Bemærk!

Windows Vista™: Når skærmen Brugerkontokontrol vises, skal du klikke på Fortsæt.

- 4 Klik på Næste for at fortsætte fra velkomstbeskeden.
- **5** Læs licensaftalen omhyggeligt igennem. Følg derefter vejledningen på skærmen.
- **6** Klik på Udfør. Driverdistributionsguiden er nu installeret.

Driverdistributionsguiden (kun Windows®)

# Brug af Driverdistributionsguiden

- **1** Når du kører guiden første gang, vises en velkomstskærm. Klik på Næste.
- 2 Vælg Printer, og klik derefter på Næste
- 3) Vælg tilslutningstypen til den printer, du vil udskrive til.

4) Vælg den ønskede indstilling, og følg vejledningen på skærmen. Hvis du vælger Brother Peer to Peer-netværksprinter, vises følgende skærm.

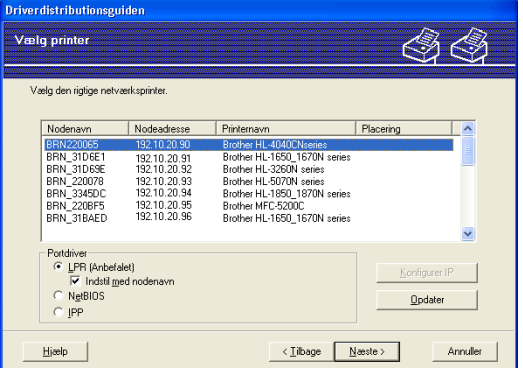

## ■ Indstilling af IP-adressen

Hvis printeren ikke har en IP-adresse, giver guiden dig mulighed for at ændre IP-adressen ved at markere printeren på listen og derefter vælge funktionen Konfigurer IP. Der åbnes en dialogboks, hvor du kan angive oplysninger om IP-adresse, undernetmaske og gatewayadressen.

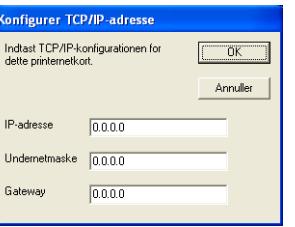

5 Vælg den printer, du ønsker at installere, og klik derefter på Næste. Hvis den ønskede driver ikke er installeret på computeren, kan du klikke på knappen Har diskette og derefter angive stien til printerdriveren.

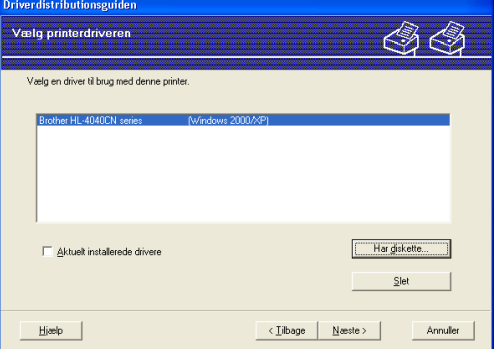

6 Klik på Næste, når du har valgt den korrekte driver.

Marker Ja, hvis du vil installere den interaktive hjælp, og klik derefter på Næste.

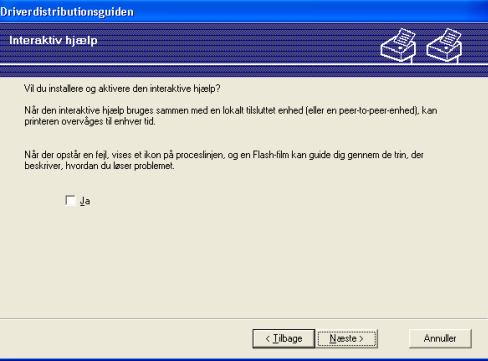

Der vises en opsummeringsskærm. Kontroller driverens indstillinger.

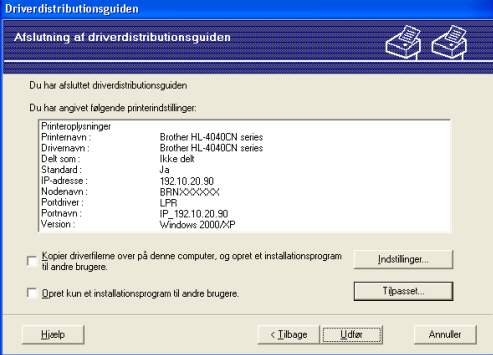

## ■ Oprettelse af en eksekverbar fil

Driverdistributionsguiden kan også bruges til at oprette selvkørende .exe-filer. Disse selvkørende .exe-filer kan gemmes på netværket, kopieres til en cd-rom, en diskette eller endda sendes med e-mail til en anden bruger. Når en sådan fil køres, installeres driveren og de tilhørende indstillinger automatisk uden behov for brugerindgreb.

• Kopier driverfilerne over på denne computer, og opret et installationsprogram til andre brugere.

Vælg denne funktion, hvis du vil installere driveren på din computer og samtidig oprette en selvkørende eksekverbar fil til brug på en anden computer, der har samme operativsystem som din egen computer.

#### • Opret kun et installationsprogram til andre brugere.

Vælg denne funktion, hvis driveren allerede er installeret på din computer, og du vil oprette en selvkørende eksekverbar fil uden at installere driveren igen på din egen computer.

#### Bemærk!

Hvis du arbejder på et "købaseret" netværk og opretter en eksekverbar fil til en anden bruger, der ikke har adgang til samme printerkø, som defineres i den eksekverbare fil, vil driveren som standard bruge LPT1 udskrivning, når den installeres på fjerncomputeren.

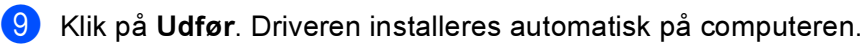

12

# **Sikkerhedsfunktioner**

# **Oversigt**

Der findes i dag mange sikkerhedstrusler mod dit netværk og de data, der sendes via det. Din Brother-printer anvender nogle af de nyeste protokoller til netværkssikkerhed og kryptering, der fås på markedet i dag. Disse netværksfunktioner kan integreres i din overordnede plan for netværkssikkerhed og være med til at beskytte dine data samt forhindre uautoriseret adgang til printeren. Dette kapitel beskriver de forskellige understøttede sikkerhedsprotokoller, og hvordan de konfigureres.

# **Sikkerhedstermer**

CA (nøglecenter)

Et CA er et organ, der udsender digitale certifikater (især X.509-certifikater) og står inde for bindingen mellem dataelementerne i et certifikat.

■ CSR (certifikatsigneringsanmodning)

En CSR er en meddelelse, der sendes fra en ansøger til et CA for at ansøge om en certifikatudstedelse. CSR'en indeholder oplysninger, der identificerer ansøgeren, den offentlige nøgle, ansøgeren har genereret, og ansøgerens digitale signatur.

■ Certifikat

Et certifikat består af oplysninger, der binder en offentlig nøgle sammen med en identitet. Certifikatet kan bruges til at kontrollere, at en offentlig nøgle tilhører en bestemt person. Formatet er defineret efter x.509 standarden.

■ Digital signatur

En digital signatur er en værdi, som udregnes med en kryptografisk algoritme og tilknyttes et dataobjekt på en måde, så enhver modtager af dataene kan bruge signaturen til at kontrollere dataenes oprindelse og integritet.

Krypteringssystem med offentlige nøgler

Et krypteringssystem med offentlige nøgler er et moderne område inden for kryptografi, hvor algoritmer anvender et sæt nøgler (en offentlig nøgle og en hemmelig nøgle) og bruger forskellige komponenter i sættet til forskellige trin i algoritmen.

Krypteringssystem med delte nøgler

Et krypteringssystem med delte nøgler er et område inden for kryptografi, som vedrører algoritmer, der anvender samme nøgle til to forskellige trin i algoritmen (f.eks. kryptering og dekryptering).

# Sikkerhedsprotokoller

Brother-printernetkortet understøtter følgende sikkerhedsprotokoller.

## Bemærk!

Hvis du vil vide, hvordan du konfigurer protokolindstillingerne, skal du se Ændring af printernetkortets [indstillinger ved hjælp af Web Based Management \(webbrowser\)](#page-21-1) på side 15.

#### SSL (Secure Socket Layer)/TLS (Transport Layer Security)

Disse protokoller til sikkerhedskommunikation krypterer data med henblik på at forebygge sikkerhedstrusler.

#### Webserver (HTTPS)

Den internetprotokol, som HTTP (Hyper Text Transfer Protocol) anvender SSL.

#### IPPS **1998**

Den udskrivningsprotokol, som IPP Version 1.0 (Internet Printing Protocol) anvender SSL.

# Sikkerhedsmetoder til e-mail-beskeder

Brother-printernetkortet understøtter følgende sikkerhedsmetoder til e-mail-beskeder.

#### Bemærk!

Hvis du vil vide, hvordan du konfigurer indstillingerne for sikkerhedsmetoder, skal du se *Ændring af* [printernetkortets indstillinger ved hjælp af Web Based Management \(webbrowser\)](#page-21-1) på side 15.

#### POP before SMTP (PbS)

En brugergodkendelsesmetode til afsendelse af e-mails fra en klient. Klienten får tilladelse til at bruge SMTPserveren ved at kontakte POP3-serveren før afsendelse af e-mailen.

#### SMTP-AUTH (SMTP-godkendelse)

SMTP-AUTH udvider SMTP (protokollen til e-mail-afsendelse via internettet), så der medtages en godkendelsesmetode, som sikrer, at afsenderens sande identitet er kendt.

#### APOP (Authenticated Post Office Protocol)

APOP udvider POP3 (internetmodtagelsesprotokollen), så der medtages en godkendelsesmetode, som krypterer adgangskoden, når klienten modtager e-mail.

# <span id="page-132-0"></span>Konfiguration af protokolindstillingerne

Du kan slå hver protokol og sikkerhedsmetode til eller fra ved hjælp af Web Based Management (webbrowser).

## Bemærk!

Vi anbefaler Microsoft Internet Explorer 6.0<sup>®</sup> (eller nyere) eller Firefox<sup>®</sup> 1.0 (eller nyere) til Windows<sup>®</sup> og Safari™ 1.0 til Macintosh<sup>®</sup>. Sørg også for, at JavaScript og Cookies altid er aktiveret, uanset hvilken browser du bruger. Vi anbefaler, at du opgraderer til Safari™ 1.2 eller nyere for at aktivere JavaScript. Hvis du vil anvende en webbrowser, skal du kende IP-adressen på printernetkortet.

#### Start din webbrowser.

```
Skriv http://printer_ip_adresse/ i browseren. (printer_ip_adresse er IP-adressen eller
printernetkortets navn)
```
## For eksempel:

```
http://192.168.1.2/ (hvis printerens IP-adresse er 192.168.1.2).
```
#### Bemærk!

Hvis du har redigeret hosts-filen på din computer eller bruger et Domain Name System, kan du også indtaste printernetkortets DNS-navn. Da printernetkortet understøtter TCP/IP og NetBIOS, kan du også indtaste printernetkortets NetBIOS-navn. NetBIOS-navnet kan du finde på siden med printerindstillinger. NetBIOS-navnet er de første 15 tegn i nodenavnet, og det vises som standard som "BRNxxxxxx" for et kabelbaseret netværk eller "BRWxxxxxx" for et trådløst netværk (hvor "xxxxxx" er de sidste seks cifre i Ethernet-adressen).

#### 3 Klik på Network Configuration.

Indtast et brugernavn og en adgangskode. Brugernavnet er admin, og standardadgangskoden er access.

- Klik på **OK**.
- 6 Klik på Configure Protocols.

Du kan nu konfigurere protokolindstillingerne.

## Bemærk!

Hvis du ændrer protokolindstillingerne, skal printeren genstartes, efter at du har klikket på Submit, for at få konfigurationen til at træde i kraft.

# Sikker styring af din netværksprinter

Hvis du vil styre din netværksprinter sikkert, skal du bruge styringsprogrammerne i sikkerhedsprotokollerne.

## <span id="page-133-0"></span>Sikker styring med Web Based Management (webbrowser)

Følgende printerindstillinger kræves for at bruge HTTPS-protokollen.

- Der skal installeres et certifikat og en hemmelig nøgle i printeren. Du kan få oplysninger om, hvordan du installerer et certifikat og en hemmelig nøgle, ved at se [Oprettelse og installation af et](#page-138-0)  certifikat [på side 132.](#page-138-0)
- HTTPS-protokollen skal aktiveres. Se [Konfiguration af protokolindstillingerne](#page-132-0) på side 126 for at få at vide, hvordan du aktiverer HTTPS-protokollen.

#### Bemærk!

Vi anbefaler Microsoft Internet Explorer 6.0 $^\circledR$  (eller nyere) eller Firefox $^\circledR$  1.0 (eller nyere) til Windows $^\circledR$  og Safari™ 1.0 til Macintosh®. Sørg også for, at JavaScript og Cookies altid er aktiveret, uanset hvilken browser du bruger. Vi anbefaler, at du opgraderer til Safari™ 1.2 eller nyere for at aktivere JavaScript. Hvis du vil anvende en webbrowser, skal du kende IP-adressen på printernetkortet.

#### Start din webbrowser.

Skriv https://Almindeligt\_navn/ i browseren. (Almindeligt\_navn er det almindelige navn, du har tildelt certifikatet, f.eks. IP-adresse, værtsnavn eller domænenavn. Du kan få oplysninger om, hvordan du tildeler certifikatet et almindeligt navn, ved at se Oprettelse og installation af et certifikat [på side 132](#page-138-0)).

## For eksempel:

https://192.168.1.2/ (hvis det almindelige navn er printerens IP-adresse)

https://BRNxxxxxx/ (hvis det almindelige navn er printerens værtsnavn)

#### Bemærk!

Hvis du har redigeret hosts-filen på din computer eller bruger et Domain Name System, kan du også indtaste printernetkortets DNS-navn. Da printernetkortet understøtter TCP/IP og NetBIOS, kan du også indtaste printernetkortets NetBIOS-navn. NetBIOS-navnet kan du finde på siden med printerindstillinger. NetBIOS-navnet er de første 15 tegn i nodenavnet, og det vises som standard som "BRNxxxxxx", hvor "xxxxxx" er de sidste seks cifre i Ethernet-adressen.

c Du kan nu få adgang til printeren via HTTPS.

#### Bemærk!

Deaktiver Telnet-, FTP- og TFTP-protokollerne. Adgang til maskinen via disse protokoller er ikke sikker. Hvis du vil vide, hvordan du konfigurer protokolindstillingerne, skal du se Ændring af printernetkortets [indstillinger ved hjælp af Web Based Management \(webbrowser\)](#page-21-1) på side 15.

# Sikker styring med BRAdmin Professional (til Windows<sup>®</sup>)

Følg punkterne herunder for at bruge BRAdmin Professional.

- Vi anbefaler kraftigt, at du bruger den seneste version af BRAdmin Professional eller Web BRAdmin, der kan hentes på adressen<http://solutions.brother.com>Hvis du bruger en ældre version af BRAdmin <sup>[1](#page-134-0)</sup> til at styre dine Brother-enheder, er brugergodkendelsen ikke sikker.
- $\blacksquare$  Hvis du vil forhindre adgang til printeren fra ældre versioner af BRAdmin  $^1$  $^1$ , skal du deaktivere adgangen fra ældre versioner af BRAdmin  $^1$  $^1$  under **Advanced Setting** for **SNMP** på siden **Configure Protocols** ved hjælp af Web Based Management (webbrowser). Se Ændring af printernetkortets indstillinger ved hjælp [af Web Based Management \(webbrowser\)](#page-21-1) på side 15.
- Deaktiver Telnet-, FTP- og TFTP-protokollerne. Adgang til maskinen via disse protokoller er ikke sikker. Hvis du vil vide, hvordan du konfigurer protokolindstillingerne, skal du se Ændring af printernetkortets [indstillinger ved hjælp af Web Based Management \(webbrowser\)](#page-21-1) på side 15.
- Hvis du bruger BRAdmin Professional og Web Based Management (webbrowser) sammen, skal du bruge Web Based Management med HTTPS-protokollen. Se Sikker styring med Web Based Management [\(webbrowser\)](#page-133-0) på side 127.
- $\blacksquare$  Hvis du styrer en blandet gruppe af ældre printernetkort $^2$  $^2$  og det nye NC-6500h- eller NC-7300wprinternetkort med BRAdmin Professional, anbefaler vi, at du bruger forskellige adgangskoder til hver gruppe.
- <span id="page-134-0"></span><sup>1</sup> BRAdmin Professional før Ver. 2.80, Web BRAdmin før Ver. 1.40, BRAdmin Light til Macintosh® før Ver. 1.10
- <span id="page-134-1"></span><sup>2</sup> NC-2000-serien, NC-2100p, NC-3100h, NC-3100s, NC-4100h, NC-5100h, NC-5200h, NC-6100h, NC-6200h, NC-6300h, NC-6400h, NC-8000, NC-100h, NC-110h, NC-120w, NC-130h, NC-140w, NC-8100h, NC-9100h, NC-7100w, NC-7200w, NC-2200w

# Sikker udskrivning via IPPS

Hvis du vil udskrive dokumenter sikkert via internettet, kan du bruge IPPS-protokollen.

# Bemærk!

- Kommunikation via IPPS kan ikke forhindre uautoriseret adgang til printernetkortet.
- IPPS fås til Windows® 2000/XP, Windows Vista™ og Windows Server® 2003.

Følgende printerindstillinger kræves for at bruge IPPS-protokollen.

- Der skal installeres et certifikat og en hemmelig nøgle i printeren. Du kan få oplysninger om, hvordan du installerer et certifikat og en hemmelig nøgle, ved at se [Oprettelse og installation af et](#page-138-0)  certifikat [på side 132.](#page-138-0)
- HTTPS-protokollen skal aktiveres. Se [Konfiguration af protokolindstillingerne](#page-132-0) på side 126 for at få at vide, hvordan du aktiverer HTTPS-protokollen.

De grundlæggende trin til IPPS-udskrivning er de samme som til IPP-udskrivning. Du kan få flere oplysninger ved at se *[Internetudskrivning i Windows](#page-107-0)*® på side 101.

# Angivelse af en anden URL

Bemærk, at du kan angive flere forskellige værdier i URL-feltet.

https://Almindeligt\_navn/ipp

Dette er den standard-URL, som vi anbefaler, at du bruger. Bemærk, at funktionen Få flere oplysninger ikke viser printerdata.

https://Almindeligt\_navn/ipp/port1

Brug ovennævnte ved HP<sup>®</sup> Jetdirect<sup>®</sup>-kompatibilitet. Bemærk, at funktionen **Få flere oplysninger** ikke viser printerdata.

https://Almindeligt\_navn/

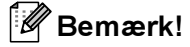

Hvis du glemmer URL-oplysningerne, kan du indtaste ovenstående tekst (https://Almindeligt\_navn/), hvorefter printeren fortsat vil modtage og behandle data.

Almindeligt navn er det almindelige navn, du har tildelt certifikatet, f.eks. IP-adresse, værtsnavn eller domænenavn. Du kan få oplysninger om, hvordan du tildeler certifikatet et almindeligt navn, ved at se [Oprettelse og installation af et certifikat](#page-138-0) på side 132.

• For eksempel:

https://192.168.1.2/ (hvis det almindelige navn er printerens IP-adresse)

https://BRNxxxxxx/ (hvis det almindelige navn er printerens værtsnavn)

# Brug af e-mail-beskeder med brugergodkendelse

Hvis du vil bruge e-mail-meddelelsesfunktionen via en sikker SMTP-server, der kræver brugergodkendelse, skal du bruge POP before SMTP- eller SMTP-AUTH-metoden. Disse metoder forhindrer en uautoriseret bruger i at få adgang til mailserveren. Du kan bruge Web Based Management (webbrowser), BRAdmin Professional og Web BRAdmin til at konfigurere disse indstillinger.

#### Bemærk!

Indstillingerne for POP3/SMTP-godkendelse skal svare til indstillingerne for en af e-mail-serverne. Kontakt din netværksadministrator eller din internetudbyder (ISP) for at få oplysninger om konfigurationen før brug.

Sådan konfigureres POP3/SMTP-indstillingerne ved hjælp af Web Based Management (webbrowser).

Start din webbrowser.

Skriv http://printer\_ip\_adresse/ i browseren. (printer\_ip\_adresse er IP-adressen eller printernetkortets navn)

For eksempel:

http://192.168.1.2/ (hvis printerens IP-adresse er 192.168.1.2).

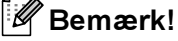

Hvis du har redigeret hosts-filen på din computer eller bruger et Domain Name System, kan du også indtaste printernetkortets DNS-navn. Da printernetkortet understøtter TCP/IP og NetBIOS, kan du også indtaste printernetkortets NetBIOS-navn. NetBIOS-navnet kan du finde på siden med printerindstillinger. NetBIOS-navnet er de første 15 tegn i nodenavnet, og det vises som standard som "BRNxxxxxxx" for et kabelbaseret netværk eller "<code>BRWxxxxxx</code>" for et trådløst netværk (hvor " $\rm xxxxx$ x<code>"</code> er de sidste seks cifre i Ethernet-adressen).

- Klik på Network Configuration.
- Klik på Configure Protocols.
- Klik på Advanced Setting under POP3/SMTP.

6 Du kan konfigurere POP3/SMTP-indstillingerne på denne side.

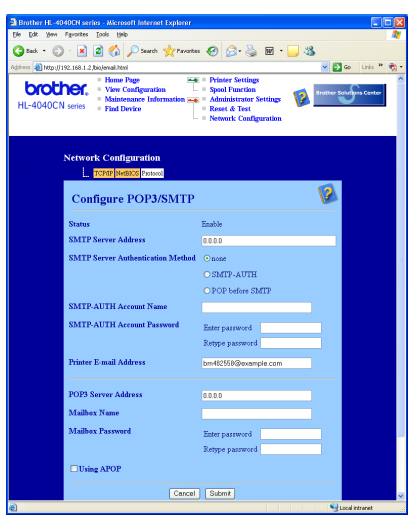

# Bemærk!

- Hvis du kan bruge både POP before SMTP og SMTP-AUTH, anbefaler vi, at du bruger SMTP-AUTH.
- Hvis du vælger POP before SMTP som godkendelsesmetode for SMTP-serveren, skal du konfigurere POP3-indstillingerne. Du kan også bruge APOP-metoden.
- Se Hjælp-teksten i Web Based Management for at få flere oplysninger.
- Du kan også kontrollere, om e-mail-indstillingerne er korrekte efter konfigurationen, ved at sende en teste-mail.

Klik på Submit efter konfigurationen. Dialogboksen Test E-mail Send/Receive Configuration vises.

h Følg vejledningen på skærmen, hvis du vil sende en test-e-mail med de aktuelle indstillinger.

# <span id="page-138-0"></span>Oprettelse og installation af et certifikat

Med Brother-printernetkortet kan du bruge SSL/TLS-kommunikation ved at konfigurere et certifikat og den tilhørende hemmelige nøgle. Dette printernetkort understøtter to certificeringsmetoder. Et selvsigneret certifikat og et certifikat, der udstedes af et CA (nøglecenter).

Brug af selvsigneret certifikat

Dette printernetkort udsteder sit eget certifikat. Med dette certifikat kan du nemt bruge SSL/TLSkommunikation uden et certifikat fra et CA. Se [Oprettelse og installation af selvsigneret](#page-140-0)  certifikat [på side 134.](#page-140-0)

■ Brug af et certifikat fra et CA

Der er to metoder til installation af et certifikat fra et CA. Hvis du allerede har et CA, eller hvis du ønsker at bruge et certifikat fra et eksternt CA, du har tillid til:

- Når du bruger en CSR (certifikatsigneringsanmodning) fra dette printernetkort. Se Oprettelse af CSR [og installation af et certifikat](#page-152-0) på side 146.
- Når du importerer et certifikat og en hemmelig nøgle. Se [Import og eksport af certifikatet og den](#page-154-0)  [hemmelige nøgle](#page-154-0) på side 148.

 $\mathscr B$ Bemærk!

- Hvis du vil bruge SSL/TLS-kommunikation, anbefaler vi, at du kontakter din systemadministrator før brugen.
- Dette printernetkort indeholder kun et sæt med et certifikat og en hemmelig nøgle, som du har installeret eller importeret tidligere. Printeren overskriver certifikatet og den hemmelige nøgle, hvis du installerer et nyt sæt.
- Når du stiller printernetkortet tilbage til standardindstillingerne fra fabrikken, slettes det installerede sæt med certifikat og hemmelig nøgle. Hvis du ønsker at beholde samme certifikat og hemmelige nøgle efter nulstilling af printernetkortet, skal du eksportere dem før nulstillingen og installere dem igen senere. Se [Sådan eksporteres certifikatet og den hemmelige nøgle](#page-155-0) på side 149.

Denne funktion kan kun konfigureres ved hjælp af Web Based Management (webbrowser). Følg disse trin for at få adgang til siden til certifikatkonfiguration ved hjælp af Web Based Management.

#### Start din webbrowser.

- Skriv http://printer\_ip\_adresse/ i browseren. (printer\_ip\_adresse er IP-adressen eller printernetkortets navn)
	- For eksempel:

http://192.168.1.2/ (hvis printerens IP-adresse er 192.168.1.2).

 $\mathscr{\mathscr{C}}$ Bemærk!

Hvis du har redigeret hosts-filen på din computer eller bruger et Domain Name System, kan du også indtaste printernetkortets DNS-navn. Da printernetkortet understøtter TCP/IP og NetBIOS, kan du også indtaste printernetkortets NetBIOS-navn. NetBIOS-navnet kan du finde på siden med printerindstillinger. NetBIOS-navnet er de første 15 tegn i nodenavnet, og det vises som standard som "BRN $xxxxxx$ ", hvor  $\mathrm{''xxxxxx''}$  er de sidste seks cifre i Ethernet-adressen.

Klik på Network Configuration.

- $\overline{4}$  Indtast et brugernavn og en adgangskode. Brugernavnet er admin, og standardadgangskoden er access.
- 5 Klik på OK.
- 6 Klik på Configure Certificate.
	- Du kan konfigurere certifikatindstillingerne på nedenstående skærm.

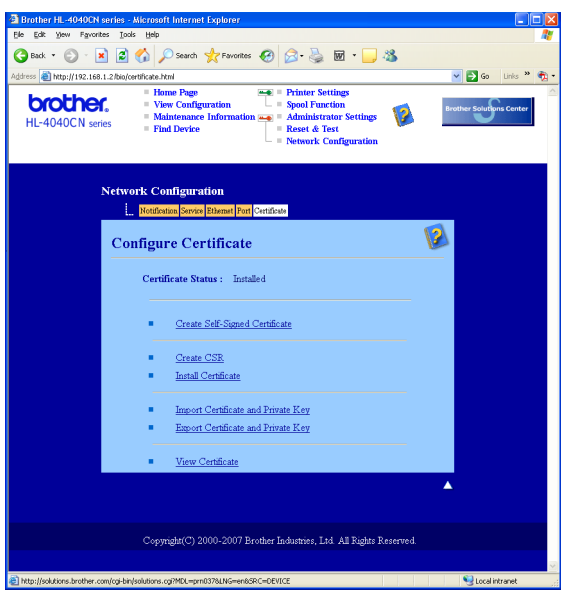

## $\mathscr \ll$ Bemærk!

- Hvis funktionerne er nedtonet eller uden links betyder det, at de ikke er tilgængelige.
- Se Hjælp-teksten i Web Based Management for at få flere oplysninger om konfiguration.

# <span id="page-140-0"></span>Oprettelse og installation af selvsigneret certifikat

#### Sådan oprettes og installeres et selvsigneret certifikat

a Klik på Create Self-Signed Certificate på siden Configure Certificate.

b Skriv et Common Name og en Valid Date, og klik derefter på Submit.

#### **Bemærk!**

- Længden på Common Name er mindre end 64 byte. Angiv et id som f.eks. en IP-adresse, et værtsnavn eller et domænenavn, der skal bruges, når denne printer anvendes via SSL/TLS-kommunikation. Værtsnavnet vises som standard.
- Der vises en advarsel, hvis du indtaster et andet navn i URL'en end det Common Name, der blev benyttet til det selvsignerede certifikat.
- Det selvsignerede certifikat er nu oprettet. Marker feltet til venstre for hver funktion, du vil deaktivere, og klik derefter på OK.

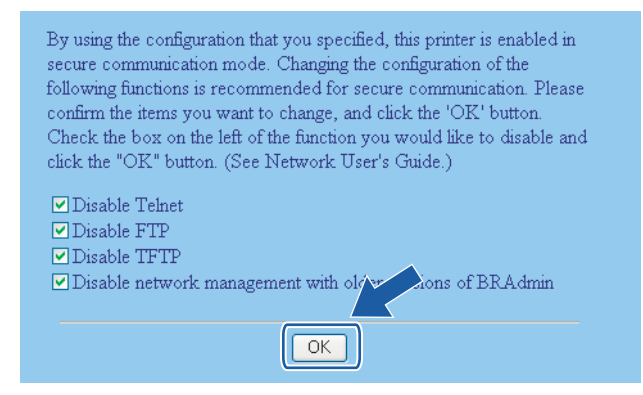

# Bemærk!

- Vi anbefaler, at du deaktiverer Telnet-, FTP- og TFTP-protokollerne samt netværksstyring med ældre versioner af BRAdmin  $^1$  $^1$  for at opnå sikker kommunikation. Hvis du aktiverer dem, er brugergodkendelsen ikke sikker.
	- BRAdmin Professional før Ver. 2.80, Web BRAdmin før Ver. 1.40, BRAdmin Light til Macintosh® før Ver. 1.10
- <span id="page-140-1"></span>• Der vises kun et afkrydsningsfelt for de enkelte protokoller eller den ældre version af BRAdmin, hvis de allerede er aktiveret.
- 4 Genstart printeren for at aktivere konfigurationen.
- Det selvsignerede certifikat er nu gemt i printerens hukommelse. Hvis du vil bruge SSL/TLSkommunikation, skal det selvsignerede certifikat også installeres på computeren. Gå videre til næste afsnit.

# Sådan installeres det selvsignerede certifikat på computeren

# Bemærk!

Følgende trin er til Microsoft Internet Explorer. Hvis du bruger en anden webbrowser, skal du følge Hjælpteksten i selve webbrowseren.

#### Windows Vista™-brugere med administratorrettigheder

- **A Klik på Start og Alle programmer.**
- b Højreklik på Internet Explorer, og klik derefter på Kør som administrator.

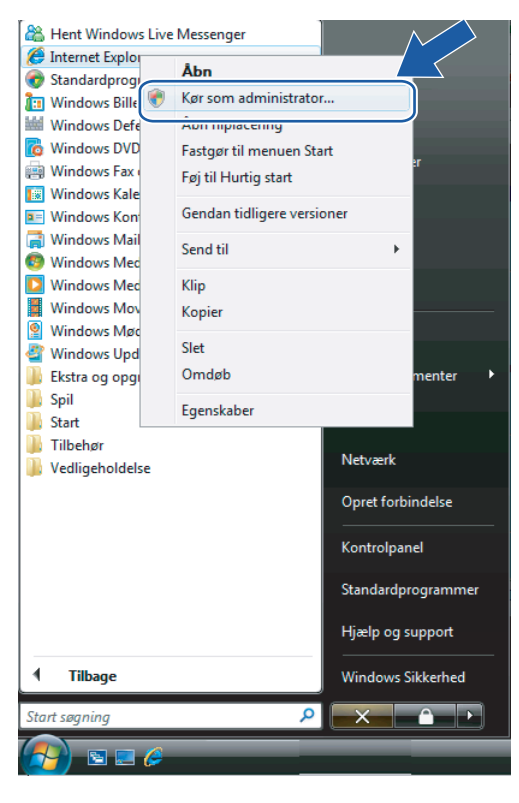

#### Klik på Tillad.

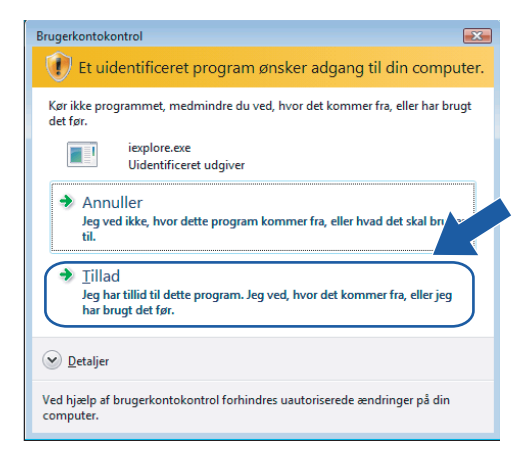

4 Skriv https://printer\_ip\_adresse/ i browseren for at få adgang til printeren.

(printer ip adresse er IP-adressen eller printernetkortets navn). Klik derefter på Fortsæt til dette websted (anbefales ikke).

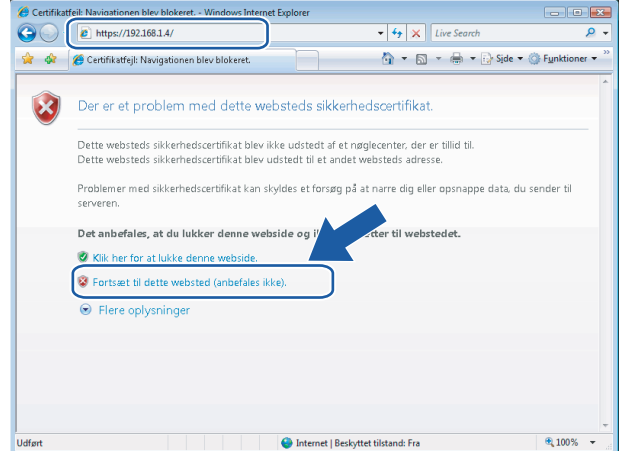

5) Klik på Certifikatfejl, og klik derefter på Vis certifikater. De øvrige anvisninger får du ved at følge trinene fra @ på si[d](#page-149-0)e 143.

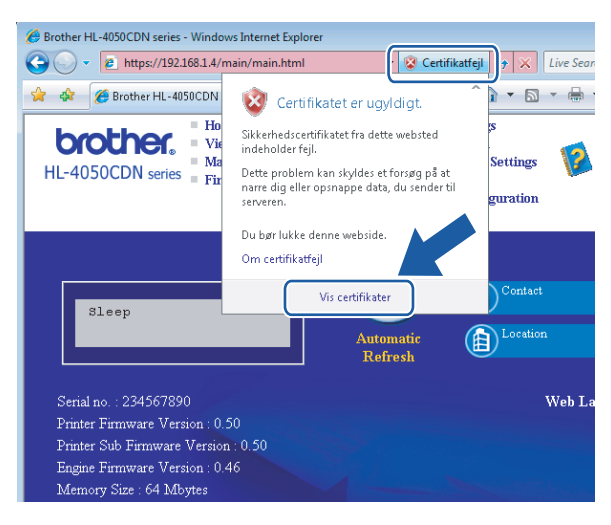

#### Windows Vista™-brugere uden administratorrettigheder

- **all** Klik på Start og Alle programmer.
- 2 Højreklik på Internet Explorer, og klik derefter på Kør som administrator.

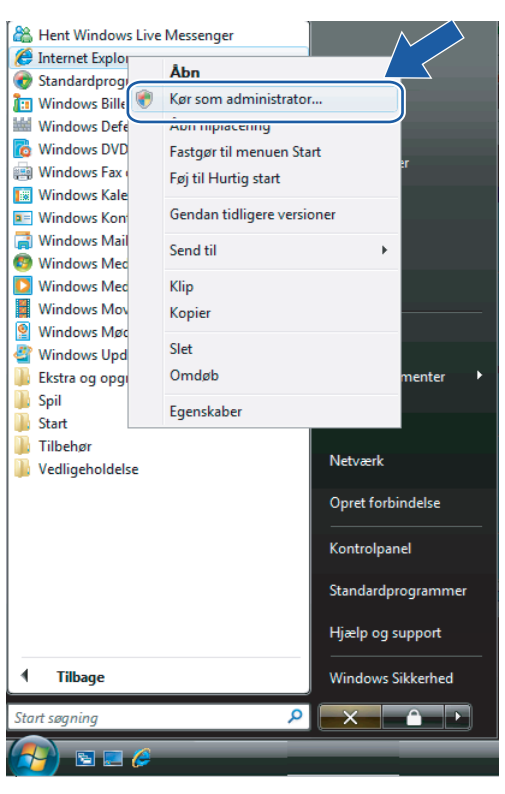

Vælg den administrator, du vil installere hos, og indtast administratoradgangskoden. Klik derefter på OK.

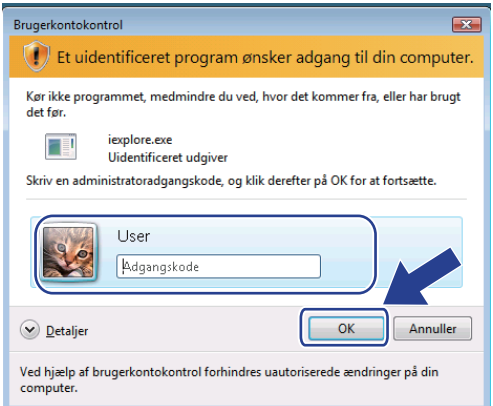
4 Skriv https://printer\_ip\_adresse/ i browseren for at få adgang til printeren.

(printer\_ip\_adresse er IP-adressen eller printernetkortets navn). Klik derefter på Fortsæt til dette websted (anbefales ikke).

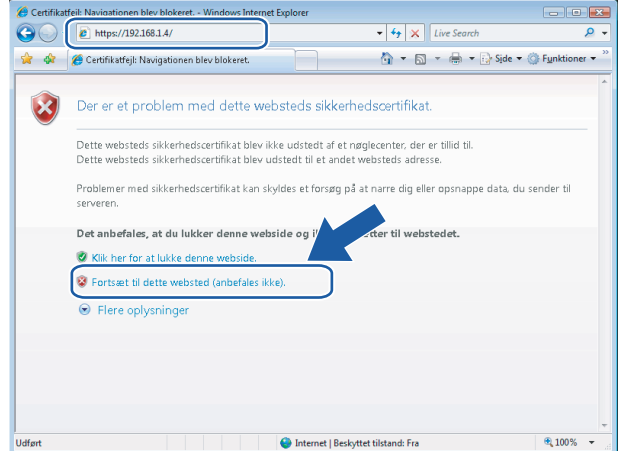

6 Klik på Certifikatfejl, og klik derefter på Vis certifikater.

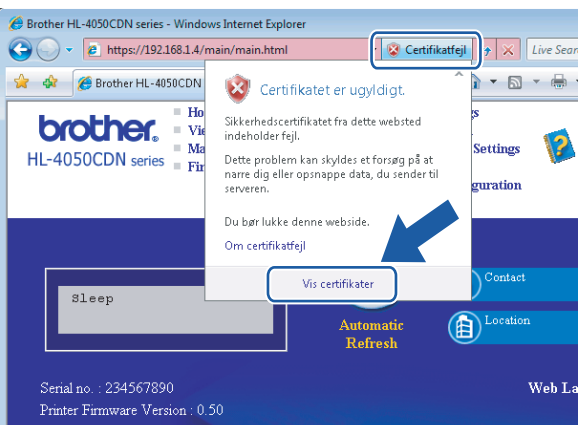

6 Vælg fanen Detaljer, og klik derefter på Kopier til fil....

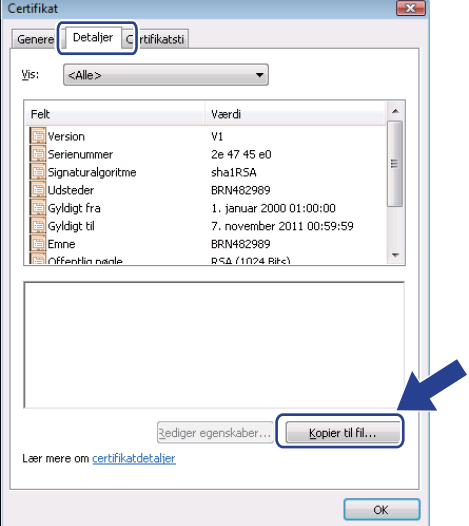

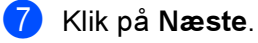

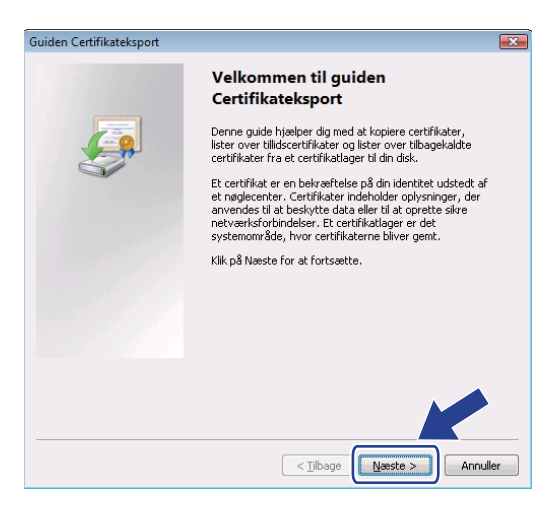

8 Sørg for, at DER-binærkodet X.509 (.CER) er valgt, og klik derefter på Næste.

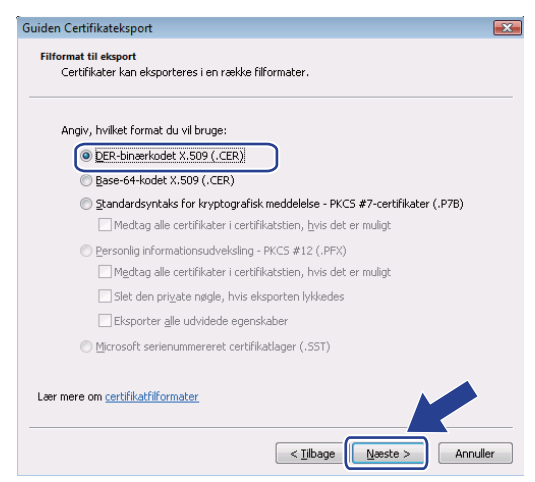

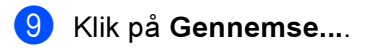

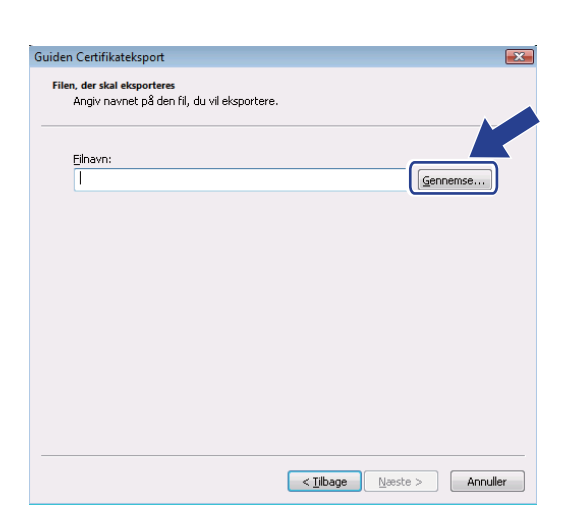

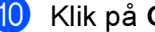

10 Klik på Gennemse mapper....

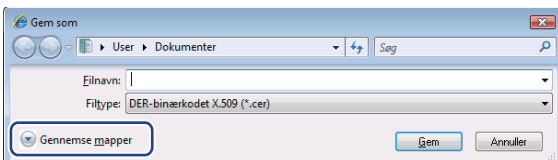

<span id="page-146-0"></span>k Vælg en mappe, du vil gemme certifikatfilen i, og indtast et filnavn. Klik derefter på Gem.

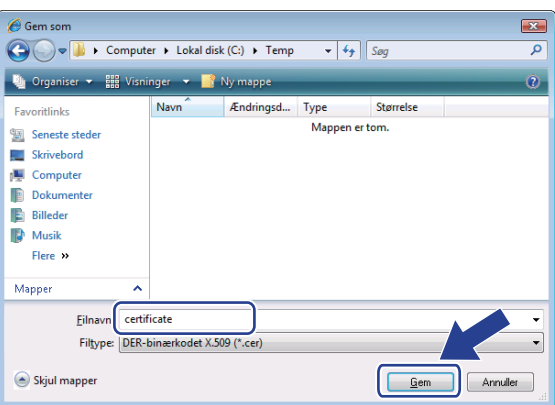

# Bemærk!

Hvis du vælger Skrivebord, gemmes certifikatet på skrivebordet hos den administrator, du valgte.

### <sup>2</sup> Klik på Næste.

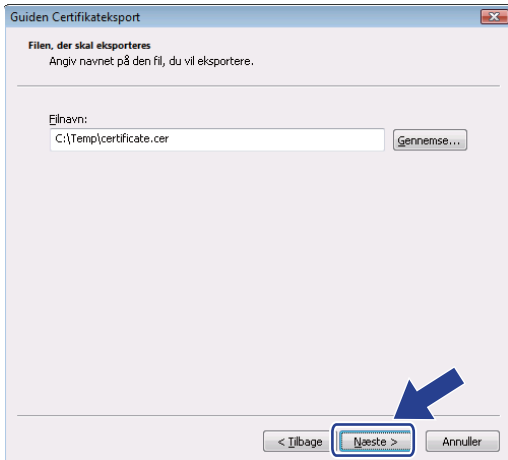

## <sup>13</sup> Klik på Udfør.

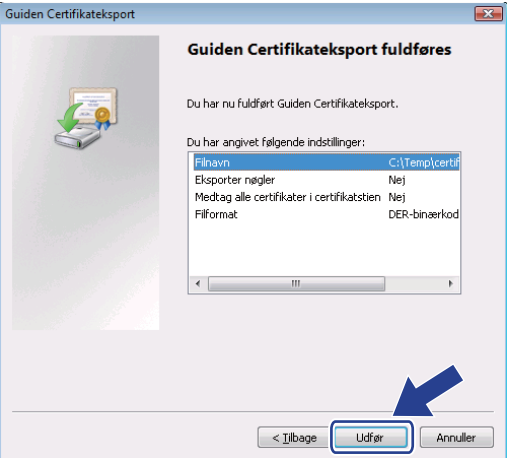

# **14** Klik på OK.

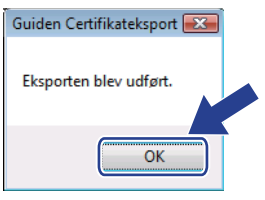

**b** Klik på OK.

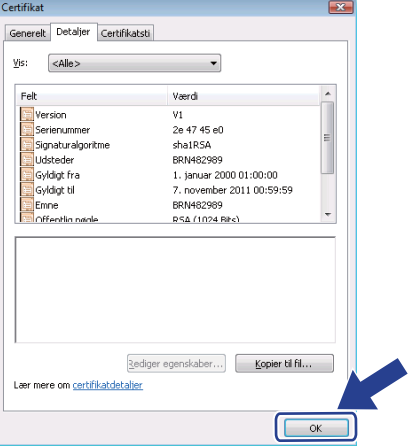

**16** Åbn den mappe, du gemte certifi[k](#page-146-0)atfilen i  $\textcircled{1}$ , og dobbeltklik på certifikatfilen. De øvrige anvisninger får [d](#page-149-0)u ved at følge trinene fra @ på [side 143.](#page-149-0)

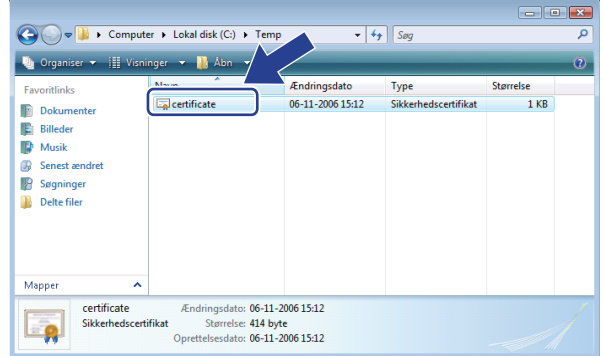

### Brugere af Windows® 2000/XP og Windows Server® 2003

- **1** Start din webbrowser.
- 2 Skriv https://printer\_ip\_adresse/ i browseren for at få adgang til printeren. (printer\_ip\_adresse er IP-adressen eller printernetkortets navn)
- **3** Når følgende dialogboks vises, skal du klikke på Vis certifikat.

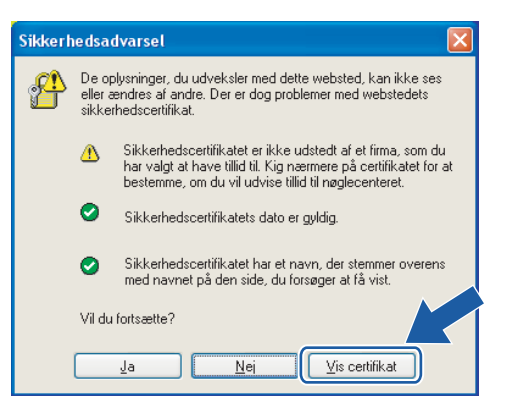

<span id="page-149-0"></span>4 Klik på Installer certifikat... under fanen Generelt.

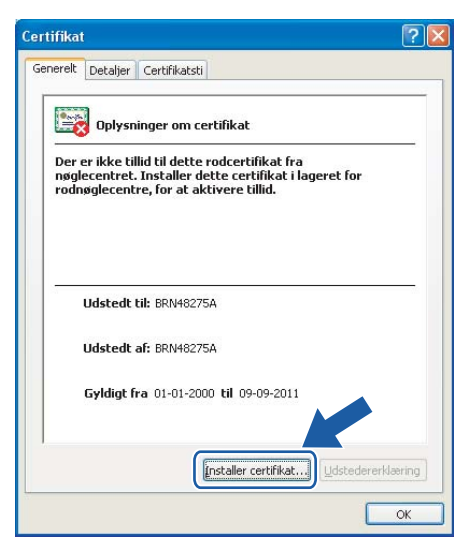

5 Når Guiden Certifikatimport vises, skal du klikke på Næste.

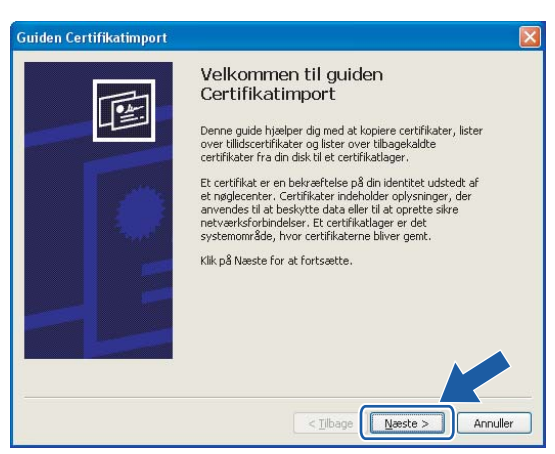

Vælg Placer alle certifikater i følgende certifikatlager, og klik derefter på Gennemse....

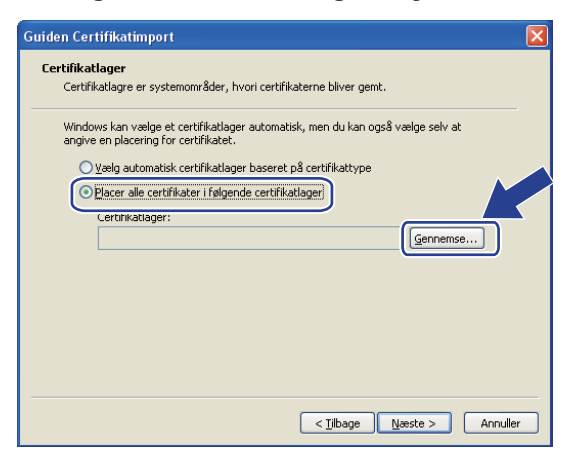

**7** Vælg Rodnøglecentre, der er tillid til, og klik derefter på OK.

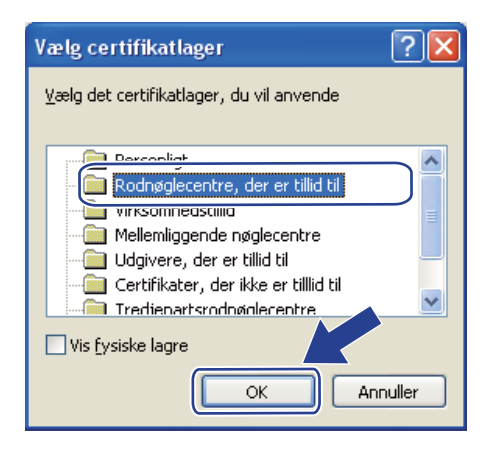

### 8 Klik på Næste.

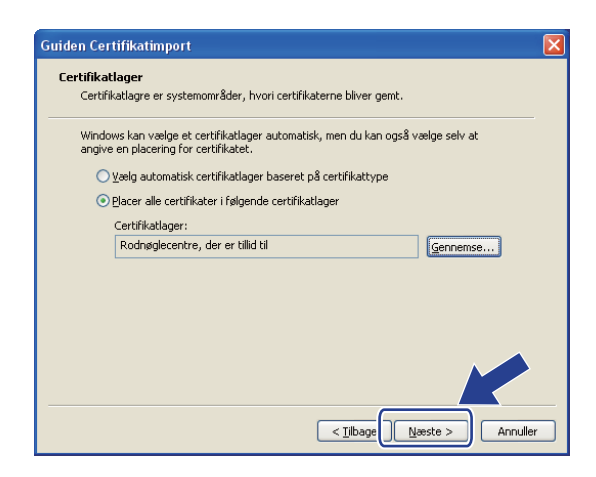

<sup>9</sup> Klik på Udfør.

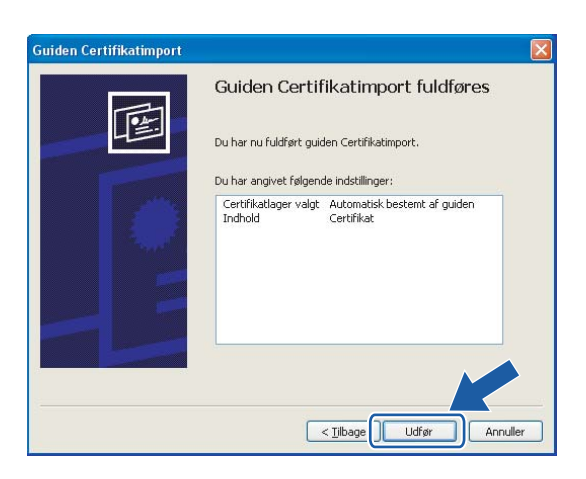

10 Klik på Ja, hvis miniatureudskriftet er korrekt.

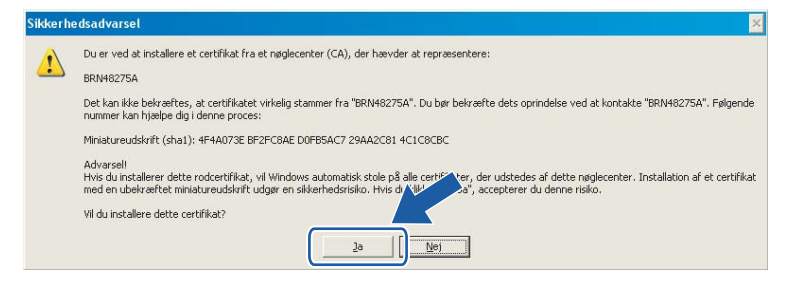

# Bemærk!

Miniatureudskriftet udskrives på siden med printerindstillinger. Hvis du ønsker at vide, hvordan du udskriver printerindstillingerne, skal du se [Udskrivning af siden med printerindstillinger](#page-122-0) på side 116.

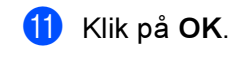

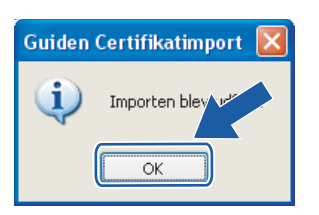

12 Det selvsignerede certifikat er nu installeret på computeren, og SSL/TLS-kommunikation er tilgængelig.

# <span id="page-152-0"></span>Oprettelse af CSR og installation af et certifikat

#### Sådan oprettes CSR'en

- Klik på Create CSR på siden Configure Certificate.
- b Skriv et Common Name og dine data, f.eks. Organization. Klik derefter på Submit.

Bemærk!

- Vi anbefaler, at du installerer rodcertifikatet fra CA'et på computeren, før du opretter CSR'en.
- Længden på Common Name er mindre end 64 byte. Angiv et id som f.eks. en IP-adresse, et værtsnavn eller et domænenavn, der skal bruges, når denne printer anvendes via SSL/TLS-kommunikation. Værtsnavnet vises som standard. Common Name er obligatorisk.
- Der vises en advarsel, hvis du indtaster et andet navn i URL'en end det Common Name, der blev benyttet til certifikatet.
- Længden på Organization, Organization Unit, City/Locality og State/Province er mindre end 64 byte.
- Country/Region skal være en ISO 3166-landekode bestående af to tegn.
- Når indholdet af CSR'en vises, skal du klikke på Save for at gemme CSR-filen på computeren.
- CSR'en er nu oprettet.

#### Bemærk!

- Følg din CA-politik vedrørende metoden til at sende en CSR til dit CA.
- Hvis du bruger Enterprise root CA i Windows Server® 2003, anbefaler vi, at du bruger Web Server Certificate Template til at oprette certifikatet. Besøg http://solutions.brother.com, hvis du ønsker yderligere oplysninger.

### Sådan installeres certifikatet på printeren

Når du modtager certifikatet fra et CA, skal du følge nedenstående trin for at installere det på printernetkortet.

### Bemærk!

Der kan kun installeres et certifikat, som er udstedt med denne printer-CSR.

Klik på Install Certificate på siden Configure Certificate.

b Angiv filen med det certifikat, der er udstedt af et CA, og klik derefter på Submit.

Certifikatet er nu oprettet. Marker feltet til venstre for hver funktion, du vil deaktivere, og klik derefter på OK.

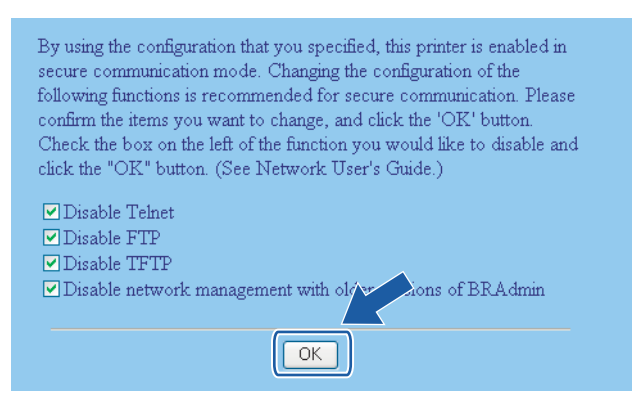

### Bemærk!

- Vi anbefaler, at du deaktiverer Telnet-, FTP- og TFTP-protokollerne samt netværksstyring med ældre versioner af BRAdmin<sup>[1](#page-140-0)</sup> for at opnå sikker kommunikation. Hvis du aktiverer dem, er brugergodkendelsen ikke sikker.
	- $^1$  BRAdmin Professional før Ver. 2.80, Web BRAdmin før Ver. 1.40, BRAdmin Light til Macintosh $^\circ$  før Ver. 1.10
- Der vises kun et afkrydsningsfelt for de enkelte protokoller eller den ældre version af BRAdmin, hvis de allerede er aktiveret.

Genstart printeren for at aktivere konfigurationen.

e Certifikatet er nu gemt i printeren. Hvis du vil bruge SSL/TLS-kommunikation, skal rodcertifikatet fra CA'et installeres på computeren. Kontakt din netværksadministrator for at få oplysninger om installationen.

## <span id="page-154-0"></span>Import og eksport af certifikatet og den hemmelige nøgle

#### Sådan importeres certifikatet og den hemmelige nøgle

- Klik på Import Certificate and Private Key på siden Configure Certificate.
- 2 Angiv den fil, der skal importeres.
- $3$  Indtast adgangskoden, hvis filen er krypteret, og klik derefter på Submit.
- 4) Certifikatet og den hemmelige nøgle er nu importeret. Marker feltet til venstre for hver funktion, du vil deaktivere, og klik derefter på OK.

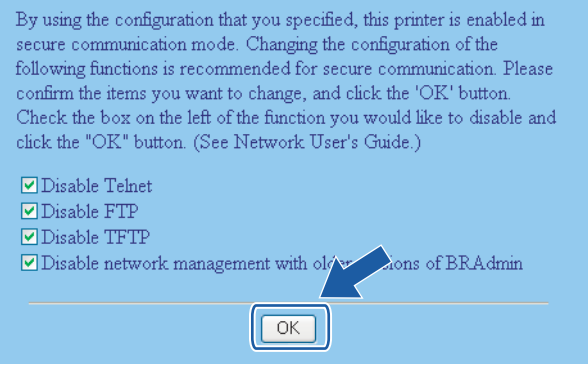

### $\mathscr R$ Bemærk!

- Vi anbefaler, at du deaktiverer Telnet-, FTP- og TFTP-protokollerne samt netværksstyring med ældre versioner af BRAdmin <sup>[1](#page-140-0)</sup> for at opnå sikker kommunikation. Hvis du aktiverer dem, er brugergodkendelsen ikke sikker.
	- <sup>1</sup> BRAdmin Professional før Ver. 2.80, Web BRAdmin før Ver. 1.40, BRAdmin Light til Macintosh® før Ver. 1.10
- Der vises kun et afkrydsningsfelt for de enkelte protokoller eller den ældre version af BRAdmin, hvis de allerede er aktiveret.

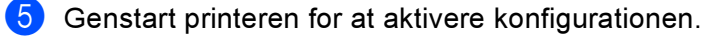

6 Certifikatet og den hemmelige nøgle er nu importeret i printeren. Hvis du vil bruge SSL/TLSkommunikation, skal rodcertifikatet fra CA'et også installeres på computeren. Kontakt din netværksadministrator for at få oplysninger om installationen.

### Sådan eksporteres certifikatet og den hemmelige nøgle

- **1** Klik på Export Certificate and Private Key på siden Configure Certificate.
- 2) Indtast adgangskoden, hvis du vil kryptere filen.

### *A* Bemærk!

Hvis der anvendes en tom adgangskode, krypteres outputtet ikke.

- **3** Indtast adgangskoden igen for at bekræfte den, og klik derefter på Submit.
- 4 Angiv den placering, hvor filen skal gemmes.
- **6** Certifikatet og den hemmelige nøgle er nu eksporteret til computeren.

#### Bemærk!

Du kan importere den fil, du har eksporteret.

# <span id="page-156-0"></span>13 **Fejlfinding**

# **Oversigt**

I dette kapitel beskrives, hvordan du løser typiske netværksproblemer, der kan opstå under brugen af Brother-netværksprinteren. Hvis du stadig ikke kan løse problemet efter at have læst dette kapitel, skal du besøge Brother Solutions Center på adressen: <http://solutions.brother.com>

Kapitlet er delt op i følgende afsnit:

- Generelle problemer
- Netværksudskriftssoftware, installationsproblemer
- Udskrivningsproblemer
- Fejlfinding i bestemte protokoller

# Generelle problemer

#### Cd-rom'en er sat i, men starter ikke automatisk

Hvis computeren ikke understøtter Autorun, starter menuen ikke automatisk, når du sætter cd-rom'en i. Hvis det er tilfældet, skal du køre Start.exe i cd-rom'ens rodbibliotek.

#### Min computer kan ikke finde printeren/printernetkortet Jeg kan ikke etablere en nødvendig forbindelse til printeren/printernetkortet. Min printer/mit printernetkort vises ikke i vinduet BRAdmin Light

<span id="page-157-0"></span> $\blacksquare$  Windows $^\circledR$ 

Firewallindstillingen på computeren blokerer muligvis for den påkrævede netværksforbindelse. Hvis det er tilfældet, skal du deaktivere firewall'en på computeren og installere driverne igen.

### Windows $^{\circledR}$  XP SP2-brugere:

- **4 Klik på Start, vælg Indstillinger og derefter Kontrolpanel.**
- b Dobbeltklik på Windows Firewall.
- **3** Klik på fanen Generelt. Kontroller, at Slået fra (anbefales ikke) er markeret.
- 4 Klik på OK.

#### Windows $^{\circledR}$  XP SP1-brugere:

a Find "Windows"-tasten på tastaturet. Det er tasten med Windows-logoet.

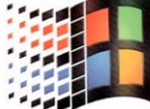

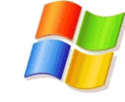

**2** Tryk på "Windows"-tasten og tasten "E" for at åbne Denne computer.

**63** Højreklik på **Netværkssteder** til venstre, klik på Egenskaber, og højreklik på LAN-forbindelse. Klik derefter på Egenskaber.

4) Klik på fanen Avanceret. Kontroller, at feltet ved siden af Beskyt computeren... under Firewall til Internetforbindelse ikke er markeret. Klik på feltet for at fjerne markeringen, hvis det er markeret. Klik derefter på OK.

**6** Når du har deaktiveret din firewall, kan du forsøge at installere Brother-softwarepakken igen. Se Hurtig installationsvejledning, der følger med printeren, for at få oplysninger om installation fra cd-rom'en.

6 Hvis installationen lykkes, betyder det, at firewall'en på computeren blokerede for den påkrævede netværksforbindelse. Hvis det er tilfældet, skal du deaktivere firewall'en på computeren, hver gang du installerer netværksdriverne.

## Bemærk!

Når du har installeret Brother-softwarepakken, skal du aktivere din firewall igen. Se brugsanvisningen eller kontakt producenten af firewallsoftwaren for at få oplysninger om, hvordan du aktiverer firewallsoftwaren igen.

### $\blacksquare$  Macintosh $^\circledR$

Vælg din printer igen i programmet DeviceSelector i Macintosh HD/Bibliotek/Printere/Brother/Utilities.

# Netværksudskriftssoftware, installationsproblemer

#### Brother-printernetkortet kan ikke findes under opsætning af softwaren til netværksudskrivning eller under installation af Brother-printerdriveren.

Kontroller, at du har afsluttet IP-adresseindstillingen for Brother-printernetkortet ifølge kapitel 2 i denne brugsanvisning, før du installerer softwaren til netværksudskrivning eller printerdriveren.

#### Kontroller følgende:

- <span id="page-159-0"></span>**a Kontroller, at printeren er tændt, at den er online og klar til at udskrive.**
- <span id="page-159-2"></span>b Kontroller, om lysdioderne lyser eller blinker. Brother-printernetkort har to lysdioder bag på printeren. Den øverste grønne lysdiode viser status for link/aktivitet (modtag/send). Den nederste orange lysdiode viser hastighedsstatussen.
	- Slukket: Hvis den øverste lysdiode er slukket, er printernetkortet ikke forbundet til netværket.
	- Den øverste lysdiode er grøn: Lysdioden for link/aktivitet er grøn, hvis printernetkortet er tilsluttet et Ethernet-netværk.
	- Den nederste lysdiode er orange: Lysdioden for hastighed er orange, hvis printernetkortet er tilsluttet et 100 BASE-TX Fast Ethernet-netværk.
	- Den nederste lysdiode er slukket: Lysdioden for hastighed er slukket, hvis printernetkortet er tilsluttet et 10 BASE-T Ethernet-netværk.
- 3) Udskriv siden med printerindstillinger, og kontroller, om indstillinger som IP-adressen er korrekte for dit netværk. Problemet kan skyldes uoverensstemmelse mellem eller dubletter af IP-adresser. Kontroller, at IP-adressen er korrekt indlæst i printernetkortet, og sørg for, at ingen andre noder på netværket har denne IP-adresse. Du kan få oplysninger om, hvordan du udskriver siden med printerindstillinger, ved at se [Udskrivning af siden med printerindstillinger](#page-122-0) på side 116.
- <span id="page-159-1"></span>4 Kontroller, at printernetkortet er på netværket, som følger:
	- $\blacksquare$  Windows $^\circledR$

Prøv at pinge printernetkortet fra kommandoprompten i værtsoperativsystemet med denne kommando:

<span id="page-159-3"></span>ping ipadresse

ipadresse er printernetkortets IP-adresse (bemærk, at det i nogle tilfælde kan tage op til to minutter for printernetkortet at hente IP-adressen efter indstilling af IP-adressen).

- $\blacksquare$  Macintosh $^\circledR$ 
	- 1 Vælg menuen Gå/Flyt og derefter Programmer.
	- 2 Åbn mappen Hjælpeprogrammer.
	- 3 Dobbeltklik på ikonet Terminal.
	- 4 Prøv at pinge printernetkortet fra vinduet Terminal: ping ipadresse

ipadresse er printernetkortets IP-adresse (bemærk, at det i nogle tilfælde kan tage op til to minutter for printernetkortet at hente IP-adressen efter indstilling af IP-adressen).

- **6** Hvis du h[a](#page-159-0)r prøvet  $\bullet$  til  $\bullet$  ovenfor, og [d](#page-159-1)et ikke hjælper, skal du stille printernetkortet tilbage til fabriksindstillingerne og prøve fra den oprindelige opsætning igen. Hvis du ønsker yderligere oplysninger om tilbagestilling til fabriksindstillingerne, skal du se [Tilbagestilling af netværksindstillingerne til](#page-123-0)  [fabriksindstillingerne](#page-123-0) på side 117.
- 6 (Windows<sup>®</sup>) Hvis installationen mislykkedes, betyder det muligvis, at firewall'en på computeren blokerer for den påkrævede netværksforbindelse til printeren. Hvis det er tilfældet, skal du deaktivere firewall'en på computeren og installere driverne igen. Du kan finde oplysninger om, hvordan firewall'en slås fra, ved at se Windows® [på side 151](#page-157-0).

# Udskrivningsproblemer

#### Udskriftsjob udskrives ikke

Kontroller status for og konfiguration af printernetkortet. Kontroller følgende:

<span id="page-161-1"></span>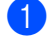

**1** Kontroller, at printeren er tændt, at den er online og klar til at udskrive.

- 2) Udskriv printerens side med printerindstillinger, og kontroller, om indstillinger som IP-adressen er korrekte for dit netværk. Problemet kan skyldes uoverensstemmelse mellem eller dubletter af IPadresser. Kontroller, at IP-adressen er korrekt indlæst i printernetkortet, og sørg for, at ingen andre noder på netværket har denne IP-adresse.
- <span id="page-161-2"></span>Kontroller, at printernetkortet er på netværket, som følger:
	- $\blacksquare$  Windows $^\circledR$ 
		- 1 Prøv at pinge printernetkortet fra kommandoprompten i værtsoperativsystemet med denne kommando:

```
ping ipadresse
```
ipadresse er printernetkortets IP-adresse (bemærk, at det i nogle tilfælde kan tage op til to minutter for printernetkortet at hente IP-adressen efter indstilling af IP-adressen).

- 2 Hvis det lykkes, skal du fortsætte til IPP-fejlfinding i Windows<sup>®</sup> 2000/XP, Windows Vista™ og Win[d](#page-161-0)ows Server $^{\circledR}$  2003. Ellers skal du gå videre til  $\bullet$ .
- $\blacksquare$  Macintosh $^\circledR$ 
	- 1 Vælg menuen Gå/Flyt og derefter Programmer.
	- 2 Åbn mappen Hjælpeprogrammer.
	- 3 Dobbeltklik på ikonet Terminal.

#### 4 Prøv at pinge printernetkortet fra vinduet Terminal:

ping ipadresse

ipadresse er printernetkortets IP-adresse (bemærk, at det i nogle tilfælde kan tage op til to minutter for printernetkortet at hente IP-adressen efter indstilling af IP-adressen).

<span id="page-161-0"></span>4. Hvis du h[a](#page-161-1)r prøvet  $\bigcirc$  $\bigcirc$  $\bigcirc$  til  $\bigcirc$  ovenfor, og det ikke hjælper, skal du stille printernetkortet tilbage til fabriksindstillingerne og prøve fra den oprindelige opsætning igen. Hvis du ønsker yderligere oplysninger om tilbagestilling til fabriksindstillingerne, skal du se [Tilbagestilling af netværksindstillingerne til](#page-123-0)  [fabriksindstillingerne](#page-123-0) på side 117.

#### Fejl under udskrivning

Hvis du prøver at udskrive, mens andre brugere udskriver store mængder data (f.eks. mange sider eller sider med meget grafik med høj opløsning), kan printeren ikke acceptere dit udskriftsjob, før den igangværende udskrivning er færdig. Hvis ventetiden for dit udskriftsjob overstiger en vis grænse, opstår der timeout, som medfører en fejlmeddelelse. I den slags situationer skal du køre udskriftsjobbet igen, når de andre job er afsluttede.

# Fejlfinding i bestemte protokoller

# <span id="page-162-0"></span>IPP-fejlfinding i Windows® 2000/XP, Windows Vista™ og Windows Server<sup>®</sup> 2003

### Jeg ønsker at bruge et andet portnummer end 631.

Hvis du bruger Port 631 til IPP-udskrivning, kan du komme ud for, at din firewall ikke vil lade udskriftsdata passere. I sådanne tilfælde skal du bruge et andet portnummer (port 80) eller konfigurere din firewall, så den lader Port 631-data passere.

Hvis du vil sende et udskriftsjob via IPP til en printer ved hjælp af Port 80 (standard-HTTP-porten), skal du indtaste følgende, når du konfigurerer Windows<sup>®</sup> 2000/XP, Windows Vista™ og Windows Server<sup>®</sup> 2003.

http://ip\_adresse/ipp

### Funktionen Få flere oplysninger i Windows® 2000 fungerer ikke

Hvis du bruger følgende URL:

http://ip\_adresse:631/ipp,

virker indstillingen Få flere oplysninger i Windows<sup>®</sup> 2000 ikke. Hvis du vil bruge funktionen Få flere oplysninger, skal du bruge følgende URL:

http://ip\_adresse

Dette vil tvinge Windows® 2000/XP, Windows Vista™ og Windows Server<sup>®</sup> 2003 til at bruge Port 80 til kommunikation med Brother-printernetkortet.

## Fejlfinding i Web Based Management (webbrowser) (TCP/IP)

- **1** Hvis du ikke kan etablere forbindelse til printernetkortet ved hjælp af din webbrowser, bør du kontrollere browserens proxyindstillinger. Kig under indstillingen for undtagelser, og indtast om nødvendigt printernetkortets IP-adresse. Computeren holder op med at forsøge at etablere forbindelse til din ISP eller proxy-server, hver gang du vil se printernetkortet.
- Sørg for, at du bruger den korrekte webbrowser. Vi anbefaler Microsoft Internet Explorer 6.0<sup>®</sup> (eller nyere) eller Firefox® 1.0 (eller nyere) til Windows® og Safari™ 1.0 til Macintosh®. Sørg også for, at JavaScript og Cookies altid er aktiveret, uanset hvilken browser du bruger. Vi anbefaler, at du opgraderer til Safari™ 1.2 eller nyere for at aktivere JavaScript.

# <span id="page-163-0"></span>Fejlfinding i trådløse netværk

## Problemer ved opsætning af trådløs enhed

Brother-printernetkortet findes ikke under opsætning ved hjælp af det automatiske installationsprogram på cd-rom'en.

- Kontroller, at printeren er tændt, at den er online og klar til at udskrive.
- b Flyt computeren tættere på Brother-printeren, og prøv igen.
- 3) Sæt printernetkortet tilbage til dets fabriksindstillinger, og prøv igen. Hvis du ønsker yderligere oplysninger om nulstilling til fabriksindstillingerne, skal du se [Tilbagestilling af netværksindstillingerne til](#page-123-0)  [fabriksindstillingerne](#page-123-0) på side 117.

#### Hvorfor skal jeg ændre printerens netværksindstilling til "Kablet LAN" under opsætningen, selvom jeg prøver at sætte trådløst LAN op?

Hvis du bruger Windows $^{\circledR}$  2000, Mac OS $^{\circledR}$  X 10.2.4 eller nyere, eller hvis din computer er sluttet til det trådløse netværk via et netværkskabel, anbefales du at forbinde printeren midlertidigt med dit access point, din hub eller din router ved hjælp af et netværkskabel. Du skal også midlertidigt ændre printerens netværksindstilling til kabelført LAN. Printerens netværksindstilling ændres automatisk til trådløs LAN eller i løbet af indstillingen.

### $\mathsf{Windows}^\circledR \mathsf{.}$

[Konfiguration i infrastrukturtilstand](#page-48-0) på side 42 [Konfiguration med et access point, der understøtter SecureEasySetup™](#page-43-0) på side 37 [Konfiguration i ad hoc-tilstand](#page-60-0) på side 54

### Macintosh $^\circ$ : 1 3  $\,$  3  $\,$  3  $\,$  3  $\,$  3  $\,$  3  $\,$  3  $\,$  3  $\,$  3  $\,$  3  $\,$  3  $\,$  3  $\,$  3  $\,$  3  $\,$  3  $\,$  3  $\,$  3  $\,$  3  $\,$  3  $\,$  3  $\,$  3  $\,$  3  $\,$  3  $\,$  3  $\,$  3  $\,$  3  $\,$  3  $\,$  3  $\,$  3  $\,$  3

[Konfiguration i infrastrukturtilstand](#page-78-0) på side 72 [Konfiguration med et access point, der understøtter SecureEasySetup™](#page-73-0) på side 67 [Konfiguration i ad hoc-tilstand](#page-88-0) på side 82

## Problemer med trådløs forbindelse

#### Den trådløse netværksforbindelse deaktiveres nogle gange.

Den trådløse netværksforbindelses status påvirkes af Brother-printerens og andre trådløse enheders omgivelser. Nedenstående kan forårsage problemer med forbindelsen:

- Der er en betonvæg eller en metalindrammet væg mellem Brother-printeren og access point'et.
- Elektriske apparater som f.eks. fjernsyn, computere, mikrobølgeovne, samtaleanlæg, mobiltelefoner samt batteriopladere og vekselstrømsadaptere kan være anbragt i nærheden af netværket.
- Der er en sendestation eller højspændingsledning i nærheden af netværket.
- Der tændes og slukkes for et lysstofrør.

A **Appendiks A** 

# <span id="page-165-5"></span>Brug af servicer

En service er en ressource, som computere kan få adgang til, hvis de vil skrive til et Brother-printernetkort. På Brother-printernetkortet finder du følgende foruddefinerede servicer (kør kommandoen SHOW SERVICE i Brother-printernetkortets eksterne konsol, hvis du vil have vist en liste over tilgængelige servicer). Hvis du vil have vist en liste over understøttede kommandoer, skal du indtaste HELP ved kommandoprompten.

<span id="page-165-6"></span><span id="page-165-0"></span>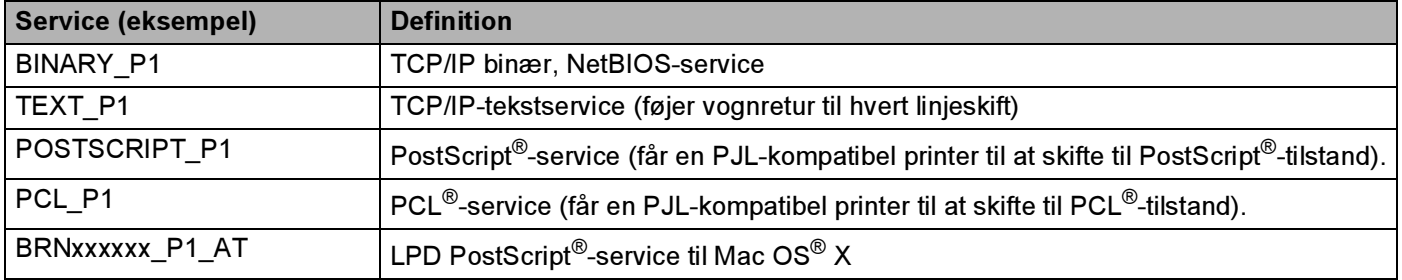

<span id="page-165-3"></span>xxxxxx angiver de sidste seks cifre i Ethernet-adressen (f.eks. BRN310107\_P1).

# Andre måder at angive IP-adressen på (for meget øvede brugere og administratorer)

Du kan få yderligere oplysninger om, hvordan du konfigurerer netværksprinteren med BRAdmin Light eller Web Based Management (webbrowser), ved at se *[Indstilling af IP-adresse og undernetmaske](#page-18-0)* på side 12.

# <span id="page-165-2"></span>Konfiguration af IP-adresse ved hjælp af DHCP

Protokollen Dynamic Host Configuration Protocol (DHCP) er en af de mange automatiske mekanismer, der kan bruges til allokering af en IP-adresse. Hvis du har en DHCP-server i netværket, henter printernetkortet automatisk sin IP-adresse fra DHCP-serveren og registrerer navnet på enhver dynamisk navneservice, som er RFC 1001- og 1002-kompatibel.

### <span id="page-165-4"></span>Bemærk!

Hvis du ikke ønsker, at printernetkortet konfigureres ved hjælp af DHCP, BOOTP eller RARP, skal du angive Boot metode som Static, så printernetkortet får en fast IP-adresse. Dette vil forhindre printernetkortet i at prøve at finde IP-adressen på et af disse systemer. Du kan ændre boot-metoden ved hjælp af maskinens menu LAN i kontrolpanelet, programmet BRAdmin eller Web Based Management (webbrowser).

# <span id="page-165-1"></span>Konfiguration af IP-adresse ved hjælp af BOOTP

BOOTP kan bruges i stedet for rarp og har den fordel, at du også har mulighed for at konfigurere undernetmasken og gatewayen. Hvis du vil konfigurere IP-adressen ved hjælp af BOOTP, skal du sørge for, at BOOTP er installeret og kører på din værtscomputer (dette vises som en service i værtscomputeren i filen /etc/services. Indtast man bootpd, eller se dokumentationen til systemet, hvis du vil vide mere). BOOTP startes normalt via filen /etc/inetd.conf, så du skal eventuelt aktivere den ved at fjerne "#" forrest i filens bootp-element. Et eksempel på et typisk bootp-element i filen /etc/inetd.conf kunne være:

#bootp dgram udp wait /usr/etc/bootpd bootpd -i

Elementet kan hedde "bootps" i stedet for "bootp" afhængig af systemet.

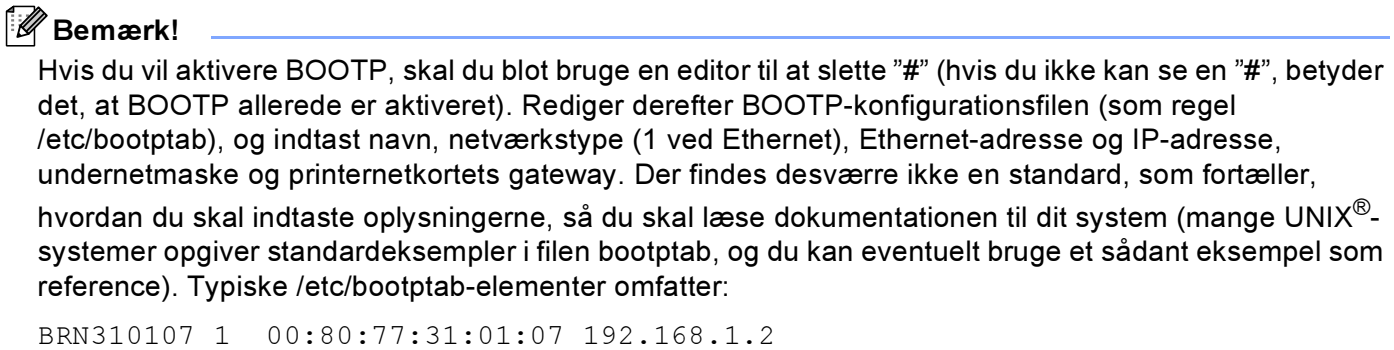

og:

BRN310107:ht=ethernet:ha=008077310107:\

ip=192.168.1.2:

Nogle BOOTP-værtsprogrammer reagerer ikke på BOOTP-forespørgsler, hvis du ikke har medtaget et download-filnavn i konfigurationslisten. Hvis dette er tilfældet, skal du blot oprette en null-fil på værtscomputeren og angive navnet og stien på denne fil i konfigurationsfilen.

Som det var tilfældet med rarp, henter printernetkortet sin IP-adresse fra BOOTP-serveren, når printeren tændes.

### <span id="page-166-0"></span>Konfiguration af IP-adresse ved hjælp af RARP

Du kan konfigurere IP-adressen for et Brother-printernetkort ved hjælp af funktionen Reverse ARP (RARP), som du finder på din værtscomputer. Du skal redigere filen /etc/ethers (hvis denne fil ikke findes, kan du oprette den) med et element, der ligner følgende:

00:80:77:31:01:07 BRN310107

Det første element er printernetkortets Ethernet-adresse, og det andet element er navnet på printernetkortet (navnet skal svare til det navn, som du angav i filen /etc/hosts).

Hvis rarp daemon ikke allerede kører, skal du starte den (afhængigt af systemet kan kommandoen hedde rarpd, rarpd -a, in.rarpd -a eller lignende. Indtast man rarpd, eller se dokumentationen til systemet, hvis du vil vide mere). Hvis du vil kontrollere, om rarp daemon kører på et Berkeley UNIX®-baseret system, skal du indtaste følgende kommando:

ps -ax | grep -v grep | grep rarpd

Hvis der er tale om et AT&T UNIX<sup>®</sup>-baseret system, skal du indtaste:

ps -ef | grep -v grep | grep rarpd

Brother-printernetkortet henter IP-adressen fra rarp daemon, når printeren tændes.

# <span id="page-167-0"></span>Konfiguration af IP-adresse ved hjælp af APIPA

Brother-printernetkortet understøtter APIPA-protokollen (Automatic Private IP Addressing). Med APIPA konfigurerer klienter automatisk en IP-adresse og undernetmaske, når der ikke er en tilgængelig DHCPserver. Enheden vælger sin egen IP-adresse i området 169.254.1.0 til 169.254.254.255. Undernetmasken angives automatisk som 255.255.0.0, og gatewayadressen indstilles til 0.0.0.0.

APIPA-protokollen er som standard slået til. Hvis du ønsker at slå APIPA-protokollen fra, skal du gøre det i printerens kontrolpanel. Du kan få flere oplysninger ved at se [Deaktivering af APIPA-protokollen](#page-124-0) på side 118.

Hvis APIPA-protokollen slås fra, er IP-adressen for et Brother-printernetkort 192.0.0.192. Du kan dog nemt ændre IP-adressens nummer, så det stemmer overens med netværkets IP-adresseoplysninger.

## <span id="page-167-1"></span>Konfiguration af IP-adresse ved hjælp af ARP

Hvis du ikke kan bruge programmet BRAdmin, og dit netværk ikke har en DHCP-server, kan du også bruge kommandoen ARP. Kommandoen ARP er tilgængelig i Windows®-systemer, der har installeret TCP/IP, men kan også bruges i UNIX®-systemer. Hvis du vil bruge ARP, skal du indtaste følgende kommando ved kommandoprompten:

arp -s ipadresse ethernetadresse

ping ipadresse

ethernetadresse er printernetkortets Ethernet-adresse (MAC-adresse), og ipadresse er printernetkortets IP-adresse. For eksempel:

### Windows<sup>®</sup>-systemer

Windows<sup>®</sup>-systemer kræver, at du indsætter en bindestreg "-" mellem hvert ciffer i Ethernet-adressen.

```
arp -s 192.168.1.2 00-80-77-31-01-07
ping 192.168.1.2
```
### UNIX<sup>®</sup>/Linux-systemer

UNIX $^{\circledR}$ - og Linux-systemer kræver som regel et kolon ":" mellem hvert ciffer i Ethernet-adressen.

```
arp -s 192.168.1.2 00:80:77:31:01:07
ping 192.168.1.2
```
## Bemærk!

Hvis du vil bruge kommandoen arp -s, skal du være i samme Ethernet-segment (dvs. der må ikke være en router mellem printernetkortet og operativsystemet).

Hvis der er en router, kan du angive IP-adressen ved hjælp af BOOTP eller de andre metoder, der beskrives i dette kapitel. Hvis din administrator har konfigureret systemet til at levere IP-adresser ved hjælp af BOOTP, DHCP eller RARP, kan Brother-printernetkortet modtage IP-adressen fra disse allokeringssystemer. Du behøver derfor ikke bruge kommandoen ARP. Kommandoen ARP virker kun en enkelt gang. Af sikkerhedshensyn kan du ikke bruge ARP-kommandoen igen til at ændre adressen, hvis du allerede en gang har brugt ARP-kommandoen til at konfigurere IP-adressen for et Brotherprinternetkort. Hvis du alligevel forsøger, vil printernetkortet ignorere dette. Hvis du vil ændre IP-adressen

igen, skal du bruge Web Based Management (webbrowser) eller Telnet (brug kommandoen SET IP ADDRESS). Du kan også nulstille fabriksindstillingerne for printernetkortet (du får derefter mulighed for at bruge kommandoen ARP igen).

### <span id="page-168-0"></span>Konfiguration af IP-adresse ved hjælp af Telnet

Du kan også ændre IP-adressen med kommandoen Telnet.

Telnet er en effektiv metode til ændring af printerens IP-adresse. Det kræver dog, at der allerede er oprettet en gyldig IP-adresse til printernetkortet.

Skriv TELNET ipadresse ved systemets kommandoprompt. "ipadresse" er printernetkortets IP-adresse. Når du har forbindelse, trykker du på Retur eller Enter for at få prompten "#" frem og indtaster derefter adgangskoden access (adgangskoden vises ikke på skærmen).

Du bliver derefter bedt om et brugernavn. Du kan selv bestemme, hvad der skal indtastes ved denne prompt.

Prompten Local> vises. Indtast SET IP ADDRESS ipadresse. ipadresse er den IP-adresse, som du vil tildele printernetkortet (bed din netværksadministrator om den IP-adresse, der skal bruges). For eksempel:

Local> SET IP ADDRESS 192.168.1.3

Du skal nu angive undernetmasken ved at indtaste SET IP SUBNET undernetmaske. undernetmaske er den undernetmaske, som du vil tildele printernetkortet (bed din netværksadministrator om den undernetmaske, der skal bruges). For eksempel:

Local> SET IP SUBNET 255.255.255.0

Hvis du ikke har nogen undernetmaske, skal du bruge en af de følgende standardundernetmasker:

255.0.0.0 til klasse A-netværk

255.255.0.0 til klasse B-netværk

255.255.255.0 til klasse C-netværk

De cifre, der står længst til venstre i din IP-adresse, kan angive, hvilket netværk du har. Denne gruppes værdier går fra 1 til 127 ved klasse A-netværk (f.eks. 13.27.7.1), 128 til 191 ved klasse B-netværk (f.eks. 128.10.1.30) og 192 til 255 ved klasse C-netværk (f.eks. 192.168.1.4).

Hvis du har en gateway (router), skal du indtaste dens adresse sammen med kommandoen SET IP ROUTER routeradresse. routeradresse er den gateway-IP-adresse, som du vil tildele printernetkortet. For eksempel:

Local> SET IP ROUTER 192.168.1.4

Skriv SET IP METHOD STATIC for at indstille IP-adgangskonfiguration til statisk.

Hvis du vil kontrollere, om du har indtastet IP-oplysningerne korrekt, skal du indtaste SHOW IP.

Hvis du vil afslutte den eksterne konsolsession, skal du indtaste EXIT eller trykke på CTRL-D (dvs. holde Ctrl-tasten nede, mens du skriver "D").

# <span id="page-169-1"></span>Konfiguration af IP-adresse ved hjælp af Brother Web BRAdminserversoftwaren til IIS\*

Serverprogrammet Web BRAdmin er beregnet til at styre alle de LAN/WAN-enheder, der er tilsluttet Brother-netværket. Ved at installere serverprogrammet Web BRAdmin på en computer med IIS <sup>[1](#page-169-0)</sup> kan administratorer ved hjælp af en webbrowser logge på Web BRAdmin-serveren, som derefter kommunikerer med selve

enheden. I modsætning til hjælpeprogrammet BRAdmin Professional – som kun er beregnet til Windows® systemer – kan Web BRAdmin-serverprogrammet også betjenes fra en klientcomputer ved hjælp af en webbrowser, som understøtter Java.

Bemærk, at dette program ikke findes på cd-rom'en, der leveres sammen med Brother-produktet.

Du kan få nærmere oplysninger om programmet på [http://solutions.brother.com,](http://solutions.brother.com) hvor du også kan hente det.

<span id="page-169-0"></span><sup>1</sup> Internet Information Server 4.0 eller Internet Information Service 5.0 / 5.1 / 6.0 / 7.0

**Appendiks B** 

# <span id="page-170-1"></span>Specifikationer for printernetkort

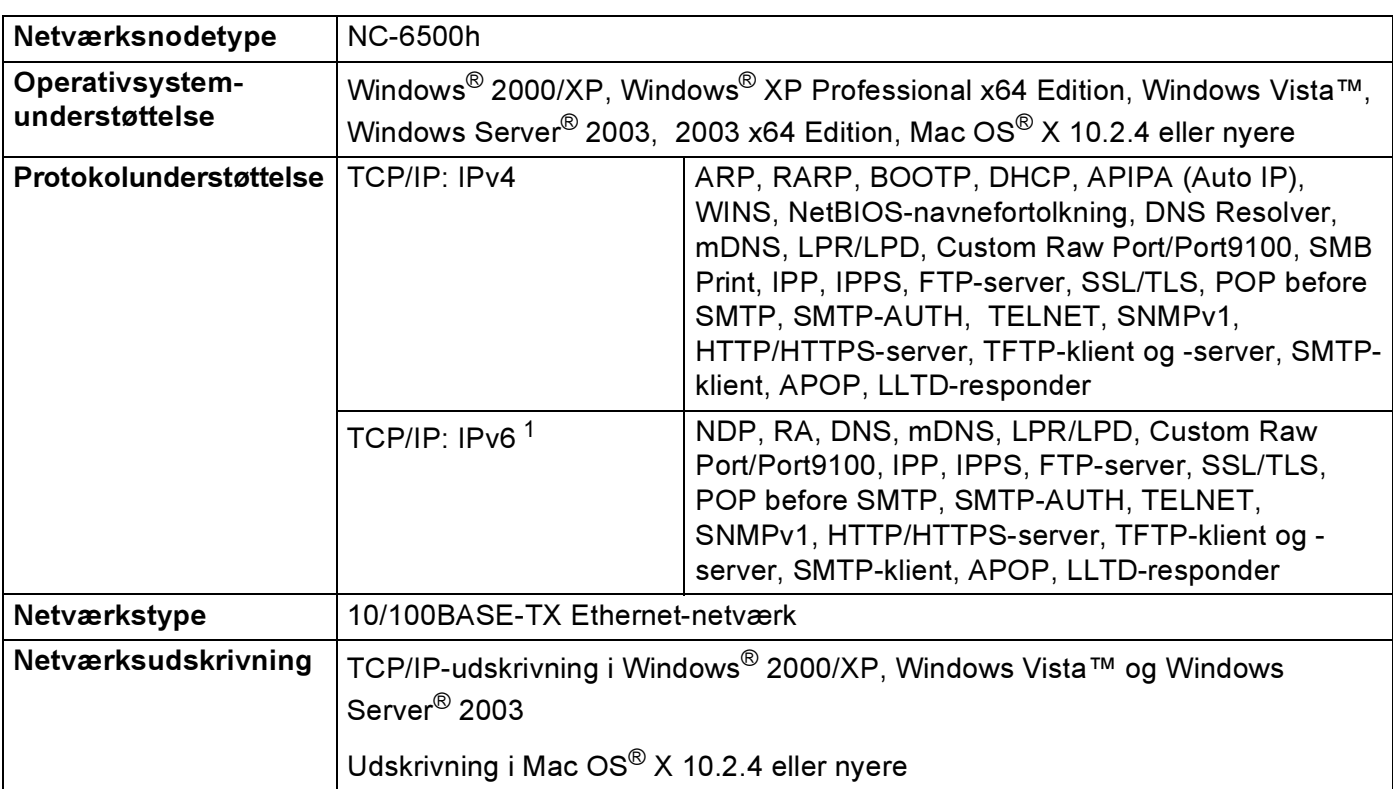

# Kabelbaseret Ethernet-netværk

B

<span id="page-170-0"></span><sup>1</sup> Besøg<http://solutions.brother.com>for at få yderligere oplysninger, hvis du vil bruge IPv6-protokollen.

B

## Trådløst Ethernet-netværk <sup>B</sup>

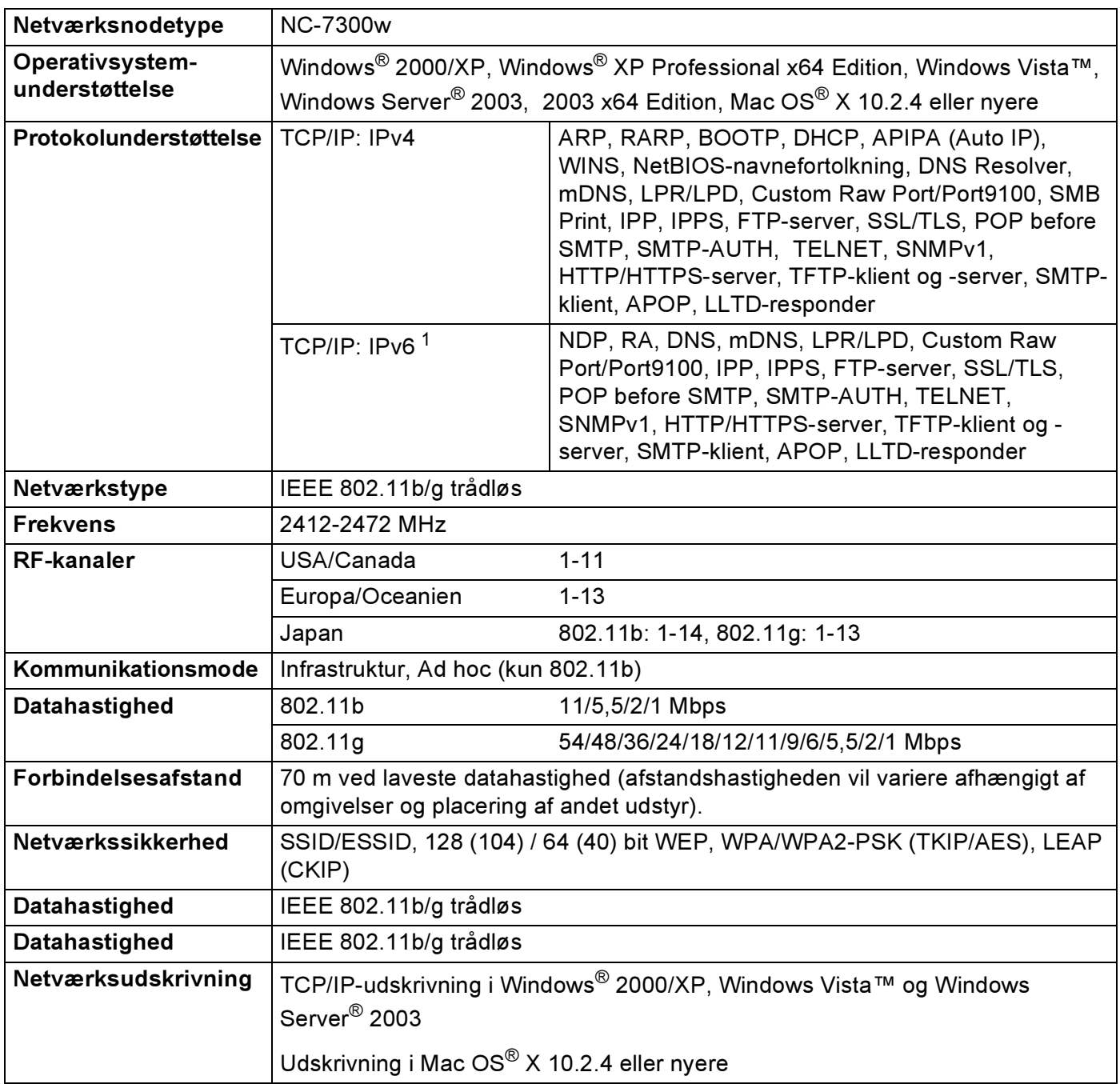

<span id="page-171-0"></span><sup>1</sup> Besøg<http://solutions.brother.com>for at få yderligere oplysninger, hvis du vil bruge IPv6-protokollen.

# <span id="page-172-4"></span>Computerkrav

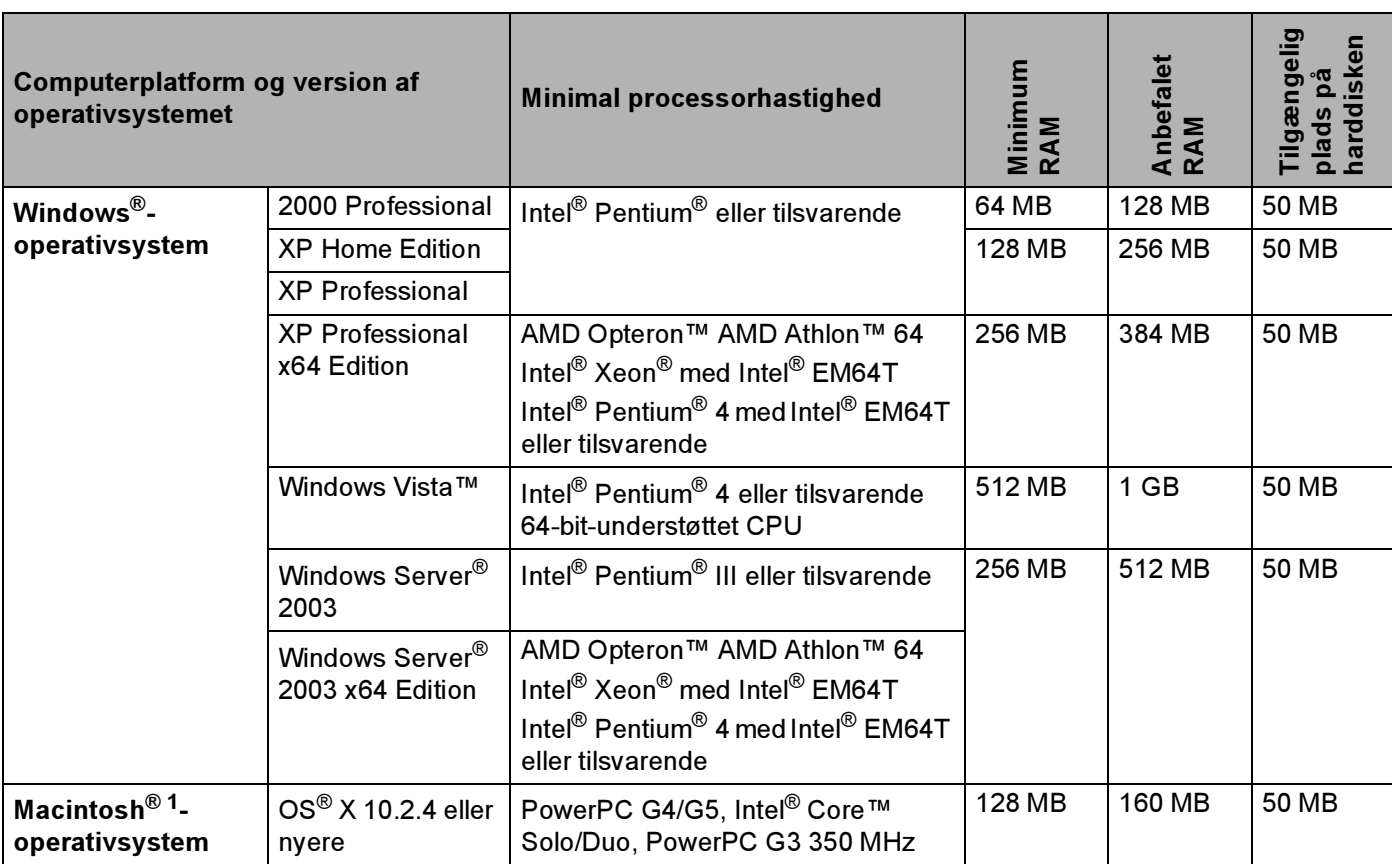

<span id="page-172-0"></span><sup>1</sup> USB-porte fra andre producenter understøttes ikke.

# Styringsprogrammer

<span id="page-172-3"></span><span id="page-172-2"></span>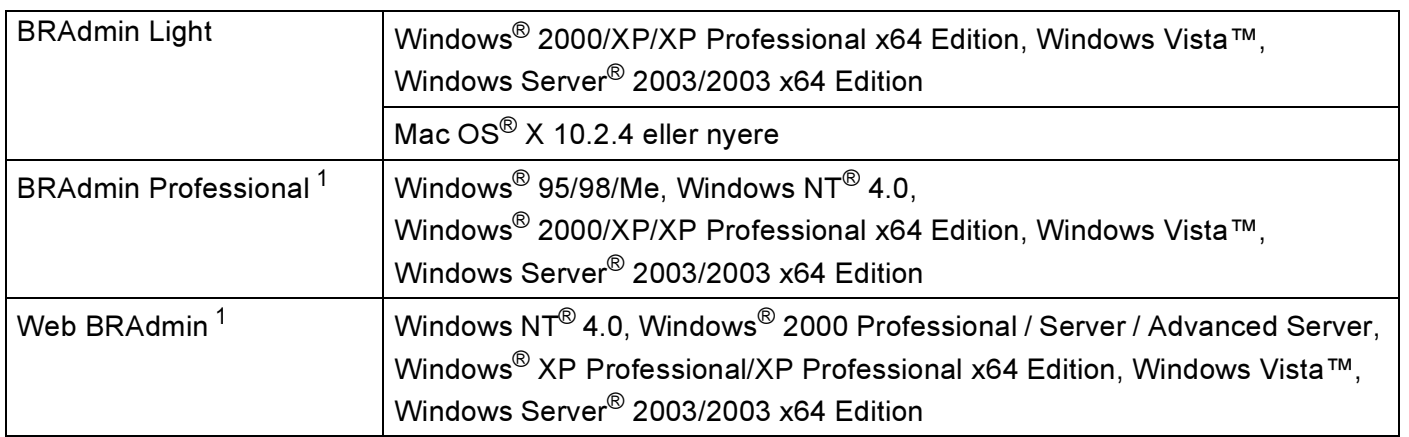

<span id="page-172-5"></span><span id="page-172-1"></span><sup>1</sup> BRAdmin Professional og Web BRAdmin kan hentes på adressen [http://solutions.brother.com.](http://solutions.brother.com)

**Appendiks C** 

# <span id="page-173-0"></span>Licensbemærkninger om fri software

## OpenSSL-erklæringer

### **OpenSSL License**

C

Copyright © 1998-2005 The OpenSSL Project. All rights reserved.

Redistribution and use in source and binary forms, with or without modification, are permitted provided that the following conditions are met:

1. Redistributions of source code must retain the above copyright notice, this list of conditions and the following disclaimer.

2. Redistributions in binary form must reproduce the above copyright notice, this list of conditions and the following disclaimer in the documentation and/or other materials provided with the distribution.

3. All advertising materials mentioning features or use of this software must display the following [acknowledgment: "This product includes software developed by the OpenSSL Project for use in the](http://www.openssl.org/)  OpenSSL Toolkit. (http://www.openssl.org/)"

4. The names "OpenSSL Toolkit" and "OpenSSL Project" must not be used to endorse or promote products derived from this software without prior written permission. For written permission, please contact opensslcore@openssl.org.

5. Products derived from this software may not be called "OpenSSL" nor may "OpenSSL" appear in their names without prior written permission of the OpenSSL Project.

[6. Redistributions of any form whatsoever must retain the following acknowledgment: "This product includes](http://www.openssl.org/)  software developed by the OpenSSL Project for use in the OpenSSL Toolkit (http://www.openssl.org/)"

THIS SOFTWARE IS PROVIDED BY THE OpenSSL PROJECT ``AS IS'' AND ANY EXPRESSED OR IMPLIED WARRANTIES, INCLUDING, BUT NOT LIMITED TO, THE IMPLIED WARRANTIES OF MERCHANTABILITY AND FITNESS FOR A PARTICULAR PURPOSE ARE DISCLAIMED. IN NO EVENT SHALL THE OpenSSL PROJECT OR ITS CONTRIBUTORS BE LIABLE FOR ANY DIRECT, INDIRECT, INCIDENTAL, SPECIAL, EXEMPLARY, OR CONSEQUENTIAL DAMAGES (INCLUDING, BUT NOT LIMITED TO, PROCUREMENT OF SUBSTITUTE GOODS OR SERVICES; LOSS OF USE, DATA, OR PROFITS; OR BUSINESS INTERRUPTION) HOWEVER CAUSED AND ON ANY THEORY OF LIABILITY, WHETHER IN CONTRACT, STRICT LIABILITY, OR TORT (INCLUDING NEGLIGENCE OR OTHERWISE) ARISING IN ANY WAY OUT OF THE USE OF THIS SOFTWARE, EVEN IF ADVISED OF THE POSSIBILITY OF SUCH DAMAGE.

This product includes cryptographic software written by Eric Young (eay@cryptsoft.com). This product includes software written by Tim Hudson (tjh@cryptsoft.com).

### **Original SSLeay License**

Copyright © 1995-1998 Eric Young (eay@cryptsoft.com) All rights reserved.

This package is an SSL implementation written by Eric Young (eay@cryptsoft.com). The implementation was written so as to conform with Netscapes SSL.

This library is free for commercial and non-commercial use as long as the following conditions are aheared to. The following conditions apply to all code found in this distribution, be it the RC4, RSA, lhash, DES, etc., code; not just the SSL code. The SSL documentation included with this distribution is covered by the same copyright terms except that the holder is Tim Hudson (tjh@cryptsoft.com).

Copyright remains Eric Young's, and as such any Copyright notices in the code are not to be removed. If this package is used in a product, Eric Young should be given attribution as the author of the parts of the library used. This can be in the form of a textual message at program startup or in documentation (online or textual) provided with the package.

Redistribution and use in source and binary forms, with or without modification, are permitted provided that the following conditions are met:

1. Redistributions of source code must retain the copyright notice, this list of conditions and the following disclaimer.

2. Redistributions in binary form must reproduce the above copyright notice, this list of conditions and the following disclaimer in the documentation and/or other materials provided with the distribution.

3. All advertising materials mentioning features or use of this software must display the following acknowledgement: "This product includes cryptographic software written by Eric Young (eay@cryptsoft.com)" The word 'cryptographic' can be left out if the rouines from the library being used are not cryptographic related :-).

4. If you include any Windows specific code (or a derivative thereof) from the apps directory (application code) you must include an acknowledgement: "This product includes software written by Tim Hudson (tjh@cryptsoft.com)"

THIS SOFTWARE IS PROVIDED BY ERIC YOUNG ``AS IS'' AND ANY EXPRESS OR IMPLIED WARRANTIES, INCLUDING, BUT NOT LIMITED TO, THE IMPLIED WARRANTIES OF MERCHANTABILITY AND FITNESS FOR A PARTICULAR PURPOSE ARE DISCLAIMED. IN NO EVENT SHALL THE AUTHOR OR CONTRIBUTORS BE LIABLE FOR ANY DIRECT, INDIRECT, INCIDENTAL, SPECIAL, EXEMPLARY, OR CONSEQUENTIAL DAMAGES (INCLUDING, BUT NOT LIMITED TO, PROCUREMENT OF SUBSTITUTE GOODS OR SERVICES; LOSS OF USE, DATA, OR PROFITS; OR BUSINESS INTERRUPTION) HOWEVER CAUSED AND ON ANY THEORY OF LIABILITY, WHETHER IN CONTRACT, STRICT LIABILITY, OR TORT (INCLUDING NEGLIGENCE OR OTHERWISE) ARISING IN ANY WAY OUT OF THE USE OF THIS SOFTWARE, EVEN IF ADVISED OF THE POSSIBILITY OF SUCH DAMAGE.

The licence and distribution terms for any publically available version or derivative of this code cannot be changed. i.e. this code cannot simply be copied and put under another distribution licence [including the GNU Public Licence.]

## D Indeks

## A

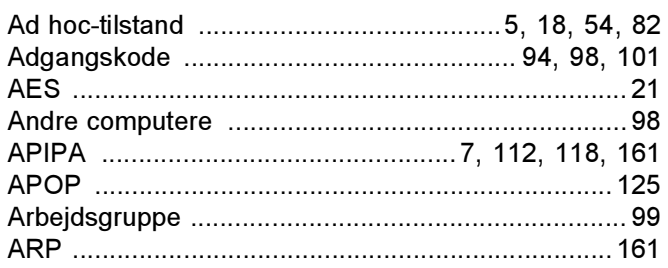

## **B**

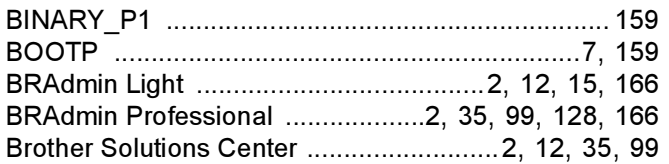

# $\mathbf C$

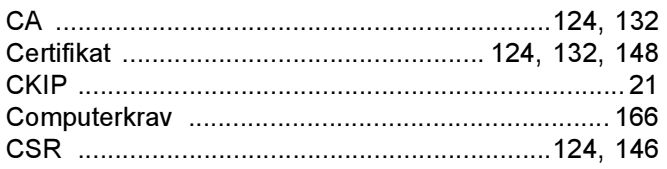

and the state of the state of the

## D

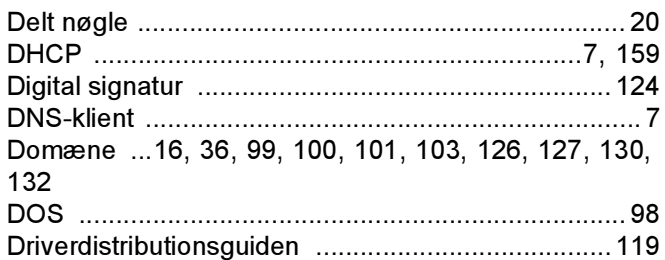

## F

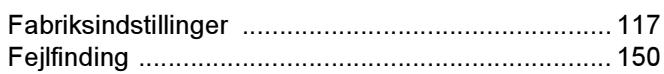

### G

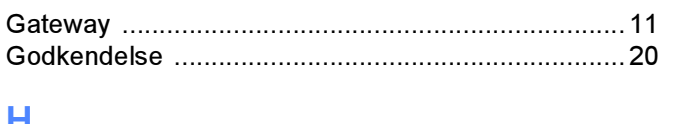

### п

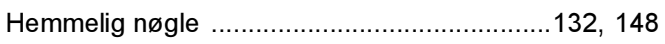

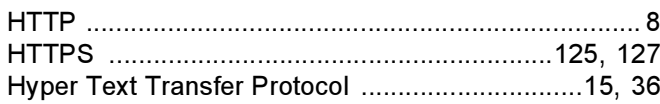

# **The Community**

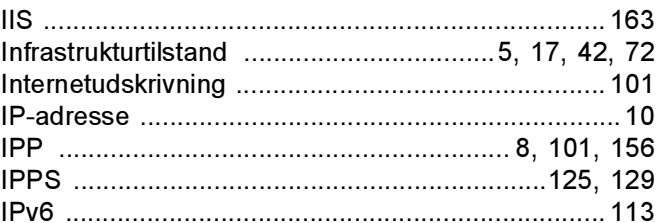

# **K** *<u>Property</u>*

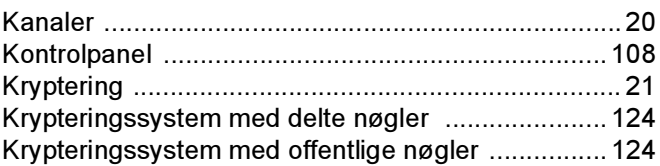

### L

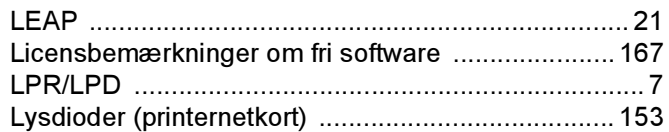

### M

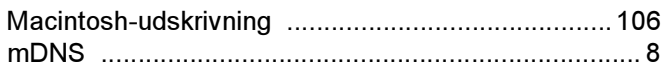

# N **N N N N N N**

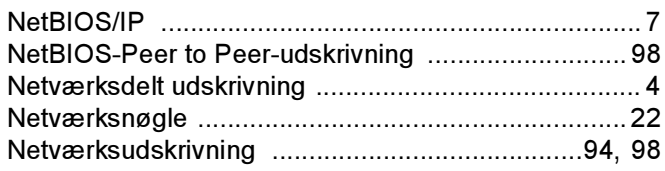

## $\mathbf O$

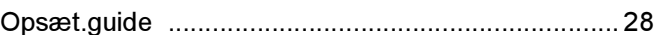

### P

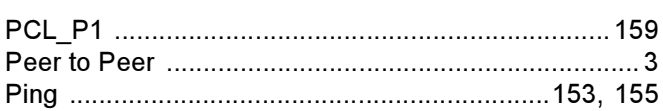

# $\begin{array}{c}\n\mathbf{D}\n\end{array}$

D

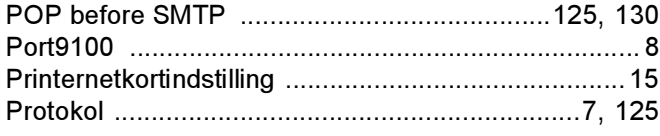

# 

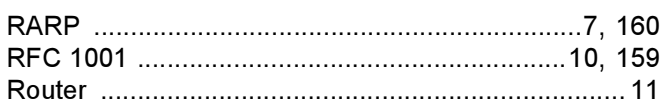

# 

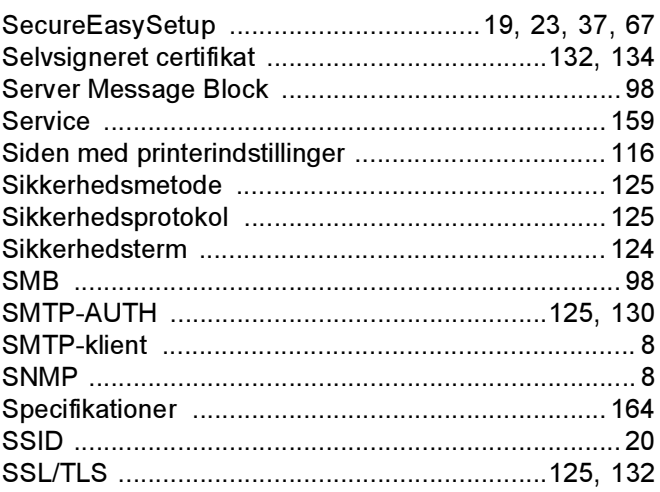

# The contract of the contract of

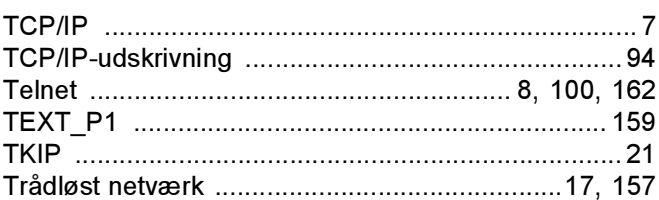

# $\overline{\mathsf{U}}$  , and the contract of  $\overline{\mathsf{U}}$

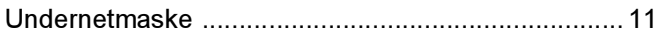

## $\overline{\mathsf{V}}$

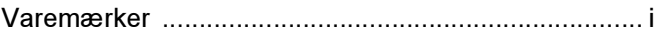

# W

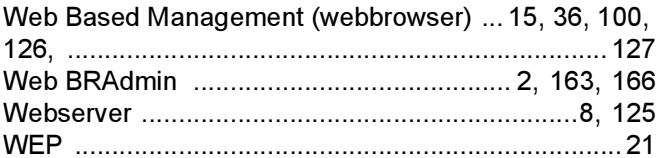

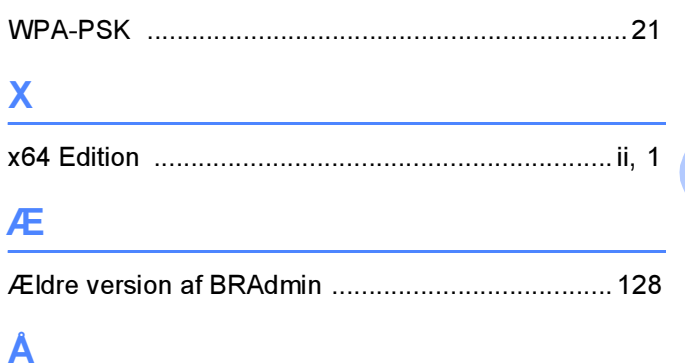

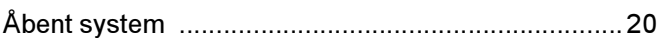